# Manuel de fonctionnement

SYSTEME AUDIO ET NAVIGATION GPS

# AVIC-F320BT [AVIC-F3210BT](#page-1-0)

Veuillez commencer par lire l'Information importante pour l'utilisateur!

L'Information importante pour l'utilisateur

comprennent des informations qu'il est nécessaire de comprendre avant d'utiliser ce système de navigation.

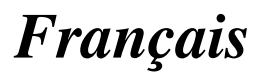

# <span id="page-1-0"></span>Merci d*'*avoir acheté ce produit Pioneer.

Veuillez lire attentivement ces instructions de fonctionnement de façon à savoir comment utiliser votre modèle correctement. Après avoir terminé de lire les instructions, conservez ce manuel dans un endroit sûr afin de pouvoir le consulter facilement à l'avenir.

### Important

Les écrans donnés en exemple peuvent être différents des écrans réels.

Les écrans réels peuvent être modifiés sans préavis suite à des améliorations de performances et de fonctions.

#### **[Introduction](#page-8-0)**

Vue d'[ensemble du manuel](#page-8-0) 9

- $=$  [Comment utiliser ce manuel](#page-8-0)  $\overline{9}$
- [Conventions utilisées dans ce](#page-8-0) [manuel](#page-8-0) 9
- $-$  [Termes utilisés dans ce manuel](#page-8-0)  $9$ Avis concernant l'[utilisation de fichiers](#page-9-0) [MP3](#page-9-0) 10
- [Compatibilité avec l](#page-9-0)'iPod 10

[Couverture de la carte](#page-9-0) 10

[Protection du panneau et de l](#page-9-0)'écran LCD 10 [Réinitialisation du microprocesseur](#page-10-0) 11

#### [Avant de commencer](#page-11-0)

[Vérification des noms des composants et des](#page-11-0) [fonctions](#page-11-0) 12 [Protection de votre appareil contre le vol](#page-12-0) 13 [Insertion et éjection d](#page-12-0)'un disque 13 – [Insérer un disque](#page-12-0) 13  $-$  [Éjecter un disque](#page-12-0) 13 [Insertion et éjection d](#page-12-0)'une carte mémoire  $SD$  13 – Insertion d'[une carte mémoire SD](#page-13-0) 14 – Éjection d'[une carte mémoire SD](#page-13-0) 14 [Branchement et débranchement d](#page-14-0)'un [périphérique de stockage USB](#page-14-0) 15 – Branchement d'[un périphérique de](#page-14-0) [stockage USB](#page-14-0) 15 – [Débranchement du périphérique de](#page-14-0) [stockage USB](#page-14-0) 15 [Connexion et déconnexion d](#page-14-0)'un iPod 15

 $=$  [Connexion de votre iPod](#page-15-0)  $\overline{16}$  $-$  [Déconnexion de votre iPod](#page-15-0)  $-$  16 [Comment utiliser le tiroir](#page-15-0) 16 [Protection de votre appareil contre le vol](#page-16-0) 17 [Séquence des opérations du démarrage à](#page-17-0) l'[arrêt](#page-17-0) 18 [Lors du premier démarrage](#page-17-0) 18 [Démarrage ordinaire](#page-18-0) 19 CB [Comment utiliser le périphérique](#page-19-0) [amovible](#page-19-0) [Vérification des noms des composants et des](#page-19-0) [fonctions](#page-19-0) 20 [Retrait et fixation du périphérique](#page-19-0) [amovible](#page-19-0) 20 – [Retrait du périphérique amovible](#page-19-0) 20 – [Fixation du périphérique amovible](#page-20-0) 21 [Mise en place de la batterie](#page-20-0) 21 [Mise au rebut de la batterie](#page-20-0) 21 [Mise sous tension du périphérique](#page-21-0) [amovible](#page-21-0) 22 [Chargement de la batterie du périphérique](#page-21-0) [amovible](#page-21-0) 22 Contrôle de l'[état de la batterie](#page-21-0) 22 [Mise hors tension automatique du système](#page-22-0) [de navigation](#page-22-0) 23 [Raccordement à votre ordinateur](#page-22-0) 23 [Comment utiliser les écrans du menu de](#page-23-0)

[navigation](#page-23-0) [Présentation des écrans](#page-23-0) 24 [Ce que vous pouvez faire sur chaque](#page-24-0) [menu](#page-24-0) 25 [Menu des raccourcis](#page-24-0) 25 – [Sélection du raccourci](#page-24-0) 25 – [Annulation du raccourci](#page-25-0) 26 [Utilisation des écrans du menu \(par ex.,](#page-25-0) l'écran "[Menu Navigation](#page-25-0)") 26 [Utilisation des écrans de liste \(par ex., liste](#page-25-0) [de villes\)](#page-25-0) 26

2 Fr

[Utilisation du clavier sur l](#page-26-0)'écran 27

#### [Comment utiliser la carte](#page-27-0)

Comment lire l'[écran de la carte](#page-27-0) 28

- Barre d'[informations audio](#page-28-0) 29
- [Carte agrandie de l](#page-28-0)'intersection 29
- [Affichage pendant la conduite sur](#page-29-0) [autoroute](#page-29-0) 30
- [Types de routes mémorisées dans la](#page-29-0) [base de données de la carte](#page-29-0) 30

Utilisation de l'[écran de la carte](#page-29-0) 30

- [Comment changer l](#page-29-0)'échelle de la [carte](#page-29-0) 30
- [Changement de l](#page-30-0)'orientation de la [carte](#page-30-0) 31
- [Commutation entre la carte 2D et](#page-30-0) [3D](#page-30-0) 31
- $-$  Affichage de "[Graphique Eco](#page-31-0)"  $32$
- [Faire défiler la carte sur le lieu à](#page-31-0) [examiner](#page-31-0) 32

[Visualisation des informations concernant un](#page-31-0) [emplacement spécifique](#page-31-0) 32

#### **CB** [Fonction de conduite écologique](#page-33-0)

Affichage de "Graphique Fco" 34 – [Lecture de l](#page-33-0)'écran 34 [Affichage du guidage du degré de conduite](#page-34-0) [écologique](#page-34-0) 35 [Alerte de démarrage intempestif](#page-34-0) 35 [Modification du réglage de fonction éco](#page-35-0) 36

#### **M** [Recherche et sélection d](#page-36-0)'un lieu

[La procédure de base pour créer votre](#page-36-0) [itinéraire](#page-36-0) 37 Recherche d'[un lieu à partir d](#page-37-0)'une

[adresse](#page-37-0) 38

– [Rechercher un nom en saisissant](#page-38-0) [plusieurs mots-clés](#page-38-0) 39

Trouver l'[emplacement en précisant le code](#page-39-0) [postal](#page-39-0) 40

Réglage de l'[itinéraire jusqu](#page-39-0)'à votre [domicile](#page-39-0) 40

[Rechercher des adresses utiles](#page-40-0) 41

- [Rechercher des adresses utiles par](#page-40-0) [catégories prédéfinies](#page-40-0) 41
- [Rechercher une adresse utile](#page-40-0) [directement par le nom du point de](#page-40-0) [repère](#page-40-0) 41
- Recherche d'[une adresse utile à](#page-41-0) [proximité](#page-41-0) 42
- Recherche d'[une adresse utile autour](#page-41-0) [de la destination](#page-41-0) 42
- Recherche d'[une adresse utile autour](#page-42-0) [de la ville](#page-42-0) 43
- [Sélection de la destination depuis](#page-43-0) "[Favoris](#page-43-0)" 44

[Rechercher les adresses utiles en utilisant](#page-43-0) [les données sur la carte mémoire SD](#page-43-0) 44

Sélection d'[un lieu que vous avez recherché](#page-44-0) [récemment](#page-44-0) 45

Recherche d'[un lieu à partir des](#page-44-0) [coordonnées](#page-44-0) 45

Recherche d'[un lieu en faisant glisser la](#page-45-0) [carte](#page-45-0) 46

#### [Une fois que le lieu est décidé](#page-46-0)

Réglage d'[un itinéraire jusqu](#page-46-0)'à [destination](#page-46-0) 47

#### [Vérification et modification de l](#page-47-0)'itinéraire [actuel](#page-47-0)

[Affichage de l](#page-47-0)'écran "Info Itinér." 48 [Modification des conditions du calcul](#page-47-0) d'[itinéraire](#page-47-0) 48 – [Les éléments que l](#page-47-0)'utilisateur peut [utiliser](#page-47-0) 48 Contrôle de l'[itinéraire actuel](#page-48-0) 49 [Édition des points de passage](#page-49-0)  $50$ 

 $-$  Ajout d'[un point de passage](#page-49-0)  $50$ 

– [Suppression d](#page-49-0)'un point de [passage](#page-49-0) 50

 $-$  [Classement des points de passage](#page-50-0)  $51$ [Annulation du guidage d](#page-50-0)'itinéraire 51

#### [Enregistrement et modification des](#page-52-0) [emplacements](#page-52-0)

Mémorisation d'[un emplacement dans](#page-52-0)

- "[Favoris](#page-52-0)" 53
- Enregistrement d'[un emplacement par](#page-52-0) "[Favoris](#page-52-0)" 53
- Enregistrement d'[un emplacement par](#page-52-0) [le mode de défilement](#page-52-0) 53

[Modification des emplacements](#page-52-0)

- [enregistrés](#page-52-0) 53
- Modification de l'[entrée dans la liste](#page-52-0) "[Favoris](#page-52-0)" 53
- $-$  [Modification du domicile](#page-53-0)  $54$
- Tri de l'[entrée dans la liste](#page-54-0) "[Favoris](#page-54-0)" 55
- Suppression de l'[entrée dans la liste](#page-54-0) "[Favoris](#page-54-0)" 55

[Enregistrement et modification de votre](#page-55-0)

- [domicile](#page-55-0) 56
- $-$  [Enregistrement de votre domicile](#page-55-0) 56
- $-$  [Modification du domicile](#page-55-0)  $56$
- Suppression de l'[entrée dans la liste](#page-56-0)

"[Historique](#page-56-0)" 57

- [Exportation et importation des éléments](#page-56-0) "[Favoris](#page-56-0)" 57
	- [Exportation des éléments](#page-56-0) "Favoris" 57
	- [Importation des éléments](#page-57-0) "Favoris" [modifiés sur navgate FEEDS](#page-57-0) 58

#### [Utilisation des informations sur le trafic](#page-58-0)

[Vérification de toutes les informations sur le](#page-58-0) [trafic](#page-58-0) 59

[Vérification des informations sur le trafic de](#page-59-0) l'[itinéraire](#page-59-0) 60

[Comment lire les informations sur le trafic](#page-59-0) [sur la carte](#page-59-0) 60

- Définition d'[un itinéraire alternatif pour éviter](#page-59-0) [les encombrements](#page-59-0) 60
	- [Vérification automatique des](#page-60-0) [encombrements](#page-60-0) 61
	- [Vérification manuelle des informations](#page-60-0) [sur le trafic](#page-60-0) 61
- [Sélection des informations sur le trafic à](#page-61-0) [afficher](#page-61-0) 62
- [Sélection manuelle du prestataire de service](#page-61-0) [RDS-TMC préféré](#page-61-0) 62

#### [Utilisation de la téléphonie mains libres](#page-63-0)

[Préparation des dispositifs de](#page-63-0) [communication](#page-63-0) 64

- [Affichage du Menu téléphone](#page-63-0) 64
- [Enregistrement de votre téléphone](#page-64-0)
	- [portable](#page-64-0) 65
	- [Recherche de téléphones à](#page-64-0) [proximité](#page-64-0) 65
	- [Appariement de votre téléphone](#page-65-0) [portable](#page-65-0) 66
	- Recherche d'[un téléphone précis](#page-66-0) 67
	- [Suppression d](#page-67-0)'un téléphone [enregistré](#page-67-0) 68

[Connexion et déconnexion d](#page-68-0)'un téléphone [portable enregistré](#page-68-0) 69

- Connexion d'[un téléphone portable](#page-68-0) [enregistré](#page-68-0) 69
- [Déconnexion d](#page-68-0)'un téléphone [portable](#page-68-0) 69
- [Effectuer un appel](#page-69-0) 70
	- [Marquage direct](#page-69-0) 70
	- [Appeler chez soi en toute](#page-69-0) [simplicité](#page-69-0) 70
	- Appel d'[un numéro enregistré dans](#page-69-0) "[Contacts](#page-69-0)" 70
	- [Appel à partir du journal des](#page-70-0) [appels](#page-70-0) 71

4 Fr

- Appel de l'[entrée enregistrée dans la](#page-70-0) liste "[Favoris](#page-70-0)" 71
- [Appel du numéro de téléphone d](#page-71-0)'un [point de repère](#page-71-0) 72
- $-$  [Appel à partir de la carte](#page-71-0) 72
- [Recevoir un appel](#page-71-0) 72
	- $-$  [Prendre un appel](#page-71-0) 72
	- $-$  [Rejeter un appel entrant](#page-72-0) 73

[Transfert de l](#page-72-0)'annuaire 73

[Effacement de la mémoire](#page-73-0) 74

[Modification des réglages du téléphone](#page-74-0) 75

- [Réglage du volume du téléphone](#page-74-0) 75
- [Arrêt de la transmission d](#page-74-0)'ondes [Bluetooth](#page-74-0) 75
- [Prendre automatiquement un](#page-74-0) [appel](#page-74-0) 75
- [Réglage de la fonction de rejet](#page-75-0) [automatique](#page-75-0) 76
- Annulation de l'[écho et réduction du](#page-75-0) [bruit](#page-75-0) 76
- [Réglage de la connexion](#page-75-0) [automatique](#page-75-0) 76
- [Édition du nom du périphérique](#page-76-0)  $77$
- [Mise à jour du logiciel de technologie](#page-76-0) [sans fil Bluetooth](#page-76-0) 77

[Remarques pour la téléphonie mains](#page-77-0) [libres](#page-77-0) 78

#### [Gestion du coût du carburant](#page-79-0)

[Utilisation de la fonction](#page-79-0) "Conso" 80

- [Saisie des informations sur la](#page-79-0) [consommation de carburant pour](#page-79-0) [calculer le coût de carburant](#page-79-0) 80 – [Calcul de la consommation de](#page-79-0)
- [carburant](#page-79-0) 80
- [Exportation des données sur les](#page-80-0) [informations du coût de carburant](#page-80-0) 81

[Exportation des données de](#page-81-0) "Consommation" depuis l'écran "[Menu Export/Import](#page-81-0)" 82

#### [Utilisation des applications](#page-82-0) [Préparatifs](#page-82-0) 83

- 
- $-$  [Passage au](#page-82-0) "Mode PC" 83
- $-$  [Annulation du](#page-82-0) "Mode PC" 83
- [Lancement de l](#page-83-0)'application 84

#### [Opérations de base de la source audio](#page-84-0)

[Changement de source audio](#page-84-0) 85 [Mise hors tension de la source audio](#page-84-0) 85 [Présentation du changement d](#page-85-0)'écran [audio](#page-85-0) 86 [Ce que vous pouvez faire sur chaque](#page-86-0)

[menu](#page-86-0) 87 Affichage de l'écran "[Function Menu](#page-86-0)" 87

### [Utilisation de la radio \(TUNER\)](#page-87-0)

[Lecture de l](#page-87-0)'écran 88 [Utilisation des touches de l](#page-87-0)'écran tactile 88 [Opération avec les touches matériel](#page-88-0) 89 [Mise en mémoire et rappel des fréquences](#page-88-0) [de radiodiffusion](#page-88-0) 89 [Utilisation du menu des fonctions](#page-88-0) 89 [Mise en mémoire des fréquences de](#page-89-0) [radiodiffusion les plus puissantes](#page-89-0) 90 [Limitation des stations aux programmations](#page-89-0) [régionales](#page-89-0) 90 [Syntonisation des signaux puissants](#page-89-0) 90 Recherche d'[une station RDS au moyen des](#page-90-0) [informations PTY](#page-90-0) 91 [Réception des bulletins d](#page-90-0)'informations [routières](#page-90-0) 91 [Syntonisation dans des fréquences](#page-91-0) [alternatives](#page-91-0) 92 – [Opération de recherche PI](#page-91-0) 92 – [Activation de la recherche automatique](#page-92-0) [PI des stations mémorisées](#page-92-0) 93 Utilisation de l'[interruption des infos](#page-92-0) 93 Statut de l'icône d'[interruption](#page-92-0) 93 [Liste PTY](#page-93-0) 94

### **D** [Lecture de CD audio](#page-94-0)

[Lecture de l](#page-94-0)'écran 95 [Utilisation des touches de l](#page-95-0)'écran tactile 96 [Opération avec les touches matériel](#page-95-0) 96 Sélection d'[une piste de la liste](#page-96-0) 97 Réglage d'[une plage de lecture répétée](#page-96-0) 97 [Lecture des pistes dans un ordre](#page-96-0) [aléatoire](#page-96-0) 97 [Balayage des pistes d](#page-96-0)'un CD 97 [Lecture et pause](#page-97-0) 98 [Utilisation du récupérateur de sons](#page-97-0) 98

#### [Lecture des fichiers audio de la mémoire](#page-98-0) [morte \(ROM\)](#page-98-0)

[Lecture de l](#page-98-0)'écran 99 [Utilisation des touches de l](#page-99-0)'écran [tactile](#page-99-0) 100 [Opération avec les touches matériel](#page-99-0) 100 Sélection d'[une piste de la liste](#page-100-0) **101** Réglage d'[une plage de lecture répétée](#page-101-0) 102 [Lecture des pistes dans un ordre](#page-101-0) [aléatoire](#page-101-0) 102 [Examen des dossiers et des pistes](#page-101-0) 102 [Lecture et pause](#page-101-0) 102 [Utilisation du récupérateur de sons](#page-101-0) 102

#### [Lecture des fichiers musicaux sur un](#page-103-0) [périphérique USB](#page-103-0)

[Lecture de l](#page-103-0)'écran 104 [Utilisation des touches de l](#page-104-0)'écran [tactile](#page-104-0) 105 [Opération avec les touches matériel](#page-104-0) 105 Sélection d'[un fichier de la liste](#page-105-0) 106 Réglage d'[une plage de lecture répétée](#page-106-0) 107 [Lecture des fichiers dans un ordre](#page-106-0) [aléatoire](#page-106-0) 107 [Échantillonnage des dossiers et des](#page-106-0) [fichiers](#page-106-0) 107 [Lecture et pause](#page-106-0) 107 [Utilisation du récupérateur de sons](#page-106-0) 107

### [Utilisation d](#page-108-0)'un iPod

[Lecture de l](#page-108-0)'écran 109 [Utilisation des touches de l](#page-109-0)'écran [tactile](#page-109-0) 110 [Opération avec les touches matériel](#page-109-0) 110 Sélection d'[une chanson de la liste](#page-109-0) 110 [Rechercher des éléments applicables par](#page-110-0) [ordre alphabétique](#page-110-0) 111 [Lecture de chansons en relation avec la](#page-111-0) [chanson en cours de lecture](#page-111-0) 112 [Lecture de toutes les chansons dans un](#page-111-0) [ordre aléatoire \(Lecture aléatoire -](#page-111-0) [Tout\)](#page-111-0) 112 [Commande des fonctions depuis l](#page-111-0)'iPod 112 [Utilisation du récupérateur de sons](#page-112-0) 113 [Utilisation du menu des fonctions](#page-112-0) 113 Réglage d'[une plage de lecture répétée](#page-113-0) 114 [Lecture des chansons dans un ordre](#page-113-0) [aléatoire \(Lecture aléatoire\)](#page-113-0) 114 [Lecture et pause](#page-113-0) 114 [Réglage de la vitesse de lecture du livre](#page-113-0) [audio](#page-113-0) 114 **21** [Utilisation de la source AUX](#page-115-0) [Lecture de l](#page-115-0)'écran 116 Sélection de "AUX" [comme source](#page-115-0) 116

### [Personnalisation des préférences](#page-116-0)

[Affichage de l](#page-116-0)'écran "Menu [Paramètres](#page-116-0)" 117 [Réglage du volume pour le système de](#page-116-0) [navigation](#page-116-0) 117 [Personnalisation des paramètres](#page-116-0) [régionaux](#page-116-0) 117 – [Réglage de la langue](#page-116-0) 117 – [Réglage du décalage horaire](#page-117-0) 118 – [Changement de l](#page-117-0)'unité entre km et

- [miles](#page-117-0) 118
- [Modification de la vitesse virtuelle du](#page-118-0) [véhicule](#page-118-0) 119

– [Personnalisation de la disposition du](#page-118-0) [clavier](#page-118-0) 119

[Personnalisation des réglages de l](#page-119-0)'écran de

#### [la carte](#page-119-0) 120

- [Affichage des adresses utiles sur la](#page-119-0) [carte](#page-119-0) 120
- [Commutation entre la carte 2D et](#page-120-0) 3D [121](#page-120-0)
- [Affichage des man](#page-120-0)œuvres 121
- [Changement du réglage de l](#page-121-0)'écran d'[interruption de navigation](#page-121-0) 122
- [Réglage du changement de couleur de](#page-121-0) [la carte entre le jour et la nuit](#page-121-0) 122
- [Changement de couleur de la](#page-121-0) [route](#page-121-0) 122
- Réglage de l'[affichage du zoom](#page-121-0) [automatique](#page-121-0) 122
- Réglage de l'[affichage de l](#page-122-0)'icône "[Favoris](#page-122-0)" 123
- Réglage de l'[affichage de la limitation](#page-122-0) [de vitesse](#page-122-0) 123
- [Affichage de l](#page-122-0)'icône d'avis d'[embouteillage](#page-122-0) 123
- Réglage de l'[affichage du nom de la](#page-122-0) [rue actuelle](#page-122-0) 123
- [Affichage des informations sur la](#page-123-0) [consommation de carburant](#page-123-0) 124
- [Réglage de la fonction d](#page-123-0)'économie

### d'[énergie](#page-123-0) 124

[Vérification des informations sur la](#page-123-0) [version](#page-123-0) 124

[Enregistrement et modification de votre](#page-123-0) [domicile](#page-123-0) 124

Correction de l'[emplacement actuel](#page-124-0) 125 [Vérification des raccordements des](#page-124-0)

#### [câbles](#page-124-0) 125

[Réglage des positions de réponse de l](#page-124-0)'écran [tactile \(Étalonnage de l](#page-124-0)'écran tactile) 125 [Réglage de la luminosité de l](#page-125-0)'écran 126

[Enregistrement de votre historique des](#page-125-0) [déplacements](#page-125-0) 126 Utilisation de la simulation du quidage  $127$ [Réglage du mode sans échec](#page-126-0) 127 [Restauration de la configuration par](#page-126-0) [défaut](#page-126-0) 127 [Extinction de l](#page-127-0)'écran 128 Affichage de l'écran "[Réglage initial](#page-127-0)" 128 [Réglage de la couleur d](#page-128-0)'éclairage 129 [Réglage du pas de syntonisation FM](#page-128-0) 129 [Utilisation de la fonction de recherche](#page-128-0) [automatique PI pour les stations](#page-128-0) [préréglées](#page-128-0) 129 [Changement du réglage de l](#page-128-0)'entrée [auxiliaire](#page-128-0) 129 [Réglage de la sortie arrière et du contrôleur](#page-129-0) [de haut-parleur d](#page-129-0)'extrêmes graves 130 [Changement de la mise en sourdine/](#page-129-0) [atténuation du son](#page-129-0) 130 [Affichage de l](#page-130-0)'écran "Audio Menu" 131 Réglage de l'[équilibre sonore](#page-130-0) 131 [Utilisation de l](#page-131-0)'égaliseur 132  $-$  [Rappel des courbes d](#page-131-0)'égalisation 132 – [Ajustement des courbes](#page-131-0) d'[égalisation](#page-131-0) 132 [Ajustement de la correction](#page-132-0) [physiologique](#page-132-0) 133 [Utilisation de la sortie pour haut-parleur](#page-133-0) d'[extrêmes graves](#page-133-0) 134 [Augmentation des basses \(Bass](#page-133-0) [Booster\)](#page-133-0) 134 [Utilisation du filtre passe-haut](#page-133-0) 134 [Ajustement des niveaux des sources](#page-134-0) 135

#### [Autres fonctions](#page-135-0)

[Duplication des réglages](#page-135-0) 136 [Restauration des réglages par défaut ou](#page-135-0) d'[usine du système de navigation](#page-135-0) 136 – [Définition des éléments à](#page-136-0) [supprimer](#page-136-0) 137

 $\overline{7}$ 

#### [Annexe](#page-138-0)

[Dépannage](#page-138-0) 139

[Messages et comment y répondre](#page-142-0) 143 [Messages relatifs aux fonctions audio](#page-142-0) 143 [Technologie de positionnement](#page-145-0) 146

- [Positionnement par GPS](#page-145-0) 146
- [Mise en correspondance avec la](#page-145-0) [carte](#page-145-0) 146

[Traitement des erreurs importantes](#page-146-0) 147

- [Lorsque le positionnement par GPS est](#page-146-0) [impossible](#page-146-0) 147
- [Situations susceptibles de provoquer](#page-146-0) [des erreurs de positionnement](#page-146-0) [perceptibles](#page-146-0) 147

[Informations sur la définition d](#page-148-0)'un

- [itinéraire](#page-148-0) 149
- [Spécifications pour la recherche](#page-148-0) d'[itinéraire](#page-148-0) 149
- [Manipulation et entretien des disques](#page-149-0) 150
	- [Lecteur intégré et précautions](#page-149-0) 150
	- [Conditions ambiantes pour le](#page-150-0) [disque](#page-150-0) 151
- [Disques lisibles](#page-150-0) 151
	- [Lecture de DualDisc](#page-150-0) 151
- [Informations détaillées sur les supports](#page-150-0)
	- [lisibles](#page-150-0) 151
	- [Compatibilité](#page-150-0) 151
	- [Tableau de compatibilité des](#page-152-0)

#### [supports](#page-152-0) 153 [Bluetooth](#page-154-0) 155

[Logo SD et SDHC](#page-154-0) 155 [WMA](#page-155-0) **156** [AAC](#page-155-0) 156

[Informations détaillées sur les iPod](#page-155-0) [connectables](#page-155-0) 156

- $-$  [iPod](#page-155-0) 156
- $-$  [iPhone](#page-155-0) 156
- [iTunes](#page-156-0) 157

[Utilisation correcte de l](#page-156-0)'écran LCD 157

- [Manipulation de l](#page-156-0)'écran LCD 157
- $-$  [Écran à cristaux liquides \(LCD\)](#page-156-0) **157**
- $-$  [Entretien de l](#page-156-0)'écran LCD 157
- [Rétroéclairage par DEL \(diode](#page-156-0) [électroluminescente\)](#page-156-0) 157
- [Information affichée](#page-157-0) 158
	- Écran "[Menu Navigation](#page-157-0)" 158
	- Écran "[Menu Paramètres](#page-157-0)" **158**
	- Écran "[Menu téléphone](#page-158-0)" 159
- [Glossaire](#page-159-0) 160
- [Spécifications](#page-162-0) 163

# <span id="page-8-0"></span>Vue d'ensemble du manuel

Avant d'utiliser ce produit, assurez-vous de lire Information importante pour l'utilisateur (un manuel séparé) qui contient des avertisse-

ments, des précautions et d'autres informations importantes qui doivent être prises en compte.

# Comment utiliser ce manuel

### Trouver la procédure selon ce que vous voulez faire

Si vous savez exactement ce que vous voulez faire, vous pouvez vous reporter directement à la page correspondante indiquée dans le Sommaire.

### Trouver la procédure à partir du nom du menu

Pour vérifier la signification d'un élément affiché à l'écran, trouvez la page nécessaire dans [Information affichée](#page-157-0) à la fin de ce manuel.

### Glossaire

Utilisez le glossaire pour trouver la signification des termes.

### Conventions utilisées dans ce manuel

Avant de continuer, prenez quelques minutes pour lire les informations suivantes à propos des conventions utilisées dans ce manuel. Vous familiariser avec ces conventions vous aidera beaucoup à apprendre comment utiliser votre nouvel appareil.

• Les boutons de votre système de navigation sont indiqués en **MAJUSCULE** et en GRAS :

par ex.) le bouton MENU et le bouton MAP.

! Les éléments des divers menus, les titres des écrans et les composants fonctionnels sont décrits en caractères gras à l'intérieur de guillemets " ":

### par ex.)

### Écran "Menu Navigation" ou écran "Audio Source"

! Les touches de l'écran tactile qui sont disponibles sur l'écran sont décrites en caractères gras entre crochets []: par ex.)

### [Adresse], [Config].

- ! Les informations supplémentaires, les alternatives et les autres remarques sont présentées dans le format suivant : par ex.)
	- **D** Si le domicile n'a pas encore été mémorisé, réglez d'abord son emplacement.
- ! Les descriptions d'opérations distinctes à effectuer sur le même écran sont indiquées par ■ au début de ladite description : par ex.)
	- **Touchez [OK].**
- ! Les références sont indiquées comme suit : par ex.)
	- $\supset$  Pour en savoir plus, reportez-vous à [la](#page-47-0) page 48, [Affichage de l](#page-47-0)'écran "Info Iti[nér.](#page-47-0)".

# Termes utilisés dans ce manuel

# "Périphérique de stockage USB"

Le terme "Périphérique de stockage USB" fait référence à la clé USB uniquement.

### "Carte mémoire SD"

La carte mémoire SD et la carte mémoire SDHC sont communément appelées "carte mémoire SD".<sup>■</sup>

 $F_r$  (9

<span id="page-9-0"></span>Chapitre

# Avis concernant l'utilisation de fichiers MP3

L'acquisition de ce système de navigation octroie uniquement une licence pour une utilisation privée et non-commerciale. Elle n'octroie en aucun cas une licence ou un droit d'utilisation pour toute diffusion en temps réel (terrestre, par satellite, câble et/ou n'importe quel autre média) commerciale (c'est-à-dire générant des revenus), diffusion/transmission via Internet, intranets et/ou autres réseaux ou via d'autres systèmes de distribution de contenu électronique, tels que des applications de lecture audio ou audio sur demande. Une licence indépendante est requise pour de telles utilisations. Pour en savoir plus, visitez notre site http://www.mp3licensing.com.

# Compatibilité avec l'iPod

Ce produit prend uniquement en charge les modèles d'iPod et les versions logicielles d'iPod qui suivent. Les autres modèles ou versions risquent de ne pas fonctionner correctement.

- · iPod nano première génération : Ver. 1.3.1
- · iPod nano deuxième génération : Ver. 1.1.3
- iPod nano troisième génération : Ver. 1.1.3
- ! iPod nano quatrième génération : Ver. 1.0.4
- ! iPod nano cinquième génération : Ver. 1.0.1
- iPod cinquième génération : Ver. 1.3
- $\bullet$  iPod classic 80 Go : Ver. 1.1.2.
- iPod classic 120 Go : Ver. 2.0.1
- iPod classic 160 Go (2007) : Ver. 1.1.2
- iPod classic 160 Go (2009) : Ver. 2.0.3
- iPod touch première génération : Ver. 3.1.2
- ! iPod touch deuxième génération : Ver. 3.1.1
- iPhone : Ver. 2.2
- $\bullet$  iPhone 3G : Ver. 3.1.2
- iPhone 3GS : Ver. 3.1.2
- **D** Dans le présent manuel, iPod et iPhone sont appelés iPod.
- $\Box$  Quand vous utilisez ce système de navigation avec un câble d'interface USB Pioneer pour iPod (CD-IU50) (vendu séparément),

vous pouvez commander un iPod compatible avec ce système de navigation.

- **p** Pour obtenir la meilleure performance possible, nous vous recommandons d'utiliser le logiciel pour iPod le plus récent.
- **p** Les méthodes d'opération peuvent varier selon les modèles d'iPod et la version logicielle de l'iPod.
- $\Box$  Pour en savoir plus sur la compatibilité iPod avec ce système de navigation, consultez les informations sur notre site  $W$ eb. $\blacksquare$

# Couverture de la carte

Pour en savoir plus sur la couverture de la carte de ce système de navigation, consultez les informations sur notre site Web. ■

# Protection du panneau et de l'écran LCD

- **n** Ne laissez pas la lumière directe du soleil tomber sur l'écran LCD quand l'appareil n'est pas utilisé. Une exposition prolongée à la lumière directe du soleil peut entraîner un mauvais fonctionnement de l'écran LCD à cause des hautes températures résultant de l'exposition prolongée.
- **p** Lorsque vous utilisez un téléphone portable, maintenez l'antenne du portable éloignée de l'écran LCD pour éviter la perturbation de la vidéo sous la forme de taches, de bandes colorées, etc.
- **p** Pour éviter d'abîmer l'écran LCD, n'utilisez que votre doigt pour activer les touches de l'écran tactile. (Le stylet est fournis pour les calibrages spéciaux. N'utilisez pas le stylet pour des opérations normales.)

# <span id="page-10-0"></span>Introduction

#### Chapitre 01

# Introduction Introduction

# Réinitialisation du microprocesseur **ATTENTION**

Une pression sur le bouton RESET effacera les réglages de la source audio sans effacer tous les éléments de la fonction de navigation. Veuillez consulter la section pertinente avant de procéder à l'effacement.

- **p** Certaines données sont conservées. Commencez toujours par lire [Restauration des](#page-135-0) [réglages par défaut ou d](#page-135-0)'usine du système de [navigation](#page-135-0).
	- $\supset$  Pour des informations détaillées sur les éléments qui seraient effacés, consultez [la](#page-135-0) page 136, [Restauration des réglages par dé](#page-135-0)faut ou d'[usine du système de navigation](#page-135-0).

Le microprocesseur doit être réinitialisé dans les conditions suivantes :

- ! Avant la première utilisation de ce produit après son installation.
- ! En cas d'anomalie de fonctionnement du produit.
- ! Si des problèmes de fonctionnement du système surviennent.
- ! Lors de la modification de l'association d'appareil.
- ! Lors de l'ajout/la dépose de produits supplémentaires connectés au système de navigation.
- Si la position de votre véhicule sur la carte s'affiche avec une erreur de positionnement importante.

% Appuyez sur le bouton RESET avec la pointe d'un stylo ou autre objet pointu.

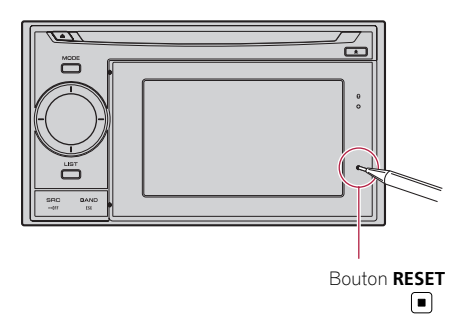

 $_{F_r}$  (11

<span id="page-11-0"></span>Chapitre

# Vérification des noms des composants et des fonctions

Ce chapitre donne des informations sur les noms des composants et les fonctions principales en utilisant les boutons.

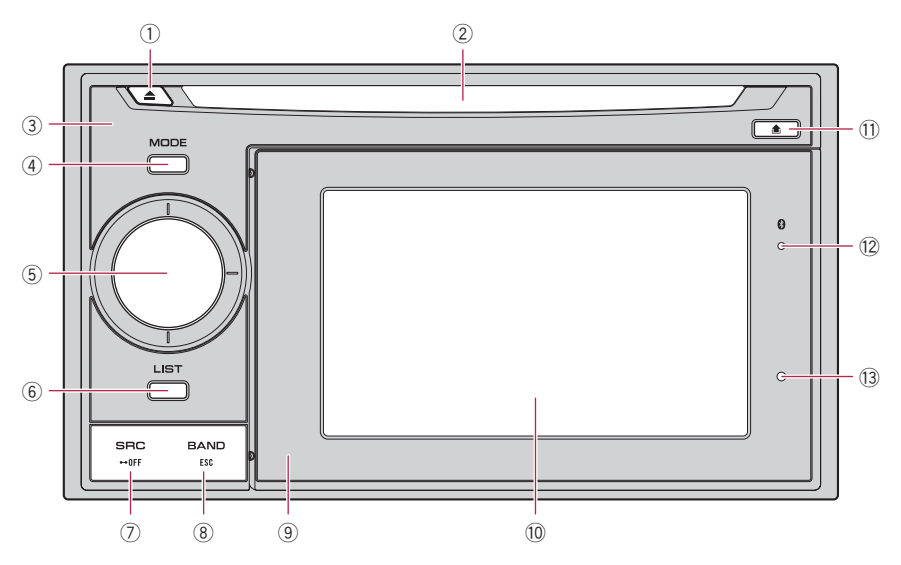

#### $(1)$  Bouton  $\triangle$

Appuyez sur ce bouton pour éjecter le disque du logement de chargement de disque.

- 2 Logement de chargement de disque Insérez le disque à reproduire.
	- $\supset$  Pour en savoir plus sur les opérations, reportez-vous à [la page suivante,](#page-12-0) Insertion [et éjection d](#page-12-0)'un disque.
- 3 Unité principale

#### 4 Bouton MODE

- ! Appuyez sur ce bouton pour passer de l'écran de la carte à l'écran des opérations audio.
- ! Appuyez sur ce bouton pour afficher l'écran de la carte pendant que l'écran de fonction de navigation est affiché.
- 5 MULTI-CONTROL\*
	- Rotation: Permet de régler le volume de la source audio.
	- Enfoncer MULTI-CONTROL vers la gauche ou vers la droite :

Vous permet de changer la fréquence d'un pas à la fois et commander la recherche de plage.

! Maintenir enfoncé MULTI-CONTROL de façon continue vers la gauche ou la droite :

Vous permet de réaliser la syntonisation manuelle, l'avance ou le retour rapide.

- 6 Bouton LIST\*
- 7 Bouton SRC/OFF\*
- 8 Bouton BAND/ESC\*
- 9 Périphérique amovible
	- $\supset$  Pour en savoir plus, reportez-vous à [la](#page-19-0) page 20, [Retrait du périphérique amovible](#page-19-0).

 $12$ 

#### <span id="page-12-0"></span> $\widehat{a}$  Écran LCD

#### **11** Bouton

Appuyez sur ce bouton pour retirer le périphérique amovible de l'unité principale.

**→** Pour en savoir plus, reportez-vous à [la](#page-19-0) page 20, [Retrait du périphérique amovible](#page-19-0).

#### <sup>(2)</sup> Indicateur d'état de la connexion Bluetooth

S'allume quand votre téléphone est jumelé au système de navigation par la technologie sans fil Bluetooth.

#### 13 Bouton RESET

- **→** Pour en savoir plus, reportez-vous à [la](#page-10-0) page 11, [Réinitialisation du microproces](#page-10-0)[seur](#page-10-0).
- $\Box$  Les boutons suivis d'un astérisque (\*) ne servent qu'aux fonctions audio.
	- $\supset$  Pour en savoir plus, reportez-vous aux descriptions à partir du Chapitre 15 au [Chapitre 22.](#page-116-0)
- **→** Pour en savoir plus sur le tiroir de AVIC-F3210BT, reportez-vous à [la page 16,](#page-15-0) [Comment utiliser le tiroir](#page-15-0).

# Protection de votre appareil contre le vol

Le périphérique amovible peut être retiré de l'unité principale pour dissuader le vol.

 $\supset$  Pour en savoir plus, reportez-vous à [la page](#page-19-0) 20, [Retrait du périphérique amovible](#page-19-0).

# Insertion et éjection d'un disque

#### Insérer un disque

% Insérez un disque dans le logement de chargement de disque.

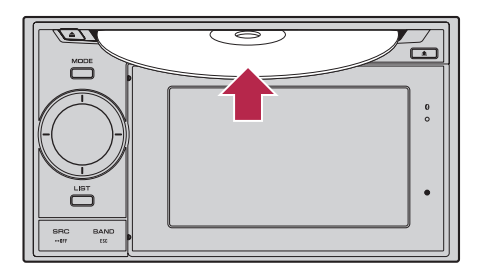

p N'insérez aucun objet dans le logement de chargement de disque autre qu'un disque.

# Éjecter un disque

 $\bullet$  Appuyez sur le bouton  $\triangle$ . Le disque est éjecté.

# Insertion et éjection d'une carte mémoire SD **ATTENTION**

- L'éjection d'une carte mémoire SD pendant le transfert de données peut endommager la carte mémoire SD. Veillez à l'éjecter en suivant la procédure décrite dans ce manuel.
- ! Si une perte ou une corruption de données se produit sur le périphérique de stockage pour une raison ou une autre, il n'est normalement pas possible de récupérer les données. Pioneer ne peut être tenu responsable pour tout dommage, coût ou dépenses découlant de la perte ou de la corruption de données.
- $\Box$  Le présent système n'est pas compatible avec Multi Media Card (MMC).
- $\Box$  La compatibilité n'est pas garantie avec toutes les cartes mémoire SD.

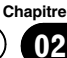

### <span id="page-13-0"></span>02 (Avant de commencer

- **p** Avec certaines cartes mémoire SD, il se peut que l'appareil n'atteigne pas sa performance optimale.
- **p** N'insérez rien d'autre que des cartes mémoire SD.
- **p** Si des données relatives aux données cartographiques, comme des données d'adresse utile personnalisées, sont stockées sur la carte mémoire SD, le système de navigation redémarre.

### Insertion d'une carte mémoire SD

#### 1 Retirez le périphérique amovible de l'unité principale.

 $\supset$  Pour en savoir plus, reportez-vous à [la page](#page-19-0) 20, [Retrait du périphérique amovible](#page-19-0).

#### 2 Insérez une carte mémoire SD dans la fente de carte SD.

Insérez-la avec le côté comportant les contacts dirigé vers le haut du périphérique amovible et poussez sur la carte jusqu'à ce que vous entendiez un déclic et qu'elle soit complètement verrouillée.

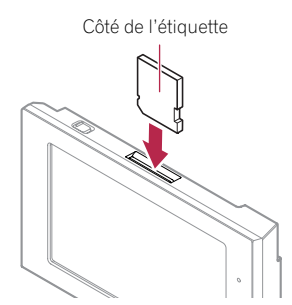

3 Fixez le périphérique amovible sur l'unité principale.

### Éjection d'une carte mémoire SD

1 Touchez [Menu] sur l'écran de la carte. L'écran "Menu supérieur" apparaît.

2 Touchez [Eject SD].

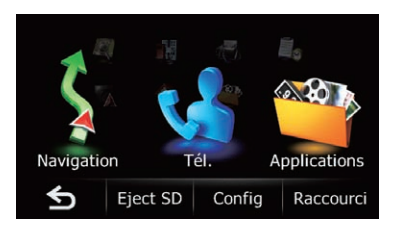

Un message confirmant le redémarrage du système de navigation s'affiche.

#### 3 Touchez [OK].

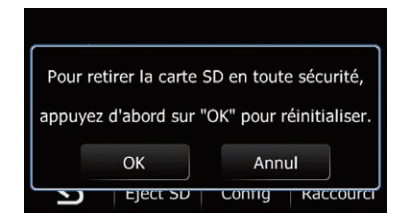

Le système de navigation redémarre et un message vous invitant à retirer la carte mémoire SD apparaît.

#### Retirez le périphérique amovible de l'unité principale.

 $\supset$  Pour en savoir plus, reportez-vous à [la page](#page-19-0) 20, [Retrait du périphérique amovible](#page-19-0).

#### 5 Appuyez délicatement au centre de la carte mémoire SD jusqu'au déclic.

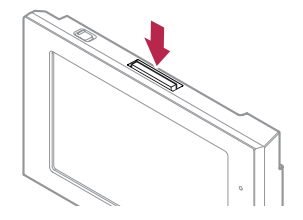

La carte mémoire SD est éjectée.

<u>14</u>) <sub>Fr</sub>

<span id="page-14-0"></span>6 Tirez tout droit sur la carte mémoire SD pour la sortir.

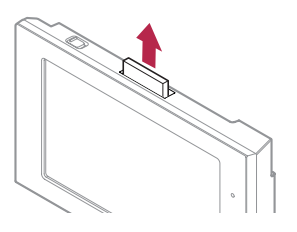

- 7 Fixez le périphérique amovible sur l'unité principale.
	- = Pour en savoir plus, reportez-vous à [la page](#page-20-0) 21, [Fixation du périphérique amovible](#page-20-0).
- 8 Touchez [Redémarrer].

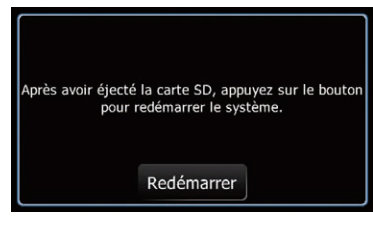

Le système de navigation redémarre. ■

# Branchement et débranchement d'un périphérique de stockage USB **ATTENTION**

- Pour éviter toute perte de données et tout dommage du périphérique de stockage, ne le retirez jamais de ce système de navigation pendant que des données sont en cours de transfert.
- ! Si une perte ou une corruption de données se produit sur le périphérique de stockage pour une raison ou une autre, il n'est normalement pas possible de récupérer les données. Pioneer ne peut être tenu responsable pour tout dommage, coût ou dépenses découlant de la perte ou de la corruption de données.
- **p** La compatibilité avec tous les périphériques de stockage USB n'est pas garantie. Avec certains périphériques de stockage USB, il se peut que le système de navigation n'atteigne pas sa performance optimale.
- **p** Le raccordement via un concentrateur USB n'est pas possible.

### Branchement d'un périphérique de stockage USB

Branchez un périphérique de stockage USB sur le connecteur USB.

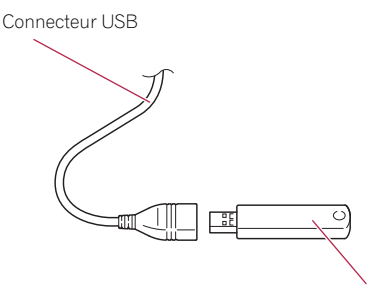

Périphérique de stockage USB

# Débranchement du périphérique de stockage USB

 $\bullet$  Débranchez le périphérique de stockage USB après avoir vérifié qu'aucune donnée n'est en cours d'accès.

# Connexion et déconnexion d'un iPod

# **ATTENTION**

Pour éviter toute perte de données et tout dommage du périphérique de stockage, ne le retirez jamais de ce système de navigation pendant que des données sont en cours de transfert.

Avant de commencer

 $(15$ 

<span id="page-15-0"></span>02 Avant de commencer

Si une perte ou une corruption de données se produit sur le périphérique de stockage pour une raison ou une autre, il n'est normalement pas possible de récupérer les données. Pioneer ne peut être tenu responsable pour tout dommage, coût ou dépenses découlant de la perte ou de la corruption de données.

### Connexion de votre iPod

Utiliser le câble d'interface USB pour iPod vous permet de connecter votre iPod au système de navigation.

- **D** Un câble d'interface USB pour iPod (CD-IU50) (vendu séparément) est nécessaire pour la connexion.
- **p** Pour en savoir plus sur la compatibilité iPod avec ce système de navigation, consultez les informations sur notre site Web.
- p Le raccordement via un concentrateur USB n'est pas possible.

#### 1 Débranchez le périphérique de stockage USB après avoir vérifié qu'aucune donnée n'est en cours d'accès.

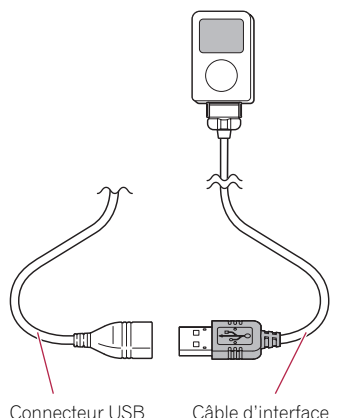

USB pour iPod

2 Connectez votre iPod.

### Déconnexion de votre iPod

% Débranchez le câble d'interface USB pour iPod après avoir vérifié qu'aucune donnée n'est en cours d'accès.

# Comment utiliser le tiroir

AVIC-F3210BT comporte un tiroir. À l'intérieur du tiroir se trouve un câble USB permettant de raccorder le périphérique de stockage USB. Vous pouvez également utiliser le câble iPod (fourni) pour raccorder un iPod. Les périphériques raccordés peuvent également être rangés à l'intérieur du tiroir. Le tiroir peut contenir les périphériques suivants.

- iPod nano première génération
- iPod nano deuxième génération
- iPod nano troisième génération
- iPod nano quatrième génération
- iPod nano cinquième génération
- ! iPod classic 80 Go
- iPod classic 120 Go
- iPod classic 160 Go (2007/2009)
- iPod touch première génération
- iPod touch deuxième génération
- iPod cinquième génération
- ! Des périphériques de stockage USB de 14 mm (H) x 66 mm (L)
- $\Box$  Ne placez pas d'appareils autres que ceux indiqués ci-dessus dans le tiroir.
- **p** Si votre iPod est dans un boîtier, il se peut qu'il ne tienne pas dans le tiroir. Le cas échéant, retirez l'iPod de son boîtier avant de le placer dans le tiroir.

# **ATTENTION**

- Ne placez jamais d'objets produisant une flamme nue (cigarettes, briquets, etc.) dans le tiroir.
- ! N'utilisez pas ce produit avec le tiroir ouvert. Si le tiroir est ouvert, ceci présente un risque de blessure en cas d'accident.
- Ne tirez pas de force sur le tiroir pour le sortir, car il ne peut pas être retiré de l'avant.

<u>16</u>) <sub>Fr</sub>

- <span id="page-16-0"></span>! Les périphériques multimédias (tels qu'un iPod, un périphérique de stockage USB) fonctionnent correctement dans des conditions d'utilisation normale. Toutefois, des températures plus élevées à l'intérieur du tiroir peuvent provoquer un dysfonctionnement ou endommager le périphérique multimédia. Utilisez donc le tiroir avec précaution.
- ! Lors du débranchement d'un périphérique, tirez sur le connecteur. Ne tirez pas sur le câble sous peine de rompre la gaine ou le câble.
- Si vous ne parvenez pas à ouvrir le tiroir, insérez un objet à tête plate (par ex., un tournevis à tête plate) dans la fente en regard du tiroir et ouvrez-le. Vous pouvez également vous adresser au centre de service Pioneer agréé.

#### 1 Appuyez sur le centre du tiroir pour l'ouvrir.

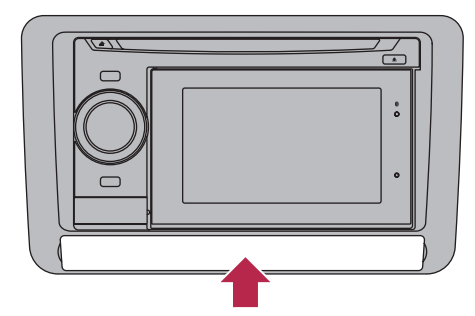

2 Tirez sur le tiroir pour le sortir.

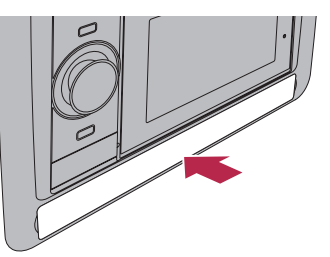

3 Raccordez le périphérique au câble à l'intérieur du tiroir.

#### 4 Placez le périphérique à l'intérieur du tiroir.

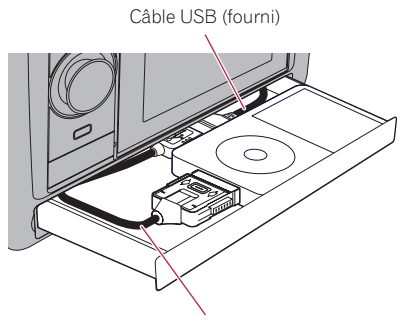

Câble d'interface USB pour iPod (fourni)

Lorsque vous placez un iPod dans le tiroir, assurez-vous que le branchement entre le câble et l'iPod est du côté gauche.

#### 5 Appuyez sur le centre du tiroir pour le fermer.

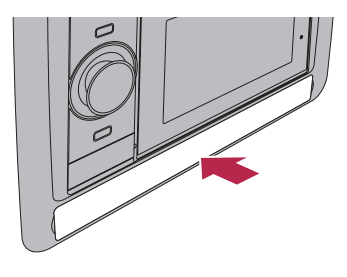

 $\Box$ 

# Protection de votre appareil contre le vol

Le périphérique amovible peut être retiré de l'unité principale pour dissuader le vol.

**→** Pour en savoir plus, reportez-vous à [la page](#page-19-0) 20, [Retrait du périphérique amovible](#page-19-0).

# **ATTENTION**

Ne tenez pas l'affichage ni les boutons serrés ni n'utilisez de la force lors du retrait ou de la fixation du panneau.

**Chapitre** 02

 $_{F_r}$  (17

<span id="page-17-0"></span>02 (Avant de commencer

- Évitez de soumettre le périphérique amovible à des chocs excessifs.
- ! Maintenez le périphérique amovible à l'abri de la lumière directe du soleil et de températures  $\rho$ élevées.
- · Après avoir retiré le périphérique amovible. conservez-le dans un endroit sûr où il ne sera ni rayé ni endommagé.

# Séquence des opérations du démarrage à l'arrêt

#### 1 Allumez le moteur pour démarrer le système.

**p** Pour éviter d'abîmer l'écran LCD, n'utilisez que votre doigt pour activer les touches de l'écran tactile. (Le stylet est fournis pour les calibrages spéciaux. N'utilisez pas le stylet pour des opérations normales.)

#### 2 Coupez le moteur pour éteindre le système.

Le système de navigation s'éteint  $également.$ 

# Lors du premier démarrage

Quand vous utilisez le système de navigation pour la première fois, sélectionnez la langue que vous souhaitez utiliser.

#### 1 Allumez le moteur pour démarrer le système.

Après une courte pause, l'écran de démarrage de navigation apparaît.

#### 2 Touchez la langue que vous souhaitez utiliser sur l'écran.

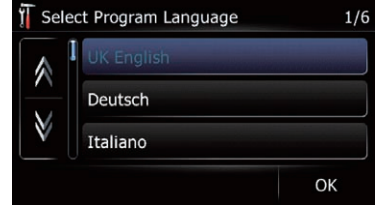

3 Touchez la langue que vous souhaitez utiliser pour le guidage vocal.

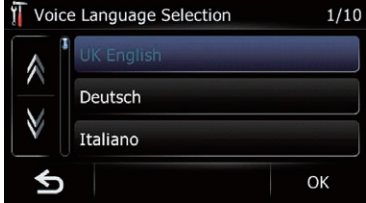

Le système de navigation redémarre.

4 Lisez attentivement la limitation de responsabilité, vérifiez-en les détails, puis touchez [OK] si vous êtes d'accord avec les conditions.

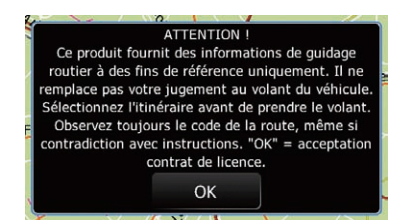

L'écran de la carte apparaît.

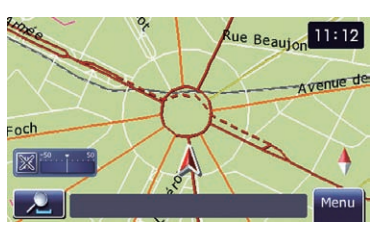

 $\Box$ 

<u>18</u>) <sub>Fr</sub>

# <span id="page-18-0"></span>Démarrage ordinaire

#### % Allumez le moteur pour démarrer le système.

- p L'écran affiché diffère en fonction des conditions précédentes.
- p En l'absence d'itinéraire, la limitation de responsabilité apparaît au redémarrage du système de navigation. Lisez attentivement la limitation de responsabilité, vérifiez-en les détails, puis touchez [OK] si vous êtes d'accord avec les conditions.<sup>1</sup>

**Chapitre** 02

<span id="page-19-0"></span>

En retirant le périphérique amovible de l'unité principale, vous pouvez définir des itinéraires et chercher des lieux, même en étant hors du véhicule.

Vous pouvez également raccorder le périphérique amovible à votre ordinateur au moyen du câble USB fourni.

Ce chapitre explique comment utiliser le périphérique amovible lorsqu'il est séparé de l'unité principale.

# **ATTENTION**

- ! Ne tenez pas l'affichage ni les boutons serrés ni n'utilisez de la force lors du retrait ou de la fixation du panneau.
- ! Évitez de soumettre le périphérique amovible à des chocs excessifs.
- ! Maintenez le périphérique amovible à l'abri de la lumière directe du soleil et de températures élevées.
- ! Après avoir retiré le périphérique amovible, conservez-le dans un endroit sûr où il ne sera ni rayé ni endommagé.

# Vérification des noms des composants et des fonctions

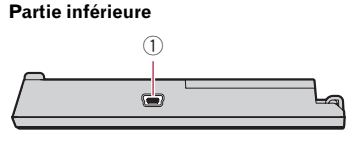

Partie supérieure

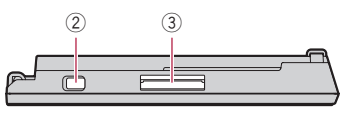

### 1 Port USB (Mini-B)

À utiliser pour le raccorder à votre ordinateur.

### 2 Interrupteur d'alimentation

À utiliser pour allumer ou éteindre le périphérique amovible.

### 3 Fente de carte SD

 $\supset$  Pour en savoir plus, reportez-vous à [la](#page-13-0) page 14, Insertion d'[une carte mémoire](#page-13-0)  $SD =$  $SD =$ 

# Retrait et fixation du périphérique amovible

# Retrait du périphérique amovible

- $\Box$  L'unité principale ne peut pas être utilisée lorsque le périphérique amovible est retiré.
- $\Box$  Lorsque vous retirez le périphérique amovible, la source audio s'éteint automatiquement.

#### 1 Tenez le périphérique amovible pour éviter de le lâcher.

Prenez garde de ne pas faire tomber le périphérique amovible et évitez qu'il entre en contact avec de l'eau ou d'autres liquides afin d'empêcher des dégâts irréversibles.

#### 2 Appuyez sur le bouton de pour libérer le périphérique amovible.

3 Tenez légèrement le côté droit du panneau avant et tirez-le doucement vers l'extérieur.

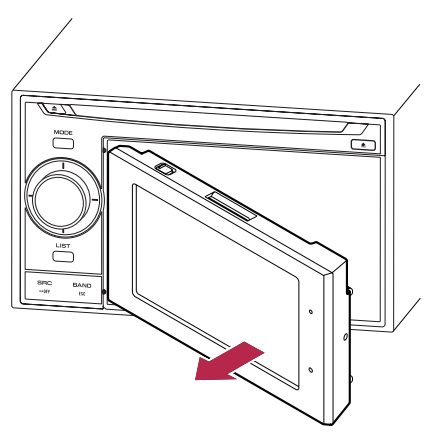

4 Placez le périphérique amovible dans le boîtier fourni pour le ranger.

20) <sub>Fr</sub>

### <span id="page-20-0"></span>Fixation du périphérique amovible

- **D** Si le périphérique amovible est sous tension avant de le fixer à l'unité principale, il ne se mettra pas hors tension lorsque vous allumez le contact (ACC OFF). La batterie du périphérique amovible se videra également.
- 1 Éteignez le périphérique amovible.

#### 2 Faites glisser le périphérique amovible vers la gauche jusqu'au déclic.

Le périphérique amovible et l'unité principale se raccordent sur le côté gauche. Assurezvous que le périphérique amovible est bien raccordé à l'unité principale.

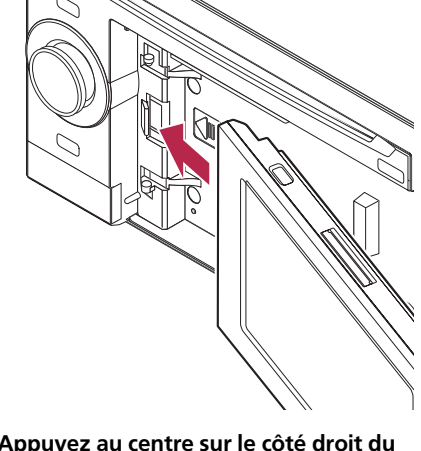

#### 3 Appuyez au centre sur le côté droit du périphérique amovible jusqu'à ce qu'il soit solidement ancré.

Si vous ne parvenez pas à fixer le périphérique amovible sur l'unité principale, réessayez. Le périphérique amovible peut être endommagé si vous forcez.<sup>1</sup>

# Mise en place de la batterie **ATTENTION**

- · N'essayez en aucun cas de remplacer vousmême la batterie.
- La batterie doit être remplacée uniquement par un technicien de service Pioneer.

# Mise au rebut de la batterie AVERTISSEMENT

- ! Conservez la batterie hors de la portée des jeunes enfants pour éviter qu'elle soit avalée accidentellement.
- ! Les piles ne doivent pas être exposées à des températures élevées telles que la lumière directe du soleil, des flammes ou toute autre source de chaleur similaire.

# **ATTENTION**

Lors de la mise au rebut des piles usagées, respectez les règlements nationaux ou les instructions locales en vigueur dans le pays ou la région en matière de conservation ou de protection de l'environnement.

N'ouvrez pas le couvercle sauf pour mettre la batterie au rebut.

#### 1 Retirez la vis au dos du périphérique amovible, puis faites glisser le couvercle.

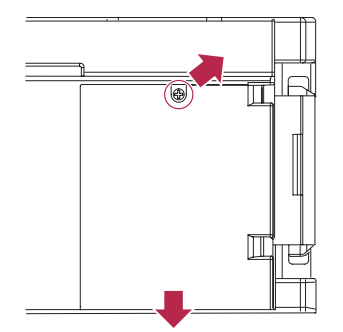

2 Retirez la batterie.

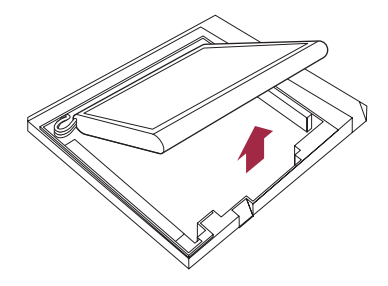

**Chapitre** 03

 $C<sub>21</sub>$ 

 $\Box$ 

#### <span id="page-21-0"></span>3 Retirez le câble pour débrancher la batterie.

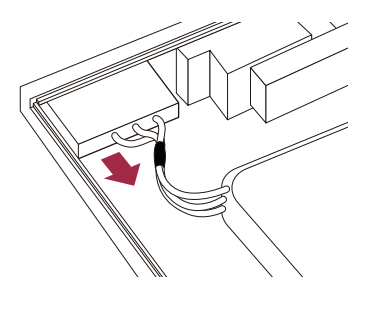

# Mise sous tension du périphérique amovible

Si vous allumez le périphérique amovible alors qu'il est séparé de l'unité principale, le système de navigation passe en "mode Détaché".

#### 1 Retirez le périphérique amovible de l'unité principale.

= Pour en savoir plus, reportez-vous à [la page](#page-19-0) 20, [Retrait du périphérique amovible](#page-19-0).

#### 2 Allumez le périphérique amovible.

- $\Box$  Les fonctions suivantes ne sont pas disponibles en "mode Détaché".
	- ! Positionnement GPS et synchronisation de l'heure (la position du véhicule et l'heure affichée à l'écran ne sont pas mises à jour.)
	- ! Guidage d'itinéraire
	- Téléphonie mains libres
	- $\cdot$  Fonctions Audio $\blacksquare$

# Chargement de la batterie du périphérique amovible

Le chargement est impossible si la température n'est pas comprise dans la plage de température de chargement.

- $\bullet$  La plage de température de fonctionnement de la batterie est de –20 °C à +60 °C.
- ! La plage de température de chargement de la batterie est de 0 °C à +55 °C.

La batterie du périphérique amovible se charge dans les situations suivantes.

- ! Lorsque le périphérique amovible est fixé à l'unité principale avec le contact allumé (ACC ON).
- Lorsque le périphérique amovible est raccordé à votre ordinateur.
	- **D** Avant de charger le périphérique amovible en le raccordant à votre ordinateur, éteignez-le afin de réduire la consommation sur l'alimentation par batterie. Si le périphérique est allumé, il se peut que la batterie ne se recharge pas.
	- $\Box$  Pour garantir un chargement correct, réglez la luminosité de l'écran sur un niveau faible et sélectionnez la fonction d'économie d'énergie pour éviter que la batterie ne se décharge.
		- $\supset$  Pour en savoir plus, reportez-vous à la page 126, [Réglage de la luminosité](#page-125-0) de l'[écran](#page-125-0).
		- $\supset$  Pour en savoir plus, reportez-vous à la page 124, [Réglage de la fonction](#page-123-0) d'[économie d](#page-123-0)'énergie.□

# Contrôle de l'état de la batterie

Vous pouvez vérifier le statut de la batterie du périphérique amovible.

#### 1 Fixez le périphérique amovible sur l'unité principale.

 $\supset$  Pour en savoir plus, reportez-vous à [la page](#page-20-0) précédente, [Fixation du périphérique amo](#page-20-0)[vible](#page-20-0).

#### 2 Appuyez sur le bouton MODE pour afficher l'écran de la carte de navigation.

3 Touchez [Menu] sur l'écran de la carte. L'écran "Menu supérieur" apparaît.

#### 4 Touchez [Config].

L'écran "Menu Paramètres" apparaît. L'indicateur du statut de la batterie s'affiche dans le coin supérieur droit de l'écran "Menu Paramètres".

# <span id="page-22-0"></span>Comment utiliser le périphérique amovible

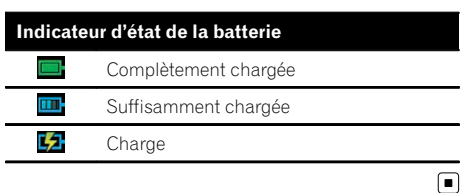

# Mise hors tension automatique du système de navigation

Lorsque la batterie du périphérique amovible est presque épuisée, le système de navigation s'éteint automatiquement.

Lorsque vous rallumez le périphérique amovible après avoir chargé la batterie, le système revient au dernier statut.

Un message apparaît lorsque la charge restante de la batterie s'affaiblit.

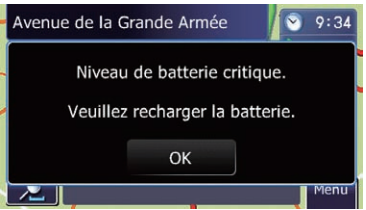

Lorsque la batterie est presque épuisée, le système de navigation s'éteint automatiquement après affichage du message.

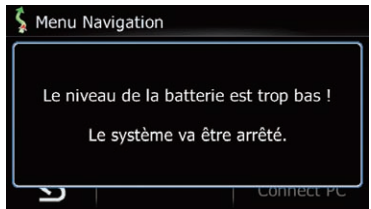

**p** Lorsque la batterie du périphérique amovible est complètement épuisée, l'écran de démarrage s'affiche la prochaine fois que le système est démarré.<sup>1</sup>

# Raccordement à votre ordinateur

Il est également possible de raccorder le périphérique amovible et votre ordinateur au moyen du câble USB (fourni avec le système de navigation).

**→** Pour en savoir plus, reportez-vous à la page 83, Utilisation des applications.

 $_{Fr}$  (23

# <span id="page-23-0"></span>04 Comment utiliser les écrans du menu de navigation

# Présentation des écrans

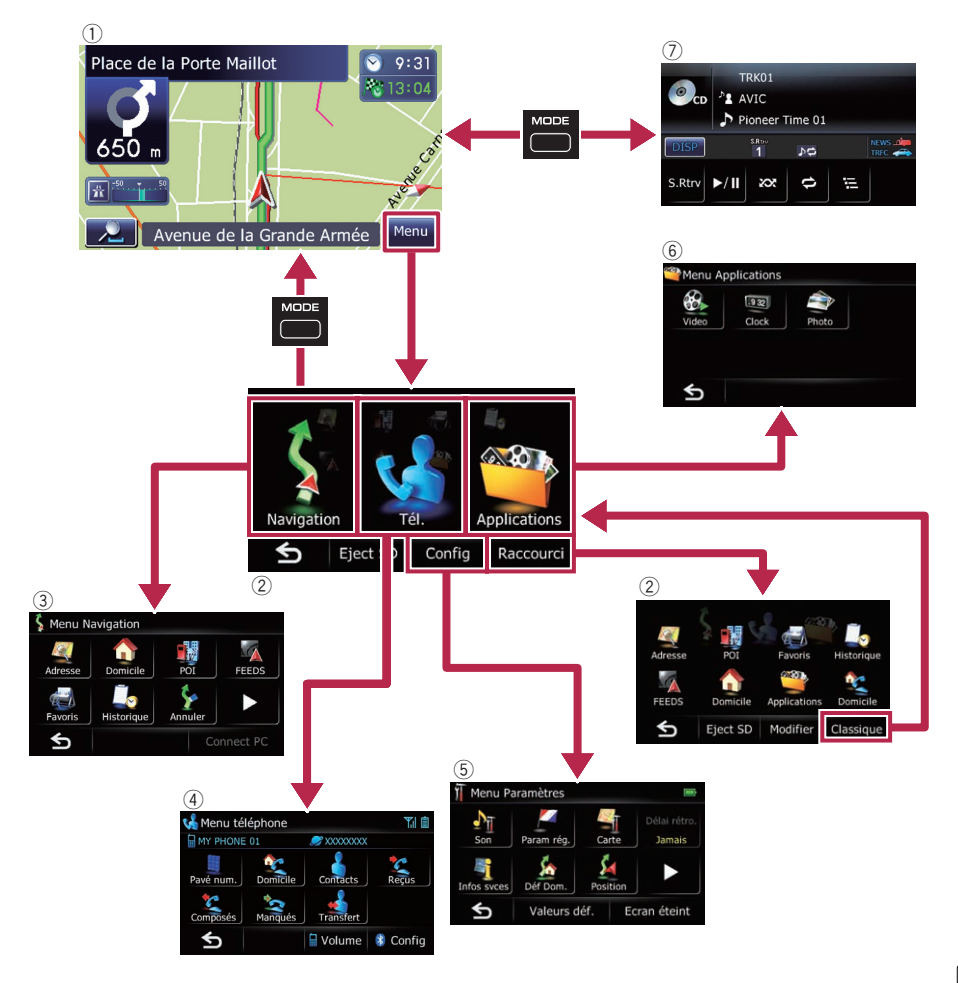

 $\textcolor{red}{\blacksquare}$ 

 $\left( 24\right)$  Fr

# <span id="page-24-0"></span>Comment utiliser les écrans du menu de navigation

#### **Chapitre** 04

#### 1 Écran de la carte

Appuyez sur le bouton **MODE** pour afficher l'écran de la carte de navigation.

### 2 Menu supérieur

Touchez [Menu] sur l'écran de la carte pour afficher l'écran "Menu supérieur".

C'est le menu de démarrage permettant d'accéder aux écrans souhaités et de commander diverses fonctions.

Deux types d'écran "Menu supérieur" sont disponibles.

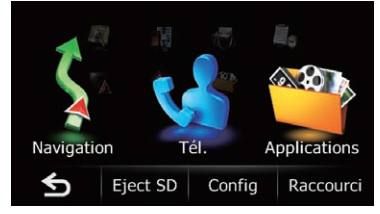

#### Menu classique

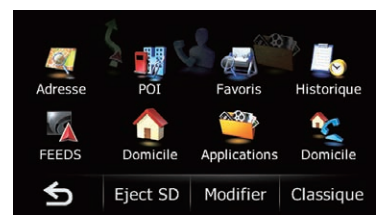

### Menu des raccourcis

**D** Dans ce manuel, le menu classique est appelé "Menu supérieur".

### 3 Écran "Menu Navigation"

Vous pouvez rechercher votre destination dans ce menu. Vous pouvez également y consulter ou annuler un itinéraire défini. Les autres fonctionnalités comprennent des fonctions pratiques pour faciliter la navigation.

### 4 Écran "Menu téléphone"

Vous pouvez accéder à l'écran associé à la téléphonie mains libres pour voir les historiques des appels et changer les réglages de la

connexion avec la technologie sans fil Bluetooth.

- 5 Écran "Menu Paramètres" Vous pouvez accéder à l'écran permettant de personnaliser les réglages.
- 6 Écran "Menu Applications" Vous pouvez lancer les applications téléchargées sur la carte mémoire SD via le programme utilitaire navgate FEEDS.
- 7 Écran des opérations audio Il s'agit de l'écran apparaissant habituellement lors de la lecture de la source audio. ■

# Menu des raccourcis

L'enregistrement de vos éléments de menu favoris dans des raccourcis vous permet d'accéder rapidement à l'écran de menu enregistré en touchant simplement l'écran du menu des raccourcis.

# Sélection du raccourci

- $\Box$  Il est possible d'enregistrer un maximum de 8 éléments du menu dans des raccourcis.
- 1 Touchez [Menu] sur l'écran de la carte. L'écran "Menu supérieur" apparaît.
- 2 Touchez [Raccourci].

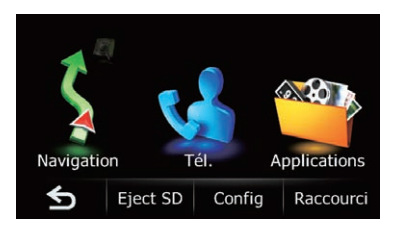

 $\Box$  Lors de la première utilisation du système de navigation ou si aucun élément n'est enregistré en raccourci, un message apparaît. Touchez [Oui] pour lancer la sélection du raccourci.

 $F_r$  (25)

<span id="page-25-0"></span>

# $0.1\sigma$   $($  Comment utiliser les écrans du menu de navigation

3 Touchez [Modifier].

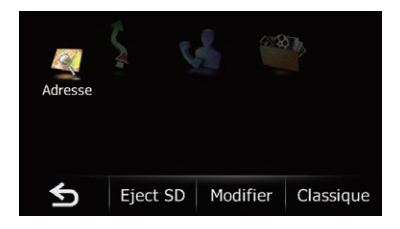

4 Touchez l'onglet dans le coin droit ou faites défiler la barre pour afficher l'icône que vous souhaitez enregistrer comme raccourci.

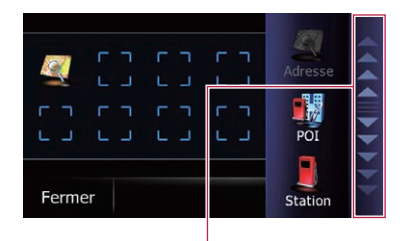

Barre de défilement

#### 5 Touchez continuellement l'icône que vous souhaitez ajouter aux raccourcis.

#### 6 Déplacez l'icône sur la gauche de l'écran, puis relâchez-la.

L'élément sélectionné est ajouté aux raccourcis.

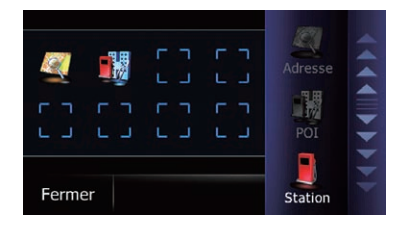

7 Pour valider la sélection, touchez [Fermer].

### Annulation du raccourci

1 Touchez continuellement l'icône dont vous souhaitez annuler le raccourci.

2 Déplacez l'icône sur la droite de l'écran, puis relâchez-la.

3 Pour valider la sélection, touchez  $[$  [Fermer].  $[$   $\blacksquare]$ 

# Utilisation des écrans du menu (par ex., l'écran "Menu Navigation")

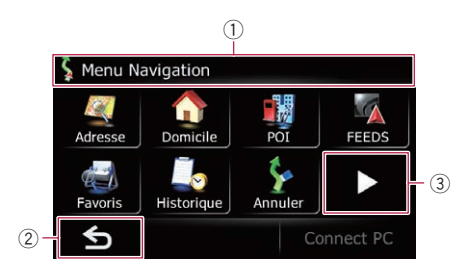

- $<sup>1</sup>$  Titre de l'écran</sup>
- $(2)$  6

L'écran précédent est rétabli.

 $\left(3\right)$   $\blacksquare$ Affiche la page précédente ou suivante.

# Utilisation des écrans de liste (par ex., liste de villes)

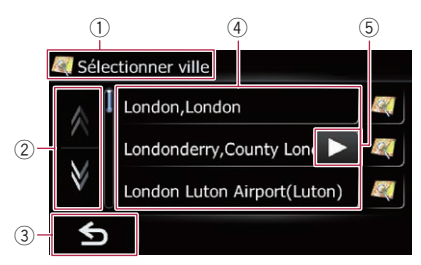

#### 1 Titre de l'écran

#### 2 AM

Lorsque vous touchez ou v sur la barre de défilement, vous pouvez parcourir la liste et visualiser les éléments restants.

 $\overline{3}$   $\overline{5}$ 

L'écran précédent est rétabli.

4 Éléments de la liste

26

<span id="page-26-0"></span>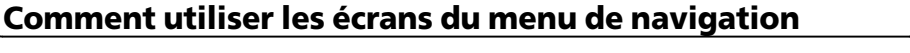

Toucher un élément sur la liste vous permet de réduire le nombre d'options et de passer à l'opération suivante.

**5 7** 4

Si tous les caractères ne peuvent pas être affichés au sein de la zone affichée, effleurez la touche à droite de l'élément pour voir les caractères restants.

# Utilisation du clavier sur l'écran

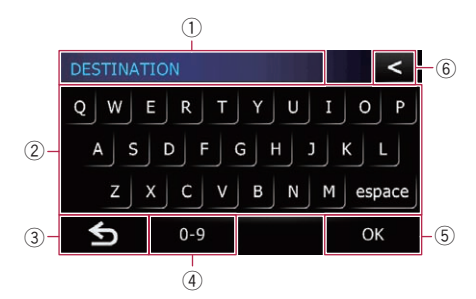

#### 1 Zone de texte

Affiche les caractères que vous avez entrés. S'il n'y a pas de texte dans la zone, un texte d'information apparaît à la place.

2 Clavier

Effleurez les touches pour entrer les caractères.

 $(3)$  6

L'écran précédent est rétabli.

#### 4 0-9, Symb., Autres

Vous pouvez taper d'autres lettres de l'alphabet. Vous pouvez aussi saisir un texte avec des symboles comme [&] ou encore des nombres. Permet de changer de sélection.

- **p** Lorsque vous utilisez l'un des caractères "A", " $\mathsf{A}$ ", " $\mathsf{A}$ ", " $\mathsf{A}$ ", le résultat affiché est le même.
- 5 OK

Confirme l'entrée et vous permet de passer à l'étape suivante.

 $6<$ 

Supprime le texte saisi lettre par lettre à partir de la fin du texte. Si vous continuez de toucher le bouton, le reste du texte est également effacé.

 $C_{27}$ 

- page 119, [Personnalisation de la disposi](#page-118-0)[tion du clavier](#page-118-0).
- **D** Lorsque vous sélectionnez le clavier cyrillique, touchez pour voir les caractères restants.

Comment

utiliser les écrans du menu de

navigation

<span id="page-27-0"></span>

# 05 Comment utiliser la carte

La plupart des informations fournies par votre système de navigation sont visibles sur la carte. Il est nécessaire que vous vous familiarisiez avec l'affichage des informations sur la carte.

# Comment lire l'écran de la carte

Cet exemple montre un exemple d'écran de carte 2D.

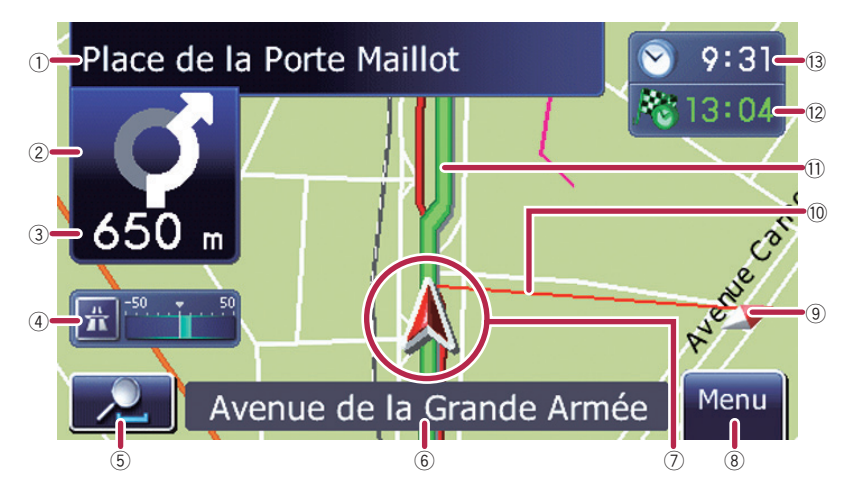

- $\Box$  Les informations suivies d'un astérisque (\*) apparaissent uniquement lorsque l'itinéraire est défini.
- $\Box$  En fonction des conditions et des réglages, certains éléments peuvent ne pas être affichés.
- 1 Nom de la prochaine rue à emprunter (ou prochain point de guidage)\*

Touchez cet élément pour entendre à nouveau le guidage suivant.

- 2 Prochain sens de déplacement\* Quand vous approchez d'un point de guidage, il apparaît en vert. Toucher cet élément vous permet d'entendre de nouveau le guidage suivant.
- 3 Distance au point de guidage\* Affiche la distance au point de guidage suivant.
- 4 Compteur éco

Affiche un graphique comparant la consommation de carburant moyenne passée et la consommation de carburant moyenne depuis la dernière utilisation du système de navigation.

Si vous touchez cet élément, l'écran "Graphique Eco" apparaît.

 $\supset$  Pour en savoir plus, reportez-vous à [la](#page-33-0) page 34, Affichage de "[Graphique Eco](#page-33-0)".

#### 5 Contrôle de la carte

Si vous touchez  $\lambda$ , les touches de l'écran tactile permettant de modifier l'échelle et l'orientation de la carte s'affichent.

#### 6 Nom de la rue (ou de la ville) sur laquelle roule votre véhicule

 $\supset$  Pour en savoir plus, reportez-vous à [la](#page-122-0) page 123, Réglage de l'[affichage du nom](#page-122-0) [de la rue actuelle](#page-122-0).

#### 7 Position actuelle

Indique la position actuelle de votre véhicule. La pointe du triangle indique l'orientation actuelle du véhicule et l'affichage se déplace automatiquement pendant que vous roulez.

- $\Box$  La pointe du triangle correspond à la position correcte du véhicule.
- 8 Touche Menu

<span id="page-28-0"></span>Touchez [Menu] sur l'écran de la carte pour afficher l'écran "Menu supérieur".

- $\supset$  Pour en savoir plus sur les opérations, reportez-vous à la page 24, [Présentation](#page-23-0) [des écrans](#page-23-0).
- 9 Indicateur d'orientation de la carte
	- Lorsque le mode "Orientation Nord" est sélectionné, N s'affiche.
	- ! Lorsque le mode "Orientation Véhicule" est sélectionné,  $\triangle$  s'affiche.
		- $\Box$  La flèche rouge indique le nord.
		- Pour en savoir plus, reportez-vous à la page 31, [Changement de l](#page-30-0)'orienta[tion de la carte](#page-30-0).

### <sup>(0)</sup> Ligne de direction\*

La direction dans laquelle votre destination (point de passage suivant ou curseur) est indiquée par une ligne droite.

#### $<sup>(1)</sup>$  Itinéraire actuel\*</sup>

L'itinéraire actuellement défini est indiqué en couleur sur la carte. Si un point de passage est défini sur l'itinéraire, l'itinéraire après le point de passage suivant est indiqué dans une autre couleur.

### 12 Fenêtre multi-info

Chaque fois que vous touchez [Fenêtre multiinfo], l'information affichée change.

- ! Distance jusqu'à la destination (ou distance jusqu'au point de passage) \*
- ! Heure estimée d'arrivée à destination ou au point de passage\*

L'heure estimée d'arrivée correspond à une valeur idéale calculée d'après la valeur réglée pour "Vitesse" et la vitesse de conduite réelle. Elle est donnée à titre de référence uniquement et ne garantit pas que vous arriverez à l'heure indiquée.

- ! Temps de déplacement jusqu'à la destination ou point de passage\*
- **13** Heure locale

### Signification des drapeaux de guidage

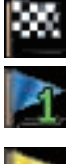

#### **Destination** Le drapeau en damier indique

votre destination. Point de passage

Les drapeaux bleus indiquent vos points de passage.

Point de guidage Le point de guidage suivant (prochaine intersection, etc.) est indiqué par un drapeau jaune.

# Barre d'informations audio

Si vous procédez à des opérations pour la source audio, la barre d'informations audio apparaît en bas de l'écran de la carte. La barre vous informe du statut de la source audio.

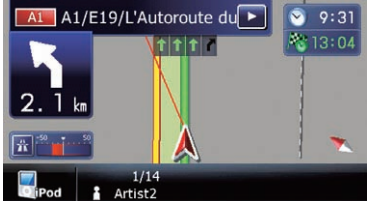

# Carte agrandie de l'intersection

Lorsque "Gros plan" sur l'écran "Carte" est "Activer", une carte agrandie de l'intersection apparaît.

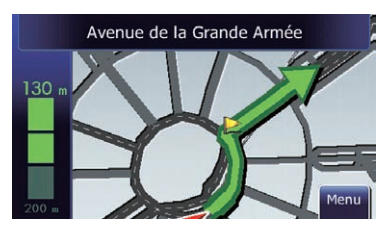

**→** Pour en savoir plus, reportez-vous à [la page](#page-121-0) 122, Réglage de l'[affichage du zoom automa](#page-121-0)[tique](#page-121-0).

 $F_r$  (29)

### <span id="page-29-0"></span>Affichage pendant la conduite sur autoroute

En certains points de l'autoroute, des informations sur les voies recommandant la voie à prendre pour manœuvrer facilement selon le guidage suivant sont disponibles.

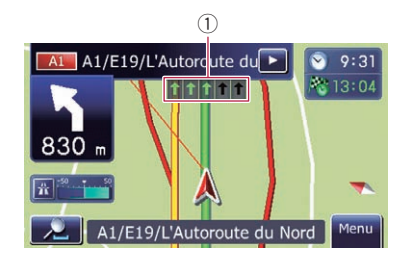

Lorsque vous conduisez sur l'autoroute, les numéros des sorties et les panneaux de l'autoroute peuvent s'afficher lorsque vous vous trouvez à proximité d'échangeurs ou de sorties.

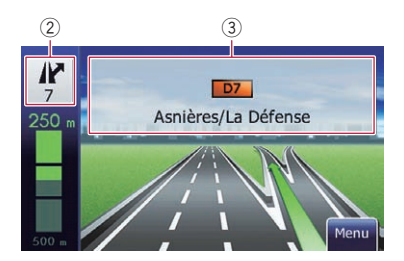

- 1 Informations sur la voie
- 2 Information sur les sorties d'autoroute Affiche la sortie d'autoroute.
- 3 Signalisations d'autoroute Indiquent le numéro de la route et donnent des informations directionnelles.
- **D** Si les données pour ces éléments ne sont pas présentes dans la mémoire intégrée, les informations ne sont pas disponibles même si la route réelle comporte des panneaux de signalisation.

### Types de routes mémorisées dans la base de données de la carte

#### Routes comprises dans le guidage d'itinéraire

Les routes disponibles virage par virage contiennent des données descriptives complètes et peuvent être utilisées pour le guidage d'itinéraire complet. La navigation Pioneer affichera le guidage d'itinéraire complet, y compris les directions indiquées vocalement virage par virage et les icônes flèche.

#### Routes sans instructions pas-à-pas

Les routes dont l'itinéraire peut être défini (itinéraire affiché et mis en évidence en violet) ne comportent que des données élémentaires et ne peuvent être utilisées que pour tracer un itinéraire navigable. Pioneer Navigation n'affichera qu'un itinéraire navigable sur la carte (seul le guidage d'arrivée pour la destination ou un point de passage est disponible). Veuillez examiner et respecter la réglementation routière locale tout au long de l'itinéraire mis en évidence. (Pour votre sécurité.) Aucun guidage virage par virage ou icône flèche ne sera affiché(e) sur ces routes.

#### Routes non disponibles pour l'itinéraire (route rose)

L'affichage de carte est possible, mais il ne peut pas être utilisé pour le calcul de l'itinéraire. Veuillez revoir et respecter toutes les règles de circulation locales en vigueur sur cet itinéraire. (Pour votre sécurité.)

# Utilisation de l'écran de la carte

### Comment changer l'échelle de la carte

Vous pouvez modifier l'échelle de la carte entre 25 mètres et 2 000 kilomètres (25 yards et 1 000 miles).

1 Affiche l'écran de la carte.

30

# <span id="page-30-0"></span>Comment utiliser la carte

### 2 Touchez sur l'écran de la carte.

56

 $25<sub>π</sub>$ 

et et avec l'échelle de la carte apparaissent.

> $9:36$  $3h20$ 实

> > Menu

#### 3 Touchez **ou pour modifier l'é**chelle de la carte.

A1/E19/L'Autoroute du Nord

 $\Box$  Si la fonction est inutilisée pendant quelques secondes, l'écran de la carte initial est automatiquement rétabli.

### Changement de l'orientation de la carte

Vous pouvez modifier la manière dont la carte affiche la direction de votre véhicule entre "Orientation Véhicule" et "Orientation Nord".

- **•** Orientation Véhicule: La carte indique toujours la direction du véhicule comme roulant vers le haut de l'écran.
- Orientation Nord: La carte affiche toujours le nord en haut de l'écran.
- p L'orientation de la carte est fixée à "Orientation Nord" lorsque l'échelle de la carte est 50 kilomètres (25 miles) ou plus.
- **p** L'orientation de la carte est fixée à "Orientation Véhicule" lorsque l'écran de la carte 3D est affiché.
- 1 Affiche l'écran de la carte.

#### 2 Touchez sur l'écran de la carte.

**ou N** apparaît.

- **D** Lorsque "Orientation Nord" est sélectionné, **N** s'affiche.
- **D** Lorsque "Orientation Véhicule" est sélectionné, " ... " s'affiche.

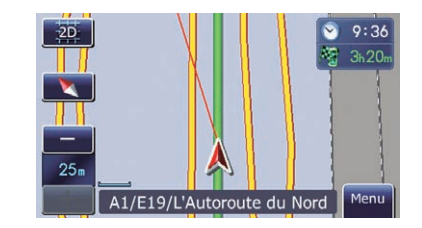

#### 3 Touchez ou **N** pour changer la direction du véhicule.

Chaque fois que vous effleurez la touche, ce réglage change.

 $\Box$  Si la fonction est inutilisée pendant quelques secondes, l'écran de la carte initial est automatiquement rétabli.

### Commutation entre la carte 2D et 3D

#### Écran de la carte 2D

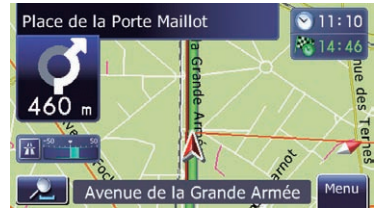

#### Écran de la carte 3D

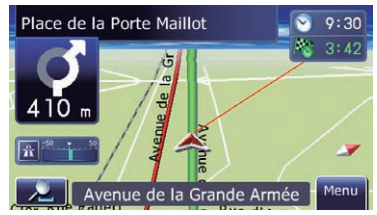

1 Affiche l'écran de la carte.

#### 2 Touchez sur l'écran de la carte.

- **zo** ou *a* apparaît.
	- **D** Lorsque l'écran de la carte 2D est sélectionné, <sub>20</sub> s'affiche.
	- **D** Lorsque l'écran de la carte 3D est sélectionné, ao s'affiche.

**Chapitre** 05 <span id="page-31-0"></span>05 Comment utiliser la carte

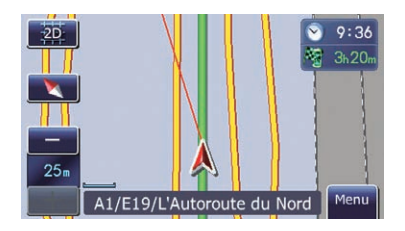

#### 3 Touchez **20 ou 20**

Chaque fois que vous effleurez la touche, ce réglage change.

 $\Box$  Si la fonction est inutilisée pendant quelques secondes, l'écran de la carte initial est automatiquement rétabli.

# Affichage de "Graphique Eco"

"Graphique Eco" affiche le résultat de la comparaison entre la consommation de carburant moyenne passée et la consommation de carburant moyenne actuelle.

#### 1 Affiche l'écran de la carte.

#### 2 Touchez **manuel sur l'écran de la carte.** L'écran "Graphique Eco" apparaît.

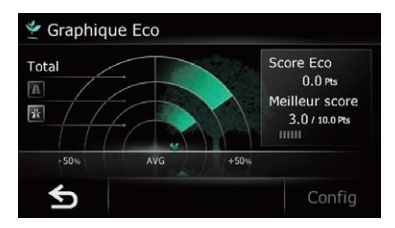

- $\Box$  Touchez  $\Box$  ou appuyez sur le bouton MODE pour passer de l'écran "Graphique Eco" à l'écran de la carte.
- $\supset$  Pour en savoir plus, reportez-vous à Chapitre 6.

### Faire défiler la carte sur le lieu à examiner

1 Affiche l'écran de la carte.

#### 2 Touchez et faites glisser la carte dans la direction souhaitée pour la faire défiler.

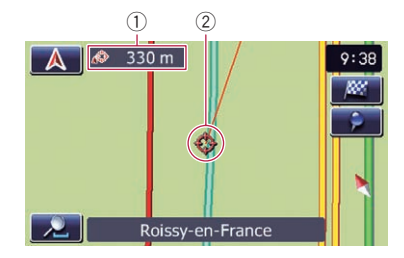

1 Distance par rapport à la position actuelle 2 Curseur

Si vous positionnez le curseur à l'endroit souhaité, une description sommaire de l'endroit est affichée en bas de l'écran, avec le nom de la rue et d'autres informations. (Les informations affichées dépendent de la position.)

- **D** La vitesse du défilement dépend de la longueur sur laquelle vous faites défiler la carte.
- $\blacksquare$  Touchez  $\blacksquare$ .

La carte retourne à la position actuelle.

**D** Si vous appuyez sur le bouton **MODE**, la carte retourne à la position actuelle.

# Visualisation des informations concernant un emplacement spécifique

Une icône apparaît aux endroits correspondant à un repère enregistré (domicile, lieux remarquables, entrées **Favoris**) ainsi qu'à la place des icônes d'adresses utiles et d'informations sur le trafic. Placez le curseur de défilement sur l'icône choisie pour visualiser les informations détaillées.

#### 1 Faites défiler la carte et placez le curseur de défilement sur l'icône que vous voulez visualiser.

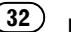

2 Touchez **1**.

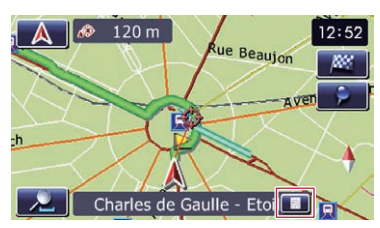

L'écran "Liste d'informations " apparaît.

#### 3 Touchez l'élément dont vous souhaitez vérifier les informations détaillées.

Les informations sur la position spécifiée apparaissent.

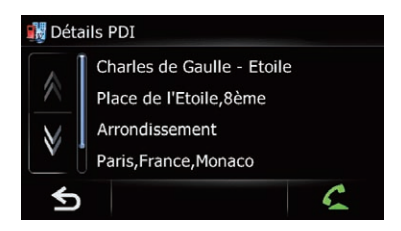

Le type d'informations affichées varie selon la position. (Il se peut que pour cette position, il n'y ait aucune information.)

- **→** Pour en savoir plus, reportez-vous à [la page](#page-122-0) 123, Réglage de l'[affichage de l](#page-122-0)'icône "Favo[ris](#page-122-0)".
- $\supset$  Pour en savoir plus, reportez-vous à [la page](#page-119-0) 120, [Affichage des adresses utiles sur la](#page-119-0) [carte](#page-119-0).
- = Pour en savoir plus, reportez-vous à [la page](#page-59-0) 60, [Comment lire les informations sur le tra](#page-59-0)[fic sur la carte](#page-59-0).
- **D** Toucher **C** vous permet d'appeler l'emplacement si un numéro de téléphone est disponible. (L'appariement avec un téléphone portable intégrant la technologie sans fil Bluetooth est requis.)
	- $\supset$  Pour en savoir plus, reportez-vous à [la](#page-71-0) page 72, [Appel à partir de la carte](#page-71-0).

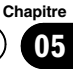

# <span id="page-33-0"></span>06 (Fonction de conduite écologique

Ce système de navigation est équipé d'une fonction de conduite écologique servant à estimer si vous conduisez en respectant l'environnement.

Ce chapitre décrit cette fonction.

La consommation de carburant calculée se base sur une valeur théorique déterminée d'après la vitesse du véhicule et les informations sur la position du système de navigation. La consommation de carburant affichée n'est donnée qu'à titre de référence et ne garantit pas que la consommation affichée sera obtenue.

# Affichage de "Graphique Eco"

Cette fonction estime la consommation de carburant approximative d'après votre conduite, la compare à la consommation moyenne de carburant dans le passé et affiche le résultat sous la forme d'un graphique.

#### Touchez [Menu] sur l'écran de la carte, puis touchez [Navigation].

- $\supset$  Pour en savoir plus sur les opérations, reportez-vous à la page 24, [Présentation des](#page-23-0) [écrans](#page-23-0).
- 2 Touchez [Graph Eco].

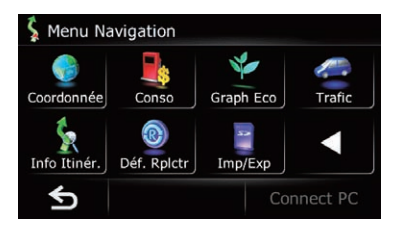

 $\Box$  Vous pouvez également toucher  $\Box$  i  $\Box$  sur l'écran de la carte pour afficher "Graphique Eco".

#### Lecture de l'écran

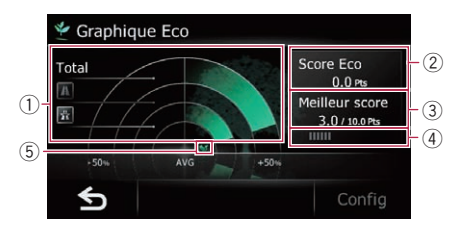

#### 1 Graphique de comparaison des consommations de carburant moyennes

Affiche une comparaison entre la consommation de carburant moyenne jusqu'au point où le système de navigation a été arrêté la dernière fois (consommation de carburant moyenne passée) et la consommation de carburant moyenne actuelle. Cet affichage est mis à jour toutes les 3 secondes. Plus la valeur tend vers +, meilleur est le rendement énergétique.

Trois barres de graphique différentes sont proposées.

**Total** 

Une comparaison entre la consommation de carburant moyenne passée et la consommation de carburant moyenne depuis l'emplacement où le système de navigation a été arrêté pour la dernière fois jusqu'à l'emplacement de conduite actuel.

#### **8** : Route ordinaire

Comparaison entre la consommation de carburant moyenne passée et la consommation de carburant moyenne pendant 90 secondes dans le passé lorsque le véhicule roule sur une route ordinaire.

#### **图: Autoroute**

Comparaison entre la consommation de carburant moyenne passée et la consommation de carburant moyenne pendant 90 secondes dans le passé lorsque le véhicule roule sur une autoroute.

2 Score Eco

34

<span id="page-34-0"></span>Le résultat de la comparaison entre les consommations de carburant moyennes passée et actuelle apparaît sous la forme d'une valeur de 0.0 Pts (points) à 10.0 Pts. Plus la valeur est élevée, meilleur est le rendement énergétique par rapport au guidage d'itinéraire passé.

**D** Ne s'affiche pas lorsque "Score Eco" est réglé sur "Désactiver" ou lorsqu'aucun itinéraire n'est défini.

#### 3 Meilleur score

Affiche le meilleur score à ce jour.

- **D** Ne s'affiche pas lorsque "Score Eco" est réglé sur "Désactiver" ou lorsqu'aucun itinéraire n'est défini.
- 4 Jauge éco

La jauge verte indique le score actuel et la grise le meilleur score à ce jour.

Le "Score Eco" est mis à jour toutes les 5 minutes.

**D** Ne s'affiche pas lorsque "Score Eco" est réglé sur "Désactiver" ou lorsqu'aucun itinéraire n'est défini.

#### 5 Icônes d'animal

Le nombre d'icônes d'animal affichées augmente ou diminue d'après la valeur "Score Eco".

- **D** Si vous essayez d'utiliser la fonction "Graphique Eco" immédiatement après la première utilisation du système de navigation, peut s'afficher et la fonction ne pas être disponible.
	- **→** Pour en savoir plus, reportez-vous à [la](#page-138-0) page 139, [Dépannage](#page-138-0).
- $\Box$  Les réglages de l'affichage peuvent être modifiés.
	- $\supset$  Pour en savoir plus, reportez-vous à [la](#page-35-0) page suivante, [Modification du réglage](#page-35-0)  $de$  fonction éco. $\blacksquare$

# Affichage du guidage du degré de conduite écologique

Ce système de navigation est équipé d'une fonction "**Eco-conduite**" estimant dans quelle mesure vous conduisez en respectant l'environnement.

Les points de "**Eco-conduite**" varient selon "Score Eco" lorsque le véhicule atteint la destination. Lorsqu'un certain nombre de points est atteint, le niveau augmente et un message apparaît.

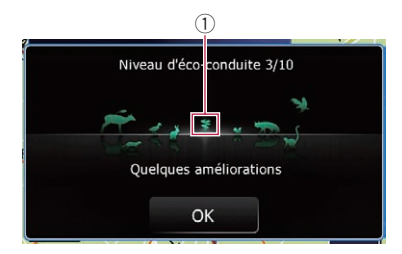

### 1 Icône d'arbre

À mesure que le niveau augmente, une icône d'arbre passe d'un arbuste à un gros arbre.

- **p** Il ne s'affiche pas lorsque "**Eco-conduite**" est défini sur "Désactiver".
- **→** Pour en savoir plus, reportez-vous à [la page](#page-35-0) suivante, [Modification du réglage de fonc](#page-35-0)[tion éco](#page-35-0). $\blacksquare$

# Alerte de démarrage intempestif

Si la vitesse du véhicule dépasse 41 kmph (25,5 mph) dans les 5 secondes depuis son démarrage, un message apparaît et un bip d'avertissement retentit.

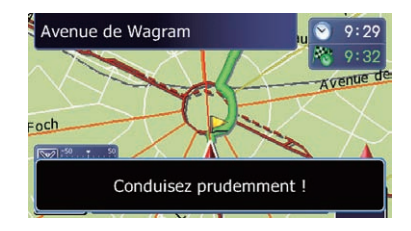

**→** Pour en savoir plus, reportez-vous à [la page](#page-35-0) suivante, [Modification du réglage de fonc](#page-35-0)[tion éco](#page-35-0). $\blacksquare$ 

 $\binom{35}{ }$ 

# <span id="page-35-0"></span>Modification du réglage de fonction éco

Vous pouvez modifier le réglage de fonction éco.

#### 1 Touchez [Menu] sur l'écran de la carte, puis touchez [Navigation].

 $\supset$  Pour en savoir plus sur les opérations, reportez-vous à la page 24, [Présentation des](#page-23-0) [écrans](#page-23-0).

#### 2 Touchez [Graph Eco].

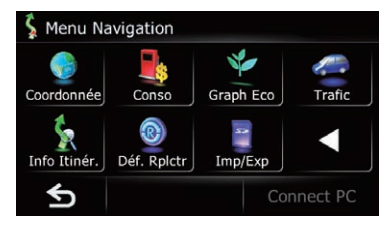

### 3 Touchez [Config].

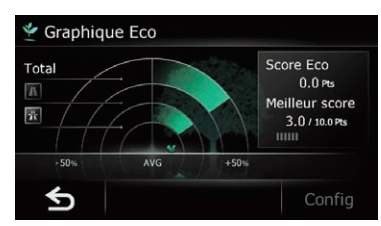

L'écran "Réglages Eco" apparaît.

#### 4 Touchez l'option souhaitée.

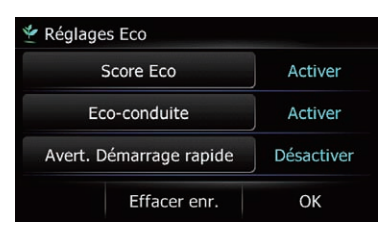

#### Score Eco

- **Activer** (par défaut) : Affiche "Score Eco".
- · Désactiver: Cache "Score Eco".

 $\supset$  Pour en savoir plus, reportez-vous à [la page](#page-33-0) 34, Affichage de "[Graphique Eco](#page-33-0)".

#### Eco-conduite

**• Activer** (par défaut) : Une fois arrivé à destination, un message apparaît et un bip est émis si le niveau de "Eco-conduite" a augmenté ou diminué.

#### **·** Désactiver:

Aucun message n'apparaît et aucun son n'est émis lorsque le véhicule atteint la destination.

 $\supset$  Pour en savoir plus, reportez-vous à [la page](#page-34-0) précédente, [Affichage du guidage du degré](#page-34-0) [de conduite écologique](#page-34-0).

#### Avert. Démarrage rapide

• Activer:

Un message apparaît et un son est émis lorsque le véhicule connaît un démarrage intempestif.

**· Désactiver** (par défaut) : Aucun message n'apparaît et aucun son n'est émis lorsque le véhicule connaît un démarrage intempestif.

#### Effacer enr.

Les données sur la consommation de carburant sont effacées.

#### 5 Touchez [OK].

Les réglages sont terminés.
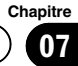

# **ATTENTION**

Pour des raisons de sécurité, ces fonctions de réglage d'itinéraire ne sont pas disponibles pendant que votre véhicule est en mouvement. Pour activer ces fonctions, arrêtez-vous en lieu sûr et serrez le frein à main avant de régler votre itinéraire.

 $\Box$  Certaines informations de réglementations de la circulation routière dépendent du moment auquel le calcul d'itinéraire est effectué. Ces informations peuvent ne pas correspondre à celles en vigueur quand votre véhicule passe à cet endroit. Par ailleurs, les informations sur les réglementations de la circulation routière en vigueur sont valables pour un véhicule de tourisme et non pour un camion ou autres véhicules utilitaires. Vous devez toujours respecter les réglementations de la circulation routière en vigueur pendant la conduite.

# La procédure de base pour créer votre itinéraire

11 Stationnez votre véhicule en lieu sûr et serrez le frein à main.

#### $\downarrow$ <sup>2</sup> Affichez l'écran "Menu supérieur".

 $\supset$  Pour en savoir plus sur les opérations, reportez-vous à la page 24, [Présentation](#page-23-0) [des écrans](#page-23-0).

## $\ddagger$

3 Sélectionnez la méthode de recherche de votre destination.

## $\ddagger$

4 Saisissez les informations sur votre destination pour calculer l'itinéraire.

# $\downarrow$

- 5 Confirmez l'emplacement sur la carte.
	- $\supset$  Pour en savoir plus, reportez-vous à [la](#page-46-0) page 47, Réglage d'[un itinéraire jusqu](#page-46-0)'à [destination](#page-46-0).

## $\ddagger$

6 Le système de navigation calcule l'itinéraire vers votre destination et affiche ensuite cet itinéraire sur la carte.

## $\ddagger$

- 7 Vérifiez et décidez de l'itinéraire.
	- $\supset$  Pour en savoir plus, reportez-vous à [la](#page-46-0) page 47, Réglage d'[un itinéraire jusqu](#page-46-0)'à [destination](#page-46-0).

## $\downarrow$

8 Votre système de navigation définit l'itinéraire jusqu'à la destination et la carte des environs apparaît.

# $\downarrow$

9 Après avoir desserré le frein à main, conduisez en fonction du guidage de navigation.

 $\Box$ 

# Recherche d'un lieu à partir d'une adresse

La fonction utilisée le plus souvent est "Adresse", pour laquelle l'adresse est spécifiée puis l'emplacement recherché.

**p** Selon les résultats de la recherche, certaines étapes peuvent être omises.

#### 1 Touchez [Menu] sur l'écran de la carte, puis touchez [Navigation].

 $\supset$  Pour en savoir plus sur les opérations, reportez-vous à la page 24, [Présentation des](#page-23-0) [écrans](#page-23-0).

### 2 Touchez [Adresse].

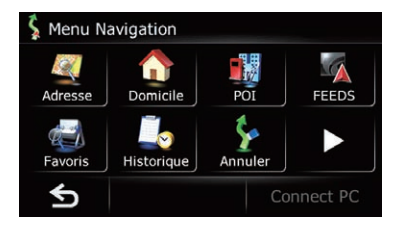

#### 3 Effleurez la touche en regard de "Pays" pour afficher la liste des pays.

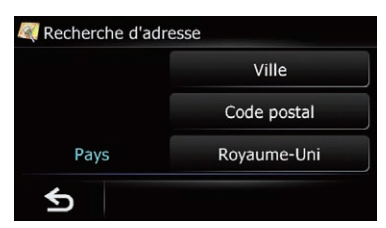

#### 4 Touchez un des éléments de la liste pour régler le pays comme zone de recherche.

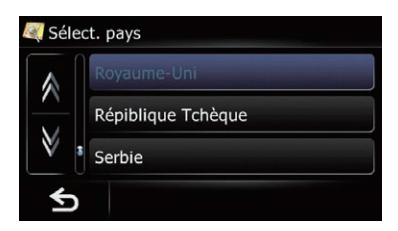

L'écran retourne à l'écran précédent.

 $\Box$  Une fois que le pays a été sélectionné, vous devez uniquement changer de pays lorsque le lieu se trouve en dehors du pays sélectionné.

#### 5 Touchez [Ville].

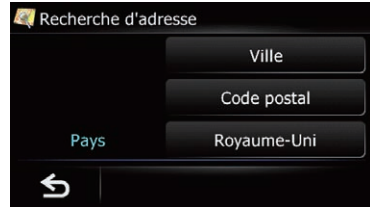

L'écran "**Entrer nom de ville**" apparaît.

#### 6 Entrez le nom de la ville et touchez [OK].

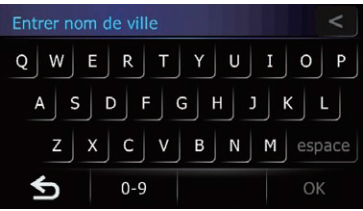

L'écran "Sélectionner ville" apparaît.

#### 7 Touchez le nom de la ville souhaitée. L'écran "Nom de rue" apparaît.

 $\blacksquare$  Touchez  $\blacksquare$ .

Le lieu représentatif de la ville apparaît sur l'écran de la carte.

#### 8 Entrez le nom de la rue et touchez [OK].

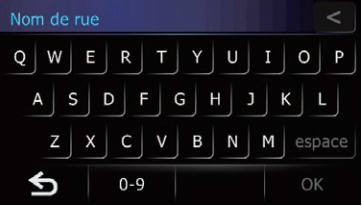

L'écran "Sélectionner rue" apparaît.

## 9 Touchez la rue souhaitée.

L'écran "Maison" apparaît.

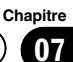

10 Entrez le numéro de la maison et touchez [OK].

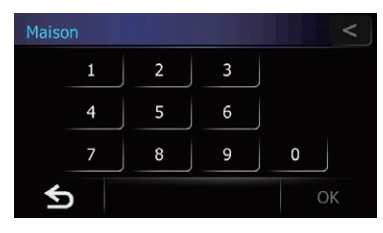

L'écran "Num. maison sélect." apparaît.

#### 11 Touchez la plage de numéros de maison souhaitée.

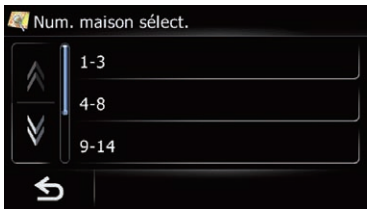

L'emplacement recherché apparaît sur l'écran de la carte.

 $\supset$  Pour les opérations suivantes, reportezvous à la page 47, Réglage d'[un itinéraire](#page-46-0) jusqu'[à destination](#page-46-0).

## Rechercher un nom en saisissant plusieurs mots-clés

Vous pouvez rechercher un nom (comme le nom d'une ville ou d'une rue) en saisissant plusieurs mots-clés.

- $\Box$  Jusqu'à trois mots-clés peuvent être saisis.
- **p** Saisissez un espace entre les mots-clés.

Le résultat de la recherche dépend du nombre de mots-clés saisis.

#### Saisie d'un mot-clé

Tous les noms contenant le mot commençant par le mot-clé saisi s'affichent comme résultat de la recherche.

#### Saisie de deux mots-clés

Les noms comprenant les mots suivants indiqués ci-dessous s'affichent comme résultat :

- · Premier mot-clé saisi
- ! Le mot commençant par le deuxième motclé.

#### Saisie de trois mots-clés

Les noms comprenant les mots suivants indiqués ci-dessous s'affichent comme résultat :

- ! Les mots correspondant intégralement aux premier et deuxième mots-clés saisis.
- ! Le mot commençant par le troisième motclé.

Par ex., cherchez "City of London".

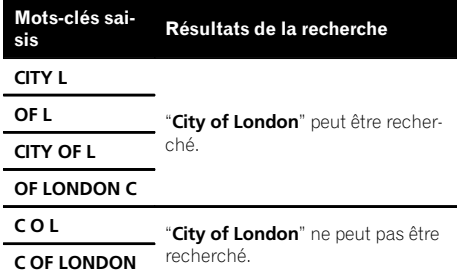

Recherche

et

sélection

d'un lieu

# Trouver l'emplacement en précisant le code postal

Si vous connaissez le code postal du lieu que vous cherchez, utilisez-le pour trouver le lieu.

#### 1 Touchez [Menu] sur l'écran de la carte, puis touchez [Navigation].

 $\supset$  Pour en savoir plus sur les opérations, reportez-vous à la page 24, [Présentation des](#page-23-0) [écrans](#page-23-0).

### 2 Touchez [Adresse].

L'écran "Recherche d'adresse" apparaît.

#### 3 Effleurez la touche en regard de "Pays" pour afficher la liste des pays.

**D** Une fois que le pays a été sélectionné, vous devez uniquement changer de pays lorsque le lieu se trouve en dehors du pays sélectionné.

#### 4 Touchez un des éléments de la liste pour régler le pays comme zone de recherche.

L'écran retourne à l'écran précédent.

#### 5 Touchez [Code postal].

L'écran "Saisir code postal" apparaît.

#### 6 Saisissez le code postal, puis touchez [OK].

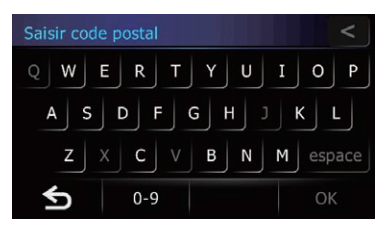

Une liste des villes avec le code postal indiqué est affichée (à l'exception des cas suivants).

#### Code postal britannique :

L'emplacement recherché apparaît sur l'écran de la carte.

 $\supset$  Pour les opérations suivantes, reportezvous à la page 47, Réglage d'[un itinéraire](#page-46-0) jusqu'[à destination](#page-46-0).

#### Code postal néerlandais :

! Si vous tapez un code postal partiel (4 chiffres) et touchez [OK], une liste des villes s'affiche. Avancez à l'étape 7.

• Si vous tapez un code postal complet (6 chiffres), une liste des rues s'affiche. Sélectionnez la rue. Avancez à l'étape 9.

#### 7 Touchez la ville ou la zone où se trouve votre destination.

L'écran "Nom de rue" apparaît.

 $\blacksquare$  Touchez  $\blacksquare$ .

Le lieu représentatif de la ville apparaît sur l'écran de la carte.

#### 8 Entrez le nom de la rue et touchez [OK]. L'écran "Sélectionner rue" apparaît.

 $\supset$  En l'absence de numéro de maison, l'emplacement recherché apparaît sur l'écran de la carte.

### 9 Touchez la rue souhaitée.

L'écran "Maison" apparaît.

Si la rue sélectionnée ne comprend qu'un seul emplacement correspondant, l'emplacement recherché apparaît sur l'écran de la carte.

#### 10 Entrez le numéro de la maison et touchez [OK].

#### 11 Touchez la plage de numéros de maison souhaitée.

L'emplacement recherché apparaît sur l'écran de la carte.

 $\supset$  Pour les opérations suivantes, reportezvous à la page 47, Réglage d'[un itinéraire](#page-46-0) jusqu'[à destination](#page-46-0).

# Réglage de l'itinéraire jusqu'à votre domicile

Si votre domicile est mémorisé, l'itinéraire jusqu'à chez vous peut être calculé en effleurant une seule touche.

<u>40</u>) <sub>Fr</sub>

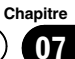

### <span id="page-40-0"></span>1 Touchez [Menu] sur l'écran de la carte, puis touchez [Navigation].

● Pour en savoir plus sur les opérations, reportez-vous à la page 24, [Présentation des](#page-23-0) [écrans](#page-23-0).

## 2 Touchez [Domicile].

- **D** Si vous n'avez pas renseigné l'emplacement de votre domicile, un message apparaît. Touchez [Sauver] pour lancer l'enregistrement.
	- $\supset$  Pour en savoir plus, reportez-vous à [la](#page-55-0) page 56, [Enregistrement et modification](#page-55-0) [de votre domicile](#page-55-0).

# Rechercher des adresses utiles

Des informations sur les différents repères (adresses utiles) tels que les stations-services, les parcs de stationnement ou les restaurants, peuvent être fournies. Vous pouvez rechercher une adresse utile en sélectionnant sa catégorie (ou en saisissant son nom).

## Rechercher des adresses utiles par catégories prédéfinies

Vous pouvez chercher des adresses utiles en touchant simplement un élément dans une catégorie prédéfinie.

#### 1 Touchez [Menu] sur l'écran de la carte, puis touchez [Navigation].

 $\supset$  Pour en savoir plus sur les opérations, reportez-vous à la page 24, [Présentation des](#page-23-0) [écrans](#page-23-0).

#### 2 Touchez [POI].

L'écran "Recherche PDI" apparaît.

### 3 Touchez la catégorie désirée.

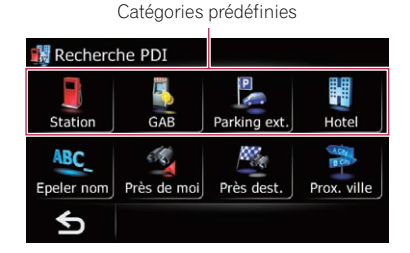

L'écran "Liste PDI" apparaît.

## 4 Touchez l'adresse utile souhaitée.

L'emplacement recherché apparaît sur l'écran de la carte.

 $\supset$  Pour les opérations suivantes, reportezvous à la page 47, Réglage d'[un itinéraire](#page-46-0) jusqu'[à destination](#page-46-0).

## Rechercher une adresse utile directement par le nom du point de repère

## Touchez [Menu] sur l'écran de la carte, puis touchez [Navigation].

 $\supset$  Pour en savoir plus sur les opérations, reportez-vous à la page 24, [Présentation des](#page-23-0) [écrans](#page-23-0).

## 2 Touchez [POI].

L'écran "Recherche PDI" apparaît.

## 3 Touchez [Epeler nom].

L'écran "Menu saisie des noms PDI" apparaît.

4 Touchez [Zone].

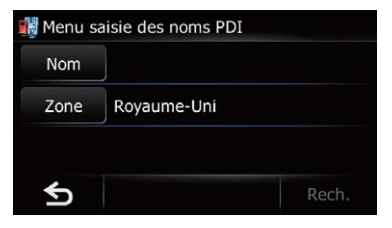

#### L'écran "Liste des pays" apparaît.

Si le lieu que vous cherchez se trouve dans un autre pays, le réglage du pays sera également changé.

**D** Une fois que le pays a été sélectionné, vous devez uniquement changer de pays lorsque le lieu que vous cherchez se trouve en dehors du pays sélectionné.

#### 5 Touchez un des éléments de la liste pour régler le pays comme zone de recherche.

L'écran "Menu saisie des noms PDI" est rétabli.

### 6 Touchez [Nom].

L'écran "Nom PDI" apparaît.

#### 7 Entrez le nom de l'adresse utile et touchez [OK].

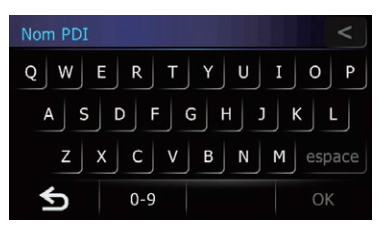

L'écran "Menu saisie des noms PDI" est rétabli.

## 8 Touchez [Rech.].

L'écran "Liste PDI" apparaît.

#### 9 Touchez l'adresse utile souhaitée.

L'emplacement recherché apparaît sur l'écran de la carte.

#### **Touchez [Trier].**

Chaque fois que vous touchez [Trier], l'ordre de tri change.

 $\Box$  L'ordre actuel est indiqué dans le coin supérieur droit de l'écran.

 $\bullet$  :  $\bullet$  :

Trie les éléments de la liste dans l'ordre de distance par rapport à la position du véhicule.

ABC. 3-1

Trie les éléments de la liste par ordre alphabétique.

 $\supset$  Pour les opérations suivantes, reportezvous à la page 47, Réglage d'[un itinéraire](#page-46-0) jusqu'[à destination](#page-46-0).

# Recherche d'une adresse utile à proximité

Vous pouvez rechercher les adresses utiles alentour.

#### 1 Touchez [Menu] sur l'écran de la carte, puis touchez [Navigation].

 $\supset$  Pour en savoir plus sur les opérations, reportez-vous à la page 24, [Présentation des](#page-23-0) [écrans](#page-23-0).

## 2 Touchez [POI].

L'écran "Recherche PDI" apparaît.

## 3 Touchez [Près de moi].

Les adresses utiles sont divisées en catégories générales.

## 4 Touchez la catégorie souhaitée.

**D** S'il y a des catégories plus précises dans la catégorie sélectionnée, répétez cette étape autant de fois que nécessaire.

L'écran "Liste PDI" apparaît.

#### 5 Touchez l'adresse utile souhaitée.

L'emplacement recherché apparaît sur l'écran de la carte.

 $\supset$  Pour les opérations suivantes, reportezvous à la page 47, Réglage d'[un itinéraire](#page-46-0) jusqu'[à destination](#page-46-0).

## Recherche d'une adresse utile autour de la destination

 $\Box$  Cette fonction est disponible uniquement lorsque l'itinéraire est défini.

<u>42</u>) <sub>Fr</sub>

## 1 Touchez [Menu] sur l'écran de la carte, puis touchez [Navigation].

● Pour en savoir plus sur les opérations, reportez-vous à la page 24, [Présentation des](#page-23-0) [écrans](#page-23-0).

# 2 Touchez [POI].

L'écran "Recherche PDI" apparaît.

## 3 Touchez [Près dest.].

Les adresses utiles sont divisées en catégories générales.

## 4 Touchez la catégorie souhaitée.

**D** S'il y a des catégories plus précises dans la catégorie sélectionnée, répétez cette étape autant de fois que nécessaire.

L'écran "Liste PDI" apparaît.

## 5 Touchez l'adresse utile souhaitée.

L'emplacement recherché apparaît sur l'écran de la carte.

 $\supset$  Pour les opérations suivantes, reportezvous à la page 47, Réglage d'[un itinéraire](#page-46-0) jusqu'[à destination](#page-46-0).

# Recherche d'une adresse utile autour de la ville

Vous pouvez rechercher les adresses utiles autour d'une ville donnée.

## 1 Touchez [Menu] sur l'écran de la carte, puis touchez [Navigation].

 $\supset$  Pour en savoir plus sur les opérations, reportez-vous à la page 24, [Présentation des](#page-23-0) [écrans](#page-23-0).

# 2 Touchez [POI].

L'écran "Recherche PDI" apparaît.

## 3 Touchez [Prox. ville].

L'écran "Menu saisie autour de la ville" apparaît.

# 4 Touchez [Zone].

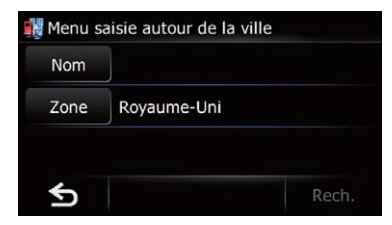

## L'écran "Liste des pays" apparaît.

Si le lieu que vous cherchez se trouve dans un autre pays, le réglage du pays sera également changé.

**D** Une fois que le pays a été sélectionné, vous devez uniquement changer de pays lorsque le lieu que vous cherchez se trouve en dehors du pays sélectionné.

# 5 Touchez [Nom].

L'écran "Entrer nom de ville" apparaît.

## 6 Entrez le nom de la ville et touchez [OK].

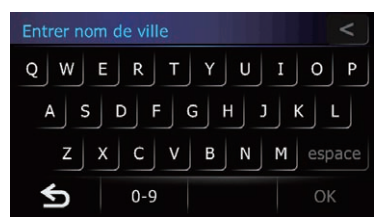

L'écran "Menu saisie autour de la ville" est rétabli.

# 7 Touchez [Rech.].

L'écran "Sélectionner ville" apparaît.

# 8 Touchez le nom de la ville souhaitée.

Les adresses utiles sont divisées en catégories générales.

**E** Touchez

Le lieu représentatif de la ville apparaît sur l'écran de la carte.

# $\mathbf{0}$   $\mathbf{0}$   $\mathbf{0}$  Recherche et sélection d'un lieu

#### 9 Touchez la catégorie souhaitée.

**p** S'il y a des catégories plus précises dans la catégorie sélectionnée, répétez cette étape autant de fois que nécessaire.

#### 10 Touchez l'adresse utile souhaitée.

L'emplacement recherché apparaît sur l'écran de la carte.

 $\supset$  Pour les opérations suivantes, reportezvous à la page 47, Réglage d'[un itinéraire](#page-46-0)  $iusau$ '[à destination](#page-46-0). $\blacksquare$ 

# Sélection de la destination depuis "Favoris"

Mémoriser les lieux où vous allez souvent vous fait gagner du temps et des efforts. Sélectionner un élément dans la liste offre un

moyen facile de spécifier la position.

- $\Box$  Cette fonction n'est pas disponible si aucun emplacement n'a été enregistré dans "Favoris".
- $\supset$  Pour en savoir plus, reportez-vous à [la page](#page-52-0) 53, Mémorisation d'[un emplacement dans](#page-52-0) "[Favoris](#page-52-0)".

#### 1 Touchez [Menu] sur l'écran de la carte, puis touchez [Navigation].

 $\supset$  Pour en savoir plus sur les opérations, reportez-vous à la page 24, [Présentation des](#page-23-0) [écrans](#page-23-0).

#### 2 Touchez [Favoris].

L'écran "Chercher les favoris" apparaît.

3 Touchez l'entrée souhaitée.

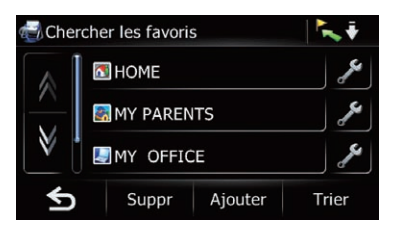

L'emplacement recherché apparaît sur l'écran de la carte.

 $\supset$  Pour les opérations suivantes, reportezvous à la page 47, Réglage d'[un itinéraire](#page-46-0)  $iusau$ '[à destination](#page-46-0). $\blacksquare$ 

# Rechercher les adresses utiles en utilisant les données sur la carte mémoire SD

Créer une adresse utile personnalisée est possible en utilisant le programme utilitaire navgate FEEDS disponible séparément sur votre ordinateur. (navgate FEEDS sera disponible sur notre site Web.) Mémoriser correctement l'adresse utile personnalisée et insérer une carte mémoire SD permet au système d'utiliser les données pour les recherches.

#### 1 Utilisez le programme utilitaire navgate FEEDS pour mémoriser les données d'adresse utile personnalisées sur une carte mémoire SD.

#### 2 Insérez une carte mémoire SD dans la fente de carte SD.

 $\supset$  Pour en savoir plus sur les opérations, reportez-vous à [la page 14,](#page-13-0) Insertion d'une [carte mémoire SD](#page-13-0).

#### 3 Touchez [Menu] sur l'écran de la carte, puis touchez [Navigation].

 $\supset$  Pour en savoir plus sur les opérations, reportez-vous à la page 24, [Présentation des](#page-23-0) [écrans](#page-23-0).

#### 4 Touchez [FEEDS].

L'écran "Sélectionner liste" apparaît.

#### 5 Touchez l'élément souhaité.

L'écran "Sélectionner PDI" apparaît.

#### 6 Touchez l'adresse utile souhaitée.

L'emplacement recherché apparaît sur l'écran de la carte.

 $\supset$  Pour les opérations suivantes, reportezvous à la page 47, Réglage d'[un itinéraire](#page-46-0)  $i$ usqu'[à destination](#page-46-0). $\blacksquare$ 

<u>44</u>) Fr

# Sélection d'un lieu que vous avez recherché récemment

Les lieux que vous avez définis comme destination ou point de passage par le passé sont mémorisés automatiquement dans "Historique".

- **D** L'emplacement est également mémorisé lorsque vous touchez [Parcourir] sur l'écran de confirmation du lieu.
- **p** Si aucun emplacement n'est mémorisé dans Historique des destinations, il n'est pas possible de sélectionner [**Historique**]. (Si vous effectuez un calcul d'itinéraire, vous pouvez sélectionner [**Historique**].)
- **D** "Historique" peut contenir un maximum de 100 lieux. Si le nombre maximum est atteint, toute nouvelle entrée remplace la plus ancienne.

#### 1 Touchez [Menu] sur l'écran de la carte, puis touchez [Navigation].

 $\supset$  Pour en savoir plus sur les opérations, reportez-vous à la page 24, [Présentation des](#page-23-0) [écrans](#page-23-0).

## 2 Touchez [Historique].

L'écran "Historique des destinations" apparaît.

## 3 Touchez l'entrée souhaitée.

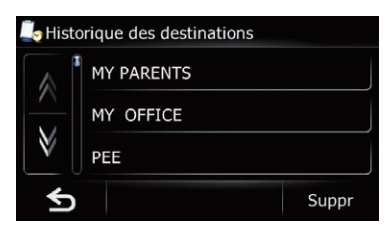

L'emplacement recherché apparaît sur l'écran de la carte.

 $\supset$  Pour les opérations suivantes, reportezvous à la page 47, Réglage d'[un itinéraire](#page-46-0)  $jusqu$ '[à destination](#page-46-0).

# Recherche d'un lieu à partir des coordonnées

Entrer la latitude et la longitude détermine la position du lieu.

#### 1 Touchez [Menu] sur l'écran de la carte, puis touchez [Navigation].

 $\supset$  Pour en savoir plus sur les opérations, reportez-vous à la page 24, [Présentation des](#page-23-0) [écrans](#page-23-0).

## 2 Touchez [Coordonnée].

L'écran "Menu saisie coordonnées" apparaît.

## 3 Touchez [Longitude].

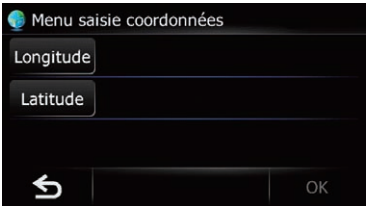

L'écran "Entrer longitude" apparaît.

## 4 Entrez la longitude et touchez [OK].

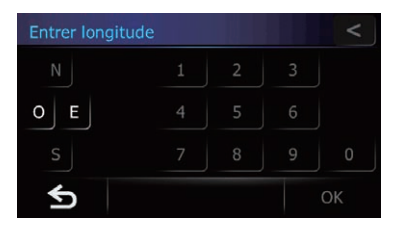

L'écran retourne à l'écran précédent.

**P** Pour entrer O 50°1'2.5" par exemple, touchez [O], [0], [5], [0], [0], [1], [0], [2] et [5].

## 5 Touchez [Latitude].

L'écran "Entrer latitude" apparaît.

**Chapitre** 07

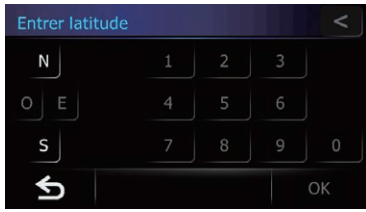

6 Entrez la latitude et touchez [OK].

L'écran retourne à l'écran précédent.

□ Pour entrer N 5°1'2.5" par exemple, touchez  $[N], [0], [5], [0], [1], [0], [2]$  et [5].

#### 7 Touchez [OK].

L'emplacement recherché apparaît sur l'écran de la carte.

 $\supset$  Pour en savoir plus sur les opérations, reportez-vous à la page 24, [Présentation des](#page-23-0)  $écrans.$  $écrans.$ 

# Recherche d'un lieu en faisant glisser la carte

Spécifier un emplacement après avoir parcouru la carte vous permet de définir la position comme destination, point de passage.

#### 1 Affiche l'écran de la carte.

#### 2 Touchez et faites glisser l'écran pour faire défiler la carte jusqu'à la position de votre choix.

#### 3 Touchez  $\mathbb{R}$ .

 $\supset$  Pour en savoir plus sur les opérations, reportez-vous à la page 24, [Présentation des](#page-23-0)  $écrans.$  $écrans.$ 

# <span id="page-46-0"></span>Réglage d'un itinéraire jusqu'à destination

#### 1 Recherche d'un lieu.

 $\supset$  Pour en savoir plus, reportez-vous à Chapitre 7.

Après avoir recherché la destination, l'écran de confirmation du lieu apparaît.

## 2 Touchez [OK].

#### Écran de confirmation du lieu

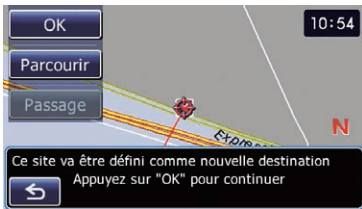

La destination est définie, puis le calcul d'itinéraire est lancé.

Une fois le calcul d'itinéraire terminé, l'écran de confirmation de l'itinéraire apparaît.

- **D** Si vous appuyez sur le bouton **MODE** pendant le calcul d'itinéraire, le calcul est annulé et l'écran de la carte apparaît.
- **Touchez [Parcourir].**

L'affichage de la carte passe en mode de défilement. Vous pouvez régler avec précision le lieu en mode de défilement, puis vous pouvez définir le lieu comme destination ou effectuer diverses opérations.

**Touchez [Passage].** 

Le lieu est ajouté dans l'écran "Liste des points de passage".

**D** Si aucune destination n'est définie, [Passage] n'est pas disponible.

3 Touchez [OK].

#### Écran de confirmation de l'itinéraire

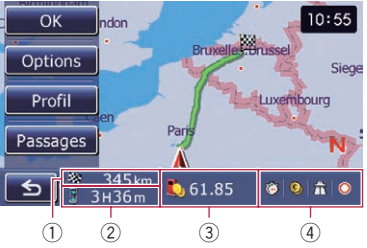

Définit l'itinéraire affiché comme le vôtre et lance le guidage d'itinéraire.

- 1 Distance jusqu'à la destination
- 2 Temps de déplacement jusqu'à la destination
- 3 Coût de carburant estimé jusqu'à la destination
	- $\supset$  Pour en savoir plus, reportez-vous à [la](#page-79-0) page 80, [Saisie des informations sur la](#page-79-0) [consommation de carburant pour calcu](#page-79-0)[ler le coût de carburant](#page-79-0).
- 4 État du calcul d'itinéraire

#### **E** Touchez 6.

Un message confirmant l'annulation de l'itinéraire calculé s'affiche.

Touchez [Oui] pour annuler l'itinéraire calculé, puis l'écran de la carte apparaît.

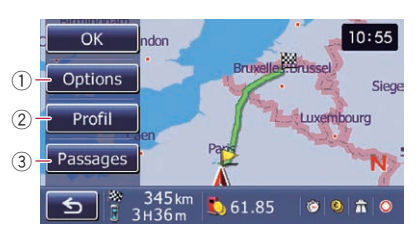

#### 1 Options

 $\supset$  Pour en savoir plus, reportez-vous à [la](#page-47-0) page suivante, [Modification des condi](#page-47-0)[tions du calcul d](#page-47-0)'itinéraire.

#### 2 Profil

- Pour en savoir plus, reportez-vous à [la](#page-48-0) page 49, Contrôle de l'[itinéraire actuel](#page-48-0).
- 3 Passages
	- **→** Pour en savoir plus, reportez-vous à [la](#page-49-0) page 50, [Édition des points de](#page-49-0)  $<sub>passace.</sub>$ </sub>

# <span id="page-47-0"></span> $09$   $\,($  Vérification et modification de l'itinéraire actuel

# Affichage de l'écran "Info Itinér."

#### 1 Touchez [Menu] sur l'écran de la carte, puis touchez [Navigation].

 $\supset$  Pour en savoir plus sur les opérations, reportez-vous à la page 24, [Présentation des](#page-23-0) [écrans](#page-23-0).

### 2 Touchez [Info Itinér.].

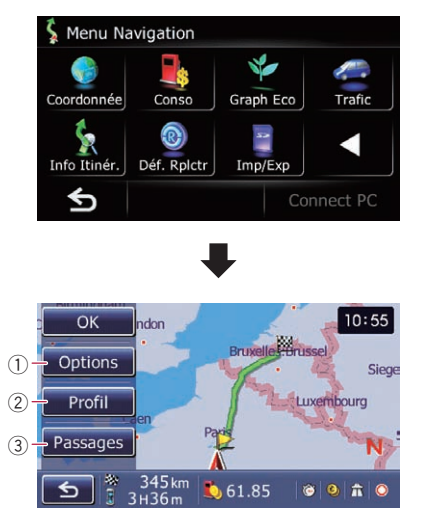

#### 1 Options

 $\supset$  Pour en savoir plus, reportez-vous à cette page, Modification des conditions du calcul d'itinéraire.

#### 2 Profil

= Pour en savoir plus, reportez-vous à [la](#page-48-0) [page suivante,](#page-48-0) Contrôle de l'itinéraire ac[tuel](#page-48-0).

#### 3 Passages

- $\supset$  Pour en savoir plus, reportez-vous à [la](#page-49-0) page 50, [Édition des points de passage](#page-49-0).
- $\Box$  [Info Itinér.] est disponible uniquement lorsque l'itinéraire est défini.

## 3 Touchez [OK].

# Modification des conditions du calcul d'itinéraire

Vous pouvez modifier les conditions du calcul d'itinéraire et recalculer l'itinéraire actuel.

- 1 Affichez l'écran "Info Itinér.".
	- $\supset$  Pour en savoir plus, reportez-vous à cette page, Affichage de l'écran "Info Itinér.".

#### 2 Touchez [Options].

L'écran "Options d'itinéraire" apparaît.

#### 3 Touchez les éléments désirés pour modifier les conditions du calcul d'itinéraire, puis touchez [OK].

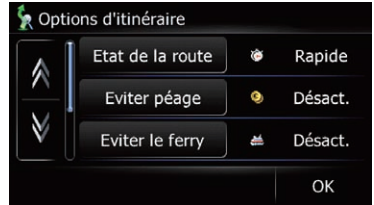

L'itinéraire est recalculé et l'écran de confirmation de l'itinéraire apparaît.

# Les éléments que l'utilisateur peut utiliser

Les paramètres suivis d'un astérisque (\*) sont des réglages par défaut ou d'usine.

#### Etat de la route

Ce réglage permet de contrôler la méthode de calcul de l'itinéraire en prenant en compte la durée, la distance ou la route principale. Détermine les critères prioritaires pour le calcul de l'itinéraire.

#### Rapide\*:

Calcule un itinéraire ayant comme priorité le temps de déplacement le plus court jusqu'à votre destination.

### **S** Court:

Calcule un itinéraire ayant comme priorité la distance la plus courte jusqu'à votre destination.

## <span id="page-48-0"></span>**C** Princ:

Calculez en priorité un itinéraire passant par une grande artère.

## Eviter péage

Ce réglage permet de contrôler la prise en compte facultative des autoroutes à péage (y compris les zones de péage).

## Désact.\*:

Calcule un itinéraire susceptible d'inclure des autoroutes à péage (y compris les zones de péage).

## **Activer:**

Calcule un itinéraire évitant les autoroutes à péage (y compris les zones de péage).

**p** Le système peut calculer un itinéraire incluant des autoroutes à péage même si "Activer" est sélectionné.

## Eviter le ferry

Ce réglage permet de contrôler la prise en compte facultative des traversées en ferry.

## Désact.\*:

Calcule un itinéraire susceptible d'inclure des ferries.

## **Activer:**

Calcule un itinéraire évitant les ferries.

- **p** Le système peut calculer un itinéraire in-
- cluant des ferries même si "Activer" est sélectionné.

## Ev. autoroutes

Ce réglage permet de contrôler l'insertion facultative d'autoroutes dans le calcul d'itinéraire.

## Désact.\*:

Calcule un itinéraire susceptible d'inclure des autoroutes.

## **Activer:**

Calcule un itinéraire évitant les autoroutes.

**p** Le système peut calculer un itinéraire incluant des autoroutes même si "Activer" est sélectionné.

## Restr. temps

Ce réglage permet de contrôler la prise en compte facultative des rues ou ponts présentant des restrictions de circulation pendant une certaine durée.

**p** Si vous souhaitez définir votre itinéraire afin d'éviter les ponts mobiles levés, sélectionnez "Activer".

## Activer\*:

Calcule un itinéraire tout en évitant les rues ou les ponts présentant des restrictions de circulation pendant une certaine durée.

## **B**Désact.:

Calcule un itinéraire tout en ignorant les restrictions de circulation.

**p** Le système peut calculer un itinéraire incluant des rues ou ponts sujets à des restrictions de la circulation pendant une certaine durée même si "Activer" est sélectionné.

# **ATTENTION**

Si le décalage horaire n'est pas défini correctement, le système de navigation ne peut pas correctement prendre en considération les réglementations routières. Réglez correctement le décalage horaire ( $\bigcirc$  Reportez-vous à [la page](#page-117-0) 118, [Réglage du décalage horaire](#page-117-0)).

# Contrôle de l'itinéraire actuel

Vous pouvez vérifier les informations sur l'itinéraire.

## 1 Affichez l'écran "Info Itinér.".

= Pour en savoir plus, reportez-vous à [la page](#page-47-0) précédente, [Affichage de l](#page-47-0)'écran "Info Iti[nér.](#page-47-0)".

# 2 Touchez [Profil].

L'écran "Profil de l'itinéraire" apparaît.

<span id="page-49-0"></span>

# $09$   $\,($  Vérification et modification de l'itinéraire actuel

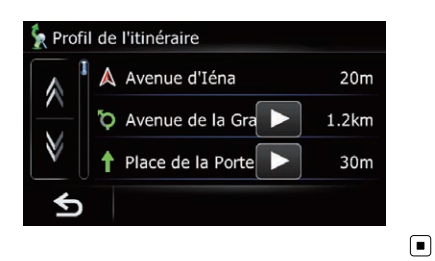

# Édition des points de passage

Vous pouvez modifier les points de passage (emplacement que vous souhaitez visiter en route) et recalculer l'itinéraire pour qu'il passe par ces emplacements.

# Ajout d'un point de passage

Jusqu'à 5 points de passage peuvent être définis. La destination finale et les points de passage peuvent être triés manuellement ou automatiquement.

#### 1 Affichez l'écran "Info Itinér.".

 $\supset$  Pour en savoir plus, reportez-vous à [la page](#page-47-0) 48, [Affichage de l](#page-47-0)'écran "Info Itinér.".

#### 2 Touchez [Passages].

L'écran "Liste des points de passage" apparaît.

#### 3 Touchez [Ajouter].

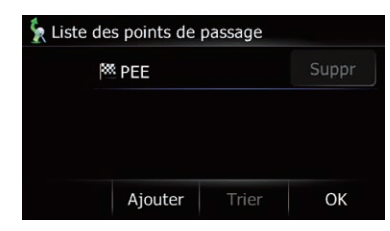

L'écran "Sélection méthode rech" apparaît.

4 Recherche d'un lieu.

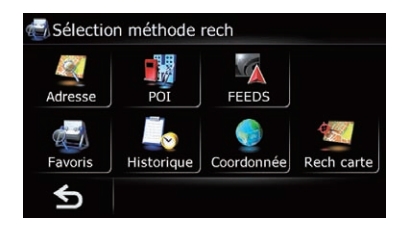

 $\supset$  Pour en savoir plus, reportez-vous à Chapitre 7.

#### 5 Touchez [OK].

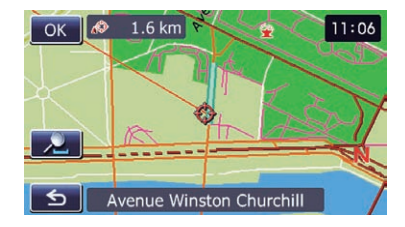

#### 6 Touchez [OK] sur l'écran "Liste des points de passage".

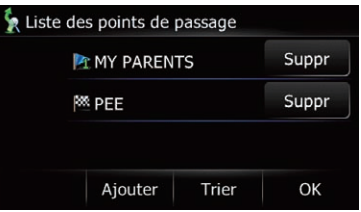

L'itinéraire est recalculé et l'écran de confirmation de l'itinéraire apparaît.

 $\Box$  Si vous définissez des points de passage, vous ne pouvez pas afficher plusieurs itinéraires.

## Suppression d'un point de passage

Vous pouvez supprimer les points de passage de l'itinéraire, puis recalculez l'itinéraire. (Vous pouvez supprimer les points de passage successifs).

# Vérification et modification de l'itinéraire actuel

## 1 Affichez l'écran "Info Itinér.".

 $\supset$  Pour en savoir plus, reportez-vous à [la page](#page-47-0) 48, [Affichage de l](#page-47-0)'écran "Info Itinér.".

## 2 Touchez [Passages].

L'écran "Liste des points de passage" apparaît.

#### 3 Touchez [Suppr] en regard du point de passage que vous souhaitez supprimer.

Le point de passage touché sera supprimé de la liste.

#### 4 Touchez [OK] sur l'écran "Liste des points de passage".

L'itinéraire est recalculé et l'écran de confirmation de l'itinéraire apparaît.

## 5 Touchez [OK].

La carte de la position actuelle apparaît.

# Classement des points de passage

Vous pouvez classer les points de passage et recalculer l'itinéraire.

 $\Box$  Vous ne pouvez pas classer les points de passage déjà franchis.

## 1 Affichez l'écran "Info Itinér.".

 $\supset$  Pour en savoir plus, reportez-vous à [la page](#page-47-0) 48, [Affichage de l](#page-47-0)'écran "Info Itinér.".

## 2 Touchez [Passages].

L'écran "Liste des points de passage" apparaît.

## 3 Touchez [Trier].

L'écran "Trier pts passage" apparaît.

### 4 Touchez le point de passage ou la destination.

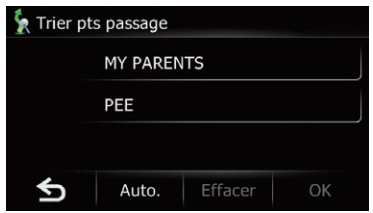

Mettez-les dans l'ordre souhaité.

Touchez [Auto.].

Vous pouvez classer automatiquement la destination et les points de passage. Le système indique le point de passage le plus près (distance en ligne droite) depuis l'emplacement actuel comme point de passage 1 et classe les autres points (y compris la destination) par ordre de distance depuis le point de passage 1.

## **Touchez [Effacer].**

Le classement des points de passage est annulé.

## 5 Touchez [OK].

L'écran "Liste des points de passage" apparaît.

#### 6 Touchez [OK] sur l'écran "Liste des points de passage".

L'itinéraire est recalculé et l'écran de confirmation de l'itinéraire apparaît.

## 7 Touchez [OK].

La carte de la position actuelle apparaît.  $\Box$ 

# Annulation du guidage d'itinéraire

Si vous n'avez plus besoin de voyager jusqu'à la destination, suivez les étapes ci-dessous pour supprimer le guidage d'itinéraire.

#### Touchez [Menu] sur l'écran de la carte, puis touchez [Navigation].

 $\supset$  Pour en savoir plus sur les opérations, reportez-vous à la page 24, [Présentation des](#page-23-0) [écrans](#page-23-0).

## 2 Touchez [Annuler].

Un message confirmant l'annulation de l'itinéraire actuel apparaît.

 $(51$ 

# 09 Vérification et modification de l'itinéraire actuel

#### 3 Touchez [Oui].

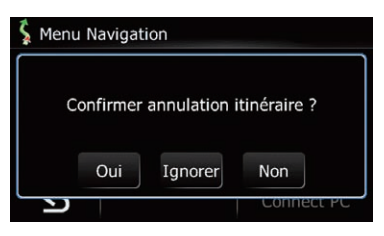

L'itinéraire actuel est effacé et une carte des environs réapparaît.

 $\blacksquare$  Touchez [Ignorer].

Le point de passage suivant sur l'itinéraire est omis.

Un nouvel itinéraire vers votre destination en passant par tous les points de passage restants, sauf le point de passage omis, est calculé.

Une fois le calcul d'itinéraire terminé, l'écran de confirmation de l'itinéraire apparaît.

- $\Box$  [Ignorer] est disponible uniquement lorsqu'un point de passage est défini.
- **Touchez [Non].**

L'écran précédent est rétabli sans effacer l'itinéraire.

# <span id="page-52-0"></span>Enregistrement et modification des emplacements

# Mémorisation d'un emplacement dans "Favoris"

Mémoriser vos lieux favoris comme "Favoris" vous permet de gagner du temps et des efforts puisque vous n'avez pas besoin d'entrer de nouveau ces informations. Les éléments mémorisés pourront être accessibles sur "Favoris" plus tard.

# Enregistrement d'un emplacement par "Favoris"

Favoris peut mémoriser jusqu'à 400 emplacements enregistrés, à savoir votre domicile, lieux favoris et destinations déjà enregistrées.

- **D** "Favoris" peut contenir un maximum de 400 lieux.
- **p** Le domicile est compté comme un des éléments dans "**Favoris**".

#### 1 Touchez [Menu] sur l'écran de la carte, puis touchez [Navigation].

 $\supset$  Pour en savoir plus sur les opérations, reportez-vous à la page 24, [Présentation des](#page-23-0) [écrans](#page-23-0).

## 2 Touchez [Favoris].

L'écran "Chercher les favoris" apparaît.

## 3 Touchez [Ajouter].

L'écran "Sélection méthode rech" apparaît.

## 4 Recherche d'un lieu.

= Pour en savoir plus, reportez-vous à la page 37, Recherche et sélection d'un lieu.

#### 5 Lorsque la carte de l'emplacement que vous souhaitez enregistrer s'affiche, touchez [OK].

L'emplacement est enregistré, puis l'écran "Modifier favori" apparaît.

**→** Pour en savoir plus, reportez-vous à cette page, Modification de l'entrée dans la liste "Favoris".

## 6 Touchez [OK].

L'enregistrement est terminé.

# Enregistrement d'un emplacement par le mode de défilement

1 Touchez et faites glisser l'écran pour faire défiler la carte jusqu'à la position que vous souhaitez enregistrer.

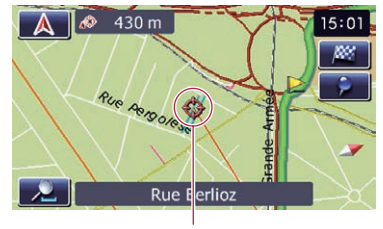

Curseur

## 2 Touchez **.**

L'emplacement est enregistré, puis l'écran "Modifier favori" apparaît.

 $\supset$  Pour en savoir plus, reportez-vous à cette page, Modification de l'entrée dans la liste "Favoris".

## 3 Touchez [OK].

L'enregistrement est terminé. <sup>■</sup>

# Modification des emplacements enregistrés Modification de l'entrée dans

# la liste "Favoris"

## Touchez [Menu] sur l'écran de la carte, puis touchez [Navigation].

 $\supset$  Pour en savoir plus sur les opérations, re-portez-vous à la page 24, [Présentation des](#page-23-0) [écrans](#page-23-0).

## 2 Touchez [Favoris].

L'écran "Chercher les favoris" apparaît.

#### 3 Touchez **E** en regard de l'emplacement que vous souhaitez modifier.

L'écran "Modifier favori" apparaît.

**Chapitre** 10

# $10$   $\,($  Enregistrement et modification des emplacements

#### 4 Touchez l'élément dont vous souhaitez modifier le réglage.

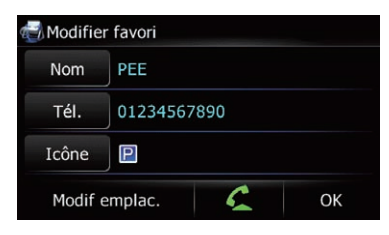

- **D** Vous pouvez saisir jusqu'à 17 caractères pour le nom.
- $\blacksquare$  Touchez [Nom].
- Vous pouvez saisir le nom de votre choix.
- **T**ouchez [Tél.].

Vous pouvez modifier le numéro de téléphone enregistré. Pour composer le numéro, touchez Vous pouvez saisir un maximum de 15 chiffres pour le numéro de téléphone.

- **D** Toucher **C** vous permet d'appeler l'emplacement si un numéro de téléphone est disponible. (L'appariement avec un téléphone portable intégrant la technologie sans fil Bluetooth est requis.)
	- $\supset$  Pour en savoir plus, reportez-vous à [la](#page-71-0) page 72, [Appel à partir de la carte](#page-71-0).
- **Touchez [Icône].**

Vous pouvez changer le symbole affiché sur la carte et "Favoris".

**Touchez [Modif emplac.].** 

Vous pouvez changer l'emplacement enregistré en parcourant la carte.

#### 5 Touchez [OK].

L'enregistrement est terminé.

# Modification du domicile

#### 1 Touchez [Menu] sur l'écran de la carte, puis touchez [Navigation].

 $\supset$  Pour en savoir plus sur les opérations, reportez-vous à la page 24, [Présentation des](#page-23-0) [écrans](#page-23-0).

#### 2 Touchez [Favoris].

L'écran "Chercher les favoris" apparaît.

- **p** Le domicile est affiché en haut de la liste.
- 3 Touchez en regard du domicile.

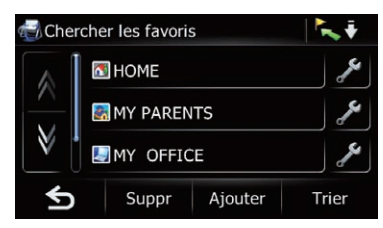

L'écran "Modifier favori" apparaît.

#### 4 Touchez l'élément dont vous souhaitez modifier le réglage.

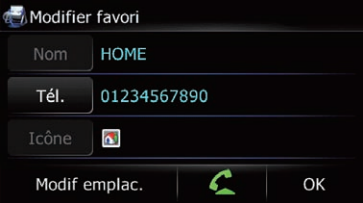

Touchez [Tél.].

Vous pouvez modifier le numéro de téléphone enregistré. Pour composer le numéro, touchez

- **D** Toucher coves permet d'appeler l'emplacement si un numéro de téléphone est disponible. (L'appariement avec un téléphone portable intégrant la technologie sans fil Bluetooth est requis.)
	- $\supset$  Pour en savoir plus, reportez-vous à [la](#page-71-0) page 72, [Appel à partir de la carte](#page-71-0).
- **Touchez [Modif emplac.].**

Vous pouvez changer l'emplacement enregistré en parcourant la carte.

 $\Box$  Pour les informations sur le domicile, [Nom] et [Icône] ne sont pas modifiables.

## 5 Touchez [OK].

L'enregistrement est terminé.

# Tri de l'entrée dans la liste "Favoris"

### 1 Touchez [Menu] sur l'écran de la carte, puis touchez [Navigation].

 $\supset$  Pour en savoir plus sur les opérations, reportez-vous à la page 24, [Présentation des](#page-23-0) [écrans](#page-23-0).

# 2 Touchez [Favoris].

L'écran "Chercher les favoris" apparaît.

## 3 Touchez [Trier].

Chaque fois que vous touchez [Trier] l'ordre de tri change.

- **D** L'ordre actuel est indiqué dans le coin supérieur droit de l'écran.
- $\bullet$  :  $\bullet$  :

Trie les éléments de la liste dans l'ordre de distance par rapport à la position du véhicule.

 $•$  ABC  $\ddot{•}$ 

Trie les éléments de la liste par ordre alphabétique.

 $\bullet$  :  $\blacksquare$ 

Trie les éléments de la liste dans l'ordre des éléments utilisés récemment.

## Suppression de l'entrée dans la liste "Favoris"

### 1 Touchez [Menu] sur l'écran de la carte, puis touchez [Navigation].

 $\supset$  Pour en savoir plus sur les opérations, reportez-vous à la page 24, [Présentation des](#page-23-0) [écrans](#page-23-0).

## 2 Touchez [Favoris].

L'écran "Chercher les favoris" apparaît.

## 3 Touchez [Suppr].

L'écran "Supprimer des favoris" apparaît.

## 4 Sélectionnez l'emplacement que vous souhaitez supprimer.

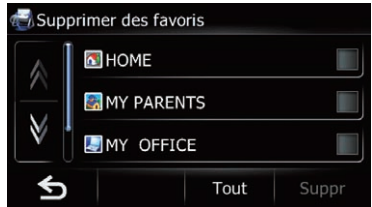

L'emplacement sélectionné est coché.

## **Touchez [Tout] ou [Aucun].**

Toutes les entrées sont sélectionnées ou désélectionnées.

# 5 Touchez [Suppr].

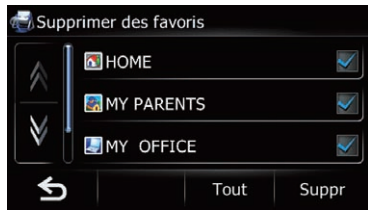

Un message apparaît vous demandant de confirmer la suppression.

# 6 Touchez [Oui].

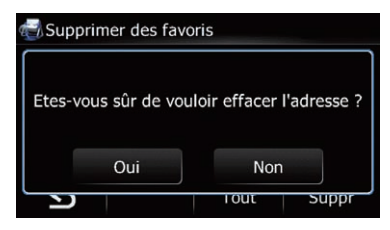

Les données sélectionnées sont supprimées.

**Touchez [Non].** 

Annule la suppression.<sup>●</sup>

# <span id="page-55-0"></span>Enregistrement et modification de votre domicile

L'enregistrement de la position de votre domicile vous permet d'économiser du temps et des efforts. Les itinéraires vers votre domicile pourront également être calculés simplement sur simple pression d'une touche de "Menu Navigation". La position enregistrée du domicile peut également être modifiée plus tard.

# Enregistrement de votre domicile

1 Touchez [Menu] sur l'écran de la carte. L'écran "Menu supérieur" apparaît.

2 Touchez [Config]. L'écran "Menu Paramètres" apparaît.

# 3 Touchez [Déf Dom.].

L'écran "Définir Domicile" apparaît.

### 4 Touchez [Maison].

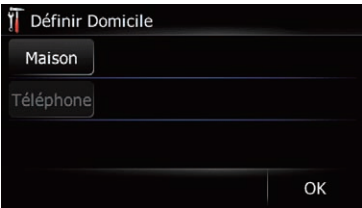

L'écran "Sélection méthode rech" apparaît.

#### 5 Recherche d'un lieu.

Après avoir trouvé un point, affichez-le sur une carte, puis touchez [OK].

L'emplacement est enregistré, puis l'écran "Définir Domicile" apparaît.

 $\supset$  Pour en savoir plus, reportez-vous à la page 37, Recherche et sélection d'un lieu.

#### 6 Touchez [Téléphone].

Vous pouvez enregistre le numéro de téléphone de votre domicile.

#### 7 Touchez [OK].

56

L'enregistrement est terminé.

# Modification du domicile

#### 1 Touchez [Menu] sur l'écran de la carte, puis touchez [Navigation].

- $\supset$  Pour en savoir plus sur les opérations, reportez-vous à la page 24, [Présentation des](#page-23-0) [écrans](#page-23-0).
- 2 Touchez [Favoris].

L'écran "**Chercher les favoris**" apparaît. **p** Le domicile est affiché en haut de la liste.

3 Touchez **E** en regard du domicile.

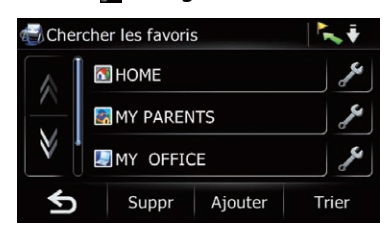

L'écran "**Modifier favori**" apparaît.

#### 4 Touchez l'élément dont vous souhaitez modifier le réglage.

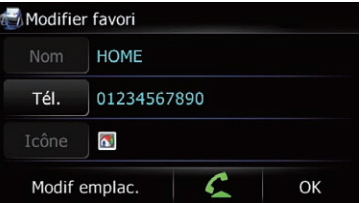

**T**ouchez [Tél.].

Vous pouvez modifier le numéro de téléphone enregistré. Pour composer le numéro, touchez

- **D** Toucher **Q** vous permet d'appeler l'emplacement si un numéro de téléphone est disponible. (L'appariement avec un téléphone portable intégrant la technologie sans fil Bluetooth est requis.)
	- $\supset$  Pour en savoir plus, reportez-vous à [la](#page-71-0) page 72, [Appel à partir de la carte](#page-71-0).

#### **Touchez [Modif emplac.].**

Vous pouvez changer l'emplacement enregistré en parcourant la carte.

 $\Box$  Pour les informations sur le domicile, [Nom] et [Icône] ne sont pas modifiables.

## 5 Touchez [OK].

L'enregistrement est terminé.

# Enregistrement et modification des emplacements

# Suppression de l'entrée dans la liste "Historique"

Les éléments dans "Historique" peuvent être supprimés. Toutes les entrées de "Historique" peuvent être supprimées en une fois.

#### 1 Touchez [Menu] sur l'écran de la carte, puis touchez [Navigation].

 $\supset$  Pour en savoir plus sur les opérations, reportez-vous à la page 24, [Présentation des](#page-23-0) [écrans](#page-23-0).

#### 2 Touchez [Historique].

L'écran "Historique des destinations" apparaît.

#### 3 Touchez [Suppr].

L'écran "Supprimer de l'historique" apparaît.

#### 4 Sélectionnez l'emplacement que vous souhaitez supprimer.

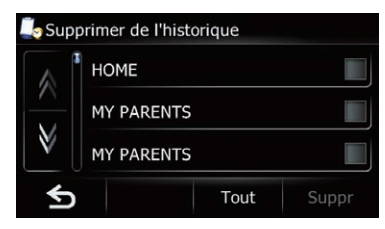

L'emplacement sélectionné est coché.

**Touchez [Tout] ou [Aucun].** 

Toutes les entrées sont sélectionnées ou désélectionnées.

## 5 Touchez [Suppr].

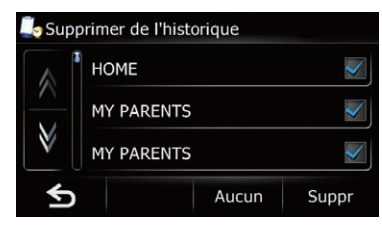

Un message apparaît vous demandant de confirmer la suppression.

#### 6 Touchez [Oui].

Les données sélectionnées sont supprimées.

#### **Touchez [Non].**

Annule la suppression.

# Exportation et importation des éléments "Favoris"

## Exportation des éléments "Favoris"

L'exportation des données "Favoris" sur la carte mémoire SD pour modification est possible en utilisant le programme utilitaire navgate FEEDS disponible séparément, sur votre ordinateur.

- $\Box$  Le programme utilitaire navgate FEEDS est disponible sur notre site Web. Pour en savoir plus, reportez-vous aux informations qui y sont données.
- **p** Si la carte mémoire SD contient déjà des données, celles-ci sont remplacées par les nouvelles données lors de l'exportation.

#### 1 Insérez une carte mémoire SD dans la fente de carte SD.

 $\supset$  Pour en savoir plus sur les opérations, reportez-vous à [la page 14,](#page-13-0) Insertion d'une [carte mémoire SD](#page-13-0).

#### 2 Touchez [Menu] sur l'écran de la carte, puis touchez [Navigation].

 $\supset$  Pour en savoir plus sur les opérations, reportez-vous à la page 24, [Présentation des](#page-23-0) [écrans](#page-23-0).

#### 3 Touchez [Imp/Exp].

L'écran "Menu Export/Import" apparaît.

#### 4 Touchez [Exporter] en regard de "Favoris".

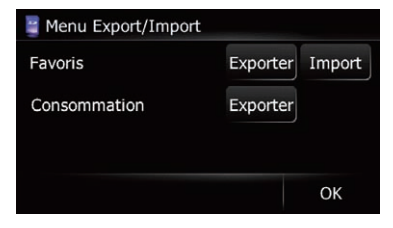

L'exportation des données commence.

Une fois les données exportées, le message de fin apparaît.

# $10\,$   $\,($  Enregistrement et modification des emplacements

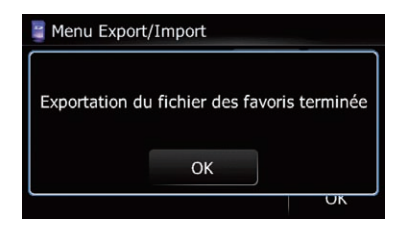

#### 5 Touchez [OK].

L'écran "Menu Navigation" apparaît.

## Importation des éléments "Favoris" modifiés sur navgate FEEDS

Vous pouvez importer les emplacements modifiés sur le programme utilitaire navgate

FEEDS disponible séparément sur "Favoris". **p** Lorsqu'un emplacement déjà enregistré

- dans "Favoris" est importé, l'emplacement est écrasé.
- $\Box$  Le programme utilitaire navgate FEEDS est disponible sur notre site Web. Pour en savoir plus, reportez-vous aux informations qui y sont données.

#### 1 Mémorisez l'élément sur la carte mémoire SD en utilisant le navgate FEEDS.

#### 2 Insérez une carte mémoire SD dans la fente de carte SD.

 $\supset$  Pour en savoir plus sur les opérations, reportez-vous à [la page 14,](#page-13-0) Insertion d'une [carte mémoire SD](#page-13-0).

#### 3 Touchez [Menu] sur l'écran de la carte, puis touchez [Navigation].

 $\supset$  Pour en savoir plus sur les opérations, reportez-vous à la page 24, [Présentation des](#page-23-0) [écrans](#page-23-0).

#### 4 Touchez [Imp/Exp].

L'écran "Menu Export/Import" apparaît.

#### 5 Touchez [Import] en regard de "Favoris".

Le message suivant apparaît.

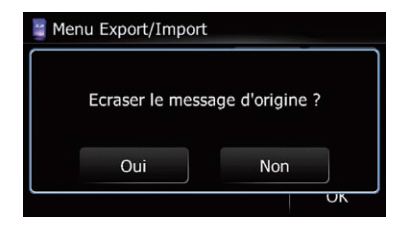

#### 6 Touchez [Oui].

L'importation des données commence. Une fois les données importées, l'écran "Menu Navigation" apparaît.

Vous pouvez consulter en temps réel les informations sur le trafic transmises par TMC (Traffic Message Channel) du système RDS (Radio Data System) FM sur l'écran. Ces informations sont mises à jour périodiquement. Lorsque le système de navigation reçoit des informations sur le trafic mises à jour, il recouvre celles sur votre carte et affiche également les informations textuelles détaillées le cas échéant. Lorsque vous suivez un itinéraire et qu'il y a des informations sur le trafic pour cet itinéraire, le système les détecte et vous demande si vous souhaitez changer d'itinéraire ou bien suggère automatiquement un autre itinéraire.

<span id="page-58-0"></span>Utilisation des informations sur le trafic

- $\Box$  Le système obtient les informations sur le trafic dans un rayon couvrant 150 km maximum depuis la position de votre véhicule (en présence de nombreuses informations sur le trafic autour du véhicule, le rayon est inférieur à 150 km).
- $\Box$  Le système de navigation offre les fonctions suivantes en utilisant les informations du service RDS-TMC :
	- ! Affichage d'une liste des informations sur le trafic
	- Affichage des informations sur le trafic sur une carte
	- ! Suggestion d'un itinéraire permettant d'éviter les encombrements en utilisant les informations sur le trafic
- $\Box$  Le terme "encombrement" dans cette section indique les types suivants d'informations sur le trafic : trafic ralenti, en file indienne, saturé et routes fermées/bloquées. Ces informations sont toujours prises en compte lors de la vérification de votre itinéraire, et les informations liées à ces évènements ne peuvent pas être désactivées. Si vous sélectionnez d'autres informations sur le trafic dans "Param trafic", elles peuvent s'afficher dans une liste ou sur une carte.
	- $\supset$  Pour en savoir plus, reportez-vous à [la](#page-61-0) page 62, [Sélection des informations sur](#page-61-0) [le trafic à afficher](#page-61-0).

# Vérification de toutes les informations sur le trafic

Toutes les informations sur le trafic concernant l'itinéraire actuel s'affichent sur l'écran dans une liste.

#### 1 Touchez [Menu] sur l'écran de la carte, puis touchez [Navigation].

 $\supset$  Pour en savoir plus sur les opérations, reportez-vous à la page 24, [Présentation des](#page-23-0) [écrans](#page-23-0).

## 2 Touchez [Trafic].

L'écran "Menu Trafic" apparaît.

#### 3 Touchez [Liste Trafic].

L'écran "Liste événements circ" apparaît.

La liste où figurent les informations sur le trafic reçues s'affiche.

#### 4 Sélectionnez un accident que vous souhaitez consulter en détail.

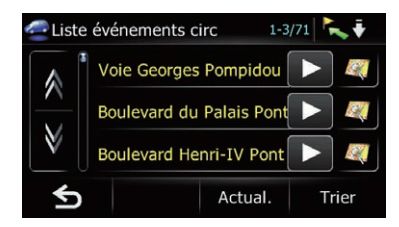

Les détails de l'accident sélectionné s'affichent.

 $\Box$  Si vous touchez un accident que vous souhaitez voir, vous pouvez consulter les informations détaillées de l'accident. Si les informations ne peuvent pas être affichées sur un écran, touchez M ou M pour voir les informations restantes.

#### Touchez [Trier].

Vous pouvez trier les informations sur le trafic. Chaque fois que vous effleurez la touche, ce réglage change.

!<br>:<br>:

Vous pouvez classer les informations sur le trafic par distance à partir de votre position actuelle.

Pour la liste affichée lorsque vous touchez [Liste Trafic], celle-ci est triée d'après la distance linéaire entre la position du véhicule et les informations sur le trafic.

 $\binom{59}{ }$ 

Pour la liste affichée lorsque vous touchez [Trafic sur itinéraire], celle-ci est triée d'après la distance linéaire entre la position du véhicule et les informations sur le trafic.

**ABC.** 

Vous pouvez classer les informations sur le trafic en ordre alphabétique.

 $\mathbf{A}$  :

Vous pouvez classer les informations sur le trafic en fonction de l'incident.

La liste est triée dans l'ordre des routes fermées/bloquées, des encombrements, des accidents, des travaux sur la route et autres.

L'ordre actuel est indiqué dans le coin supérieur droit de l'écran.

**Touchez [Actual.].** 

Lorsque de nouvelles informations sur le trafic sont reçues, que les informations actuelles sont modifiées ou que les informations anciennes ont été supprimées, la liste est mise à jour pour refléter la nouvelle situation.

 $\blacksquare$  Touchez  $\blacksquare$ 

Toucher vous permet de vérifier l'emplacement sur une carte (les informations sur le trafic sans informations positionnelles ne peuvent pas être vérifiées sur une carte.)

## 5 Touchez 6.

L'écran précédent est rétabli.

# Vérification des informations sur le trafic de l'itinéraire

Toutes les informations sur le trafic concernant l'itinéraire actuel s'affichent sur l'écran dans une liste.

### 1 Touchez [Menu] sur l'écran de la carte, puis touchez [Navigation].

 $\supset$  Pour en savoir plus sur les opérations, reportez-vous à la page 24, [Présentation des](#page-23-0) [écrans](#page-23-0).

## 2 Touchez [Trafic].

L'écran "Menu Trafic" apparaît.

#### 3 Touchez [Trafic sur itinéraire]. L'écran "Liste perturb. itin." apparaît.

La méthode permettant de vérifier le contenu affiché sur l'écran est identique à [la page pré-](#page-58-0) cédente, [Vérification de toutes les informations](#page-58-0) [sur le trafic](#page-58-0).  $\blacksquare$ 

# Comment lire les informations sur le trafic sur la carte

Les informations sur les événements de circulation affichées sur la carte se présentent comme suit.

- **D** Une ligne ne s'affiche que lorsque l'échelle de la carte est 5 km (2,5 miles) ou moins.
- $\Box$  Les icônes apparaissent uniquement lorsque l'échelle sur la carte est 20 km (10 miles) ou moins. Si l'échelle change, les icônes sont redimensionnées d'après l'échelle sélectionnée.

Icône des événements de circulation

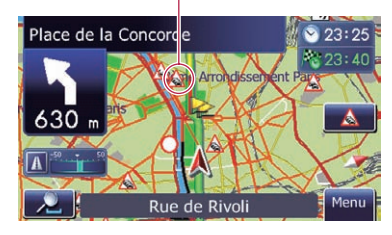

- A avec une ligne jaune: Trafic discontinu
- A avec une ligne rouge: Trafic interrompu
- $\cdot$   $\bigcap$  avec une ligne noire: Routes fermées/bloquées
- $\triangle$  etc. :  $\overline{\text{Acc}}$ idents, constructions, etc. $\blacksquare$

# Définition d'un itinéraire alternatif pour éviter les encombrements

Le système de navigation vérifie à intervalles réguliers la présence ou non d'informations sur le trafic pour votre itinéraire. S'il détecte des encombrements sur l'itinéraire actuel, il essaie de trouver un meilleur itinéraire en arrière-plan.

**Chapitre** 11

<span id="page-60-0"></span> $\Box$  Le système vérifie les incidents de trafic suivants sur l'itinéraire : trafic lent, embouteillage, trafic arrêté et routes fermées/bloquées.

# Vérification automatique des encombrements

En présence d'informations d'encombrements sur votre itinéraire actuel et si un itinéraire alternatif peut être trouvé, le système de navigation recommande automatiquement un nouvel itinéraire alternatif. Le cas échéant, l'écran suivant apparaît.

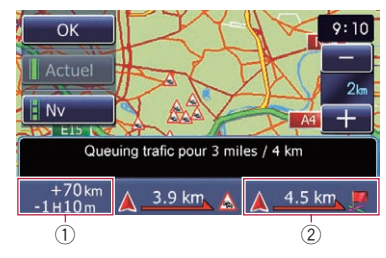

- 1 Différence en distance et en temps de déplacement entre l'itinéraire actuel et le nouvel itinéraire.
- 2 Distance depuis la position actuelle du véhicule jusqu'au point d'entrée dans le nouvel itinéraire.
- $\Box$  Rien ne se passe si le système ne peut pas trouver d'informations d'encombrements sur votre itinéraire ou que le système ne trouve pas d'alternative.

## 1 Touchez [Nv].

L'itinéraire recommandé s'affiche à l'écran.

**Touchez [Actuel].** 

L'itinéraire actuel s'affiche à l'écran.

## 2 Touchez [OK].

L'itinéraire affiché est défini.

p En l'absence de sélection, l'écran revient à l'écran précédent.

# Vérification manuelle des informations sur le trafic

Si vous touchez l'icône de notification sur l'écran de la carte, vous pouvez vérifier les informations sur le trafic concernant votre

itinéraire pendant l'affichage de l'icône. L'icône de notification n'est affichée que sur l'écran de la carte de navigation s'il existe des informations sur le trafic concernant votre itinéraire.

 $\Box$  L'icône de notification n'est pas disponible si votre véhicule s'écarte de l'itinéraire.

## 1 Réglez [Aff. prob. circulation] sur "Afficher".

= Pour en savoir plus, reportez-vous à [la page](#page-122-0) 123, [Affichage de l](#page-122-0)'icône d'avis d'embouteil[lage](#page-122-0).

# 2 Affiche l'écran de la carte.

L'icône apparaît lorsque le système obtient des informations sur le trafic concernant l'itinéraire actuel.

## 3 Touchez l'icône pendant qu'elle est affichée.

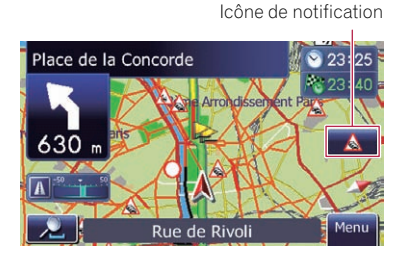

Les informations sur le trafic concernant l'itinéraire actuel s'affichent sur l'écran de la carte.

## 4 Touchez [Déviation] pour rechercher un itinéraire alternatif.

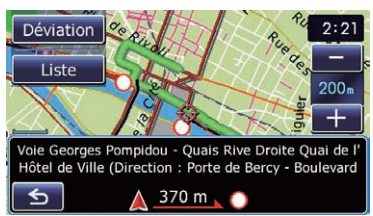

Après avoir touché [**Déviation**], l'itinéraire est recalculé en prenant en compte l'ensemble des encombrements sur votre itinéraire actuel.

**D** [Déviation] n'est disponible que lorsque le système peut trouver des encombrements.

 $\square$  L'icône de notification indique les informations sur le trafic les plus proches sur l'itinéraire. Toutefois, si vous touchez [Déviation], l'itinéraire est recalculé en prenant en considération non seulement ces informations, mais aussi les informations d'encombrements sur cet itinéraire.

Pour les opérations suivantes, reportez-vous à [Vérification automatique des encombrements](#page-60-0).

- = Pour en savoir plus, reportez-vous à [la page](#page-60-0) précédente, [Vérification automatique des en](#page-60-0)[combrements](#page-60-0).
- Touchez [Liste].

L'écran "Liste perturb. itin." apparaît.

**E** Touchez 6.

Le message disparaît et l'écran de la carte est rétabli.

# Sélection des informations sur le trafic à afficher

Différents types d'informations sur le trafic peuvent être reçus via le service RDS-TMC et vous pouvez sélectionner quels types seront incorporés et affichés sur votre système de navigation.

#### 1 Touchez [Menu] sur l'écran de la carte, puis touchez [Navigation].

 $\supset$  Pour en savoir plus sur les opérations, reportez-vous à la page 24, [Présentation des](#page-23-0) [écrans](#page-23-0).

#### 2 Touchez [Trafic].

<u>62</u>) <sub>Fr</sub>

L'écran "Menu Trafic" apparaît.

#### 3 Touchez [Param trafic].

L'écran "Paramètres de trafic" apparaît.

4 Touchez [Infos circulation affichées].

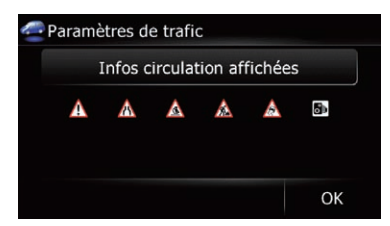

L'écran "Paramètres de type de trafic" apparaît.

#### 5 Touchez les informations sur le trafic à afficher.

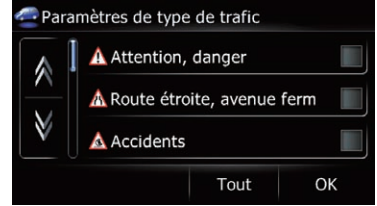

Les informations sur le trafic sélectionnées sont cochées.

**Touchez [Tout] ou [Aucun].** 

Toutes les entrées sont sélectionnées ou désélectionnées.

#### 6 Touchez [OK].

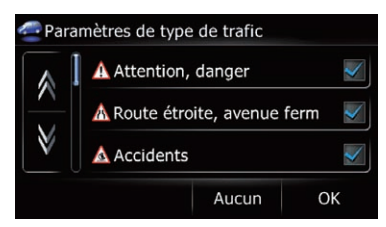

L'icône des informations sur le trafic sélectionnées est ajoutée à l'écran.

7 Touchez [OK].

# Sélection manuelle du prestataire de service RDS-TMC préféré

Un prestataire de service TMC préféré est défini pour chaque pays par défaut. Le système de navigation syntonise sur la station de radio ayant une bonne réception parmi les prestataires de service RDS-TMC préférés. Si vous souhaitez sélectionner un autre prestataire de service RDS-TMC, vous pouvez le faire manuellement parmi les prestataires disponibles.

#### Touchez [Menu] sur l'écran de la carte, puis touchez [Navigation].

 $\supset$  Pour en savoir plus sur les opérations, reportez-vous à la page 24, [Présentation des](#page-23-0) [écrans](#page-23-0).

<span id="page-61-0"></span>Chapitre

# Utilisation des informations sur le trafic

#### **Chapitre** 11

## 2 Touchez [Trafic].

L'écran "Menu Trafic" apparaît.

### 3 Touchez [Sélection service inforoute].

#### 4 Touchez le prestataire de service désiré dans la liste.

Après avoir touché un prestataire de service, le système commence à syntoniser sur le prestataire de service RDS-TMC sélectionné. Une fois la syntonisation réussie, il retourne à l'affichage de la carte.<sup>1</sup>

# <span id="page-63-0"></span>**ATTENTION**

Pour votre sécurité, évitez de téléphoner dans la mesure du possible en conduisant.

Si votre téléphone portable intègre la technologie Bluetooth, ce système de navigation peut être relié sans fil à votre téléphone portable. À l'aide de la fonction mains libres, vous pouvez utiliser le système de navigation pour effectuer ou recevoir des appels. Vous pouvez également transférer l'annuaire de votre téléphone portable dans le système de navigation. Cette section décrit la configuration d'une connexion Bluetooth et l'utilisation d'un téléphone portable intégrant la technologie Bluetooth avec le système de navigation.

Pour en savoir plus sur la connectivité avec les périphériques intégrant la technologie sans fil Bluetooth, visitez notre site Web.

# Préparation des dispositifs de communication

Ce système de navigation est équipé d'une fonction qui permet d'utiliser des téléphones portables intégrant la technologie sans fil Bluetooth.

Lorsque votre téléphone portable compatible Bluetooth est connecté, le voyant d'état de la connexion Bluetooth s'allume.

- **→** Pour en savoir plus, reportez-vous à [la page](#page-77-0) 78, [Remarques pour la téléphonie mains li](#page-77-0)[bres](#page-77-0).
- $\Box$  Lorsque le système de navigation est éteint, la connexion Bluetooth est aussi désactivée. Lorsque le système redémarre, il essaie automatiquement de reconnecter le téléphone portable préalablement connecté. Même lorsque la connexion est interrompue pour une raison ou pour une autre, le système reconnecte automatiquement le téléphone portable spécifié (sauf si la connexion a été interrompue suite à une opération sur le téléphone portable).

# Affichage du Menu téléphone

Utilisez le "**Menu téléphone**" lorsque vous connectez le téléphone portable au système de navigation.

1 Touchez [Menu] sur l'écran de la carte. L'écran "Menu supérieur" apparaît.

2 Touchez [Tél.].

L'écran "Menu téléphone" apparaît.

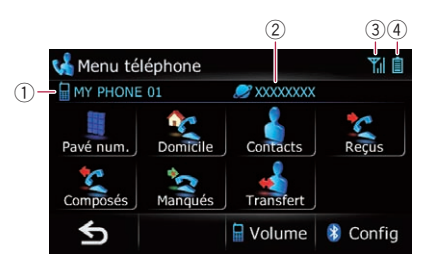

- 1 Nom du téléphone portable connecté
- 2 Nom du réseau de l'opérateur du téléphone portable
- 3 État de la réception du téléphone portable
- $\overline{4}$ ) État de la batterie du téléphone portable  $\blacksquare$

# Enregistrement de votre téléphone portable

Vous devez enregistrer votre téléphone portable intégrant la technologie sans fil Bluetooth lors de la première connexion. Un total de 3 téléphones peut être enregistré. Trois méthodes d'enregistrement sont disponibles :

- ! Recherche de téléphones à proximité
- ! Appariement de votre téléphone portable
- ! Recherche d'un téléphone précis
- **p** Le nom par défaut sur le téléphone portable est "PIONEER NAVI". Le code PIN est "1111".

# Recherche de téléphones à proximité

Le système recherche les téléphones portables à proximité du système de navigation, les affiche dans une liste et les enregistre pour la connexion.

### 1 Activez la technologie Bluetooth sur votre téléphone portable.

Sur certains téléphones portables, aucune action spécifique n'est nécessaire pour activer la technologie sans fil Bluetooth. Pour en savoir plus, reportez-vous au manuel d'utilisateur de votre téléphone portable.

## 2 Affichez l'écran "Menu téléphone".

 $\supset$  Pour en savoir plus sur les opérations, reportez-vous à [la page précédente,](#page-63-0) Affichage du [Menu téléphone](#page-63-0).

## 3 Touchez [Config] sur l'écran "Menu téléphone".

L'écran "Paramètres Bluetooth" apparaît.

## 4 Touchez [Connexions].

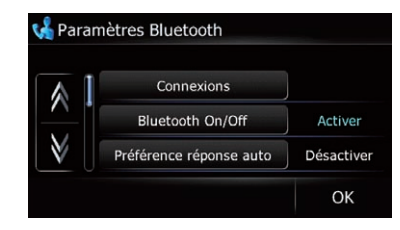

## L'écran "Liste des connexions" apparaît.

## 5 Touchez [Ajouter].

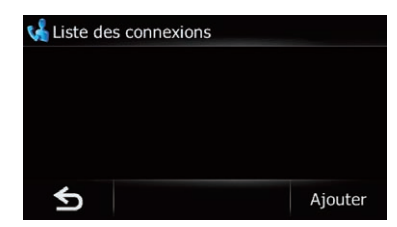

L'écran "Ajouter périph." apparaît.

# 6 Touchez [Rechercher périph.].

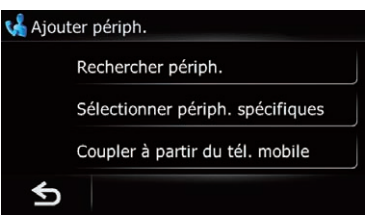

L'écran "**Périph. à proximité**" apparaît. Le système recherche les téléphones portables intégrant la technologie Bluetooth prêts pour la connexion et les affiche dans la liste si le périphérique a été trouvé.

**p** Jusqu'à 15 téléphones portables seront répertoriés, dans l'ordre de détection.

# $12$   $\epsilon$  Utilisation de la téléphonie mains libres

7 Attendez que votre téléphone portable apparaisse dans la liste.

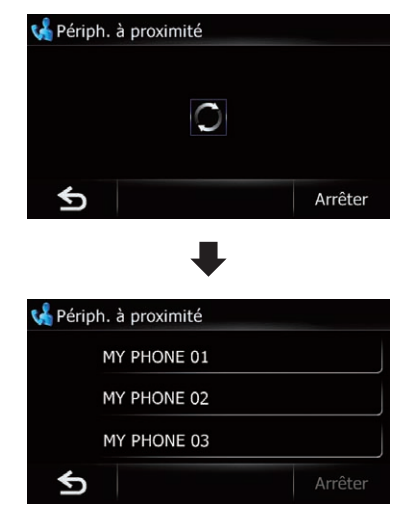

**p** Si vous ne parvenez pas à trouver le téléphone portable que vous souhaitez connecter, vérifiez qu'il est prêt pour la connexion de la technologie sans fil Bluetooth.

#### 8 Touchez le nom du téléphone portable que vous souhaitez enregistrer.

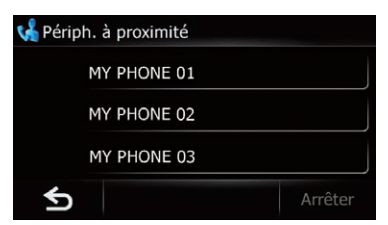

Un message vous invitant à saisir votre code PIN apparaît.

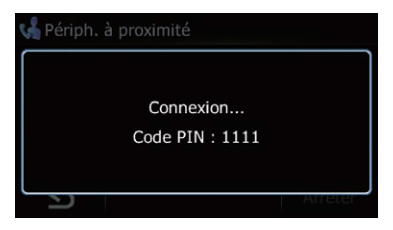

#### 9 Entrez le code PIN "1111" à l'aide de votre téléphone portable.

Une fois la connexion établie, un message de connexion réussie s'affiche. Vous pouvez revenir à l'écran "**Paramètres Bluetooth**" en touchant [OK].

# Appariement de votre téléphone portable

Vous pouvez enregistrer le téléphone portable en mettant le système de navigation en mode de veille et en demandant une connexion au téléphone portable.

#### 1 Activez la technologie Bluetooth sur votre téléphone portable.

Sur certains téléphones portables, aucune action spécifique n'est nécessaire pour activer la technologie sans fil Bluetooth. Pour en savoir plus, reportez-vous au manuel d'utilisateur de votre téléphone portable.

## 2 Affichez l'écran "Menu téléphone".

 $\supset$  Pour en savoir plus sur les opérations, reportez-vous à la page 64, [Affichage du](#page-63-0) [Menu téléphone](#page-63-0).

### 3 Touchez [Config] sur l'écran "Menu téléphone".

L'écran "Paramètres Bluetooth" apparaît.

#### 4 Touchez [Connexions].

L'écran "Liste des connexions" apparaît.

## 5 Touchez [Ajouter].

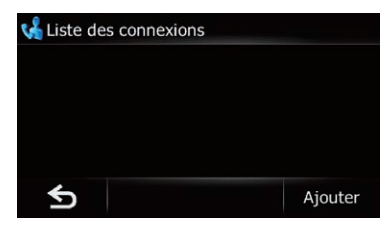

L'écran "Ajouter périph." apparaît.

66) <sub>Fr</sub>

## 6 Touchez [Coupler à partir du tél. mobile].

Le système de navigation attend une connexion avec la technologie sans fil Bluetooth.

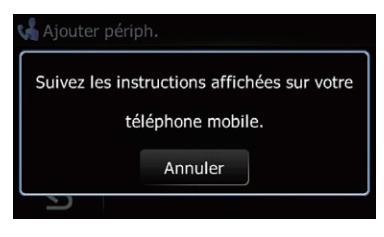

## 7 Enregistrez le système de navigation dans votre téléphone portable.

Si votre téléphone portable vous demande d'entrer un mot de passe, entrez le code PIN (mot de passe) du système de navigation. À l'issue de l'enregistrement, l'écran suivant apparaît.

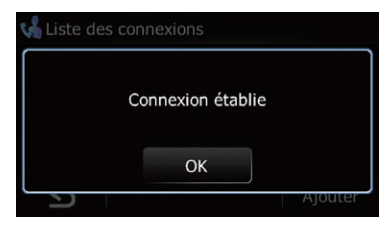

p En cas d'échec de l'enregistrement, recommencez depuis le début.

## 8 Touchez [OK].

# Recherche d'un téléphone précis

Si vous ne parvenez pas à connecter votre téléphone [Rechercher périph.] et [Coupler à partir du tél. mobile], essayez cette méthode si votre téléphone figure dans la liste.

## 1 Activez la technologie Bluetooth sur votre téléphone portable.

Sur certains téléphones portables, aucune action spécifique n'est nécessaire pour activer la technologie sans fil Bluetooth. Pour en savoir plus, reportez-vous au manuel d'utilisateur de votre téléphone portable.

# 2 Affichez l'écran "Menu téléphone".

 $\supset$  Pour en savoir plus sur les opérations, reportez-vous à la page 64, [Affichage du](#page-63-0) [Menu téléphone](#page-63-0).

## 3 Touchez [Config] sur l'écran "Menu téléphone".

L'écran "Paramètres Bluetooth" apparaît.

## 4 Touchez [Connexions].

L'écran "Liste des connexions" apparaît.

## 5 Touchez [Ajouter].

L'écran "Ajouter périph." apparaît.

### 6 Touchez [Sélectionner périph. spécifiques].

L'écran "Sélection périph. Spécif." apparaît.

## 7 Touchez le nom du modèle du téléphone portable à connecter.

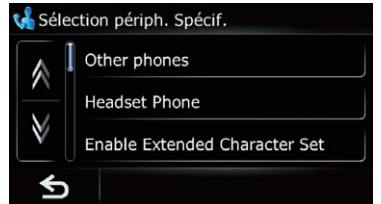

Le système recherche les téléphones portables intégrant la technologie Bluetooth prêts pour la connexion et les affiche dans la liste si le périphérique a été trouvé.

**D** Si vous ne trouvez pas le nom de modèle souhaité dans la liste, touchez [Other phones] pour rechercher les téléphones portables disponibles à proximité.

8 Attendez que votre téléphone portable apparaisse dans la liste.

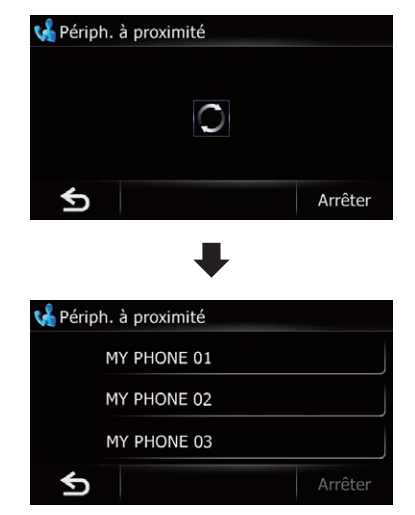

**p** Si vous ne parvenez pas à trouver le téléphone portable que vous souhaitez connecter, vérifiez qu'il est prêt pour la connexion de la technologie sans fil Bluetooth.

#### 9 Touchez le nom du téléphone portable que vous souhaitez enregistrer.

Un message vous invitant à saisir votre code PIN apparaît.

### 10 Entrez le code PIN "1111" à l'aide de votre téléphone portable.

Une fois la connexion établie, un message de connexion réussie s'affiche. Vous pouvez revenir à l'écran "Paramètres Bluetooth" en touchant [OK].

## Suppression d'un téléphone enregistré

Si vous n'avez plus besoin d'utiliser un téléphone enregistré avec le système de navigation, vous pouvez le supprimer de la liste de téléphones enregistrés de façon à pouvoir enregistrer un nouveau téléphone.

 $\Box$  Lorsqu'un téléphone enregistré est supprimé, toutes les entrées de l'annuaire et le journal des appels correspondants sont également effacés.

#### 1 Affichez l'écran "Menu téléphone".

 $\supset$  Pour en savoir plus sur les opérations, reportez-vous à la page 64, [Affichage du](#page-63-0) [Menu téléphone](#page-63-0).

#### 2 Touchez [Config].

L'écran "Paramètres Bluetooth" apparaît.

#### 3 Touchez [Connexions].

L'écran "Liste des connexions" apparaît.

#### 4 Touchez [Suppr] en regard du nom du téléphone portable.

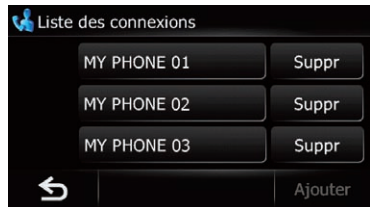

Un message vous invitant à supprimer un périphérique enregistré apparaît.

## 5 Touchez [Oui].

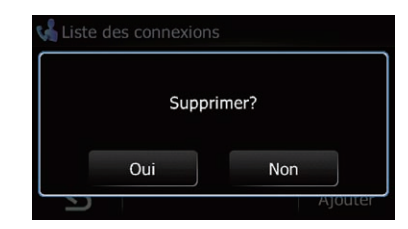

L'enregistrement est annulé.

**Touchez [Non].** 

Annule la suppression.<sup>1</sup>

<u>68</u>) <sub>Fr</sub>

# Connexion et déconnexion d'un téléphone portable enregistré

## Connexion d'un téléphone portable enregistré

Le système de navigation se connecte automatiquement au téléphone portable sélectionné. Toutefois, connectez le téléphone portable manuellement dans les cas suivants :

- ! Deux téléphones portables ou plus sont enregistrés et vous souhaitez sélectionner manuellement le téléphone à utiliser.
- · Vous souhaitez reconnecter un téléphone portable déconnecté.
- ! La connexion ne peut être établie automatiquement pour une raison ou pour une autre.

Si vous lancez la connexion manuellement, suivez la procédure suivante. Vous pouvez également connecter le téléphone en laissant le système de navigation le détecter automatiquement.

 $\supset$  Pour en savoir plus, reportez-vous à [la page](#page-75-0) 76, [Réglage de la connexion automatique](#page-75-0).

#### 1 Activez la technologie Bluetooth sur votre téléphone portable.

Sur certains téléphones portables, aucune action spécifique n'est nécessaire pour activer la technologie sans fil Bluetooth. Pour en savoir plus, reportez-vous au manuel d'utilisateur de votre téléphone portable.

## 2 Affichez l'écran "Menu téléphone".

 $\supset$  Pour en savoir plus sur les opérations, reportez-vous à la page 64, [Affichage du](#page-63-0) [Menu téléphone](#page-63-0).

#### 3 Touchez [Config].

L'écran "Paramètres Bluetooth" apparaît.

#### 4 Touchez [Connexions].

L'écran "Liste des connexions" apparaît.

#### 5 Touchez le nom du téléphone portable que vous souhaitez connecter.

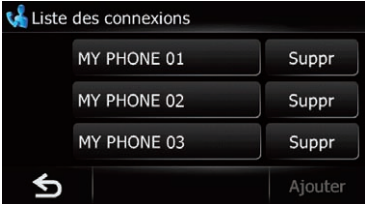

La connexion est lancée.

Une fois la connexion établie, un message de connexion réussie s'affiche. Vous pouvez revenir à l'écran "Paramètres Bluetooth" en touchant [OK].

- **p** Pour annuler la connexion à votre téléphone portable, touchez [**Annuler**].
- **p** Si la connexion échoue, vérifiez que votre téléphone portable est prêt pour la connexion, puis réessayez.

## Déconnexion d'un téléphone portable

#### 1 Affichez l'écran "Menu téléphone".

 $\supset$  Pour en savoir plus sur les opérations, reportez-vous à la page 64, [Affichage du](#page-63-0) [Menu téléphone](#page-63-0).

## 2 Touchez [Config].

L'écran "Paramètres Bluetooth" apparaît.

#### 3 Touchez [Connexions].

L'écran "Liste des connexions" apparaît.

### 4 Touchez [Déconn.] en regard du nom du téléphone portable.

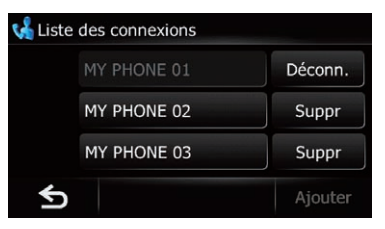

**Chapitre** 12

 $\boxed{\blacksquare}$ 

# $12$   $\epsilon$  Utilisation de la téléphonie mains libres

# Effectuer un appel

Vous disposez de nombreuses méthodes pour effectuer un appel.

# Marquage direct

- 1 Affichez l'écran "Menu téléphone".
	- $\supset$  Pour en savoir plus sur les opérations, reportez-vous à la page 64, [Affichage du](#page-63-0) [Menu téléphone](#page-63-0).

## 2 Touchez [Pavé num.].

L'écran "Saisir le numéro de téléphone" apparaît.

#### 3 Effleurez les touches numériques pour saisir le numéro de téléphone.

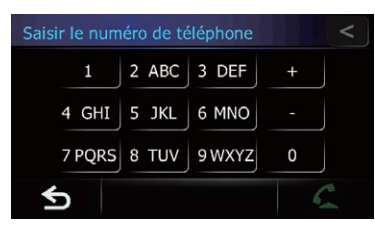

Le numéro de téléphone saisi s'affiche. Et $\bigcap$  est activé.

 $\blacksquare$  Touchez  $\blacksquare$ 

Le numéro saisi est effacé d'un chiffre à la fois à partir de la fin du numéro. Si vous continuez d'appuyer sur cette touche, tous les chiffres sont effacés.

**F** Touchez 6

L'écran précédent est rétabli.

- 4 Touchez **Q** pour effectuer un appel.
	- **P** Pour annuler l'appel quand le système a commencé à appeler, touchez
- 5 Touchez pour mettre fin à l'appel.

# Appeler chez soi en toute simplicité

Vous pouvez appeler chez vous sans avoir à composer le numéro, sous réserve que le numéro de téléphone soit enregistré.

## 1 Affichez l'écran "Menu téléphone".

 $\supset$  Pour en savoir plus sur les opérations, reportez-vous à la page 64, [Affichage du](#page-63-0) [Menu téléphone](#page-63-0).

## 2 Touchez [Domicile].

La composition du numéro commence.

- □ Si vous n'avez pas renseigné le numéro de téléphone de votre domicile, un message apparaît. Touchez [Sauver] pour lancer l'enregistrement.
	- $\supset$  Pour en savoir plus, reportez-vous à [la](#page-55-0) page 56, [Enregistrement et modification](#page-55-0) [de votre domicile](#page-55-0).

# Appel d'un numéro enregistré dans "Contacts"

Lorsque vous avez trouvé l'entrée que vous souhaitez appeler dans l'écran "Contacts", vous pouvez sélectionner le numéro et l'appeler.

- **p** Avant d'utiliser cette fonction, il est nécessaire de transférer les entrées de l'annuaire enregistrées sur votre téléphone portable vers le système de navigation.
- $\supset$  Pour en savoir plus, reportez-vous à [la page](#page-72-0) 73, [Transfert de l](#page-72-0)'annuaire.
- 1 Affichez l'écran "Menu téléphone".
	- $\supset$  Pour en savoir plus sur les opérations, reportez-vous à la page 64, [Affichage du](#page-63-0) [Menu téléphone](#page-63-0).
- 2 Touchez [Contacts].

L'écran "**Contacts**" apparaît.

### Allez sur la page de la liste pour afficher l'entrée souhaitée.

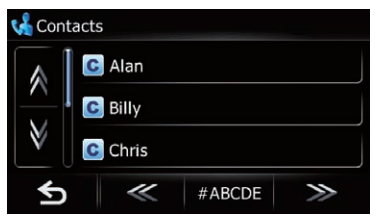

## $\blacksquare$  Touchez  $\gg$  ou  $\ll$

Affiche la lettre de l'alphabet précédente ou suivante.

70) <sub>Fr</sub>

# Utilisation de la téléphonie mains libres

Si vous changez de lettre de l'alphabet, l'affichage de liste change également.

■ Touchez les lettres de l'alphabet.

L'écran saute au début de la page y compris les entrées dont le nom commence par l'une des lettres ou l'un des nombres sélectionnés.

Chaque fois que vous touchez une lettre de l'alphabet, la liste est parcourue en commençant par la première lettre de l'élément de la liste. Touchez [#ABCDE] pour afficher la page comprenant les entrées dont le nom commence par un symbole ou un chiffre.

Touchez [**Autres**] pour afficher la page comprenant les entrées n'ayant pas été affectées à une lettre de l'alphabet.

#### 4 Touchez une entrée de la liste pour effectuer un appel.

5 Touchez **pour mettre fin à l'appel.** 

# Appel à partir du journal des appels

Les appels effectués (numéros marqués), les appels reçus ou les appels en absence les plus récents sont mémorisés dans le journal des appels. Vous pouvez parcourir le journal et appeler des numéros qui s'y trouvent.

- **D** Chaque journal des appels mémorise 30 appels par téléphone portable enregistré. Si le nombre dépasse 30, le plus ancien est effacé.
- 1 Affichez l'écran "Menu téléphone".
	- $\supset$  Pour en savoir plus sur les opérations, reportez-vous à la page 64, [Affichage du](#page-63-0) [Menu téléphone](#page-63-0).

## 2 Touchez [Reçus], [Composés] ou [Manqués].

La liste du journal des appels sélectionné apparaît.

3 Touchez une entrée sur la liste.

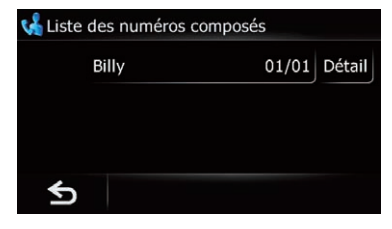

Le numéro est composé.

- **P** Pour annuler l'appel quand le système a commencé à appeler, touchez
- Touchez [**Détail**].

L'écran "Détails" apparaît.

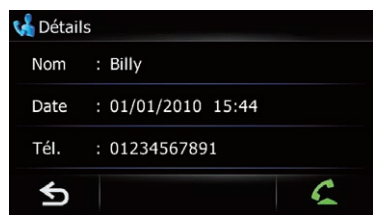

Vous pouvez vérifier les coordonnées avant d'effectuer l'appel.

4 Touchez **pour mettre fin à l'appel.** 

# Appel de l'entrée enregistrée dans la liste "Favoris"

Vous pouvez appeler l'entrée enregistrée dans la liste "Favoris".

- 1 Affichez l'écran "Menu Navigation".
	- $\supset$  Pour en savoir plus sur les opérations, reportez-vous à la page 24, [Présentation des](#page-23-0) [écrans](#page-23-0).

## 2 Touchez [Favoris].

L'écran "Chercher les favoris" apparaît.

3 Touchez **en regard de l'emplacement** que vous souhaitez appeler. L'écran "**Modifier favori**" apparaît.

4 Touchez **pour effectuer un appel.** Pour annuler l'appel quand le système a commencé à appeler, touchez

5 Touchez **pour mettre fin à l'appel.** 

## <span id="page-71-0"></span>Appel du numéro de téléphone d'un point de repère

Vous pouvez appeler les points de repère ayant des données téléphoniques.

 $\Box$  Vous ne pouvez pas appeler les lieux ou adresses utiles sans données téléphoniques.

#### 1 Affichez l'écran "Menu Navigation".

 $\supset$  Pour en savoir plus sur les opérations, reportez-vous à la page 24, [Présentation des](#page-23-0) [écrans](#page-23-0).

#### 2 Touchez [POI].

L'écran "Recherche PDI" apparaît.

#### 3 Recherchez l'adresse utile.

L'écran "Liste PDI" apparaît.

 $\supset$  Pour en savoir plus sur les opérations, reportez-vous à la page 41, [Rechercher des](#page-40-0) [adresses utiles](#page-40-0).

#### 4 Touchez **en** en regard de l'adresse utile que vous souhaitez appeler.

L'écran "Détails PDI" apparaît.

#### 5 Touchez  $\bullet$  pour effectuer un appel.

Pour annuler l'appel quand le système a commencé à appeler, touchez

6 Touchez **pour mettre fin à l'appel.** 

# Appel à partir de la carte

Vous pouvez effectuer un appel en sélectionnant l'icône d'un emplacement enregistré ou l'icône d'une adresse utile depuis l'écran de la carte.

 $\Box$  Vous ne pouvez pas appeler les lieux ou adresses utiles sans données téléphoniques.

#### 1 Faites défiler la carte et placez le curseur sur une icône sur la carte.

#### 2 Touchez  $\blacksquare$ .

Les informations détaillées sont affichées.

#### 3 Touchez  $\bullet$  pour effectuer un appel.

Pour annuler l'appel quand le système a commencé à appeler, touchez

Touchez **pour mettre fin à l'appel.** 

# Recevoir un appel

Vous pouvez recevoir un appel en mains libres à l'aide du système de navigation.

## Prendre un appel

Quand le système reçoit un appel, un message apparaît pour vous en informer et un bip sonore se fait entendre.

Si "Préférence réponse auto" se trouve sur "Désactiver", répondez à l'appel manuellement. Il est possible de prendre un appel si un écran est affiché, par exemple l'écran de la carte ou l'écran des réglages.

- **D** Vous pouvez régler ce système de navigation pour répondre automatiquement aux appels entrants.
	- $\supset$  Pour en savoir plus, reportez-vous à [la](#page-74-0) page 75, [Prendre automatiquement un](#page-74-0) [appel](#page-74-0).

#### Lorsqu'un appel est reçu, le menu d'opération de réponse apparaît sur l'écran.

- **p** Le nom enregistré apparaît si le numéro de téléphone de l'appel reçu est déjà enregistré dans "Contacts".
- **p** Selon le service d'identification de l'appelant, le numéro de téléphone de l'appel reçu peut ne pas s'afficher et "Inconnu" apparaît à la place.

#### 2 Pour prendre un appel entrant, touchez  $\mathcal{L}$

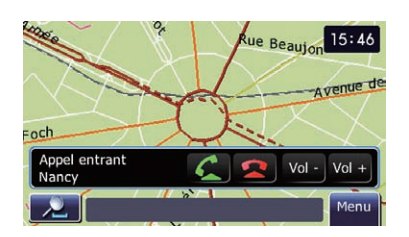

Lorsque vous recevez un appel, vous pouvez le rejeter en touchant

 $\Box$  Vous pouvez ajuster le volume pendant l'appel. Pour cela, touchez [Vol -] et [Vol +] à l'écran (cf. ci-dessous) pendant la conversation.
3 Touchez **pour mettre fin à l'appel.** 

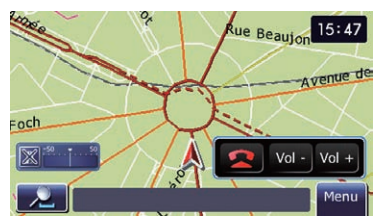

### L'appel est terminé.

- □ Si le volume de la voix de l'appelant est trop bas, vous pouvez le régler.
	- $\supset$  Pour en savoir plus, reportez-vous à [la](#page-74-0) page 75, [Réglage du volume du télé](#page-74-0)[phone](#page-74-0).
- $\Box$  Il se peut que vous entendiez un bruit lorsque vous raccrochez.

# Rejeter un appel entrant

Vous pouvez rejeter un appel entrant.

 $\supset$  Pour en savoir plus, reportez-vous à [la page](#page-75-0) 76, [Réglage de la fonction de rejet automa](#page-75-0)[tique](#page-75-0).

### Quand vous recevez un appel, touchez  $\bullet$

L'appel est rejeté.

- p L'appel rejeté est enregistré dans le journal des appels en absence.
- = Pour en savoir plus, reportez-vous à [la page](#page-70-0) 71, [Appel à partir du journal des appels](#page-70-0). ■

# Transfert de l'annuaire

Vous pouvez transférer les entrées de l'annuaire de votre téléphone portable sur l'annuaire du système de navigation.

- **D** Selon le téléphone portable, l'Annuaire peut être appelé Contacts, Cartes de visite ou autre.
- $\Box$  Avec certains téléphones portables, il se peut que le transfert de l'annuaire entier ne soit pas possible en une fois. Dans ce cas, transférez les adresses une par une depuis l'annuaire de votre téléphone portable.
- $\Box$  Un maximum de 400 entrées peuvent être transférées par téléphone portable. Si le nombre d'entrées est supérieur à 400, les

entrées supplémentaires ne seront pas transférées. Si plus d'un numéro est enregistré pour une personne, comme le numéro de domicile et professionnel, chaque numéro est compté séparément.

- p Si l'entrée comprend plusieurs données téléphoniques, ces numéros sont mémorisés en tant qu'élément séparé.
- **D** Selon le téléphone portable connecté au système de navigation via la technologie Bluetooth, ce système de navigation peut ne pas afficher l'annuaire correctement. (Certains caractères peuvent être altérés.)
- **p** Si l'annuaire du téléphone portable contient des données d'image, il se peut que l'annuaire ne soit pas correctement transféré.

### 1 Connectez le téléphone portable dont vous souhaitez transférer l'annuaire.

 $\supset$  Pour en savoir plus, reportez-vous à [la page](#page-68-0) 69, Connexion d'[un téléphone portable enre](#page-68-0)[gistré](#page-68-0).

### 2 Affichez l'écran "Menu téléphone".

 $\supset$  Pour en savoir plus sur les opérations, reportez-vous à la page 64, [Affichage du](#page-63-0) [Menu téléphone](#page-63-0).

### 3 Touchez [Transfert] sur l'écran "Menu téléphone".

Des messages vous demandant de confirmer apparaissent.

### 4 Touchez [OK].

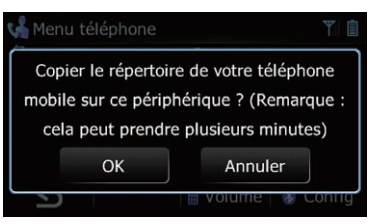

# 12 Utilisation de la téléphonie mains libres

5 Attendez que l'écran suivant apparaisse et utilisez votre téléphone portable pour transférer les entrées de l'annuaire.

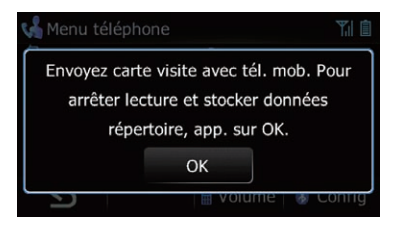

- p Vous pouvez envoyer des entrées de l'annuaire à plusieurs reprises avant de toucher [OK]. Si votre téléphone portable n'est compatible qu'avec le transfert "un par un", envoyez toutes les entrées que vous souhaitez transférer, puis touchez [OK].
- **p** Si votre téléphone est équipé pour le transfert automatique de l'annuaire, cet écran n'apparaît pas et le transfert démarre.
- **p** Les données transférées ne sont pas éditables sur le système de navigation.

### 6 Touchez [OK].

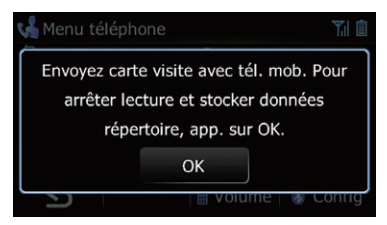

Le transfert démarre. Cela peut prendre du temps selon le nombre d'entrées à transférer.

### 7 Lorsque le message de fin apparaît, lisez-le et touchez [OK].

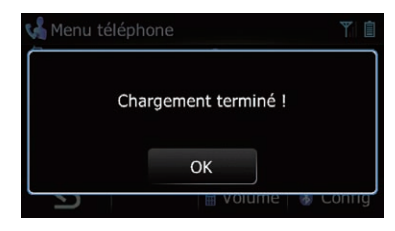

Le transfert s'achève.

# Effacement de la mémoire

Vous pouvez effacer de la mémoire chaque rubrique correspondant au téléphone portable connecté : annuaire, journal des appels marqués/reçus/en absence et liste des appels abrégés.

#### 1 Affichez l'écran "Menu téléphone".  $\supset$  Pour en savoir plus sur les opérations, re-

portez-vous à la page 64, [Affichage du](#page-63-0) [Menu téléphone](#page-63-0).

### 2 Touchez [Config].

L'écran "Paramètres Bluetooth" apparaît.

### 3 Touchez [Effacer mémoire].

L'écran "**Effacer mémoire**" apparaît.

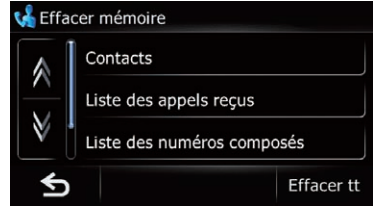

Cet écran vous permet de sélectionner les éléments suivants :

- ! Contacts:
	- Vous pouvez effacer l'annuaire enregistré.
- Liste des appels reçus: Vous pouvez effacer le journal des appels reçus.
- ! Liste des numéros composés: Vous pouvez effacer le journal des appels marqués.
- ! Liste des appels manqués: Vous pouvez effacer le journal des appels en absence.
- **Touchez [Effacer tt].**

Cela efface toutes les données correspondant au téléphone portable connecté.

### 4 Touchez [Oui].

Les données de l'élément sélectionné sont effacées de la mémoire du système de navigation.

p Si vous ne voulez pas effacer la mémoire sélectionnée, touchez [Non].

<u>74</u>) <sub>Fr</sub>

# <span id="page-74-0"></span>Modification des réglages du téléphone

# Réglage du volume du téléphone

Il est possible de régler le volume de la téléphone main libre.

- 1 Affichez l'écran "Menu téléphone".
	- $\supset$  Pour en savoir plus sur les opérations, reportez-vous à la page 64, [Affichage du](#page-63-0) [Menu téléphone](#page-63-0).

### 2 Touchez [Volume] sur l'écran "Menu téléphone".

L'écran "Volume téléphone" apparaît.

### 3 Touchez [+] ou [–] pour régler le volume.

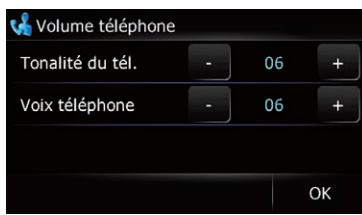

• Tonalité du tél. :

Ce réglage contrôle le volume de la sonnerie téléphonique.

• Voix téléphone :

Ce réglage contrôle le volume de la voix de l'appelant.

- **p** Le volume du téléphone varie selon le téléphone de l'appelant, le réglage du volume et d'autres conditions.
	- $\supset$  Pour en savoir plus sur le fonctionnement, reportez-vous à [la page 72,](#page-71-0) Pren[dre un appel](#page-71-0).

# Arrêt de la transmission d'ondes Bluetooth

Vous pouvez arrêter la transmission des ondes électriques en désactivant la fonction Bluetooth. Si vous n'utilisez pas la technologie sans fil Bluetooth, il est recommandé de sélectionner "Désactiver".

### 1 Affichez l'écran "Menu téléphone".

 $\supset$  Pour en savoir plus sur les opérations, reportez-vous à la page 64, [Affichage du](#page-63-0) [Menu téléphone](#page-63-0).

### 2 Touchez [Config].

L'écran "Paramètres Bluetooth" apparaît.

# 3 Touchez [Bluetooth On/Off].

La touche [Bluetooth On/Off] permet de permuter entre "Activer" et "Désactiver".

# Prendre automatiquement un appel

Le système de navigation répond automatiquement aux appels entrants sur le téléphone portable, vous permettant de répondre à un appel tout en conduisant sans avoir à quitter les mains du volant.

# 1 Affichez l'écran "Menu téléphone".

 $\supset$  Pour en savoir plus sur les opérations, reportez-vous à la page 64, [Affichage du](#page-63-0) [Menu téléphone](#page-63-0).

# 2 Touchez [Config].

L'écran "Paramètres Bluetooth" apparaît.

# 3 Touchez [Préférence réponse auto].

L'écran "Préférence réponse auto" apparaît.

# <span id="page-75-0"></span>12 Utilisation de la téléphonie mains libres

4 Touchez l'option souhaitée.

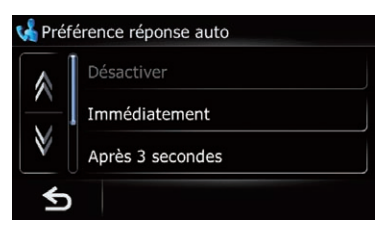

Cet écran vous permet de sélectionner les éléments suivants :

**·** Désactiver:

Pas de réponse automatique. Répondre manuellement.

- ! Immédiatement: Réponse immédiate.
- ! Après 3 secondes: Réponse au bout de trois secondes.
- ! Après 6 secondes: Réponse au bout de six secondes.
- ! Après 10 secondes: Réponse au bout de dix secondes.

### Réglage de la fonction de rejet automatique

Si cette fonction est activée, le système de navigation rejette automatiquement tous les appels entrants.

### 1 Affichez l'écran "Menu téléphone".

 $\supset$  Pour en savoir plus sur les opérations, reportez-vous à la page 64, [Affichage du](#page-63-0) [Menu téléphone](#page-63-0).

### 2 Touchez [Config].

L'écran "Paramètres Bluetooth" apparaît.

### 3 Touchez [Refuser ts appels].

La touche [Refuser ts appels] permet de permuter entre "Activer" et "Désactiver".

□ Si "Refuser ts appels" et "Préférence réponse auto" sont tous deux activés, "Refuser ts appels" a la priorité et tous les appels entrants sont automatiquement rejetés.

**D** Si "Refuser ts appels" se trouve sur "Activer", les appels entrants rejetés sont enregistrés dans la liste des appels en absence.

### Annulation de l'écho et réduction du bruit

Lorsque vous utilisez la téléphonie mains libres dans votre véhicule, il se peut que vous entendiez un écho désagréable. Cette fonction réduit l'écho et le bruit pendant l'utilisation de la téléphonie mains libres et préserve une certaine qualité sonore.

- 1 Affichez l'écran "Menu téléphone".
	- $\supset$  Pour en savoir plus sur les opérations, reportez-vous à la page 64, [Affichage du](#page-63-0) [Menu téléphone](#page-63-0).

### 2 Touchez [Config].

L'écran "Paramètres Bluetooth" apparaît.

### 3 Touchez [Suppr. écho].

La touche [Suppr. écho] permet de permuter entre "Activer" et "Désactiver".

### Réglage de la connexion automatique

Lorsque la connexion automatique est activée. le système de navigation établit automatiquement la connexion avec un téléphone enregistré à portée du système. Cette fonction évite d'avoir à effectuer toutes les étapes nécessaires pour établir une connexion.

- **D** Sur certains téléphones portables, la connexion automatique est parfois impossible.
- 1 Affichez l'écran "Menu téléphone".
	- $\supset$  Pour en savoir plus sur les opérations, reportez-vous à la page 64, [Affichage du](#page-63-0) [Menu téléphone](#page-63-0).

### 2 Touchez [Config].

L'écran "Paramètres Bluetooth" apparaît.

<u>76</u>) <sub>Fr</sub>

### 3 Touchez [Connexion auto].

La touche [**Connexion auto**] permet de permuter entre "Activer" et "Désactiver".

 $\Box$  La connexion automatique se fait dans l'ordre des numéros d'enregistrement.

# Édition du nom du périphérique

Vous pouvez éditer le nom du périphérique à afficher sur votre téléphone portable (par défaut, "PIONEER NAVI").

### 1 Affichez l'écran "Menu téléphone".

 $\supset$  Pour en savoir plus sur les opérations, reportez-vous à la page 64, [Affichage du](#page-63-0) [Menu téléphone](#page-63-0).

### 2 Touchez [Config].

L'écran "Paramètres Bluetooth" apparaît.

### 3 Touchez [Modifier nom].

Le clavier apparaît pour que vous puissiez entrer le nom.

### 4 Tapez le nouveau nom à l'aide du clavier.

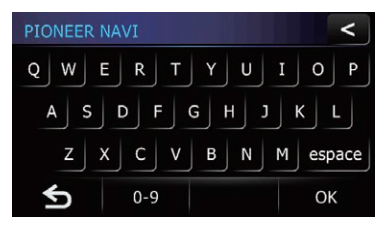

■ Touchez < pour supprimer le nom actuel et entrer un nouveau nom à l'aide du clavier. Supprime le texte saisi lettre par lettre à partir de la fin du texte. Si vous continuez de toucher le bouton, le reste du texte est également effacé.

### 5 Touchez [OK].

Le nom est changé.

**D** Vous pouvez saisir jusqu'à 16 caractères pour le nom du périphérique.

# Mise à jour du logiciel de technologie sans fil Bluetooth

Des fichiers de mise à jour pourront être téléchargés à l'avenir. Vous pourrez télécharger sur votre ordinateur les dernières mises à jour depuis un site Web donné.

p Avant de télécharger les fichiers et d'installer la mise à jour, lisez les instructions du site Web. Suivez les instructions pour les étapes jusqu'à ce que [**Update**] devienne active.

### 1 Insérez une carte mémoire SD dans la fente de carte SD.

 $\supset$  Pour en savoir plus sur les opérations, reportez-vous à [la page 14,](#page-13-0) Insertion d'une [carte mémoire SD](#page-13-0).

### 2 Affichez l'écran "Menu téléphone".

 $\supset$  Pour en savoir plus sur les opérations, reportez-vous à la page 64, [Affichage du](#page-63-0) [Menu téléphone](#page-63-0).

### 3 Touchez [Config].

L'écran "Paramètres Bluetooth" apparaît.

### 4 Touchez [MAJ logiciel Bluetooth].

La version actuelle est affichée.

5 Touchez [Update].

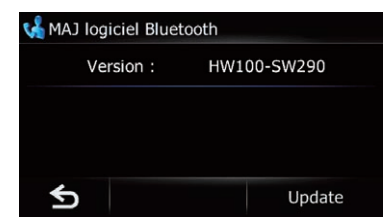

Un message confirmant le lancement de la mise à jour du logiciel s'affiche. La mise à jour démarre.

### 6 Pour mettre fin à la mise à jour, touchez [OK].

La mise à jour est terminée.  $\Box$ 

### Remarques pour la téléphonie mains libres

### Remarques générales

- La connexion à tous les téléphones portables dotés de la technologie sans fil Bluetooth n'est pas garantie.
- ! La distance en visibilité directe entre ce système de navigation et votre téléphone portable doit être de 10 mètres ou moins lors de l'envoi et de la réception voix-données via Bluetooth. Néanmoins, la distance de transmission réelle peut être plus courte que la distance estimée, selon l'environnement d'utilisation.
- ! Avec certains téléphones portables, il se peut que le bip sonore ne soit pas émis des haut-parleurs.
- ! Si le mode privé est sélectionné sur le téléphone portable, la téléphonie mains libres peut être désactivée.

### Enregistrement et connexion

- Le fonctionnement varie en fonction du téléphone portable utilisé. Pour en savoir plus, reportez-vous au mode d'emploi fourni avec votre téléphone portable.
- ! Avec les téléphones portables, le transfert de l'annuaire peut ne pas fonctionner même si votre téléphone est appairé avec le système de navigation. Dans ce cas, débranchez votre téléphone, procédez à nouveau à l'appariement depuis votre téléphone vers le système de navigation, puis lancez le transfert de l'annuaire.

### Effectuer et recevoir des appels

- Vous entendrez probablement un bruit dans les situations suivantes :
	- Lorsque vous répondez au téléphone avec le bouton du téléphone.
	- Quand la personne de l'autre côté du téléphone raccroche.
- ! Si votre interlocuteur téléphonique n'entend pas la conversation du fait d'un écho, diminuez le volume pour la téléphonie

mains libres, ce qui devrait permettre de réduire l'écho.

- ! Avec certains téléphones portables, même si vous appuyez sur le bouton de votre portable pour accepter un appel, la téléphonie mains libres peut ne pas être pas disponible.
- ! Le nom enregistré apparaît si le numéro de téléphone de l'appel reçu est déjà enregistré dans l'annuaire. Lorsqu'un numéro de téléphone est enregistré sous différents noms, le nom apparaissant en premier dans l'annuaire s'affiche.
- ! Si le numéro de téléphone de l'appelant n'est pas enregistré dans l'annuaire, c'est le numéro qui s'affiche.
- ! Pendant les appels entrants et sortants ou lorsque vous parlez au téléphone, vous pouvez uniquement effectuer les opérations suivantes :
	- Toucher  $\bigcap$ ,  $\big[$  Vol +] et  $\big[$  Vol -].
	- Affichage de l'écran de la carte.
	- Permutation des sources audio.

### Le journal des appels reçus et le journal des numéros marqués

- Les appels effectués ou les modifications effectuées sur votre téléphone portable ne sont pas enregistrés dans le journal des numéros marqués ou dans l'annuaire du système de navigation.
- ! Vous ne pouvez pas appeler à partir de l'entrée d'un utilisateur inconnu (pas de numéro de téléphone) dans le journal des appels reçus.
- ! Si les appels sont effectués à partir de votre téléphone portable, aucune donnée du journal des numéros marqués ne sera enregistrée en tant que "Inconnu" dans le système de navigation.

### Transferts de l'annuaire

Si votre téléphone portable comporte plus de 400 entrées de l'annuaire, il se peut que toutes les entrées ne parviennent pas à être téléchargées complètement.

<u>78</u>) <sub>Fr</sub>

# Utilisation de la téléphonie mains libres

- ! Avec certains téléphones portables, il n'est parfois pas possible de transférer tous les éléments en une fois vers le Contacts. Dans ce cas, transférez les éléments de votre téléphone portable un par un.
- ! Selon le téléphone portable, ce système de navigation peut ne pas afficher correctement l'annuaire (certains caractères peuvent être illisibles ou le prénom et le nom peuvent être inversés).
- Si l'annuaire du téléphone portable contient des images, il se peut que l'annuaire ne soit pas correctement transféré. (Les images ne peuvent pas être transférées à partir du téléphone portable.)
- ! Sur certains téléphones portables, le transfert de l'annuaire n'est pas possible.

Chapitre 12

# Utilisation de la fonction "Conso"

### Saisie des informations sur la consommation de carburant pour calculer le coût de carburant

Vous pouvez estimer le coût de carburant pour votre destination en saisissant les informations sur la consommation de carburant dans le système de navigation.

 $\supset$  Pour en savoir plus, reportez-vous à [la page](#page-46-0) 47, Réglage d'[un itinéraire jusqu](#page-46-0)'à destina[tion](#page-46-0).

### 1 Touchez [Menu] sur l'écran de la carte, puis touchez [Navigation].

 $\supset$  Pour en savoir plus sur les opérations, reportez-vous à la page 24, [Présentation des](#page-23-0) [écrans](#page-23-0).

### 2 Touchez [Conso].

L'écran "Consommation" apparaît.

### 3 Entrez les informations sur la consommation de carburant.

Entrez les éléments suivants :

#### ! Conso sur route:

Entrez le coût de carburant lorsque vous conduisez sur des routes normales.

- p La méthode de saisie du coût de carburant dépend du réglage "Unité carbu".
	- Lorsque "Unité carbu" est réglé sur "Litre".

Entrez la quantité de carburant nécessaire pour parcourir 100 kilomètres (60 miles).

— Lorsque "Unité carbu" est réglé sur "Gallon".

Entrez le nombre de kilomètres (miles) obtenus pour un gallon.

#### • Conso autor.:

Entrez le coût de carburant lorsque vous conduisez sur une autoroute.

- p La méthode de saisie du coût de carburant dépend du réglage "Unité carbu".
	- Lorsque "Unité carbu" est réglé sur "Litre".

Entrez la quantité de carburant nécessaire pour parcourir 100 kilomètres (60 miles).

— Lorsque "Unité carbu" est réglé sur "Gallon".

Entrez le nombre de kilomètres (miles) obtenus pour un gallon.

- ! Prix carbu/unité: Entrez le prix unitaire du carburant.
- · Unité carbu: Réglez le prix unitaire.
- Devise:

Réglez l'unité monétaire.

Une fois tous les éléments renseignés, la saisie des informations sur la consommation de carburant est terminée.

### Calcul de la consommation de carburant

Lorsque vous saisissez les informations sur le carburant dans le système de navigation et exportez les données sur une carte mémoire SD, vous pouvez vérifier les informations sur la consommation de carburant en utilisant le programme utilitaire navgate FEEDS, vendu séparément, sur votre ordinateur.

**D** Un ensemble de 24 maximum peut être mémorisé. Vous pouvez également exporter les données comme décrit ci-dessous. Si les entrées atteignent le nombre maximal, une nouvelle entrée écrase l'entrée la plus ancienne.

Ces calculs reposent uniquement sur l'information que vous avez fournie et pas sur des données du véhicule. La consommation de carburant affichée n'est donnée qu'à titre de référence et ne garantit pas que la consommation affichée sera obtenue.

### 1 Touchez [Menu] sur l'écran de la carte, puis touchez [Navigation].

 $\supset$  Pour en savoir plus sur les opérations, reportez-vous à la page 24, [Présentation des](#page-23-0) [écrans](#page-23-0).

80) <sub>Fr</sub>

### 2 Touchez [Conso].

L'écran "Consommation" apparaît.

### 3 Touchez [Calcul prix carbu].

L'écran "Calcul prix du carburant" apparaît.

#### 4 Entrez les informations sur la consommation de carburant.

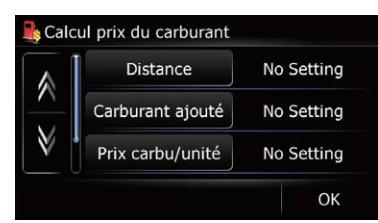

Entrez les éléments suivants :

#### ! Distance:

Entrez la distance parcourue depuis le dernier plein.

- p La distance est automatiquement entrée uniquement lorsque la distance parcourue depuis le dernier plein est enregistrée.
- Carburant ajouté:

Entrez la quantité de carburant pompé.

! Prix carbu/unité:

Entrez le prix unitaire du carburant. Une fois tous les éléments renseignés, la consommation de carburant est affichée en regard de "Consommation".

### 5 Touchez [OK].

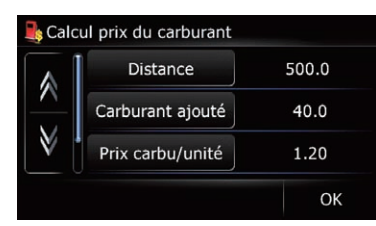

L'écran "Consommation" apparaît.

# Exportation des données sur les informations du coût de carburant

L'exportation des données du coût de carburant sur une carte mémoire SD est possible.

- **D** Les données mémorisées dans le système de navigation sont effacées à mesure qu'elles sont exportées sur la carte mémoire SD.
- **p** Si la carte mémoire SD contient déjà des données, celles-ci sont remplacées par les nouvelles données lors de l'exportation.

#### 1 Insérez une carte mémoire SD dans la fente de carte SD.

 $\supset$  Pour en savoir plus sur les opérations, reportez-vous à [la page 14,](#page-13-0) Insertion d'une [carte mémoire SD](#page-13-0).

#### 2 Touchez [Menu] sur l'écran de la carte, puis touchez [Navigation].

 $\supset$  Pour en savoir plus sur les opérations, reportez-vous à la page 24, [Présentation des](#page-23-0) [écrans](#page-23-0).

### 3 Touchez [Conso].

L'écran "Consommation" apparaît.

### 4 Touchez [Export.].

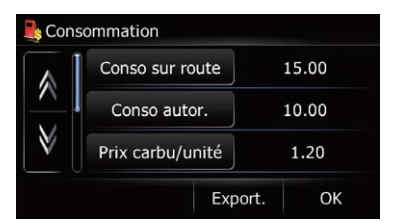

Après l'apparition d'un message confirmant l'exportation des données, l'exportation des données sur la carte mémoire SD démarre. L'écran "Consommation" apparaît une fois terminé.<sup>1</sup>

**Chapitre** 13

 $(81)$ 

# $13$   $\left($  Gestion du coût du carburant

## Exportation des données de "Consommation" depuis l'écran "Menu Export/Import"

#### 1 Insérez une carte mémoire SD dans la fente de carte SD.

 $\supset$  Pour en savoir plus sur les opérations, reportez-vous à [la page 14,](#page-13-0) Insertion d'une [carte mémoire SD](#page-13-0).

### 2 Touchez [Menu] sur l'écran de la carte, puis touchez [Navigation].

 $\supset$  Pour en savoir plus sur les opérations, reportez-vous à la page 24, [Présentation des](#page-23-0) [écrans](#page-23-0).

### 3 Touchez [Imp/Exp].

L'écran "Menu Export/Import" apparaît.

### 4 Touchez [Exporter] en regard de "Consommation".

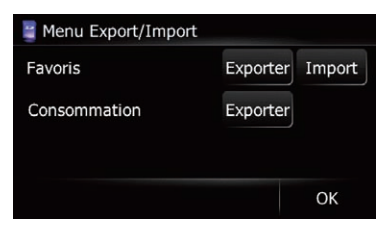

L'exportation des données commence.

Une fois les données exportées, le message de fin apparaît.

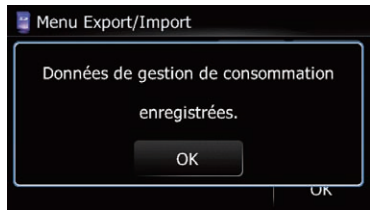

5 Touchez [OK]. L'écran "Menu Navigation" apparaît.<sup>1</sup>

Ce produit vous permet d'utiliser les applications téléchargées via le programme utilitaire navgate FEEDS, offrant des fonctions de navigation et un large éventail de fonctions de divertissement.

# Préparatifs

Avant de télécharger des applications au moyen du programme utilitaire navgate FEEDS, il est nécessaire de mémoriser les informations sur le modèle sur une carte mémoire SD.

Ceci fait, utilisez navgate FEEDS pour télécharger l'application sur la carte mémoire SD renfermant les informations sur le modèle.

 $\Box$  Le programme utilitaire navgate FEEDS est disponible sur notre site Web. Pour en savoir plus, reportez-vous aux informations qui y sont données.

Pour sauvegarder les informations sur le modèle sur une carte mémoire SD, raccordez votre ordinateur à un périphérique amovible sur lequel est insérée une carte mémoire SD et passez à "Mode PC".

# Passage au "Mode PC"

### 1 Retirez le périphérique amovible de l'unité principale.

- = Pour en savoir plus, reportez-vous à [la page](#page-19-0) 20, [Retrait du périphérique amovible](#page-19-0).
- 2 Éteignez le périphérique amovible.

3 Branchez le câble USB fourni sur le port USB (Mini-B).

### 4 Connectez le câble USB fourni à votre ordinateur.

Raccordez le périphérique amovible et votre ordinateur au moyen du câble USB.

### 5 Insérez une carte mémoire SD dans la fente de carte SD.

- **→** Pour en savoir plus sur les opérations, reportez-vous à [la page 14,](#page-13-0) Insertion d'une [carte mémoire SD](#page-13-0).
- 6 Allumez le périphérique amovible.

### 7 Touchez [Menu] sur l'écran de la carte, puis touchez [Navigation].

 $\supset$  Pour en savoir plus sur les opérations, reportez-vous à la page 24, [Présentation des](#page-23-0) [écrans](#page-23-0).

### 8 Touchez [Connect PC].

Un message confirmant le redémarrage du système de navigation s'affiche.

### 9 Touchez [OK].

Le système de navigation redémarre. Le système de navigation passe sur Mode PC et les informations sur le modèle sont mémorisées sur la carte mémoire SD.

# Annulation du "Mode PC"

1 Débranchez le périphérique amovible de votre ordinateur.

**Chapitre** 14

# $14$   $\left($  Utilisation des applications

### 2 Touchez [Fin].

"Mode PC" est annulé, puis le système redémarre.<sup>[1]</sup>

# Lancement de l'application

Vous pouvez lancer les applications téléchargées sur la carte mémoire SD via le programme utilitaire navgate FEEDS.

- $\Box$  Les fonctions de navigation ne sont pas disponibles lorsqu'une application est exécutée. Fermez l'application pour utiliser les fonctions de navigation.
- **p** Lorsqu'une application est en cours d'exécution, il se peut que vous ne puissiez pas utiliser la fonction téléphone main libre pour effectuer un appel. Vous pouvez répondre au téléphone lorsque vous recevez un appel.
- **p** Le système de navigation peut reconnaître un maximum de 8 applications.
- $\Box$  Le système de navigation peut exécuter une application à la fois.
- **D** Lors de l'exécution d'une application émettant des sons, réglez la source audio sur "Off".
- $\Box$  Pour en savoir plus sur les applications, consultez le programme utilitaire navgate FEEDS.

#### 1 Utilisez le programme utilitaire navgate FEEDS pour télécharger une application sur une carte mémoire SD.

#### 2 Insérez une carte mémoire SD dans la fente de carte SD.

 $\supset$  Pour en savoir plus sur les opérations, reportez-vous à [la page 14,](#page-13-0) Insertion d'une [carte mémoire SD](#page-13-0).

#### 3 Touchez [Menu] sur l'écran de la carte pour afficher l'écran "Menu supérieur".

 $\supset$  Pour en savoir plus sur les opérations, reportez-vous à la page 24, [Présentation des](#page-23-0) [écrans](#page-23-0).

#### 4 Touchez [Applications].

L'écran "Menu Applications" apparaît.

#### 5 Touchez l'application que vous souhaitez lancer.

Un message confirmant le redémarrage du système de navigation s'affiche.

### 6 Touchez [OK].

Le système de navigation redémarre et l'application est lancée.

<u>84</u>) <sub>Fr</sub>

# <span id="page-84-0"></span>Opérations de base de la source audio

Ce chapitre décrit les opérations de base de la source audio.

Vous pouvez lire ou utiliser les sources suivantes avec le système de navigation.

- TUNER (FM, MW/LW)
- $\bullet$  CD
- ROM (MP3, AAC, WAV, WMA)
- $\bullet$  USB
- $\bullet$  iPod
- AUX (dispositif auxiliaire)

# Changement de source audio

### 1 Appuyez sur le bouton MODE lorsque la carte de l'emplacement actuel est affichée.

L'écran de commandes audio apparaît.

### 2 Appuyez à plusieurs reprises sur le bouton SRC/OFF pour basculer entre les sources suivantes.

TUNER (tuner) — CD (lecteur CD intégré) — USB (périphérique de stockage USB) ou iPod (iPod raccordé via l'entrée USB) — AUX (périphérique auxiliaire)

- **D** Dans les cas suivants, la source sonore ne peut pas être utilisée :
	- Lorsqu'une unité correspondant à une source n'est pas connectée au système de navigation.
	- Lorsque le système de navigation ne contient pas de disque.
	- Lorsque "AUX" sur l'écran "Réglage initial" est réglé sur "HORS SERVICE".
		- Pour en savoir plus, reportez-vous à la page 129, [Changement du réglage](#page-128-0) de l'[entrée auxiliaire](#page-128-0).

# Mise hors tension de la source audio

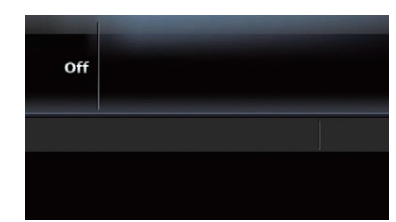

### % Maintenez enfoncé le bouton SRC/OFF jusqu'à ce que la source audio s'éteigne.

La source audio est éteinte.

**P** Pour revenir à l'affichage de chaque source, appuyez sur le bouton SRC/OFF.

**Chapitre** 15

# 15 Opérations de base de la source audio

# Présentation du changement d'écran audio

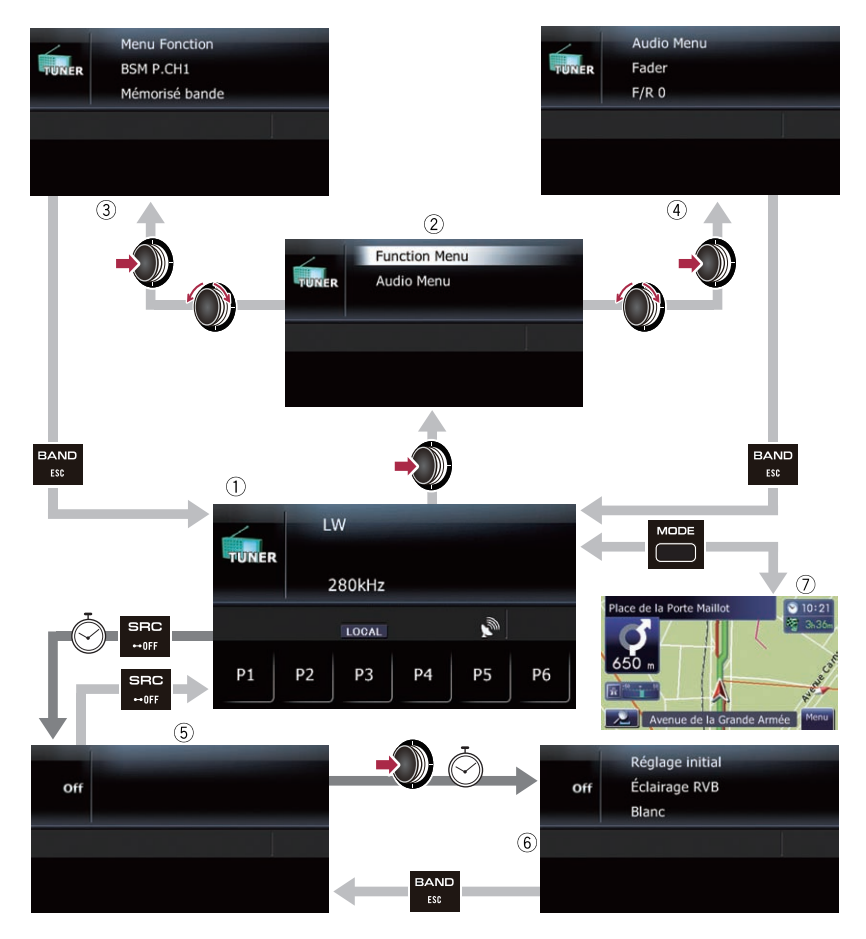

 $\Box$ 

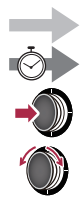

Appuyez sur le bouton.

Maintenez enfoncé le bouton pendant quelques secondes.

Appuyez au centre de MULTI-CONTROL.

Tournez MULTI-CONTROL pour sélectionner l'élément.

**Chapitre** 15

# <span id="page-86-0"></span>Opérations de base de la source audio

# Ce que vous pouvez faire sur chaque menu

#### 1 Écran des opérations audio Lorsque la source audio est lue, cet écran s'affiche.

- 2 Écran de sélection des fonctions Vous pouvez sélectionner "Function Menu" ou "Audio Menu". Selon la source audio, "Function Menu" peut ne pas exister.
- 3 Écran "Function Menu" Vous pouvez modifier les réglages de fonctions supplémentaires.
- 4 Écran "Audio Menu" Vous pouvez appliquer différents effets sonores aux sources audio.
- 5 Écran Source éteinte
- 6 Écran "Réglage initial"

Vous pouvez procéder à différents réglages pour la commande du matériel.

7 Écran de la carte Appuyez sur le bouton MODE pour afficher l'écran de la carte de navigation. □

# Affichage de l'écran "Function Menu"

Les fonctions avancées pour chaque source audio sont indiquées sur l'écran "Function Menu". Pour utiliser ces fonctions, affichez l'écran "Function Menu".

**D** Selon la source audio, "**Function Menu**" peut ne pas exister.

1 Appuyez au centre de MULTI-CONTROL lorsque l'écran audio est affiché.

2 Tournez MULTI-CONTROL pour sélectionner "Function Menu".

3 Appuyez au centre de MULTI-CONTROL pour accéder à l'écran "Function Menu".

Vous pouvez écouter la radio sur le système de navigation. Cette section décrit le fonctionnement de la radio.

Les fonctions liées au RDS (Radio Data System) sont uniquement disponibles dans les zones avec des stations FM émettant des signaux RDS. Même si le système de navigation reçoit une station RDS, toutes les fonctions RDS ne sont pas disponibles.

#### 1 Appuyez sur le bouton SRC/OFF pour afficher l'écran "TUNER".

= Pour en savoir plus, reportez-vous à [la page](#page-84-0) 85, [Changement de source audio](#page-84-0).

### 2 Appuyez à plusieurs reprises sur le bouton BAND/ESC jusqu'à ce que la bande désirée apparaisse.

Si vous souhaitez sélectionner MW/LW, appuyez à plusieurs reprises sur le bouton BAND/ESC jusqu'à ce que "MW/LW" apparaisse sur l'affichage.

# Lecture de l'écran

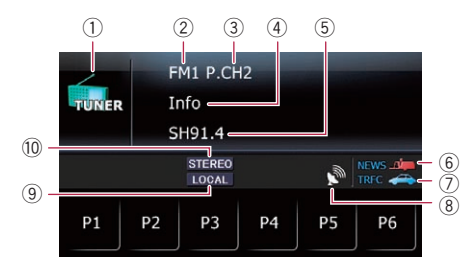

1 Icône source

Indique quelle source a été sélectionnée.

2 Bande

Indique la bande de radio sélectionnée : FM1, FM2, FM3 ou MW/LW.

3 Numéro de présélection indiqué en regard de "P.CH"

Indique quel élément préréglé a été sélectionné.

#### $(4)$  PTY\*

Indique le type de programme de la station en cours (si disponible).

5 Nom de service du programme\*

Affiche le nom du programme émis (nom de la station) par la station sélectionnée. Si le nom de service du programme (nom de la station) ne peut pas être reçu, la fréquence sera affichée à la place.

#### 6 Indicateur NEWS\*

Indique lorsque le programme informatif réglé est reçu.

#### 7 Indicateur TRFC\*

Indique lorsqu'une station TP (une station diffusant des informations sur le trafic) est syntonisée.

8 Indicateur du niveau du signal

#### 9 Indicateur LOCAL

Indique quand la syntonisation automatique sur une station locale est en service.

**→** Pour en savoir plus, reportez-vous à [la](#page-89-0) page 90, [Syntonisation des signaux puis](#page-89-0)[sants](#page-89-0).

### <sup>10</sup> Indicateur STEREO

Signale lorsque la fréquence sélectionnée émet en stéréophonie.

 $\Box$  (\*) Ces fonctions ne sont valides que lorsque la radio est syntonisée sur une station RDS.<sup>1</sup>

# Utilisation des touches de l'écran tactile

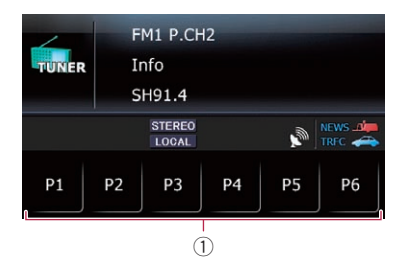

 $(1)$  P1 à P6 : Rappelle les stations de radio.

<u>88</u>) <sub>Fr</sub>

• Pour en savoir plus, reportez-vous à cette page, Mise en mémoire et rappel des fréquences de radiodiffusion.■

# Opération avec les touches matériel

### Appuyer sur le bouton BAND/ESC

Il est possible de sélectionner la bande entre FM1, FM2, FM3 ou MW/LW.

### En appuyant en haut ou en bas sur MULTI-CONTROL

Vous pouvez rappeler les stations de radio attribuées aux touches de présélection **at à 26.** 

#### En appuyant à gauche ou à droite sur MULTI-CONTROL

La fréquence augmente ou diminue par pas.

### En maintenant enfoncée la gauche ou la droite de MULTI-CONTROL

Le tuner examine les fréquences jusqu'à ce que se présente une émission dont la réception est jugée satisfaisante.

 $\Box$  Vous pouvez annuler la syntonisation automatique en appuyant à gauche ou à droite sur MULTI-CONTROL.

#### En appuyant au centre de MULTI-CONTROL

L'écran de sélection des fonctions apparaît.

# Mise en mémoire et rappel des fréquences de radiodiffusion

Si vous effleurez l'une des touches de présélection **p1** à **p6**, vous pouvez aisément enregistrer jusqu'à six fréquences de radiodiffusion qui pourront être rappelées plus tard (également en effleurant une touche).

1 Lorsque vous avez trouvé une fréquence que vous souhaitez mettre en mémoire, touchez de manière prolongée une touche de présélection **at à la jusqu'à ce** que le numéro de présélection (par ex., P.CH1) cesse de clignoter.

La station de radio sélectionnée est mise en mémoire.

**D** Jusqu'à 18 stations FM, 6 pour chacune des trois bandes FM, ainsi que 6 stations MW/LW, peuvent être mises en mémoire.

### 2 Effleurez la même touche de présélection **P1** à P6.

Les fréquences de la station de radio sont rappelées depuis la mémoire.

# Utilisation du menu des fonctions

### 1 Affichez l'écran "Function Menu".

 $\supset$  Pour en savoir plus sur les opérations, re-portez-vous à la page 87, [Affichage de l](#page-86-0)'écran "[Function Menu](#page-86-0)".

### 2 Tournez MULTI-CONTROL pour sélectionner une fonction.

Si vous tournez **MULTI-CONTROL**, les fonctions changent dans l'ordre suivant :

 $\bullet$  FM : **BSM** (Best Stations Memory, mise en mémoire des meilleures stations) — **Régionale** (régionale) — Locale (syntonisation automatique locale) - Recherche PTY (sélection du type de programme) — Infos routières (attente de bulletins d'informations routières) - FREQ alternative (recherche de fréquences alternatives) — **Interr. infos** (interruption des infos) • MW/LW: **BSM** (Best Stations Memory, mise en mémoire des meilleures stations) — Locale

(syntonisation automatique locale)

**Chapitre** 16

 $\binom{89}{ }$ 

# <span id="page-89-0"></span>Mise en mémoire des fréquences de radiodiffusion les plus puissantes

"BSM" (Best Stations Memory, mise en mémoire des meilleures stations) vous permet de mémoriser automatiquement les six fréquences de radiodiffusion les plus puissantes pour les touches de présélection **et** à **et** et, une fois mémorisées, il vous suffit d'effleurer une touche pour les syntoniser.

### 1 Affichez l'écran "Function Menu".

 $\supseteq$  Pour en savoir plus sur les opérations, reportez-vous à la page 87, [Affichage de l](#page-86-0)'écran "[Function Menu](#page-86-0)".

### 2 Tournez MULTI-CONTROL pour afficher "BSM".

### 3 Appuyez au centre de MULTI-CONTROL pour lancer une recherche.

"Recherche..." se met à clignoter. Alors que "Recherche…" clignote, les six fréquences de radiodiffusion les plus puissantes sont mémorisées pour les touches de présélection **p** à p6 dans l'ordre de leur puissance de signal. Ceci fait, "Recherche..." cesse de clignoter.

- **p** Pour annuler le processus d'enregistrement, appuyez à nouveau au centre de MULTI-CONTROL.
- **p** En mémorisant des fréquences de radiodiffusion avec BSM, il se peut que les fréquences de radiodiffusion déjà enregistrées avec P1 à P6 soient remplacées.<sup>■</sup>

# Limitation des stations aux programmations régionales

Si vous utilisez AF pour resyntoniser automatiquement les fréquences, la fonction de limitation régionale permet de limiter la sélection aux programmes régionaux radiodiffusés.

### 1 Affichez l'écran "Function Menu".

 $\supset$  Pour en savoir plus sur les opérations, reportez-vous à la page 87, [Affichage de l](#page-86-0)'écran "[Function Menu](#page-86-0)".

### 2 Tournez MULTI-CONTROL pour afficher "Régionale".

### 3 Appuyez au centre de MULTI-CONTROL pour changer le réglage sur "EN SERVICE".

Chaque pression au centre de

MULTI-CONTROL active ou désactive le réglage.

- **p** La programmation et les réseaux régionaux sont organisés différemment selon le pays (c'est-à-dire, ils peuvent varier selon le temps, le pays ou la zone de diffusion).
- $\Box$  Le numéro de présélection peut disparaître de l'affichage si le tuner syntonise une station régionale qui diffère de la station initialement réglée.
- $\Box$  La fonction de limitation régionale peut être activée ou désactivée indépendamment pour chaque bande  $FM.\blacksquare$

# Syntonisation des signaux puissants

La syntonisation automatique locale vous permet de rechercher les stations de radio ayant un signal suffisant pour une bonne réception.

### 1 Affichez l'écran "Function Menu".

 $\supset$  Pour en savoir plus sur les opérations, reportez-vous à la page 87, [Affichage de l](#page-86-0)'écran "[Function Menu](#page-86-0)".

### 2 Tournez MULTI-CONTROL pour afficher "Locale".

3 Appuyez au centre de MULTI-CONTROL. Chaque pression au centre de MULTI-CONTROL active ou désactive le réglage.

<u>90</u>) <sub>Fr</sub>

### 4 Appuyez à gauche ou à droite sur MULTI-CONTROL pour régler la sensibilité.

- $\cdot$  FM: Niveau 1 Niveau 2 Niveau 3 Niveau 4
- MW/IW: Niveau 1—Niveau 2
- **D** Le réglage de niveau le plus élevé permet la réception des stations les plus puissantes uniquement, tandis que l'autre niveau permet la réception de stations moins puissantes.<sup>1</sup>

# Recherche d'une station RDS au moyen des informations PTY

Vous pouvez rechercher les programmes radiodiffusés de types généraux.

= Pour en savoir plus, reportez-vous à [la page](#page-93-0) 94, [Liste PTY](#page-93-0).

### 1 Affichez l'écran "Function Menu".

 $\supset$  Pour en savoir plus sur les opérations, reportez-vous à la page 87, [Affichage de l](#page-86-0)'écran "[Function Menu](#page-86-0)".

### 2 Tournez MULTI-CONTROL pour afficher "Recherche PTY".

### 3 Appuyez à gauche ou à droite sur MULTI-CONTROL pour sélectionner un type de programme.

Il existe quatre types de programmes :

Nouvelles & INFO — Populaire — Classique — Autres

### 4 Appuyez au centre de MULTI-CONTROL pour lancer une recherche.

Le tuner recherche une station émettant ce type de programme.

- **Pour arrêter la recherche, appuyez au cen**tre de **MULTI-CONTROL**.
- $\Box$  Les programmes de certaines stations peuvent différer de ceux indiqués par le PTY émis.
- $\Box$  Si aucune station ne diffuse le type de programme que vous cherchez, "Non trouvé"

s'affiche pendant environ deux secondes, puis le tuner revient à la station d'origine. $\blacksquare$ 

# Réception des bulletins d'informations routières

La fonction TA (attente de bulletins d'informations routières) vous permet de recevoir automatiquement des bulletins d'informations routières, quelle que soit la source que vous écoutez. TA peut être activé aussi bien pour une station TP (une station diffusant des informations sur la circulation routière) que pour une autre station TP du réseau avancé (une station donnant des informations avec des références croisées aux stations TP).

### Syntonisez une station TP ou une autre station TP d'un réseau avancé.

Lorsque vous syntonisez une station TP ou une station TP de réseau avancé, l'indicateur TRFC S'allume.

### 2 Affichez l'écran "Function Menu".

 $\supset$  Pour en savoir plus sur les opérations, re-portez-vous à la page 87, [Affichage de l](#page-86-0)'écran "[Function Menu](#page-86-0)".

### 3 Tournez MULTI-CONTROL pour afficher "Infos routières".

### 4 Appuyez au centre de MULTI-CONTROL pour changer le réglage sur "EN SERVICE".

Chaque pression au centre de

MULTI-CONTROL active ou désactive le réglage.

**D** Vous pouvez également annuler le bulletin en changeant de source audio ou en appuyant sur **MULTI-CONTROL** à gauche ou à droite.

 $F_r$  (91)

#### 5 Utilisez MULTI-CONTROL pour ajuster le volume de la fonction TA quand des annonces de trafic commencent.

Le réglage du niveau sonore est mis en mémoire et utilisé lors de la réception d'un bulletin d'informations routières.

#### 6 Appuyez sur le bouton BAND/ESC lorsque vous recevez un bulletin d'informations routières pour l'annuler.

Le tuner retourne à la source d'origine mais reste en mode d'attente jusqu'à ce que vous désactiviez la mise en attente des bulletins d'informations routières.

- **D** Si vous appuyez sur le bouton **SRC/OFF**. vous pouvez procéder à l'opération équivalente.
- **p** Le système retourne à la source d'origine après la réception du bulletin d'informations routières.
- p Seules les stations TP et d'autres stations TP du réseau avancé sont captées pendant la syntonisation automatique ou le mode BSM lorsque la fonction TA est activée. ■

# Syntonisation dans des fréquences alternatives

Si vous écoutez un programme radiodiffusé et que la réception se détériore pour une raison quelconque, le système de navigation recherche automatiquement une autre station dans le même réseau avec un signal d'émission plus puissant.

### 1 Affichez l'écran "Function Menu".

<u>92</u>) <sub>Fr</sub>

 $\supset$  Pour en savoir plus sur les opérations, reportez-vous à la page 87, [Affichage de l](#page-86-0)'écran "[Function Menu](#page-86-0)".

### 2 Tournez MULTI-CONTROL pour afficher "FREQ alternative".

### 3 Appuyez au centre de MULTI-CONTROL pour changer le réglage sur "EN SERVICE".

Chaque pression au centre de

MULTI-CONTROL active ou désactive le réglage.

- **p** Seules les stations RDS sont captées pendant la syntonisation automatique ou le mode BSM lorsque AF (fréquences alternatives) est activée.
- $\Box$  Lorsque vous rappelez une station de présélection, le tuner peut actualiser la fréquence présélectionnée par une nouvelle fréquence à partir de la liste AF des stations. (Ceci est uniquement disponible si vous utilisez des présélections sur les bandes FM1 ou FM2.) Aucun numéro de présélection n'apparaît à l'écran si les données RDS pour la station reçue diffèrent des données de la station initialement enregistrée.
- **p** Lors de la recherche de fréquence AF, il se peut que le son soit momentanément interrompu par un autre programme.
- **p** La fonction AF peut être activée ou désactivée, indépendamment pour chaque bande FM.

# Opération de recherche PI

Si l'appareil n'arrive pas à trouver une fréquence alternative convenable, ou si vous écoutez une émission et que la réception s'affaiblit, le système de navigation recherchera automatiquement une station différente avec la même programmation. Pendant la recherche. "PI Seek" s'affiche et le son est coupé. La mise en sourdine est interrompue une fois la recherche PI terminée, qu'une station différente ou non ait été trouvée.

#### **Chapitre** 16

### Activation de la recherche automatique PI des stations mémorisées

Si les stations mémorisées ne peuvent pas être rappelées, lorsque vous voyagez sur des longues distances par exemple, l'appareil peut être réglé pour effectuer une recherche PI.

- **p** La recherche automatique PL est désactivée par défaut.
- = Pour en savoir plus, reportez-vous à [la page](#page-128-0) 129, [Utilisation de la fonction de recherche](#page-128-0) [automatique PI pour les stations pré](#page-128-0) $r$ églées. $\blacksquare$

# Utilisation de l'interruption des infos

Lorsque des infos sont diffusées sur une station informative à code PTY, le système de navigation peut passer de n'importe quelle station à la station émettant les infos. Une fois les infos terminées, le système de navigation retourne au programme précédent.

### 1 Affichez l'écran "Function Menu".

 $\supset$  Pour en savoir plus sur les opérations, reportez-vous à la page 87, [Affichage de l](#page-86-0)'écran "[Function Menu](#page-86-0)".

### 2 Tournez MULTI-CONTROL pour afficher "Interr. infos".

### 3 Appuyez au centre de MULTI-CONTROL pour changer le réglage sur "EN SERVICE".

Chaque pression au centre de

MULTI-CONTROL active ou désactive le réglage.

 $\Box$  Un programme informatif peut être annulé en appuyant sur le bouton **BAND/ESC** ou SRC/OFF.<sup>[4]</sup>

# Statut de l'icône d'interruption

L'indication de l'icône de statut change selon la situation comme indiqué ci-dessous. Indicateur NEWS

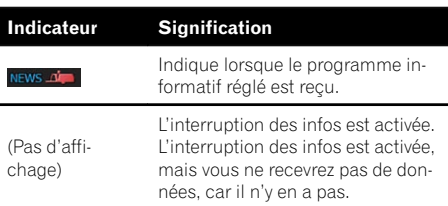

### Indicateur TRFC

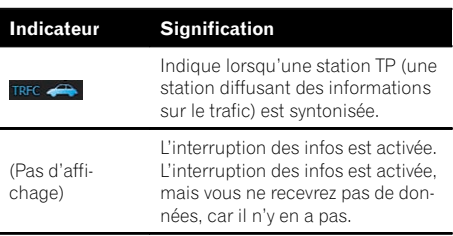

 $\boxed{\blacksquare}$ 

 $\binom{93}{ }$ 

# <span id="page-93-0"></span>16 Utilisation de la radio (TUNER)

# Liste PTY

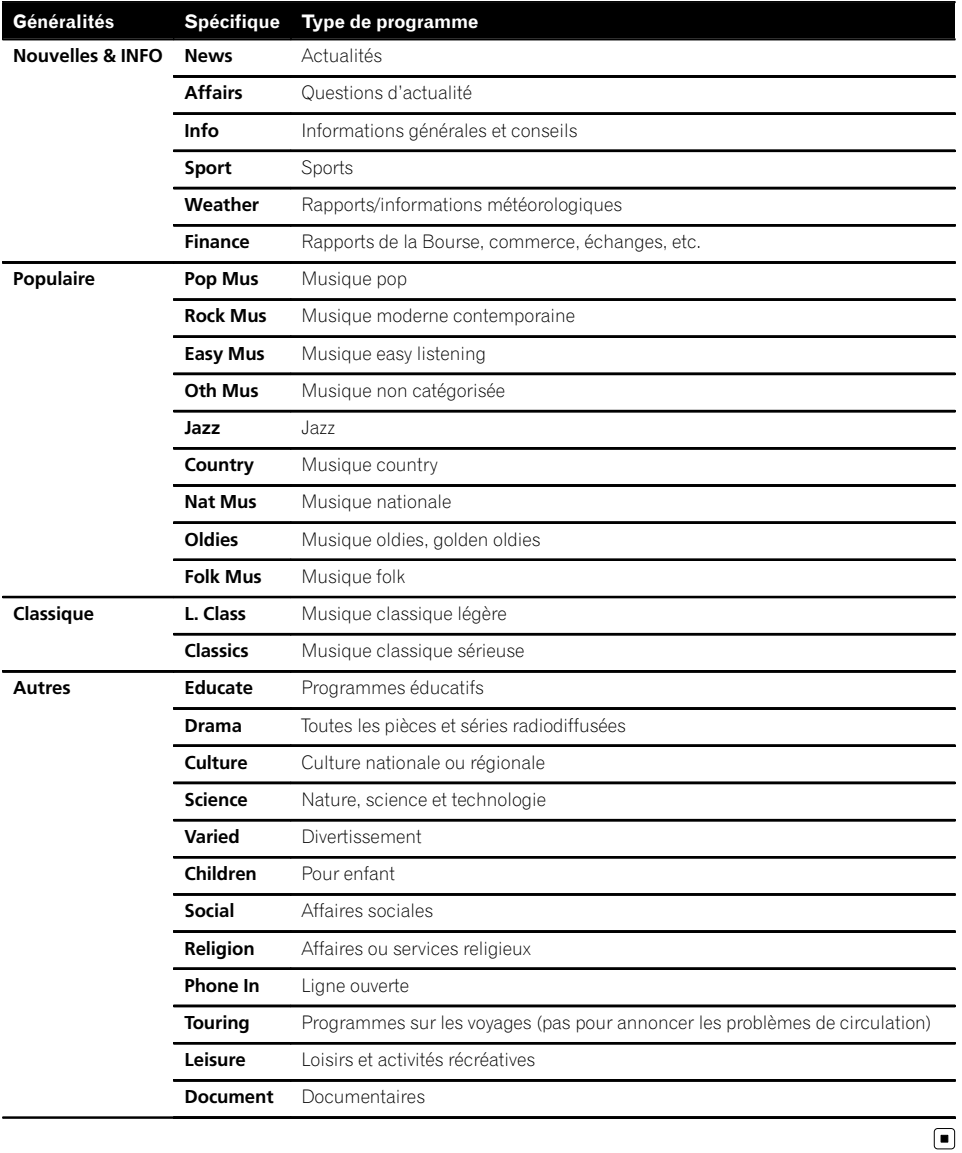

 $\overline{94}$  Fr

# Lecture de CD audio

Vous pouvez lire un CD de musique ordinaire à l'aide du lecteur intégré du système de navigation. Cette section vous explique comment.

#### Insérez le disque que vous voulez lire dans le logement de chargement de disque.

La lecture démarre automatiquement à partir de la première piste du CD.

- $\Box$  Si le disque est déjà inséré, appuyez sur le bouton **SRC/OFF** pour afficher l'écran "CD".
- = Pour en savoir plus, reportez-vous à [la page](#page-84-0) 85, [Changement de source audio](#page-84-0).

### Lecture de l'écran

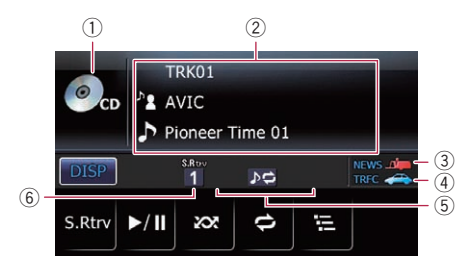

#### 1 Icône source

Indique quelle source a été sélectionnée.

#### 2 Zone d'affichage du texte

Les titres des éléments suivis d'un astérisque (\*) s'affichent uniquement lorsqu'un disque CD-TEXT est utilisé. Lors de l'utilisation d'un CD musical normal, ils ne s'affichent pas.

! Numéro de piste indiqué en regard de "TRK"

Indique le numéro de la piste en cours de lecture.

- Temps de lecture Indique le temps de lecture écoulé dans la piste en cours de lecture.
- **P.** Nom de l'artiste du disque\* Indique le nom de l'artiste du disque en cours de lecture (s'il est disponible).
- $\blacksquare$ : Nom de l'artiste de la piste\* Indique le nom de l'artiste de la piste en cours de lecture (s'il est disponible).

### $\overline{1}$ : Titre du disque\*

Indique le titre du disque en cours de lecture (s'il est disponible).

 $\cdot \blacksquare$ : Titre de la piste\* Indique le titre de la piste en cours de lecture (s'il est disponible).

### 3 Indicateur NEWS

Indique lorsque le programme informatif réglé est reçu.

#### 4 Indicateur TRFC

Indique lorsqu'une station TP (une station diffusant des informations sur le trafic) est syntonisée.

#### 5 Indicateur de l'état de la lecture

Indique l'état actuel de la lecture.

#### Lecture des pistes dans un ordre aléatoire

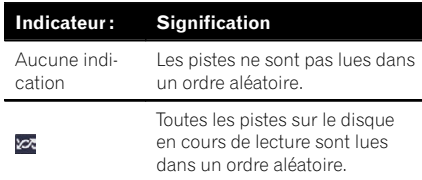

#### Réglage d'une plage de lecture répétée

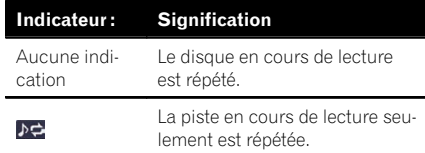

#### Balayage des pistes d'un CD

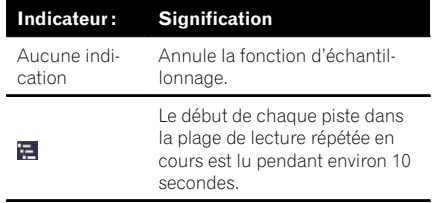

#### 6 Indicateur du récupérateur de sons

 $\supset$  Pour en savoir plus, reportez-vous à [la](#page-97-0) page 98, [Utilisation du récupérateur](#page-97-0)  $de$  sons.  $\Box$ 

 $\sqrt{95}$ 

# Utilisation des touches de l'écran tactile

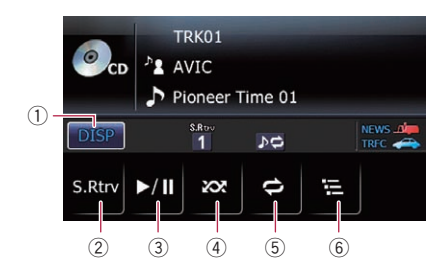

#### $(1)$   $\Box$

Permute la combinaison des éléments affichés dans la zone d'affichage du texte.

#### 2 S.Rtrv:

Règle la fonction de récupérateur de sons.

- **→** Pour en savoir plus, reportez-vous à [la](#page-97-0) page 98, [Utilisation du récupérateur](#page-97-0) [de sons](#page-97-0).
- $(3)$   $\overline{50}$ :

Lecture et pause

- $(4)$   $\infty$ :
	- Lecture des pistes dans un ordre aléatoire.
	- **→** Pour en savoir plus, reportez-vous à [la](#page-96-0) page suivante, [Lecture des pistes dans](#page-96-0) [un ordre aléatoire](#page-96-0).
- $(5)$   $\blacktriangleright$  :

Lecture répétée.

- $\supset$  Pour en savoir plus, reportez-vous à [la](#page-96-0) [page suivante,](#page-96-0) Réglage d'une plage de [lecture répétée](#page-96-0).
- $6 \n\equiv$ :

Procède à l'échantillonnage des pistes d'un CD.

 $\supset$  Pour en savoir plus, reportez-vous à [la](#page-96-0) page suivante, [Balayage des pistes d](#page-96-0)'un  $CD.\blacksquare$  $CD.\blacksquare$ 

# Opération avec les touches matériel

#### Appuyer sur le bouton BAND/ESC

Cette opération n'est disponible que pendant la lecture d'un disque contenant à la fois des données CD-DA et des fichiers audio compressés.

 $\supset$  Pour en savoir plus, reportez-vous à [la page](#page-99-0) 100, [Appuyer sur le bouton](#page-99-0) **[BAND/ESC](#page-99-0)**.

#### En appuyant à droite sur MULTI-CONTROL

Vous passez au début de la piste suivante.

### En maintenant enfoncée la droite de MULTI-CONTROL

Vous effectuez une avance rapide.

#### En appuyant à gauche sur MULTI-CONTROL

Vous passez au début de la piste en cours. Si vous appuyez deux fois de suite, vous sautez à la piste précédente.

#### En maintenant enfoncée la gauche de MULTI-CONTROL

Vous effectuez un retour rapide.

**p** Le retour rapide s'arrête lorsqu'il atteint le début de la première piste sur le disque.

#### En appuyant au centre de MULTI-CONTROL

L'écran de sélection des fonctions apparaît.

#### Appuyer sur le bouton LIST

La liste de sélection des pistes s'affiche.

- $\Box$  Cette fonction est disponible uniquement lorsqu'un disque CD-TEXT est lu.
- $\supset$  Pour en savoir plus, reportez-vous à [la page](#page-96-0) suivante, Sélection d'[une piste de la liste](#page-96-0).

<u>96</u>) <sub>Fr</sub>

# <span id="page-96-0"></span>Sélection d'une piste de la liste

La liste des titres de piste vous permet de voir tous les titres des pistes d'un disque CD-TEXT et d'en sélectionner un pour lecture.

### 1 Appuyez sur le bouton LIST.

La liste des titres de piste apparaît.

**P** Pour revenir à l'écran précédent, appuyez sur le bouton BAND/ESC ou LIST.

### 2 Tournez MULTI-CONTROL pour sélectionner le titre de la piste désirée.

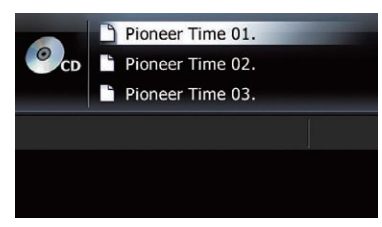

 $\Box$  Lorsque vous appuyez sur MULTI-CONTROL en haut ou en bas, cela vous permet d'effectuer les opérations équivalentes.

### 3 Appuyez au centre de MULTI-CONTROL pour lire la piste sélectionnée.

**D** Une pression sur la droite de MULTI-CONTROL vous permet de procéder à l'opération équivalente.

# Réglage d'une plage de lecture répétée

Vous pouvez modifier la plage de lecture répétée à l'aide d'une seule touche.

### Touchez e de manière répétée jusqu'à ce que l'indicateur de la plage de répétition désirée apparaisse.

.<br>.<br>.

Répète juste la piste en cours.

! Aucun indicateur (répétition du disque) : Répète le disque en cours.

 $\square$  Si vous sautez une piste en avant ou en arrière avec la plage de lecture répétée réglée sur  $\rho$ . la plage de répétition passe automatiquement à la répétition du disque.<sup>■</sup>

# Lecture des pistes dans un ordre aléatoire

À l'aide d'une seule touche, vous pouvez lire toutes les pistes d'un disque dans un ordre aléatoire.

# **•** Touchez **&**

La lecture aléatoire commence.

Lorsque vous activez la lecture aléatoire, et s'affiche.

- **p** Pour désactiver la lecture aléatoire, touchez à nouveau **...**
- $\Box$  Si vous touchez  $\infty$  avec la plage de lecture répétée réglée sur pe la plage de répétition passe automatiquement à la répétition du disque et les pistes sont lues dans un ordre aléatoire.

# Balayage des pistes d'un CD

Cette fonction vous permet d'écouter les 10 premières secondes de chaque piste gravée sur le CD afin de trouver une chanson.

# Touchez 图.

L'échantillon des pistes commence. Lorsque l'échantillonnage est terminé, la lecture normale des pistes reprend.

- **p** Pour désactiver la lecture aléatoire, touchez à nouveau  $\blacksquare$
- $\Box$  Si vous touchez  $\Xi$  avec la plage de lecture répétée réglée sur  $\rho \neq$  la plage de répétition passe automatiquement à la répétition du disque et l'échantillon des pistes commence.
- $\Box$  Si vous sautez une piste en avant ou en arrière pendant l'échantillon des pistes, cette fonction est automatiquement annulée.

(97

# <span id="page-97-0"></span> $\Pi$   $($  Lecture de CD audio

- $\Box$  Si vous touchez  $\bigcirc$  pendant l'échantillon des pistes, cette fonction est automatiquement annulée et la lecture de la piste en cours est répétée.
- **p** Si vous touchez **pendant l'échantillon** des pistes, cette fonction est automatiquement annulée et les pistes sont lues dans un ordre aléatoire.

### Lecture et pause

#### $\bullet$  Touchez  $\overline{\mathbf{m}}$ .

La lecture de la piste en cours s'arrête et "Pause" s'affiche.

**P** Pour désactiver la pause, touchez à nouveau  $\blacksquare$ .  $\blacksquare$ 

### Utilisation du récupérateur de sons

La fonction de récupérateur de sons améliore automatiquement le son compressé et restitue un son puissant.

#### % Touchez [S.Rtrv] de manière répétée pour sélectionner le réglage souhaité.

Chaque fois que vous touchez [S.Rtrv], le réglage change comme suit :

- $\bullet$   $\bullet$   $\bullet$   $\bullet$   $\bullet$   $\bullet$ La fonction de récupérateur de sons (niveau 1) est activée.
- $\bullet$   $\frac{3853}{2}$  :

La fonction de récupérateur de sons (niveau 2) est activée.

- Aucun indicateur: Désactive.
- $\Box$  S.Rtrv2 a un impact plus fort que S.Rtrv1 et est plus efficace lors de la lecture de données audio très compressées.

<u>98</u>) <sub>Fr</sub>

# Lecture des fichiers audio de la mémoire morte (ROM)

Vous pouvez lire un disque qui contient des fichiers audio compressés à l'aide du lecteur intégré du système de navigation. Cette section en décrit le fonctionnement.

 $\Box$  Dans la description suivante, les fichiers MP3, WMA, AAC, WAV sont collectivement appelés "fichier audio compressé".

### $\bullet$  Insérez le disque que vous voulez lire dans le logement de chargement de disque.

La lecture démarre automatiquement à partir de la première piste de la mémoire morte (ROM).

- p Si le disque est déjà inséré, appuyez sur le bouton **SRC/OFF** pour afficher l'écran "CD".
- $\supset$  Pour en savoir plus, reportez-vous à [la page](#page-84-0) 85, [Changement de source audio](#page-84-0).
- $\Box$  Lorsque vous lisez un disque contenant un mélange de types différents de fichiers média, vous pouvez basculer entre les types de fichier média à lire.
- $\supset$  Pour en savoir plus, reportez-vous à [la page](#page-99-0) suivante, [Appuyer sur le bouton](#page-99-0) **[BAND/ESC](#page-99-0)**.

# Lecture de l'écran

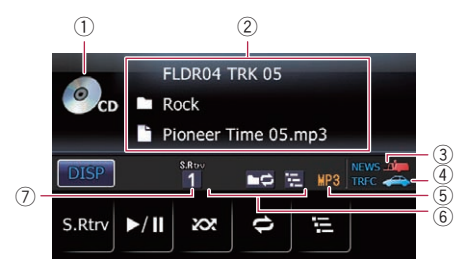

#### $(1)$  Icône source

Indique quelle source a été sélectionnée.

- 2 Zone d'affichage du texte
	- ! Numéro de dossier indiqué en regard de "FLDR"

Indique le numéro du dossier en cours de lecture.

! Numéro de piste indiqué en regard de "TRK"

Indique le numéro de la piste en cours de lecture.

- Temps de lecture Indique le temps de lecture écoulé dans la piste en cours de lecture.
- **Commentaire**

Indique le commentaire du fichier en cours de lecture (s'il est disponible).

- $\blacksquare$ : Nom du dossier Indique le nom du dossier en cours de lecture.
- **1** Nom du fichier Indique le nom du fichier en cours de lecture.
	- **E:** Titre de la piste Indique le titre de la piste en cours de lecture. (s'il est disponible).
- **FI:** Nom de l'artiste Indique le nom de l'artiste pour la chanson en cours (s'il est disponible).
- **2**: Titre de l'album Indique le titre de l'album pour la chanson en cours (s'il est disponible).
- p L'élément reste vide en l'absence d'informations correspondantes.

### 3 Indicateur NEWS

Indique lorsque le programme informatif réglé est reçu.

### 4 Indicateur TRFC

Indique lorsqu'une station TP (une station diffusant des informations sur le trafic) est syntonisée.

### 5 Indicateur du type de fichier

Indique le type du fichier audio en cours de lecture.

#### 6 Indicateur de l'état de la lecture Indique l'état actuel de la lecture.

### Lecture des fichiers dans un ordre aléatoire

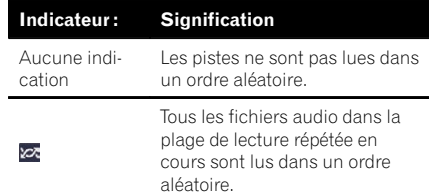

Fr 99

# <span id="page-99-0"></span> $18$   $\,$   $\,$  Lecture des fichiers audio de la mémoire morte (ROM)

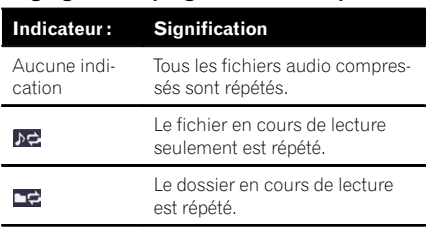

#### Réglage d'une plage de lecture répétée

#### Échantillonnage des dossiers et des fichiers

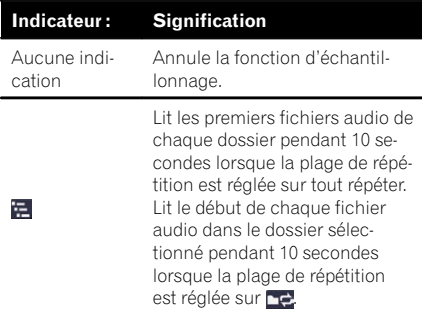

#### 7 Indicateur du récupérateur de sons

**→** Pour en savoir plus, reportez-vous à [la](#page-101-0) page 102, *[Utilisation du récupérateur](#page-101-0)*  $de$  sons.

# Utilisation des touches de l'écran tactile

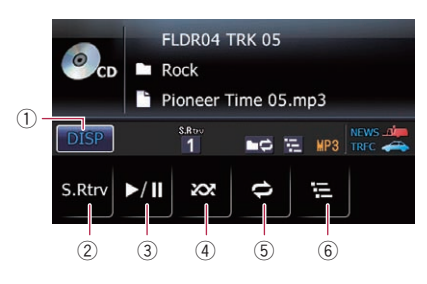

 $(1)$  DISP :

Permute la combinaison des éléments affichés dans la zone d'affichage du texte.

#### $(2)$  S.Rtrv:

Règle la fonction de récupérateur de sons.

- $\supset$  Pour en savoir plus, reportez-vous à [la](#page-101-0) page 102. [Utilisation du récupérateur](#page-101-0) [de sons](#page-101-0).
- $\overline{3}$   $\overline{3}$  :

Lecture et pause

 $(4)$   $\infty$ :

Lecture des pistes dans un ordre aléatoire.

- **→** Pour en savoir plus, reportez-vous à [la](#page-101-0) page 102, [Lecture des pistes dans un](#page-101-0) [ordre aléatoire](#page-101-0).
- $(5)$   $\blacksquare$ :

Lecture répétée.

 $\supset$  Pour en savoir plus, reportez-vous à [la](#page-101-0) page 102, Réglage d'[une plage de lecture](#page-101-0) [répétée](#page-101-0).

#### $6)$   $\blacksquare$ :

- Lit le début des dossiers et des pistes.
- $\supset$  Pour en savoir plus, reportez-vous à [la](#page-101-0) page 102, [Examen des dossiers et des](#page-101-0)  $pists.\blacksquare$

# Opération avec les touches matériel

### Appuyer sur le bouton BAND/ESC

Passe des CD (données audio (CD-DA)) au ROM (fichier audio compressé).

- **D** Cette opération n'est disponible que pendant la lecture d'un disque contenant à la fois des données CD-DA et des fichiers audio compressés.
- **p** Si vous êtes passé de CD-DA au son compressé, la lecture commence à la première piste sur le disque.

#### Maintenir enfoncé le bouton BAND/ESC

La lecture revient au dossier racine.

### En appuyant en haut ou en bas sur MULTI-CONTROL

Le dossier précédent ou suivant est sélectionné et la première piste du dossier est lue.

<u>100</u>) <sub>Fr</sub>

18

**Chapitre** 

Lecture des

fichiers audio de la

mémoire

morte (ROM)

**p** Vous ne pouvez pas sélectionner un dossier ne contenant pas de fichier audio compressé.

### En appuyant à droite sur MULTI-CONTROL

Vous passez au début de la piste suivante.

### En maintenant enfoncée la droite de MULTI-CONTROL

Vous effectuez une avance rapide.

### En appuyant à gauche sur MULTI-CONTROL

Vous passez au début de la piste en cours. Si vous appuyez deux fois de suite, vous sautez à la piste précédente.

### En maintenant enfoncée la gauche de MULTI-CONTROL

Vous effectuez un retour rapide.

p Le retour rapide s'arrête lorsqu'il atteint le début de la première piste sur le disque.

### En appuyant au centre de MULTI-CONTROL

L'écran de sélection des fonctions apparaît.

### Appuyer sur le bouton LIST

La liste de sélection des pistes s'affiche.

• Pour en savoir plus, reportez-vous à cette page, Sélection d'une piste de la liste.

# Sélection d'une piste de la liste

La liste vous permet de voir tous les noms de fichier ou de dossier du disque. Si vous sélectionnez un dossier sur la liste, vous pouvez voir son contenu. Vous pouvez lire un fichier sur la liste en le sélectionnant.

### 1 Appuyez sur le bouton LIST.

La liste des titres de piste et des noms de dossier apparaît.

**p** Pour revenir à l'écran précédent, appuyez sur le bouton **BAND/ESC** ou LIST.

**p** Si le dossier sélectionné ne contient aucun fichier lisible, la liste des fichiers ne s'affiche pas.

### 2 Tournez MULTI-CONTROL pour sélectionner le dossier ou la piste désiré.

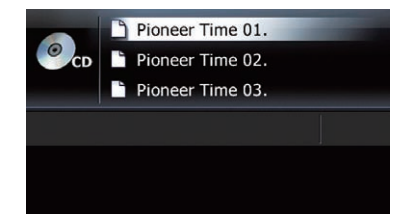

 $\Box$  Lorsque vous appuyez sur MULTI-CONTROL en haut ou en bas, cela vous permet d'effectuer les opérations équivalentes.

### 3 Appuyez au centre de MULTI-CONTROL pour afficher le contenu du dossier ou lire la plage sélectionnée.

Lorsqu'un dossier est sélectionné, le contenu du dossier inférieur est affiché.

Lorsqu'une piste est sélectionnée, elle est lue.

- $\Box$  Une pression sur la droite de MULTI-CONTROL vous permet de procéder à l'opération équivalente.
- **p** Lorsqu'un dossier est sélectionné, maintenez enfoncé le centre de MULTI-CONTROL pour lire la première piste du dossier sélectionné.
- **p** Lorsque le dossier inférieur figure dans la liste, appuyez sur **MULTI-CONTROL** à gauche pour revenir au dossier supérieur.
	- ! Si le dossier racine apparaît dans la liste, cette opération n'est pas disponible.
- p Le contenu du dossier racine est affiché en maintenant enfoncé MULTI-CONTROL à gauche.
	- ! Si le dossier racine apparaît dans la liste, cette opération n'est pas dis $p$ onible. $\blacksquare$

# <span id="page-101-0"></span>18  $\overline{\phantom{a}}$  Lecture des fichiers audio de la mémoire morte (ROM)

# Réglage d'une plage de lecture répétée

Touchez e de manière répétée jusqu'à ce que l'indicateur de la plage de répétition désirée apparaisse.

- $. 10$ Répète juste la piste en cours.
- $\cdot$  :  $\cdot$  : Répète le dossier en cours de lecture.
- ! Aucun indicateur (Tout répéter) : Répète tout.
- **p** Si vous revenez au dossier racine avec la plage de lecture répétée réglée sur  $\mathbf{E}$  ou **het**, la plage de répétition passe automatiquement à la répétition du disque.
- **D** Si vous sautez la piste en avant ou en arrière avec la plage de lecture répétée réglée sur  $\rho \rightarrow$  la plage de répétition passe automatiquement à  $\blacksquare$ .

# Lecture des pistes dans un ordre aléatoire

Vous pouvez lire selon une plage de répétition sélectionnée, dans un ordre aléatoire.

### **O** Touchez ...

La lecture aléatoire commence.

Lorsque vous activez la lecture aléatoire, et s'affiche.

- **p** Pour désactiver la lecture aléatoire, touchez à nouveau **xx**.
- **p** Si vous touchez avec la plage de lecture répétée réglée sur  $\rho \rightleftarrows$  la plage de répétition passe automatiquement à  $\rightarrow$  et les pistes sont lues dans un ordre aléatoire.

# Examen des dossiers et des pistes

La fonction d'échantillon vous permet d'entendre les 10 premières secondes de chaque piste. La lecture d'échantillon est effectuée sur la base de la lecture répétée en cours.

### Touchez ...

L'échantillon des pistes commence. Lorsque la lecture du début de la piste ou du dossier est terminée, la lecture normale des pistes reprend.

- **P** Pour désactiver la lecture aléatoire, touchez à nouveau **.**
- $\Box$  Si vous touchez  $\Xi$  avec la plage de lecture répétée réglée sur  $\rho \neq$  la plage de répétition passe automatiquement à  $\rightarrow$  et l'échantillon des pistes commence.
- $\Box$  Si vous touchez  $\Xi$  avec la plage de lecture répétée réglée sur disque, la lecture d'échantillon s'effectue pour les premières pistes de chaque dossier uniquement.
- $\Box$  Si vous sautez la piste en avant ou en arrière, ou revenez au dossier racine pendant l'échantillon des pistes, cette fonction est automatiquement annulée.
- $\Box$  Si vous touchez  $\Box$  pendant l'échantillon des pistes, cette fonction est automatiquement annulée et la lecture de la piste en cours est répétée.
- **D** Si vous touchez **pendant l'échantillon** des pistes, cette fonction est automatiquement annulée et les pistes sont lues dans un ordre aléatoire.<sup>[9]</sup>

# Lecture et pause

### $\bullet$  Touchez  $\overline{\mathbf{m}}$ .

La lecture de la piste en cours s'arrête et "Pause" s'affiche.

**P** Pour désactiver la pause, touchez à nouveau  $\mathbf{m}$ . $\Box$ 

# Utilisation du récupérateur de sons

La fonction de récupérateur de sons améliore automatiquement le son compressé et restitue un son puissant.

<u>102</u>) <sub>Fr</sub>

# Lecture des fichiers audio de la mémoire morte (ROM)

### % Touchez [S.Rtrv] de manière répétée pour sélectionner le réglage souhaité.

Chaque fois que vous touchez [S.Rtrv], le réglage change comme suit :

 $\bullet$   $\bullet$   $\bullet$   $\bullet$   $\bullet$   $\bullet$ 

La fonction de récupérateur de sons (niveau 1) est activée.

 $\bullet$   $\frac{\text{snr}}{2}$  :

La fonction de récupérateur de sons (niveau 2) est activée.

- Aucun indicateur: Désactive.
- **D** S.Rtrv2 a un impact plus fort que S.Rtrv1 et est plus efficace lors de la lecture de données audio très compressées.

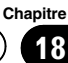

### $19$   $\left($  Lecture des fichiers musicaux sur un périphérique USB

Vous pouvez lire les fichiers audio compressés mémorisés dans le périphérique de stockage USB.

 $\Box$  Dans la description suivante, les fichiers MP3, WMA, AAC, WAV sont collectivement appelés "fichier audio compressé".

#### 1 Branchez le périphérique de stockage USB sur le connecteur USB.

 $\supset$  Pour en savoir plus, reportez-vous à [la page](#page-14-0) 15, Branchement d'[un périphérique de stoc](#page-14-0)[kage USB](#page-14-0).

#### 2 Appuyez sur le bouton SRC/OFF pour afficher l'écran "USB".

= Pour en savoir plus, reportez-vous à [la page](#page-84-0) 85, [Changement de source audio](#page-84-0).

# Lecture de l'écran

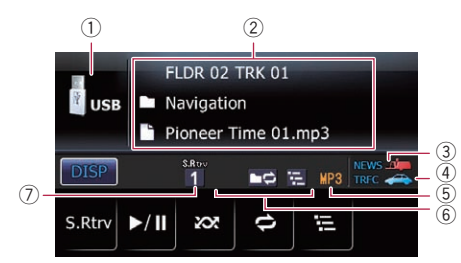

1 Icône source

Indique quelle source a été sélectionnée.

- 2 Zone d'affichage du texte
	- ! Numéro de dossier indiqué en regard de "FLDR"

Indique le numéro du dossier en cours de lecture.

! Numéro de piste indiqué en regard de "TRK"

Indique le numéro de la piste en cours de lecture.

- Temps de lecture Indique le temps de lecture écoulé du fichier en cours.
- **Commentaire**

Indique le commentaire du fichier en cours de lecture (s'il est disponible).

- $\blacksquare$ : Nom du dossier Indique le nom du dossier en cours de lecture.
- $\P$ : Nom du fichier Indique le nom du fichier en cours de lecture.
- $\blacksquare$ : Titre de la piste Indique le titre de la piste en cours de lecture. (s'il est disponible).
- **F1: Nom de l'artiste** Indique le nom de l'artiste en cours de lecture (s'il est disponible).

#### • **7**: Titre de l'album Indique le titre de l'album en cours de lecture (s'il est disponible).

p L'élément reste vide en l'absence d'informations correspondantes.

#### 3 Indicateur NEWS

Indique lorsque le programme informatif réglé est reçu.

#### 4 Indicateur TRFC

Indique lorsqu'une station TP (une station diffusant des informations sur le trafic) est syntonisée.

#### 5 Indicateur du type de fichier

Indique le type du fichier audio en cours de lecture.

#### 6 Indicateur de l'état de la lecture

Indique l'état actuel de la lecture.

#### Lecture des fichiers dans un ordre aléatoire

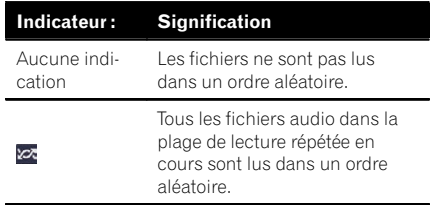

<u>104</u>) <sub>Fr</sub>

### Réglage d'une plage de lecture répétée

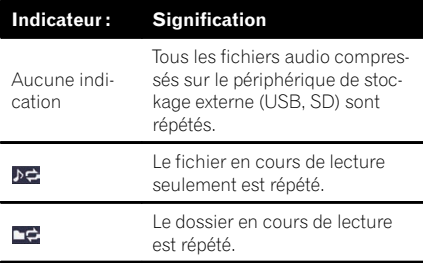

#### Échantillonnage des dossiers et des fichiers

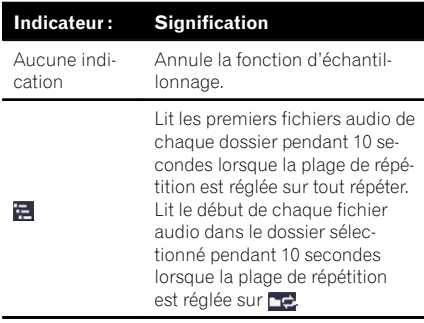

### 7 Indicateur du récupérateur de sons

 $\supset$  Pour en savoir plus, reportez-vous à [la](#page-106-0) page 107, *[Utilisation du récupérateur](#page-106-0)*  $de$  sons.  $\Box$ 

# Utilisation des touches de l'écran tactile

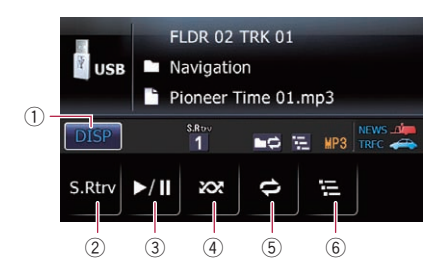

### $(1)$   $\overline{$  DISP $\overline{ }$  :

Permute la combinaison des éléments affichés dans la zone d'affichage du texte.

### $(2)$  S.Rtrv:

- Règle la fonction de récupérateur de sons.
- $\supset$  Pour en savoir plus, reportez-vous à [la](#page-106-0) page 107. [Utilisation du récupérateur](#page-106-0) [de sons](#page-106-0).

### $(3)$   $\blacksquare$ :

Lecture et pause

 $(4)$   $\infty$ :

- Lit les fichiers dans un ordre aléatoire.
- $\supset$  Pour en savoir plus, reportez-vous à [la](#page-106-0) page 107, [Lecture des fichiers dans un](#page-106-0) [ordre aléatoire](#page-106-0).

### $5$   $\blacksquare$ :

Lecture répétée.

 $\supset$  Pour en savoir plus, reportez-vous à [la](#page-106-0) page 107, Réglage d'[une plage de lecture](#page-106-0) [répétée](#page-106-0).

### $(6)$   $\blacksquare$ :

Procède à l'échantillonnage des dossiers et fichiers.

 $\supset$  Pour en savoir plus, reportez-vous à [la](#page-106-0) page 107, [Échantillonnage des dossiers](#page-106-0)  $et$  des fichiers. $\blacksquare$ 

# Opération avec les touches matériel

### Maintenir enfoncé le bouton BAND/ESC

La lecture revient au dossier racine.

### En appuyant en haut ou en bas sur MULTI-CONTROL

Lit le premier fichier lisible du dossier précédent ou suivant.

 $\Box$  Les dossiers ne comportant aucun fichier lisible sont sautés.

### En appuyant à droite sur MULTI-CONTROL

Vous passez au début du fichier suivant.

### $19$   $\left($  Lecture des fichiers musicaux sur un périphérique USB

#### En maintenant enfoncée la droite de MULTI-CONTROL

Vous effectuez une avance rapide.

#### En appuyant à gauche sur MULTI-CONTROL

Vous passez au début du fichier en cours. Si vous appuyez deux fois de suite, la lecture sautera au début du fichier précédent.

#### En maintenant enfoncée la gauche de MULTI-CONTROL

Vous effectuez un retour rapide.

**p** Il n'y a pas de son pendant l'avance ou le retour rapide.

#### En appuyant au centre de MULTI-CONTROL

L'écran de sélection des fonctions apparaît.

#### Appuyer sur le bouton LIST

La liste de sélection des pistes s'affiche.

 $\supset$  Pour en savoir plus, reportez-vous à cette page, Sélection d'un fichier de la liste.

# Sélection d'un fichier de la liste

La liste vous permet de voir les noms de fichier ou les noms de dossier. Si vous sélectionnez un dossier dans la liste, vous pouvez consulter son contenu. Si vous sélectionnez un fichier dans la liste, vous pouvez le lire.

#### 1 Appuyez sur le bouton LIST.

La liste des noms de fichier et dossier apparaît.

- **p** Pour revenir à l'écran précédent, appuyez sur le bouton BAND/ESC ou LIST.
- **p** Si le dossier sélectionné ne contient aucun fichier lisible, la liste des fichiers ne s'affiche pas.

#### 2 Tournez MULTI-CONTROL pour sélectionner le nom du fichier désiré.

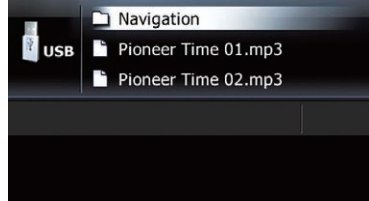

 $\Box$  Lorsque vous appuyez sur MULTI-CONTROL en haut ou en bas, cela vous permet d'effectuer les opérations équivalentes.

#### 3 Appuyez au centre de MULTI-CONTROL pour afficher le contenu du dossier ou lire le fichier sélectionné.

Lorsqu'un dossier est sélectionné, le contenu du dossier inférieur est affiché.

Lorsqu'une piste est sélectionnée, elle est lue.

 $\Box$  Une pression sur la droite de

MULTI-CONTROL vous permet de procéder à l'opération équivalente.

- **D** Lorsqu'un dossier est sélectionné, maintenez enfoncé le centre de MULTI-CONTROL pour lire le premier fichier du dossier sélectionné.
- **D** Lorsque le dossier inférieur figure dans la liste, appuyez sur **MULTI-CONTROL** à gauche pour revenir au dossier supérieur.
	- ! Si le dossier racine apparaît dans la liste, cette opération n'est pas disponible.
- $\Box$  Le contenu du dossier racine est affiché en maintenant enfoncé MULTI-CONTROL à gauche.
	- ! Si le dossier racine apparaît dans la liste, cette opération n'est pas dis $p$ onible. $\blacksquare$

<u>106</u>) <sub>Fr</sub>

# <span id="page-106-0"></span>Lecture des fichiers musicaux sur un périphérique USB

# Réglage d'une plage de lecture répétée

**· Touchez a de manière répétée jusqu'à** ce que l'indicateur de la plage de répétition désirée apparaisse.

 $\cdot$   $\overline{)}$ 

Répète juste le fichier en cours.

- $\cdot$  : Répète le dossier en cours de lecture.
- ! Aucun indicateur (Tout répéter) : Répète tout.
- **D** Si vous revenez au dossier racine avec la plage de lecture répétée réglée sur DE ou  $\blacktriangleright$ , la plage de répétition passe automatiquement à Tout répéter.

# Lecture des fichiers dans un ordre aléatoire

Les fichiers dans la plage de répétition sélectionnée sont lus dans un ordre aléatoire.

### **•** Touchez **.**..

La lecture aléatoire commence. Lorsque vous activez la lecture aléatoire, et s'affiche.

- **P** Pour désactiver la lecture aléatoire, touchez à nouveau **xx**
- **D** Si vous touchez avec la plage de lecture répétée réglée sur  $\mathbf{E}$  la plage de répétition passe automatiquement à  $\bullet$  et les fichiers sont lus dans un ordre aléatoire.

# Échantillonnage des dossiers et des fichiers

La fonction d'échantillonnage vous permet d'entendre les 10 premières secondes de chaque fichier. Elle est effectuée sur la base de la lecture répétée en cours.

### Touchez  $E$ .

L'échantillon des pistes commence.

Lorsque la lecture du début du fichier ou du dossier est terminée, la lecture normale des fichiers reprend.

- **p** Pour désactiver la lecture aléatoire, touchez à nouveau  $\blacksquare$ .
- $\Box$  Si vous touchez  $\Xi$  avec la plage de lecture répétée réglée sur pe la plage de répétition passe automatiquement à  $\rightarrow$  et l'échantillon des fichiers commence.
- $\Box$  Si vous touchez  $\Xi$  avec la plage de lecture répétée réglée sur Tout, la lecture d'échantillon s'effectue pour les premiers fichiers de chaque dossier uniquement.
- p Si vous sautez un fichier en avant ou en arrière, ou revenez au dossier racine pendant l'échantillon des pistes, cette fonction est automatiquement annulée.
- $\Box$  Si vous touchez  $\Box$  pendant l'échantillon des pistes, cette fonction est automatiquement annulée et la lecture du fichier en cours est répétée.
- **D** Si vous touchez **pendant l'échantillon** des pistes, cette fonction est automatiquement annulée et les fichiers sont lus dans un ordre aléatoire.<sup>1</sup>

# Lecture et pause

### Touchez  $\overline{m}$ .

La lecture du fichier en cours s'arrête et "Pause" s'affiche.

**P** Pour désactiver la pause, touchez à nouveau  $\blacksquare$ .  $\blacksquare$ 

# Utilisation du récupérateur de sons

La fonction de récupérateur de sons améliore automatiquement le son compressé et restitue un son puissant.

### % Touchez [S.Rtrv] de manière répétée pour sélectionner le réglage souhaité.

Chaque fois que vous touchez [S.Rtrv], le réglage change comme suit :

# 19 Lecture des fichiers musicaux sur un périphérique USB

- $\bullet$   $\bullet$   $\bullet$   $\bullet$   $\bullet$   $\bullet$ La fonction de récupérateur de sons (niveau 1) est activée.
- $\bullet$   $\frac{\sin \theta}{2}$  :

La fonction de récupérateur de sons (niveau 2) est activée.

- ! Aucun indicateur : Désactive.
- **D** S.Rtrv2 a un impact plus fort que S.Rtrv1 et est plus efficace lors de la lecture de données audio très compressées.
## Utilisation d'un iPod

Utiliser le câble d'interface USB pour iPod vous permet de connecter votre iPod au système de navigation.

p Un câble d'interface USB pour iPod (CD-IU50) (vendu séparément) est nécessaire pour la connexion.

### 1 Connectez votre iPod.

 $\supset$  Pour en savoir plus, reportez-vous à [la page](#page-15-0) 16, [Connexion de votre iPod](#page-15-0).

### 2 Appuyez sur le bouton SRC/OFF pour afficher l'écran "iPod".

 $\supset$  Pour en savoir plus, reportez-vous à [la page](#page-84-0) 85, [Changement de source audio](#page-84-0).

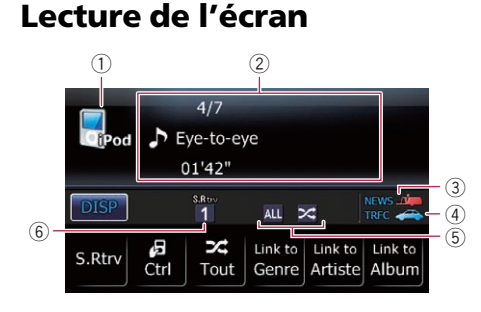

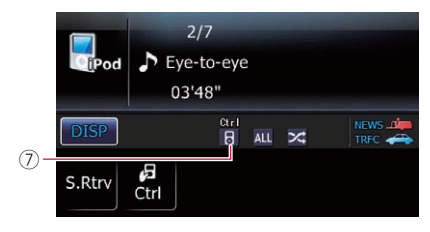

### 1 Icône source

Indique quelle source a été sélectionnée.

#### 2 Zone d'affichage du texte

- ! Numéro de la chanson Indique le numéro de la chanson en cours de lecture et le nombre total de chansons dans la liste sélectionnée.
- Temps de lecture Indique le temps de lecture écoulé dans la chanson en cours de lecture.
- $\blacksquare$ : Titre de la chanson (épisode) Indique le titre de la chanson en cours. Pendant la lecture d'un podcast, l'épi
	- sode est affiché. **FI: Nom de l'artiste**

Indique le nom de l'artiste pour la chanson en cours.

**7**: Titre de l'album (titre du podcast)

Indique le titre de l'album correspondant à la chanson.

Lorsqu'un podcast est lu, son titre est affiché.

### 3 Indicateur NEWS

Indique lorsque le programme informatif réglé est reçu.

### 4 Indicateur TRFC

Indique lorsqu'une station TP (une station diffusant des informations sur le trafic) est syntonisée.

### 5 Indicateur de l'état de la lecture

Indique l'état actuel de la lecture.

### Réglage d'une plage de lecture répétée

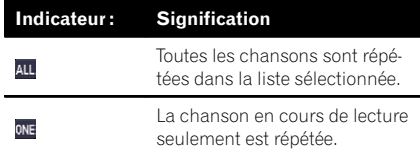

#### Réglage de la lecture aléatoire pour la musique

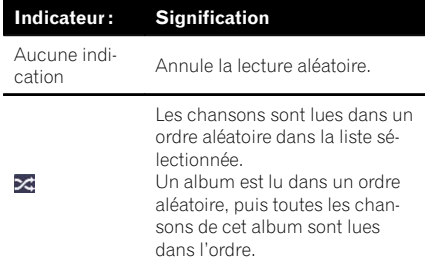

### 6 Indicateur du récupérateur de sons

 $\supset$  Pour en savoir plus, reportez-vous à [la](#page-112-0) page 113, *[Utilisation du récupérateur](#page-112-0)* [de sons](#page-112-0).

 $(109$ 

## 20 Utilisation d'un iPod

#### 7 Indicateur du mode de commande de l'iPod

● Pour en savoir plus, reportez-vous à [la](#page-111-0) page 112, [Commande des fonctions de](#page-111-0) $puis$  l'iPod. $\blacksquare$ 

## Utilisation des touches de l'écran tactile

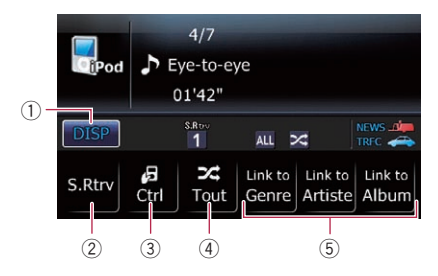

#### $(1)$   $\overline{$  DISP $\overline{ }$  :

Permute la combinaison des éléments affichés dans la zone d'affichage du texte.

#### $(2)$  S.Rtrv:

Règle la fonction ASR (Advanced Sound Retriever).

 $\supset$  Pour en savoir plus, reportez-vous à [la](#page-112-0) page 113, *[Utilisation du récupérateur](#page-112-0)* [de sons](#page-112-0).

#### 3 图 Ctrl:

Règle le mode de commande de l'iPod.

**→** Pour en savoir plus, reportez-vous à [la](#page-111-0) page 112, [Commande des fonctions de](#page-111-0)[puis l](#page-111-0)'iPod.

### 4 Tout:

Règle la lecture aléatoire de tout.

**→** Pour en savoir plus, reportez-vous à [la](#page-111-0) page 112, [Lecture de toutes les chansons](#page-111-0) [dans un ordre aléatoire \(Lecture aléatoire](#page-111-0)  $-$  Tout).

#### 5 Link to Genre : Link to Artiste : Link to Album :

Lance la lecture de la liste des chansons en relation avec la chanson en cours de lecture.

**→** Pour en savoir plus, reportez-vous à [la](#page-111-0) page 112, [Lecture de chansons en rela-](#page-111-0) [tion avec la chanson en cours de](#page-111-0)  $lecture.$  $lecture.$ 

## Opération avec les touches matériel

### En appuyant à droite sur MULTI-CONTROL

Vous passez au début de la chanson suivante.

#### En maintenant enfoncée la droite de MULTI-CONTROL

Vous effectuez une avance rapide.

#### En appuyant à gauche sur MULTI-CONTROL

Vous passez au début de la chanson en cours. Si vous appuyez deux fois de suite, vous sautez à la chanson précédente.

#### En maintenant enfoncée la gauche de MULTI-CONTROL

Vous effectuez un retour rapide.

#### En appuyant au centre de MULTI-CONTROL

L'écran de sélection des fonctions apparaît.

#### Appuyer sur le bouton LIST

La liste de sélection des chansons s'affiche.

• Pour en savoir plus, reportez-vous à cette page, Sélection d'une chanson de la liste.

## Sélection d'une chanson de la liste

Sélectionnez l'élément dans la liste pour rechercher une chanson et la lire avec votre iPod.

#### 1 Appuyez sur le bouton LIST pour afficher le menu de catégorie supérieure.

**p** Pour revenir à l'écran précédent, appuyez sur le bouton BAND/ESC.

<u>110</u>) <sub>Fr</sub>

### 2 Tournez MULTI-CONTROL pour sélectionner une catégorie.

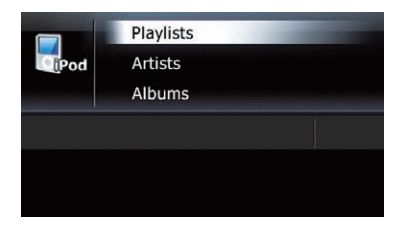

- Playlists (listes de lecture)
- **Artists** (artistes)
- **Albums** (albums)
- Songs (chansons)
- Podcasts (podcasts)
- **Genres** (genres)
- **Composers** (compositeurs)
- **Audiobooks** (livres audio)
- Lorsque vous appuyez sur MULTI-CONTROL en haut ou en bas, cela vous permet d'effectuer les opérations équivalentes.

### 3 Appuyez au centre de MULTI-CONTROL pour restreindre le contenu de la catégorie.

Lorsqu'une catégorie est sélectionnée, le contenu de la catégorie est restreint. Lorsqu'une chanson est sélectionnée, elle est lue.

- $\Box$  Une pression sur la droite de MULTI-CONTROL vous permet de procéder à l'opération équivalente.
- **p** Lorsqu'une catégorie est sélectionnée. maintenez enfoncé le centre de MULTI-CONTROL pour lire la première chanson de la catégorie sélectionnée.
	- $\Box$  Une pression sur la droite de MULTI-CONTROL vous permet de procéder à l'opération équivalente.
- **p** Lorsque l'étage inférieur des éléments figure dans la liste, maintenez enfoncé MULTI-CONTROL à gauche pour revenir à l'étage supérieur des éléments.
	- **D** Si des éléments du niveau le plus haut apparaissent dans la liste, cette opération n'est pas disponible.

**D** Si vous sélectionnez "All" dans la liste, toutes les options dans la catégorie actuelle sont affichées. Par exemple, si vous sélectionnez "All" après avoir sélectionné "Artists", vous pouvez avancer à l'écran suivant avec tous les artistes dans la liste sélectionnée.

Dans la liste de chansons (ou épisodes), appuyez au centre de MULTI-CONTROL pour lire la chanson (ou épisode) sélectionnée.<sup>[4]</sup>

## Rechercher des éléments applicables par ordre alphabétique

Si vous utilisez la commande de recherche, la page comprenant la première option applicable s'affiche.

 $\Box$  Cette fonction n'est disponible que pour la liste alphabétique.

### 1 Appuyez sur le bouton LIST pour afficher le menu de catégorie supérieure.

**P** Pour revenir à l'écran précédent, appuyez sur le bouton **BAND/ESC**.

### 2 Tournez MULTI-CONTROL pour afficher la catégorie souhaitée.

### 3 Appuyez au centre de MULTI-CONTROL pour confirmer l'élément sélectionné.

Les catégories inférieures sont affichées.

4 Appuyez sur le bouton LIST pour changer le mode de recherche en recherche alphabétique.

 $(111)$ 

<span id="page-111-0"></span>5 Touchez MULTI-CONTROL pour sélectionner le caractère souhaité.

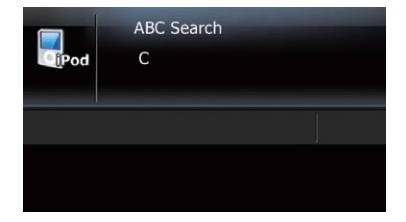

### 6 Appuyez au centre de MULTI-CONTROL pour lancer une recherche.

- $\Box$  Un article comme ceux indiqués ci-dessous et un espace avant le nom de l'artiste seront ignorés et le caractère suivant sera pris en compte pour la recherche.
	- $\bullet$  " $\Delta$ " ou "a"
	- "AN", "An" ou "an"
	- ! "THE", "The" ou "the"
- **D** Si la recherche alphabétique est annulée, Not Found s'affiche.

7 Dans la liste de chansons (ou épisodes), appuyez au centre de MULTI-CONTROL pour lire la chanson (ou épisode) sélectionnée.<sup>1</sup>

## Lecture de chansons en relation avec la chanson en cours de lecture

Vous pouvez lire les chansons en rapport avec la chanson en cours de lecture à l'aide des listes suivantes.

- ! Liste d'albums du genre en cours de lecture
- ! Liste d'albums de l'artiste en cours de lecture
- ! Liste de chansons de l'album en cours de lecture
- **D** Selon le nombre de fichiers dans l'iPod, il peut y avoir un délai lors de l'affichage des listes.

### % Touchez [Link to Genre], [Link to Artiste] ou [Link to Album] pour sélectionner un mode de recherche.

- . Link to Genre: Lit l'album du genre en cours de lecture.
- . Link to Artiste: Lit l'album de l'artiste en cours de lecture.
- Link to Album: Lit la chanson de l'album en cours de lecture.

"Searching" clignote pendant la recherche de la liste, puis la lecture de la liste commence.

- p Le mode de lecture en liaison est annulé si vous appuyez sur le bouton BAND/ESC ou LIST lorsque "Searching" clignote.
- $\Box$  Si les albums ou les chansons en relation ne sont pas trouvés, Not Found s'affiche.<sup>[1]</sup>

## Lecture de toutes les chansons dans un ordre aléatoire (Lecture aléatoire - Tout)

● Touchez **E** Tout pour activer la fonction Lecture aléatoire - Tout.

Toutes les chansons sur l'iPod sont lues aléatoirement.

- **P** Pour désactiver la fonction Lecture aléatoire - Tout, désactivez "Mode aléatoire" sur l'écran "Function Menu".
- = Pour en savoir plus, reportez-vous à [la page](#page-113-0) 114, [Lecture des chansons dans un ordre](#page-113-0) [aléatoire \(Lecture aléatoire\)](#page-113-0).

## Commande des fonctions depuis l'iPod

Il est possible de commander les fonctions en utilisant l'iPod lorsqu'il est connecté au système de navigation. Le son est émis des hautparleurs de la voiture et les commandes sont effectuées depuis l'iPod.

112) <sub>Fr</sub>

## <span id="page-112-0"></span>Utilisation d'un iPod

**Chapitre** 

20

Lorsque le mode de commande est réglé sur iPod (圖), vous pouvez opérer la fonction iPod depuis l'iPod raccordé.

Cette fonction peut être opérée avec les modèles suivants d'iPod :

- iPod nano deuxième génération
- iPod nano troisième génération
- iPod nano quatrième génération
- iPod classic
- iPod touch première génération
- · iPod touch deuxième génération
- iPhone
- iPhone 3G
- iPhone 3GS
- **p** Lorsque cette fonction est utilisée, même si le contact est coupé, l'iPod ne s'éteindra pas. Éteignez directement l'iPod.

### 1 Touchez 图 Ctrl pour changer le mode de commande.

Chaque fois que vous touchez **D** Ctrl, le réglage change comme suit :

 $\bullet$  :  $\frac{1}{n}$  :

La fonction iPod du système de navigation peut être opérée depuis l'iPod raccordé.

• Aucun indicateur: La fonction iPod du système de navigation peut être opérée depuis le système de navigation.

### 2 Lorsque vous sélectionnez ■, opérez l'iPod raccordé pour sélectionner une chanson et la lire.

- **D** Si vous placez le mode de commande sur **■**, la lecture de la chanson est interrompue. Lancez la lecture avec l'iPod.
- **D** Même si le mode de commande est placé sur **間** les fonctions suivantes sont disponibles depuis le système de navigation.
	- · Réglage du volume
	- Retour ou avance rapide
	- ! Saut en avant ou en arrière
	- Lecture et pause
	- Récupérateur de sons

## Utilisation du récupérateur de sons

La fonction de récupérateur de sons améliore automatiquement le son compressé et restitue un son puissant.

### Touchez [S.Rtrv] de manière répétée pour sélectionner le réglage souhaité.

Chaque fois que vous touchez [S.Rtrv], le réglage change comme suit :

 $\bullet$   $\bullet$   $\bullet$   $\bullet$   $\bullet$   $\bullet$ La fonction de récupérateur de sons (niveau 1) est activée.

 $\bullet$   $\frac{\text{sgn}}{2}$ :

La fonction de récupérateur de sons (niveau 2) est activée.

- ! Aucun indicateur : Désactive.
- $\Box$  S.Rtrv2 a un impact plus fort que S.Rtrv1 et est plus efficace lors de la lecture de données audio très compressées.

## Utilisation du menu des fonctions

### 1 Affichez l'écran "Function Menu".

 $\supset$  Pour en savoir plus sur les opérations, re-portez-vous à la page 87, [Affichage de l](#page-86-0)'écran "[Function Menu](#page-86-0)".

### 2 Tournez MULTI-CONTROL pour sélectionner une fonction.

Si vous tournez **MULTI-CONTROL**, les fonctions changent dans l'ordre suivant :

Mode lecture (mode de lecture) —

Mode aléatoire (mode aléatoire) — Pause

(pause) — **Livres Audio** (livres audio)

- **D** Seul **Pause** est disponible lorsque le mode de commande est réglé sur iPod ( $\blacksquare$ ).
	- $\supset$  Pour en savoir plus, reportez-vous à [la](#page-111-0) page précédente, [Commande des fonc](#page-111-0)[tions depuis l](#page-111-0)'iPod.■

<span id="page-113-0"></span>**Chapitre** 

## Réglage d'une plage de lecture répétée

- 1 Affichez l'écran "Function Menu".
	- = Pour en savoir plus sur les opérations, re-portez-vous à la page 87, [Affichage de l](#page-86-0)'écran "[Function Menu](#page-86-0)".

#### 2 Tournez MULTI-CONTROL pour sélectionner "Mode lecture".

### 3 Appuyez au centre de MULTI-CONTROL pour procéder au réglage.

Chaque fois que vous appuyez sur

MULTI-CONTROL, le réglage change comme suit :

! Répét. Totale :

Toutes les chansons sont répétées dans la liste sélectionnée.

- Répétition plage : La chanson en cours de lecture seulement est répétée.
- $\Box$  Les icônes ci-dessous s'affichent comme indicateur de lecture répétée.

Lorsque le réglage est "Répét. Totale", Au apparaît.

Lorsque le réglage est "Répétition plage",  $on$  apparaît.  $\Box$ 

## Lecture des chansons dans un ordre aléatoire (Lecture aléatoire)

Cette fonction mélange les chansons ou les albums et les reproduit dans un ordre aléatoire.

### 1 Affichez l'écran "Function Menu".

 $\supset$  Pour en savoir plus sur les opérations, re-portez-vous à la page 87, [Affichage de l](#page-86-0)'écran "[Function Menu](#page-86-0)".

#### 2 Tournez MULTI-CONTROL pour afficher "Mode aléatoire".

### 3 Appuyez au centre de MULTI-CONTROL pour procéder au réglage.

Chaque fois que vous appuyez sur MULTI-CONTROL, le réglage change comme suit :

 $\cdot$  Lec Aléatoire HS

Les chansons sont lues dans l'ordre normal.

**· Piste Aléatoire:** 

Les chansons sont lues dans un ordre aléatoire dans la liste sélectionnée.

• Album Aléatoire : Un album est sélectionné dans un ordre aléatoire, puis toutes les chansons de cet album sont lues dans l'ordre.

## Lecture et pause

### 1 Affichez l'écran "Function Menu".

 $\supset$  Pour en savoir plus sur les opérations, reportez-vous à la page 87, [Affichage de l](#page-86-0)'écran "[Function Menu](#page-86-0)".

2 Tournez MULTI-CONTROL pour sélectionner "Pause".

3 Appuyez au centre de MULTI-CONTROL pour procéder au réglage.

4 Appuyez au centre de MULTI-CONTROL pour passer de "EN SERVICE" à "HORS SERVICE".

## Réglage de la vitesse de lecture du livre audio

Lorsque vous écoutez un livre audio sur votre iPod, il est possible de modifier la vitesse de lecture.

- 1 Affichez l'écran "Function Menu".
	- $\supset$  Pour en savoir plus sur les opérations, reportez-vous à la page 87, [Affichage de l](#page-86-0)'écran "[Function Menu](#page-86-0)".

114) <sub>Fr</sub>

### 2 Tournez MULTI-CONTROL pour afficher "Livres Audio".

3 Appuyez au centre de MULTI-CONTROL de manière répétée jusqu'à ce que les réglages souhaités s'affichent à l'écran.

Chaque fois que vous appuyez sur MULTI-CONTROL, le réglage change comme suit :

#### ! Normal :

Les livres audio sont lus à la vitesse normale.

! Rapide :

Les livres audio sont lus plus vite que la vitesse normale.

• Lent:

Les livres audio sont lus plus lentement que la vitesse normale.<sup>□</sup>

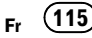

## 21 Utilisation de la source AUX

Un câble stéréo mini-fiche vous permet de raccorder votre système de navigation à un dispositif auxiliaire. Pour en savoir plus, reportezvous au mode d'emploi du câble.

## Lecture de l'écran

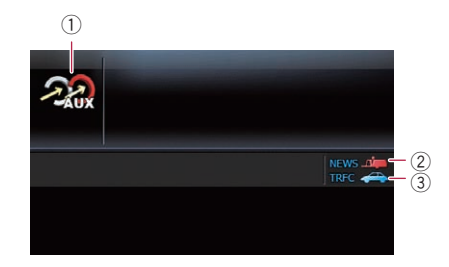

#### 1 Icône source

Indique quelle source a été sélectionnée.

- 2 Indicateur NEWS Indique lorsque le programme informatif réglé est reçu.
- 3 Indicateur TRFC

Indique lorsqu'une station TP (une station diffusant des informations sur le trafic) est syntonisée.<sup>1</sup>

## Sélection de "AUX" comme source

- 1 Allumez la source "AUX".
	- = Pour en savoir plus, reportez-vous à [la page](#page-128-0) 129, [Changement du réglage de l](#page-128-0)'entrée auxi[liaire](#page-128-0).

#### 2 Appuyez sur le bouton SRC/OFF pour afficher l'écran "AUX".

 $\supset$  Pour en savoir plus, reportez-vous à [la page](#page-84-0) 85, [Changement de source audio](#page-84-0).

<u>116</u>) <sub>Fr</sub>

## <span id="page-116-0"></span>Personnalisation des préférences

## Affichage de l'écran "Menu Paramètres"

1 Touchez [Menu] sur l'écran de la carte. L'écran "Menu supérieur" apparaît.

#### 2 Touchez [Config].

L'écran "Menu Paramètres" apparaît.

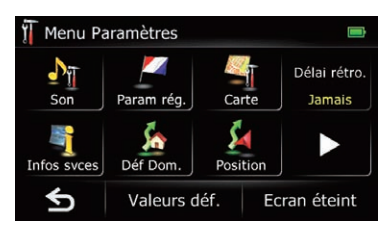

### 3 Touchez l'option souhaitée.

**p** Si vous touchez **p** ou **d** sur la droite de l'écran, vous pourrez voir la page suivante ou précédente.<sup>[9]</sup>

## Réglage du volume pour le système de navigation

Cette option permet de régler le volume sonore pour la navigation.

#### 1 Affichez l'écran "Menu Paramètres".

• Pour en savoir plus sur les opérations, reportez-vous à cette page, Affichage de l'écran "Menu Paramètres".

#### 2 Touchez [Son].

L'écran "Son" apparaît.

### 3 Touchez [+] ou [–] en regard de "Guidage ".

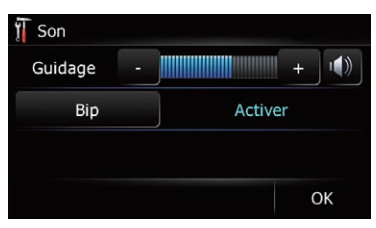

Commande le volume principal du guidage et du bip sonore.

Si vous le réglez sur  $\blacksquare$ , un guidage est émis. Si vous le réglez sur **M**, aucun guidage n'est émis.

Touchez [Bip].

Chaque fois que vous effleurez la touche, ce réglage change.

- Activer (par défaut) : Un bip est émis.
- ! Désactiver: Aucun bip sonore n'est émis.

## Personnalisation des paramètres régionaux

## Réglage de la langue

Vous pouvez régler la langue utilisée par le programme et le guidage vocal. Chaque langue peut être réglée séparément.

### 1 Affichez l'écran "Menu Paramètres".

 $\supset$  Pour en savoir plus sur les opérations, reportez-vous à cette page, Affichage de l'écran "Menu Paramètres".

#### 2 Touchez [Param rég.].

L'écran "Paramètres régionaux" apparaît.

3 Touchez [Langue prog].

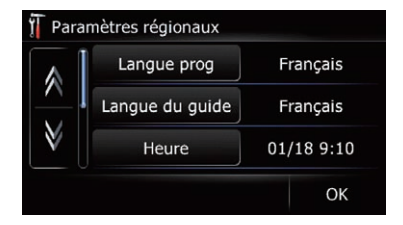

L'écran "Sélection langue programme" apparaît.

#### 4 Touchez la langue désirée.

Une fois la langue sélectionnée, l'écran précédent est rétabli.

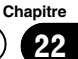

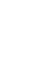

Personnalisation

des

préférences

### <span id="page-117-0"></span>5 Touchez [Langue du guide].

L'écran "Sélection langue infos vocales" apparaît.

### 6 Touchez la langue désirée.

Une fois la langue sélectionnée, l'écran précédent est rétabli.

### 7 Touchez [OK] sur l'écran "Paramètres régionaux".

Le système de navigation redémarre.

## Réglage du décalage horaire

Permet de régler l'horloge du système. Réglez le décalage horaire (+, –) par rapport à l'heure initialement réglée dans le système de navigation.

### 1 Affichez l'écran "Menu Paramètres".

 $\supset$  Pour en savoir plus sur les opérations, reportez-vous à [la page précédente,](#page-116-0) Affichage de l'écran "[Menu Paramètres](#page-116-0)".

### 2 Touchez [Param rég.].

L'écran "Paramètres régionaux" apparaît.

### 3 Touchez [Heure].

L'écran "Param. heure" apparaît.

### 4 Pour régler le décalage horaire, touchez [+] ou [–].

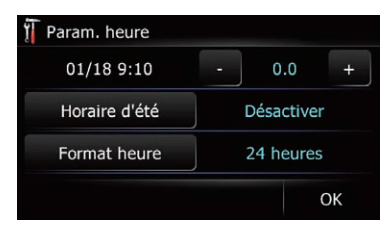

Le décalage horaire entre l'heure initialement réglée dans le système de navigation (Heure de l'Europe centrale) et l'emplacement actuel de votre véhicule est indiqué. Au besoin, ajustez le décalage horaire. Touchez [+] ou [–] pour modifier le décalage horaire par palier d'une demi-heure.

Le décalage horaire peut être réglé de  $-4$  à  $+9$ heures.

### 5 Touchez [Horaire d'été].

Au besoin, réglez l'heure d'été.

Le réglage de l'heure d'été est désactivé par défaut. Touchez [Horaire d'été] pour modifier le réglage si vous êtes passé à l'heure d'été.

### 6 Touchez [Format heure].

Chaque fois que vous effleurez la touche, ce réglage change.

- 24 heures (par défaut) : Passe à l'affichage au format 24 heures.
- 12 h avec am/pm: Passe à l'affichage au format 12 heures avec AM/PM.

## Changement de l'unité entre km et miles

Ce réglage commande l'unité de distance et vitesse affichée sur le système de navigation.

### 1 Affichez l'écran "Menu Paramètres".

 $\supset$  Pour en savoir plus sur les opérations, reportez-vous à [la page précédente,](#page-116-0) Affichage de l'écran "[Menu Paramètres](#page-116-0)".

### 2 Touchez [Param rég.].

L'écran "Paramètres régionaux" apparaît.

### 3 Touchez [km / mile].

Chaque fois que vous effleurez la touche, ce réglage change.

- km (par défaut) :
	- Indique la distance en kilomètres.
- mile:

Indique la distance en miles.

• Mile&yard: Indique la distance en miles et yards.

<u>118</u>) <sub>Fr</sub>

#### **Chapitre** 22

## Modification de la vitesse virtuelle du véhicule

Lors du calcul de l'heure estimée d'arrivée et du temps de déplacement jusqu'à la destination, réglez la vitesse moyenne pour l'autoroute ou des routes ordinaires au moyen de  $[-]$  et  $[-]$ .

- **D** Si vous modifiez les réglages "km / mile". les valeurs saisies sont effacées et le réglage par défaut est rétabli.
- $\supset$  Pour en savoir plus, reportez-vous à [la page](#page-117-0) précédente, [Changement de l](#page-117-0)'unité entre [km et miles](#page-117-0).

## 1 Affichez l'écran "Menu Paramètres".

 $\supset$  Pour en savoir plus sur les opérations, re-portez-vous à la page 117, [Affichage de l](#page-116-0)'écran "[Menu Paramètres](#page-116-0)".

### 2 Touchez [Param rég.].

L'écran "Paramètres régionaux" apparaît.

## 3 Touchez [Vitesse].

L'écran "Paramètres vitesse moyenne" apparaît.

## 4 Touchez [+] ou [–] pour régler la vitesse.

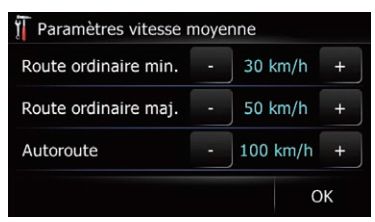

**D** L'heure estimée d'arrivée n'est pas nécessairement calculée d'après cette valeur de vitesse.

## 5 Touchez [OK].

Les réglages sont terminés.

## Personnalisation de la disposition du clavier

Vous pouvez sélectionner le type de clavier à utiliser pour la saisie de caractères.

## 1 Affichez l'écran "Menu Paramètres".

 $\supset$  Pour en savoir plus sur les opérations, re-portez-vous à la page 117, [Affichage de l](#page-116-0)'écran "[Menu Paramètres](#page-116-0)".

## 2 Touchez [Param rég.].

L'écran "Paramètres régionaux" apparaît.

## 3 Touchez [Clavier].

Chaque fois que vous effleurez la touche, ce réglage change.

• **[QWERTY**] (par défaut) :

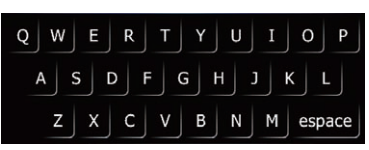

! [QWERTZ] :

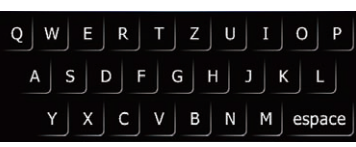

! [AZERTY] :

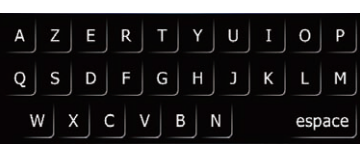

! [ABC] :

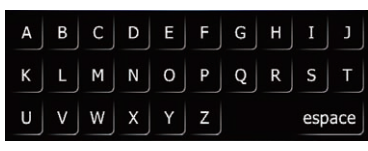

• [Grec]:

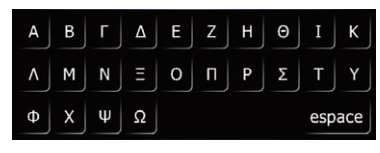

• [Cyrillique]:

## $22$   $\sqrt{ }$  Personnalisation des préférences

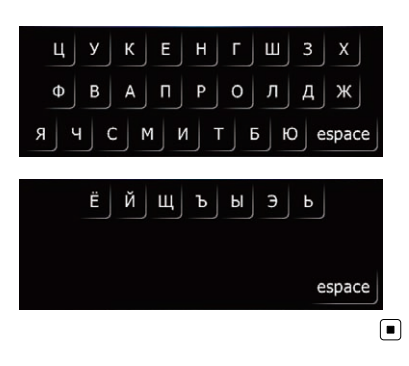

## Personnalisation des réglages de l'écran de la carte

Les réglages généraux associés à l'écran de la carte sont personnalisables.

## Affichage des adresses utiles sur la carte

Affiche les icônes pour les points de repère environnants (adresses utiles) sur la carte.

- **n** Les icônes d'adresse utile ne s'affichent pas lorsque l'échelle de la carte est 2 kilomètres (1 miles) ou plus.
- **D** Vous pouvez sélectionner un maximum de 10 éléments dans les sous-catégories ou les catégories détaillées.
- **D** Créer une adresse utile personnalisée est possible en utilisant le programme utilitaire "navgate FEEDS" disponible séparément sur votre ordinateur. ("navgate FEEDS" sera disponible sur notre site web.) Mémorisez correctement l'adresse utile personnalisée dans la carte mémoire SD puis insérez-la dans la fente de la carte SD. En sélectionnant l'icône de l'adresse utile, le système l'affiche sur l'écran de la carte.

## 1 Affichez l'écran "Menu Paramètres".

 $\supset$  Pour en savoir plus sur les opérations, reportez-vous à la page 117, [Affichage de l](#page-116-0)'écran "[Menu Paramètres](#page-116-0)".

## 2 Touchez [Carte].

L'écran de réglage de la carte apparaît.

### 3 Touchez [Superpo PDI].

L'écran "Superposition PDI" apparaît.

### Touchez [Afficher] pour basculer le réglage sur "Activer".

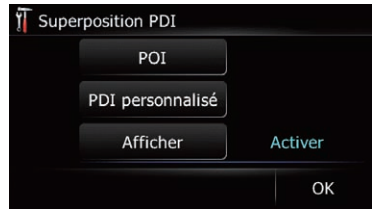

**D** Si vous ne souhaitez pas afficher l'icône d'adresse utile sur la carte, touchez [Afficher] pour la mettre sur "Désactiver". (Même si "Afficher" est sur "Désactiver", le réglage de sélection de l'adresse utile est conservé.)

### 5 Touchez [POI].

### L'écran "Superp. PDI (Cat. princ.)" apparaît.

**p** Les catégories déjà réglées sont cochées en bleu.

### 6 Touchez la catégorie principale souhaitée.

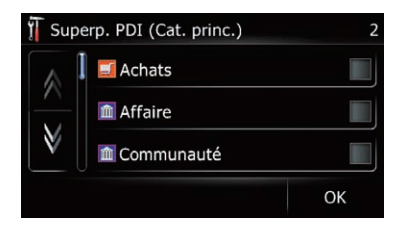

Une liste des sous-catégories sous la catégorie principale sélectionnée apparaît.

**p** Les catégories déjà sélectionnées sont cochées en bleu.

<u>120</u>) <sub>Fr</sub>

7 Touchez la sous-catégorie à afficher.

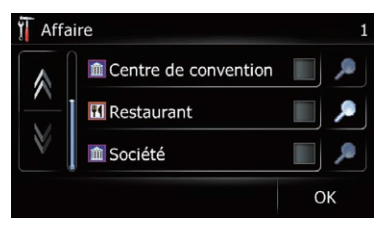

La catégorie sélectionnée est cochée en rouge. Pour annuler la sélection, touchez à nouveau l'entrée.

En présence de davantage de catégories détaillées au sein de la sous-catégorie, lest activé. Si vous sélectionnez la sous-catégorie ayant plus de catégories détaillées, toutes les catégories détaillées au sein de la sous-catégorie sont sélectionnées et **e** est inactivé.

**Touchez** .

La liste des catégories détaillées s'affiche. Touchez l'élément et touchez [OK] pour compléter la sélection des catégories détaillées que vous souhaitez afficher.

 $\Box$  Lorsque seuls certains types de catégories détaillées sont sélectionnés, elles sont cochées en bleu.

### 8 Touchez [OK].

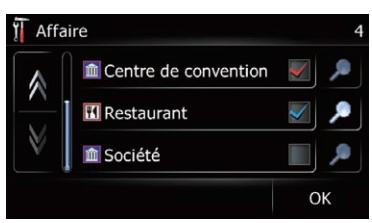

L'écran "Superp. PDI (Cat. princ.)" est rétabli. Si vous souhaitez sélectionner ou désélectionner d'autres éléments, répétez ces étapes autant de fois que nécessaire.

### 9 Pour valider la sélection, touchez [OK] sur l'écran "Superp. PDI (Cat. princ.)".

## Commutation entre la carte 2D et 3D

- **p** Vous pouvez toucher **pouvoir de la vie**cran de la carte pour basculer entre 2D et 3D.
	- $\supset$  Pour en savoir plus sur les opérations, reportez-vous à [la page 31,](#page-30-0) Commuta[tion entre la carte 2D et 3D](#page-30-0).

### 1 Affichez l'écran "Menu Paramètres".

 $\supset$  Pour en savoir plus sur les opérations, re-portez-vous à la page 117, [Affichage de l](#page-116-0)'é-cran "[Menu Paramètres](#page-116-0)".

### 2 Touchez [Carte].

L'écran de réglage de la carte apparaît.

### 3 Touchez [Mode aff.].

Chaque fois que vous effleurez la touche, ce réglage change.

- 2D (par défaut) : Affiche l'écran de la carte 2D.
- $\cdot$  3D: Affiche l'écran de la carte 3D.

## Affichage des man*œ*uvres

Sélectionne d'afficher ou de masquer les manœuvres sur la carte.

**→** Pour en savoir plus, reportez-vous à [la page](#page-27-0) 28, Comment lire l'[écran de la carte](#page-27-0).

### 1 Affichez l'écran "Menu Paramètres".

 $\supset$  Pour en savoir plus sur les opérations, re-portez-vous à la page 117, [Affichage de l](#page-116-0)'écran "[Menu Paramètres](#page-116-0)".

### 2 Touchez [Carte].

L'écran de réglage de la carte apparaît.

### 3 Touchez [Afficher manœuvre].

Chaque fois que vous effleurez la touche, ce réglage change.

- Afficher (par défaut) : Affiche les manœuvres sur la carte.
- Masquer:

Masque les manœuvres sur la carte.

## <span id="page-121-0"></span> $22$   $\sqrt{ }$  Personnalisation des préférences

## Changement du réglage de l'écran d'interruption de navigation

Réglez le passage automatique ou non sur l'écran de navigation depuis l'écran audio lorsque le véhicule approche d'un point de guidage comme un croisement tout en affichant un écran autre que la navigation.

### 1 Affichez l'écran "Menu Paramètres".

 $\supset$  Pour en savoir plus sur les opérations, re-portez-vous à la page 117, [Affichage de l](#page-116-0)'écran "[Menu Paramètres](#page-116-0)".

### 2 Touchez [Carte].

L'écran de réglage de la carte apparaît.

### 3 Touchez [Guidage A/V].

Chaque fois que vous effleurez la touche, ce réglage change.

- **Activer** (par défaut) : Passe de l'écran de fonction AV à l'écran de navigation.
- · Désactiver: Ne change pas d'écran.
- **D** Cet élément est activé seulement quand "Gros plan" est réglé sur "Activer".

## Réglage du changement de couleur de la carte entre le jour et la nuit

Pour améliorer la visibilité de la carte le soir, vous pouvez régler le moment où la combinaison des couleurs de la carte change.

### 1 Affichez l'écran "Menu Paramètres".

 $\supset$  Pour en savoir plus sur les opérations, reportez-vous à la page 117, [Affichage de l](#page-116-0)'écran "[Menu Paramètres](#page-116-0)".

### 2 Touchez [Carte].

L'écran de réglage de la carte apparaît.

### 3 Touchez [Affichage jour/nuit].

Chaque fois que vous effleurez la touche, ce réglage change.

• Auto. (par défaut) : Vous pouvez modifier les couleurs d'une carte entre le jour et la nuit selon que les feux du véhicule sont allumés ou éteints.

#### ! Jour: La carte est toujours affichée avec les couleurs du jour.

**p** Pour utiliser cette fonction avec "Auto.", le fil orange/blanc du système de navigation doit être correctement branché.

## Changement de couleur de la route

Vous pouvez régler la couleur de la route entre bleu ou rouge.

#### 1 Affichez l'écran "Menu Paramètres".

 $\supset$  Pour en savoir plus sur les opérations, re-portez-vous à la page 117, [Affichage de l](#page-116-0)'écran "[Menu Paramètres](#page-116-0)".

### 2 Touchez [Carte].

L'écran de réglage de la carte apparaît.

#### 3 Touchez [Couleur route].

Chaque fois que vous effleurez la touche, ce réglage change.

- Rouge (par défaut) : Passe à des couleurs de route dans les tons rouges.
- ! Bleu:

Passe à des couleurs de route dans les tons bleus.

## Réglage de l'affichage du zoom automatique

Ce réglage permet de passer à une carte agrandie autour du point où votre véhicule approche d'une intersection, de l'entrée/sortie d'une autoroute ou d'un croisement.

### 1 Affichez l'écran "Menu Paramètres".

 $\supset$  Pour en savoir plus sur les opérations, re-portez-vous à la page 117, [Affichage de l](#page-116-0)'écran "[Menu Paramètres](#page-116-0)".

### 2 Touchez [Carte].

L'écran de réglage de la carte apparaît.

### 3 Touchez [Gros plan].

Chaque fois que vous effleurez la touche, ce réglage change.

• Activer (par défaut) :

**Chapitre** 22

Passe sur une carte agrandie.

Affiche la vue rapprochée avec la carte 2D. Désactiver:

Ne passe pas sur une carte agrandie.

## Réglage de l'affichage de l'icône "Favoris"

Vous pouvez sélectionner d'afficher l'icône "Favoris" sur la carte.

- **p** Les icônes "**Favoris**" sont affichées lorsque l'échelle de la carte est 20 kilomètres (10 miles) ou moins.
	- **→** Pour en savoir plus, reportez-vous à [la](#page-52-0) page 53, [Modification de l](#page-52-0)'entrée dans la liste "[Favoris](#page-52-0)".

### 1 Affichez l'écran "Menu Paramètres".

 $\supset$  Pour en savoir plus sur les opérations, reportez-vous à la page 117, [Affichage de l](#page-116-0)'écran "[Menu Paramètres](#page-116-0)".

### 2 Touchez [Carte].

L'écran de réglage de la carte apparaît.

### 3 Touchez [Icônes Favoris].

Chaque fois que vous effleurez la touche, ce réglage change.

- **Activer** (par défaut) : Affiche l'icône "Favoris" sur la carte.
- Désactiver: Masque l'icône "Favoris" sur la carte.

## Réglage de l'affichage de la limitation de vitesse

Sélectionne d'afficher ou de masquer la limitation de vitesse de la route actuelle.

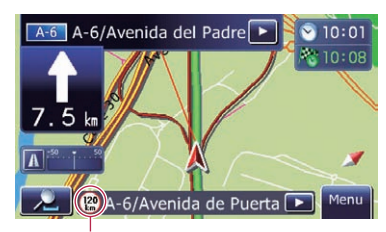

Limite de vitesse

### 1 Affichez l'écran "Menu Paramètres".

 $\supset$  Pour en savoir plus sur les opérations, re-portez-vous à la page 117, [Affichage de l](#page-116-0)'é-cran "[Menu Paramètres](#page-116-0)".

### 2 Touchez [Carte].

L'écran de réglage de la carte apparaît.

### 3 Touchez [Aff. limite vitesse].

Chaque fois que vous effleurez la touche, ce réglage change.

- ! Afficher: Affiche la limitation de vitesse sur la carte. • Masquer (par défaut) :
	- Masque la limitation de vitesse sur la carte.

## Affichage de l'icône d'avis d'embouteillage

Sélectionner d'afficher ou de masquer les icônes d'avis d'embouteillage sur la carte en cas d'incidents sur votre itinéraire.

 $\supset$  Pour en savoir plus, reportez-vous à [la page](#page-60-0) 61, [Vérification manuelle des informations](#page-60-0) [sur le trafic](#page-60-0).

### 1 Affichez l'écran "Menu Paramètres".

 $\supset$  Pour en savoir plus sur les opérations, re-portez-vous à la page 117, [Affichage de l](#page-116-0)'écran "[Menu Paramètres](#page-116-0)".

### 2 Touchez [Carte].

L'écran de réglage de la carte apparaît.

### 3 Touchez [Aff. prob. circulation].

Chaque fois que vous effleurez la touche, ce réglage change.

- **· Afficher** (par défaut) : Affiche les icônes sur la carte.
- Masquer: Masque les icônes sur la carte.

## Réglage de l'affichage du nom de la rue actuelle

Sélectionne d'afficher ou de masquer le nom de la rue (ou nom de la ville) sur laquelle roule votre véhicule.

## $22$   $\sqrt{ }$  Personnalisation des préférences

- 1 Affichez l'écran "Menu Paramètres".
	- $\supset$  Pour en savoir plus sur les opérations, reportez-vous à la page 117, [Affichage de l](#page-116-0)'écran "[Menu Paramètres](#page-116-0)".

### 2 Touchez [Carte].

L'écran de réglage de la carte apparaît.

### 3 Touchez [Nom de cette rue].

Chaque fois que vous effleurez la touche, ce réglage change.

- **Afficher** (par défaut) : Affiche le nom de la rue (ou nom de la ville) sur la carte.
- Masquer: Masque le nom de la rue (ou nom de la ville) sur la carte.

## Affichage des informations sur la consommation de carburant

Sélectionne d'afficher le compteur éco (indiquant les informations sur la consommation de carburant) sur la carte.

### 1 Affichez l'écran "Menu Paramètres".

 $\supset$  Pour en savoir plus sur les opérations, re-portez-vous à la page 117, [Affichage de l](#page-116-0)'écran "[Menu Paramètres](#page-116-0)".

### 2 Touchez [Carte].

L'écran de réglage de la carte apparaît.

### 3 Touchez [Mètre Eco].

Chaque fois que vous effleurez la touche, ce réglage change.

- **Activer** (par défaut) : Affiche le compteur éco sur la carte.
- · Désactiver: Maque le compteur éco sur la carte.

## Réglage de la fonction d'économie d'énergie

Vous pouvez sélectionner le réglage du rétroéclairage de l'écran pour économiser l'énergie de la batterie.

**D** Ce réglage peut être modifié uniquement lorsque le périphérique amovible est retiré de l'unité principale.

### 1 Affichez l'écran "Menu Paramètres".

 $\supset$  Pour en savoir plus sur les opérations, re-portez-vous à la page 117, [Affichage de l](#page-116-0)'écran "[Menu Paramètres](#page-116-0)".

### 2 Touchez [Délai rétro.].

Chaque fois que vous effleurez la touche, ce réglage change.

- ! Jamais : Met hors service la fonction d'économie d'énergie du rétroéclairage de l'écran.
- $\cdot$  30 s (par défaut) : Assombrit le rétroéclairage automatiquement si vous ne faites rien pendant 30 secondes.<sup>1</sup>

## Vérification des informations sur la version

- 1 Affichez l'écran "Menu Paramètres".
	- $\supset$  Pour en savoir plus sur les opérations, reportez-vous à la page 117, [Affichage de l](#page-116-0)'écran "[Menu Paramètres](#page-116-0)".

### 2 Touchez [Infos svces].

L'écran "Ecran infos services" apparaît.

3 Vérifiez les informations sur la version.<sup>1</sup>

## Enregistrement et modification de votre domicile

Pour enregistrer votre domicile, touchez [Déf Dom.].

 $\supset$  Pour en savoir plus, reportez-vous à [la page](#page-55-0) 56, [Enregistrement et modification de votre](#page-55-0)  $domicile$ .

124) <sub>Fr</sub>

## <span id="page-124-0"></span>Correction de l'emplacement actuel

Touchez l'écran pour ajuster l'emplacement actuel et le sens du véhicule affichés sur la carte.

- 1 Affichez l'écran "Menu Paramètres".
	- $\supset$  Pour en savoir plus sur les opérations, reportez-vous à la page 117, [Affichage de l](#page-116-0)'écran "[Menu Paramètres](#page-116-0)".
- 2 Touchez [Position].

3 Avancez en défilant jusqu'à la position que vous souhaitez régler, puis touchez  $[OK]$ . $\Box$ 

## Vérification des raccordements des câbles

Vérifiez que les câbles sont correctement raccordés entre le système de navigation et le véhicule. Vérifiez également s'ils sont raccordés dans la bonne position.

### 1 Affichez l'écran "Menu Paramètres".

 $\supset$  Pour en savoir plus sur les opérations, re-portez-vous à la page 117, [Affichage de l](#page-116-0)'écran "[Menu Paramètres](#page-116-0)".

### 2 Touchez [Connexion].

L'écran "Connexion" apparaît.

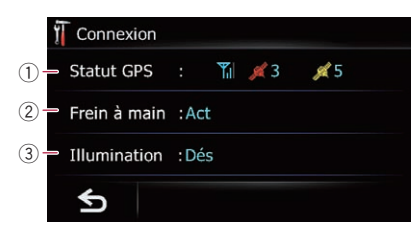

#### 1 Statut GPS

Indique l'état de connexion de l'antenne GPS, la sensibilité à la réception, ainsi que le nombre de satellites recevant le signal.

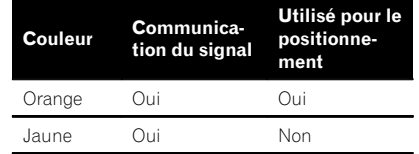

#### $(2)$  Frein à main

Lorsque le frein à main est serré, "Act" s'affiche. Lorsque le frein à main est desserré, "Dés" s'affiche.

#### 3 Illumination

Lorsque les phares ou les codes d'un véhicule sont allumés, "Act" s'affiche. Lorsque les codes d'un véhicule sont éteints, "Dés" s'affiche. (Si le fil orange/blanc n'est pas branché, "**Dés**" apparaît.)

## Réglage des positions de réponse de l'écran tactile (Étalonnage de l'écran tactile)

Si la position des touches de l'écran tactile est décalée par rapport à la position où celles-ci réagissent quand vous touchez l'écran, ajustez leur position sur l'écran tactile.

p Assurez-vous d'utiliser le stylet fourni pour le réglage et touchez délicatement l'écran. Si vous appuyez trop fort sur l'écran tactile, ce dernier risque d'être endommagé. De plus, n'utilisez pas un objet à pointe, tel qu'un stylo-bille ou un portemine, lequel risquerait d'endommager l'écran.

#### Stylet (fourni avec le système de navigation)

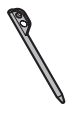

- 1 Affichez l'écran "Menu Paramètres".
	- $\supset$  Pour en savoir plus sur les opérations, re-portez-vous à la page 117, [Affichage de l](#page-116-0)'écran "[Menu Paramètres](#page-116-0)".

22

**Chapitre** 

### 2 Touchez [Calibr.].

Un message confirmant le lancement du calibrage s'affiche.

#### 3 Touchez de manière prolongée la cible dirigée vers le centre et les coins de l'écran LCD.

La cible indique l'ordre.

#### 4 Touchez n'importe quelle position sur l'écran.

Les données sur la position ajustée sont sauvegardées.

 $\Box$  Ne coupez pas le moteur lors de la sauvegarde des données sur la position ajustée.<sup>[11]</sup>

## Réglage de la luminosité de l'écran

Vous pouvez régler la luminosité de l'écran pour chacune des situations suivantes.

- ! Lorsque le périphérique amovible est fixé à l'unité principale et que les phares du véhicule sont éteints.
- ! Lorsque le périphérique amovible est fixé à l'unité principale et que les phares du véhicule sont allumés.
- ! Lorsque le périphérique amovible n'est pas fixé à l'unité principale.

### 1 Affichez l'écran "Menu Paramètres".

 $\supset$  Pour en savoir plus sur les opérations, re-portez-vous à la page 117, [Affichage de l](#page-116-0)'écran "[Menu Paramètres](#page-116-0)".

### 2 Touchez [Luminosité].

<u>126</u>) <sub>Fr</sub>

L'écran "Luminosité" apparaît.

### 3 Touchez [+] ou [–] pour régler la luminosité.

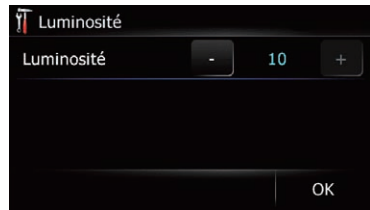

Chaque fois que vous touchez [+] ou [–] le niveau augmente ou diminue. 10 à 0 s'affiche lorsque le niveau augmente ou diminue.

### 4 Touchez [OK].

Le réglage est terminé.

## Enregistrement de votre historique des déplacements

Activer l'enregistreur de déplacements vous permet d'enregistrer votre historique de conduite (appelé "journal des déplacements" ci-dessous). Vous pouvez examiner l'historique des déplacements ultérieurement.

- □ Si une carte mémoire SD est insérée dans la fente de carte SD, les journaux des déplacements sont mémorisés sur la carte mémoire SD.
- **p** Lorsque le périphérique amovible est séparé de l'unité principale, cette fonction n'est pas disponible.

### 1 Insérez une carte mémoire SD dans la fente de carte SD.

- $\supset$  Pour en savoir plus sur les opérations, reportez-vous à [la page 14,](#page-13-0) Insertion d'une [carte mémoire SD](#page-13-0).
- 2 Affichez l'écran "Menu Paramètres".
	- $\supset$  Pour en savoir plus sur les opérations, reportez-vous à la page 117, [Affichage de l](#page-116-0)'écran "[Menu Paramètres](#page-116-0)".

### 3 Touchez [Journal].

L'écran "Journal conduite" apparaît.

<span id="page-125-0"></span>**Chapitre** 

## <span id="page-126-0"></span>4 Touchez [Journal].

Chaque fois que vous effleurez la touche, ce réglage change.

• Activer:

Vous pouvez exporter votre journal des déplacements sur la carte mémoire SD.

**· Désactiver** (par défaut) : Vous ne pouvez pas exporter votre journal des déplacements sur la carte mémoire SD.

## 5 Touchez [Type].

Chaque fois que vous effleurez la touche, ce réglage change.

- **Privé** (par défaut) : Modifie l'attribut du journal des déplacements pour "Privé".
- ! Professionnel: Modifie l'attribut du journal des déplacements pour "Professionnel".
- ! Autres:

Modifie l'attribut du journal des déplacements pour "Autres".

**D** Avec le réglage sur "Activer", le système de navigation continue à mémoriser les journaux des déplacements dans la carte mémoire SD insérée.

## Utilisation de la simulation du guidage

Il s'agit d'une fonction de démonstration pour les magasins de détail. Après avoir défini un itinéraire, touchez cette touche pour démarrer la simulation du guidage d'itinéraire.

## 1 Affichez l'écran "Menu Paramètres".

• Pour en savoir plus sur les opérations, reportez-vous à la page 117, [Affichage de l](#page-116-0)'écran "[Menu Paramètres](#page-116-0)".

## 2 Touchez [Mode Démo].

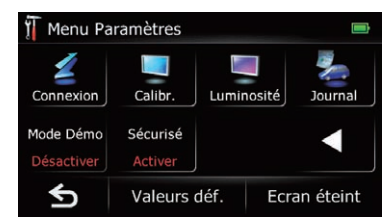

Chaque fois que vous effleurez la touche, ce réglage change.

- ! Activer: Répète la démo.
- **Désactiver** (par défaut) : Mode Démo est désactivé.<sup>1</sup>

# Réglage du mode sans échec

Par mesure de sécurité, vous pouvez limiter les fonctions disponibles pendant que le véhicule roule.

## 1 Affichez l'écran "Menu Paramètres".

 $\supset$  Pour en savoir plus sur les opérations, re-portez-vous à la page 117, [Affichage de l](#page-116-0)'écran "[Menu Paramètres](#page-116-0)".

## 2 Touchez [Sécurisé].

Chaque fois que vous effleurez la touche, ce réglage change.

- Activer (par défaut) : Active la fonction du mode sans échec.
- · Désactiver: Désactive la fonction du mode sans échec.<sup>■</sup>

## Restauration de la configuration par défaut

Réinitialise différents paramètres enregistrés dans le système de navigation et restaure les paramètres par défaut ou configurés en usine.

**D** Certaines données sont conservées. Commencez toujours par lire [Restauration](#page-135-0) [des réglages par défaut ou d](#page-135-0)'usine du sys[tème de navigation](#page-135-0).

 $(127$ 

## <span id="page-127-0"></span> $22$   $\sqrt{ }$  Personnalisation des préférences

= Pour des informations détaillées sur les éléments qui seraient effacés, consultez la page 136, [Restauration des réglages](#page-135-0) par défaut ou d'[usine du système de na](#page-135-0)[vigation](#page-135-0).

### 1 Affichez l'écran "Menu Paramètres".

 $\supset$  Pour en savoir plus sur les opérations, re-portez-vous à la page 117, [Affichage de l](#page-116-0)'écran "[Menu Paramètres](#page-116-0)".

#### 2 Touchez [Valeurs déf.].

Un message confirmant la réinitialisation des réglages s'affiche.

3 Touchez [Ouil.<sup>10]</sup>

## Extinction de l'écran

En désactivant le rétroéclairage de l'écran LCD, vous pouvez éteindre l'affichage de l'écran sans éteindre le guidage vocal.

#### 1 Affichez l'écran "Menu Paramètres".

 $\supset$  Pour en savoir plus sur les opérations, re-portez-vous à la page 117, [Affichage de l](#page-116-0)'écran "[Menu Paramètres](#page-116-0)".

#### 2 Touchez [Ecran éteint].

L'écran est éteint.

p Touchez n'importe quelle position sur l'écran pour le rallumer.

## Affichage de l'écran "Réglage initial"

Pour personnaliser les réglages initiaux, affichez l'écran "Réglage initial".

#### 1 Appuyez sur le bouton MODE lorsque la carte de l'emplacement actuel est affichée.

L'écran de commandes audio apparaît.

#### 2 Maintenez enfoncé le bouton SRC/OFF jusqu'à ce que la source audio s'éteigne.

= Pour en savoir plus, reportez-vous à [la page](#page-84-0) 85, [Changement de source audio](#page-84-0).

#### 3 Appuyer au centre de MULTI-CONTROL et maintenez-le enfoncé jusqu'à ce que l'écran de réglages initiaux apparaisse.

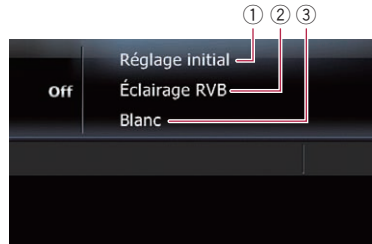

- 1 Titre de l'écran
- 2 Fonction actuellement sélectionnée
- 3 Réglage de la valeur

#### 4 Tournez MULTI-CONTROL pour sélectionner l'un des réglages initiaux. Si vous tournez **MULTI-CONTROL**, les fonctions changent dans l'ordre suivant : **Éclairage RVB** (réglage de l'éclairage) — Fréq. accord FM (pas de syntonisation FM) -Rech. auto PI (recherche automatique PI) — AUX (entrée auxiliaire) - Régl HP Graves (contrôleur du haut-parleur d'extrêmes graves) — Sortie Pre Out (contrôleur de la sortie ar-

rière) — Conseils (mise en sourdine/atténuation du son) •

## <span id="page-128-0"></span>Réglage de la couleur d'éclairage

La couleur d'éclairage peut être sélectionnée parmi différentes couleurs 10. De plus, elle peut être permutée entre ces couleurs 10 en séquence.

### 1 Affichez l'écran "Réglage initial".

**→** Pour en savoir plus, reportez-vous à [la page](#page-127-0) précédente, [Affichage de l](#page-127-0)'écran ["](#page-127-0)[Réglage initial](#page-127-0)["](#page-127-0).

2 Tournez MULTI-CONTROL pour sélectionner "Éclairage RVB".

### 3 Appuyez à gauche ou à droite sur MULTI-CONTROL pour sélectionner la couleur de votre choix.

**Blanc** (blanc) — Vert clair (vert clair) — Vert  $(\text{vert})$   $\rightarrow$  Bleu clair (bleu clair)  $\rightarrow$  Bleu (bleu) — Jaune (jaune) — Orange (ambre) — Rouge (rouge) — Passer en revue (échantillon) — Personnaliser (personnalisation)

- ! Passer en revue : Bascule entre les huit couleurs par défaut en ordre graduel.
- Personnaliser: Définit la couleur que vous avez créée installée depuis la carte mémoire SD comme couleur d'éclairage.

## Réglage du pas de syntonisation FM

En général, le pas de syntonisation FM lors de la syntonisation automatique est de 50 kHz. Quand **AF** ou TA est activé, le pas de syntonisation change automatiquement à 100 kHz. Il est peut-être préférable de régler le pas de syntonisation à 50 kHz quand **AF** est activé.

### 1 Affichez l'écran "Réglage initial".

**→** Pour en savoir plus, reportez-vous à [la page](#page-127-0) précédente, [Affichage de l](#page-127-0)'écran ["](#page-127-0)[Réglage initial](#page-127-0)["](#page-127-0).

### 2 Tournez MULTI-CONTROL pour sélectionner "Fréq. accord FM".

#### 3 Une pression au centre de MULTI-CONTROL permet de permuter entre "50 kHz" et "100 kHz".

 $\Box$  Lors de la syntonisation manuelle, le pas de syntonisation reste à 50 kHz.

## Utilisation de la fonction de recherche automatique PI pour les stations préréglées

Le système de navigation peut rechercher automatiquement une station émettant le même type d'émission, même après activation des touches de présélection.

### 1 Affichez l'écran "Réglage initial".

 $\supset$  Pour en savoir plus, reportez-vous à [la page](#page-127-0) précédente, [Affichage de l](#page-127-0)'écran ["](#page-127-0)[Réglage initial](#page-127-0)["](#page-127-0).

2 Tournez MULTI-CONTROL pour sélectionner "Rech. auto PI".

3 Appuyez au centre de MULTI-CONTROL pour passer de "EN SERVICE" à "HORS SERVICE".

## Changement du réglage de l'entrée auxiliaire

L'équipement auxiliaire peut être utilisé comme source sur le système de navigation. Activez l'entrée auxiliaire lorsque vous utilisez l'équipement auxiliaire connecté au système de navigation.

### 1 Affichez l'écran "Réglage initial".

 $\supset$  Pour en savoir plus, reportez-vous à [la page](#page-127-0) précédente, [Affichage de l](#page-127-0)'écran ["](#page-127-0)[Réglage initial](#page-127-0)["](#page-127-0).

### 2 Tournez MULTI-CONTROL pour sélectionner "AUX".

**Chapitre** 22

 $(129$ 

## <span id="page-129-0"></span> $22$   $\sqrt{ }$  Personnalisation des préférences

3 Appuyez au centre de MULTI-CONTROL pour passer de "EN SERVICE" à "HORS SERVICE".

## Réglage de la sortie arrière et du contrôleur de hautparleur d'extrêmes graves

La sortie arrière du système de navigation peut être utilisée pour une connexion à un haut-parleur à gamme étendue ou un hautparleur d'extrêmes graves. Si vous permutez entre Régl HP Graves et HP AR:HP Graves, vous pouvez brancher un fil conducteur de haut-parleur arrière directement au haut-parleur d'extrêmes graves sans utiliser un amplificateur auxiliaire.

À l'origine, le système de navigation est réglé pour une connexion à un haut-parleur à gamme étendue (HP AR:Tte Gamme).

 $\Box$  La sortie des fils conducteurs du haut-parleur arrière et la sortie arrière RCA sont permutées simultanément dans ce réglage. (Lorsque vous utilisez le produit sans sortie arrière RCA, ce réglage ne s'applique qu'aux fils conducteurs du haut-parleur arrière.)

#### 1 Affichez l'écran "Réglage initial".

 $\supset$  Pour en savoir plus, reportez-vous à [la page](#page-127-0) 128, [Affichage de l](#page-127-0)'écran "[Réglage initial](#page-127-0)["](#page-127-0).

#### 2 Tournez MULTI-CONTROL pour sélectionner "Régl HP Graves".

#### 3 Appuyez au centre de MULTI-CONTROL pour passer de "HP AR:Tte Gamme" à "HP AR:HP Graves".

En l'absence d'un haut-parleur d'extrêmes graves raccordé directement aux fils conducteurs du haut-parleur arrière, sélectionnez

"HP AR:Tte Gamme" et passez à l'opération suivante.

En présence d'un haut-parleur d'extrêmes graves raccordé directement aux fils conducteurs

du haut-parleur arrière, sélectionnez "HP AR:HP Graves" et terminez le réglage.

Tournez MULTI-CONTROL pour sélectionner "Sortie Pre Out".

### 5 Appuyez au centre de MULTI-CONTROL pour passer de "Subwoofer" à "Arrière".

Lorsqu'aucun haut-parleur d'extrêmes graves n'est raccordé ou que vous souhaitez commander le son du haut-parleur d'extrêmes graves avec l'amplificateur externe, sélectionnez "Arrière".

En présence d'un haut-parleur d'extrêmes grave raccordé à la sortie RCA, sélectionnez "Subwoofer".

## Changement de la mise en sourdine/atténuation du son

Vous pouvez sélectionner la méthode de mise en sourdine quand le guidage vocal est émis.

- **p** Quand vous utilisez un téléphone portable (composez un numéro, parlez au téléphone ou recevez un appel) via la technologie Bluetooth, le volume de la source audio est toujours mis en sourdine, indépendamment de ce réglage.
- 1 Affichez l'écran "Réglage initial".  $\supset$  Pour en savoir plus, reportez-vous à [la page](#page-127-0) 128, [Affichage de l](#page-127-0)'écran "[Réglage initial](#page-127-0)["](#page-127-0).

#### 2 Tournez MULTI-CONTROL pour sélectionner "Conseils".

### 3 Appuyez au centre de MULTI-CONTROL de manière répétée jusqu'à ce que les réglages souhaités s'affichent à l'écran.

Chaque fois que vous appuyez sur MULTI-CONTROL, le réglage change comme suit :

 $\bullet$  ATT:

La source audio est automatiquement atténuée lors de l'émission du guidage vocal.

<u>130</u>) <sub>Fr</sub>

### <span id="page-130-0"></span>! Mute :

La source audio est automatiquement mise en sourdine lors de l'émission du guidage vocal.

- Normal : Le volume de la source audio ne change pas.
- p Le volume de la source AV revient à la normale lorsque l'action correspondante est terminée.<sup>1</sup>

## Affichage de l'écran "Audio Menu"

Pour personnaliser les réglages audio, affichez l'écran "Audio Menu".

### 1 Appuyez sur le bouton MODE lorsque la carte de l'emplacement actuel est affichée.

L'écran de commandes audio apparaît.

#### 2 Appuyez au centre de MULTI-CONTROL pour afficher l'écran de sélection des fonctions.

**→** Pour en savoir plus, reportez-vous à [la page](#page-84-0) 85, [Changement de source audio](#page-84-0).

### 3 Tournez MULTI-CONTROL pour sélectionner "Audio Menu".

#### 4 Appuyez au centre de MULTI-CONTROL. L'écran "**Audio Menu**" apparaît.

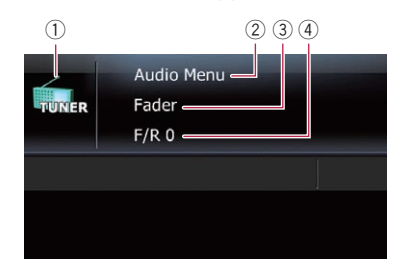

### $(1)$  Icône source

Indique quelle source a été sélectionnée.

2 Titre de l'écran

- 3 Fonction actuellement sélectionnée
- 4 Réglage de la valeur
- 5 Tournez MULTI-CONTROL pour sélectionner l'un des réglages initiaux.

Si vous tournez **MULTI-CONTROL**, les fonctions changent dans l'ordre suivant : Fader (réglage de l'équilibre sonore) — Preset Equalizer (réglage de l'égaliseur) — P.EQ Setting1 (gamme d'égaliseur et niveau de la gamme d'égaliseur) — P.EQ Setting2 (fréquence et facteur Q) — Loudness (correction physiologique) - SubWoofer1 (phase de la sortie du haut-parleur d'extrêmes graves) — SubWoofer2 (réglage du haut-parleur d'extrêmes graves) — Bass Booster (amplificateur des graves) — HPF (filtre passe-haut) — SLA (réglage des niveaux des sources)

- **D** Lorsque "HP AR: Tte Gamme" est sélectionné dans "Réal HP Graves" et que "Arrière" est sélectionné dans "Sortie Pre Out", SubWoofer1 ne peut pas être réglé.
- **D** Lorsque "SubWoofer1" est désactivé, "SubWoofer2" ne peut pas être réglé.<sup>1</sup>

## Réglage de l'équilibre sonore

Vous pouvez régler l'équilibre avant-arrière et droite-gauche de manière à optimiser l'écoute, quel que soit le siège occupé.

- **D** Avec "HP AR:HP Graves" sélectionné dans "Régl HP Graves", l'équilibre du haut-parleur avant/arrière ne peut pas être réglé.
	- $\supset$  Pour en savoir plus, reportez-vous à [la](#page-129-0) page précédente, [Réglage de la sortie ar](#page-129-0)[rière et du contrôleur de haut-parleur d](#page-129-0)'ex[trêmes graves](#page-129-0).

### 1 Affichez l'écran "Audio Menu".

 $\supset$  Pour en savoir plus, reportez-vous à cette page, Affichage de l'écran "Audio Menu".

### 2 Tournez MULTI-CONTROL pour sélectionner "Fader".

 $\Box$  Si le réglage de l'équilibre a été ajusté préalablement. **Balance** s'affiche.

#### 3 Appuyez en haut ou en bas sur MULTI-CONTROL pour régler l'équilibre du haut-parleur avant/arrière.

Chaque fois que vous appuyez en haut ou en bas sur **MULTI-CONTROL** l'équilibre du hautparleur avant/arrière se déplace vers l'avant ou vers l'arrière.

"Front 15" à "Rear 15" s'affiche lorsque l'équilibre des haut-parleurs avant/arrière se déplace de l'avant vers l'arrière.

Régler "F/R 0" est correct lors de l'utilisation d'un système à deux enceintes.

### 4 Appuyez à gauche ou à droite sur MULTI-CONTROL pour régler l'équilibre du haut-parleur gauche/droite.

Chaque fois que vous appuyez à gauche ou à droite sur **MULTI-CONTROL** l'équilibre du haut-parleur gauche/droite se déplace vers la gauche ou vers la droite.

"Left 15" à "Right 15" s'affiche lorsque l'équilibre du haut-parleur gauche/droite se déplace de la gauche vers la droite.

## Utilisation de l'égaliseur

L'égaliseur vous permet de régler l'égalisation de façon à correspondre aux caractéristiques acoustiques intérieures du véhicule si souhaité.

## Rappel des courbes d'égalisation

Six courbes d'égalisation sont enregistrées, que vous pouvez aisément rappeler à tout moment. Ci-dessous, la liste des courbes d'égalisation :

### Courbe d'égalisation

SuperBass est une courbe qui amplifie les sons graves uniquement.

Powerful est une courbe qui amplifie à la fois les sons graves et aigus.

Natural est une courbe qui amplifie légèrement les sons graves et aigus.

### Courbe d'égalisation

Vocal est une courbe qui amplifie les sons médium, c'est-à-dire de production vocale.

Custom est une courbe d'égalisation personnalisée.

Flat est une courbe plate sans amplification.

### 1 Affichez l'écran "Audio Menu".

 $\supset$  Pour en savoir plus, reportez-vous à [la page](#page-130-0) précédente, [Affichage de l](#page-130-0)'écran ["](#page-130-0)[Audio Menu](#page-130-0)["](#page-130-0).

2 Tournez MULTI-CONTROL pour sélectionner "Preset Equalizer".

3 Appuyez à gauche ou à droite sur MULTI-CONTROL pour sélectionner une courbe d'égalisation.

## Ajustement des courbes d'égalisation

Vous pouvez régler la courbe d'égalisation sélectionnée comme vous le souhaitez. Les réglages peuvent être effectués avec un égaliseur paramétrique à 3 bandes.

- **p** Si vous effectuez les réglages, la courbe Custom est actualisée.
	- Band: Vous pouvez sélectionner la gamme d'égaliseur.
- **Frequency:**

Vous pouvez sélectionner la fréquence à régler comme fréquence centrale.

• Niveau:

Vous pouvez sélectionner le niveau de décibel (dB) de EQ sélectionné.

 $\mathbf{O}$ :

Vous pouvez sélectionner les détails des caractéristiques de courbe. (Le schéma suivant montre l'image typique.)

132) <sub>Fr</sub>

## Personnalisation des préférences

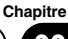

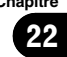

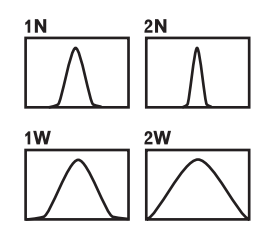

### 1 Affichez l'écran "Audio Menu".

**→** Pour en savoir plus, reportez-vous à [la page](#page-130-0) 131, [Affichage de l](#page-130-0)'écran "[Audio Menu](#page-130-0)["](#page-130-0).

### 2 Tournez MULTI-CONTROL pour sélectionner "P.EQ Setting1".

### 3 Appuyez à gauche ou à droite sur MULTI-CONTROL pour sélectionner la gamme d'égaliseur à régler.

Chaque fois que MULTI-CONTROL est enfoncé à gauche ou à droite, la bande d'égalisation est sélectionnée dans l'ordre suivant :

Low — Mid — High

### 4 Appuyez en haut ou en bas sur MULTI-CONTROL pour régler le niveau de la gamme d'égaliseur.

Chaque fois que vous appuyez en haut ou en bas sur MULTI-CONTROL, le niveau de la gamme d'égaliseur augmente ou diminue. "+6" à "-6" s'affiche lorsque le niveau augmente ou diminue.

#### 5 Tournez MULTI-CONTROL pour sélectionner "P.EQ Setting2".

### 6 Appuyez à gauche ou à droite sur MULTI-CONTROL pour sélectionner la fréquence de votre choix.

Appuyez à gauche ou à droite sur MULTI-CONTROL jusqu'à ce que la fréquence souhaitée s'affiche à l'écran.

 $Low: 40 Hz = 80 Hz = 100 Hz = 160 Hz$ Mid : 200 Hz — 500 Hz — 1 kHz — 2 kHz  $High: 3 kHz  $- 8 kHz < - 10 kHz < - 12 kHz$$ 

#### 7 Appuyez en haut ou en bas sur MULTI-CONTROL pour sélectionner le facteur Q de votre choix.

Appuyez en haut ou en bas sur MULTI-CONTROL jusqu'à ce que le facteur Q souhaité s'affiche à l'écran.  $2W - 1W - 1N - 2N$ 

8 Répétez les ajustements ci-dessus.

Au besoin, vous pouvez régler d'autres bandes d'égalisation successivement.

## Ajustement de la correction physiologique

La correction physiologique a pour objet d'accentuer les graves et les aigus à bas niveau d'écoute.

### 1 Affichez l'écran "Audio Menu".

 $\supset$  Pour en savoir plus, reportez-vous à [la page](#page-130-0) 131, [Affichage de l](#page-130-0)'écran "[Audio Menu](#page-130-0)["](#page-130-0).

### 2 Tournez MULTI-CONTROL pour sélectionner "Loudness".

### 3 Appuyez au centre de MULTI-CONTROL pour activer la correction physiologique.

Le niveau de correction physiologique (par ex., Mid) s'affiche à l'écran.

**p** Pour désactiver la correction physiologique, appuyez à nouveau sur **MULTI-CONTROL**.

### 4 Appuyez à gauche ou à droite sur MULTI-CONTROL pour sélectionner le niveau votre choix.

Chaque fois que vous appuyez à gauche ou à droite sur MULTI-CONTROL, le niveau est sélectionné dans l'ordre suivant :

 $Low - Mid - High$ 

 $_{Fr}$  (133

## Utilisation de la sortie pour haut-parleur d'extrêmes graves

Ce système de navigation est équipé d'une sortie haut-parleur d'extrêmes graves qui peut être mise en ou hors service.

### 1 Affichez l'écran "Audio Menu".

= Pour en savoir plus, reportez-vous à [la page](#page-130-0) 131, [Affichage de l](#page-130-0)'écran "[Audio Menu](#page-130-0)["](#page-130-0).

2 Tournez MULTI-CONTROL pour sélectionner "SubWoofer1".

#### 3 Appuyez au centre de MULTI-CONTROL pour activer la sortie du haut-parleur d'extrêmes graves.

**p** Pour désactiver la sortie du haut-parleur d'extrêmes graves, appuyez à nouveau sur MULTI-CONTROL

### 4 Appuyez à gauche ou à droite sur MULTI-CONTROL pour régler la phase de la sortie du haut-parleur d'extrêmes graves.

Chaque fois que **MULTI-CONTROL** est enfoncé à gauche ou à droite, la phase de la sortie du haut-parleur d'extrêmes graves est sélectionnée dans l'ordre suivant :

Reverse (Phase inversée) — Normal (Phase normale)

#### 5 Tournez MULTI-CONTROL pour sélectionner "SubWoofer2".

#### 6 Appuyez à gauche ou à droite sur MULTI-CONTROL pour sélectionner la fréquence de coupure.

Chaque fois que vous appuyez à gauche ou à droite sur MULTI-CONTROL, les fréquences sont sélectionnées dans l'ordre suivant :

### $50$  Hz  $-$  63 Hz  $-$  80 Hz  $-$  100 Hz  $-$  125 Hz

#### 7 Appuyez en haut ou en bas sur MULTI-CONTROL pour régler le niveau du haut-parleur d'extrêmes graves.

Chaque fois que vous appuyez en haut ou en bas sur **MULTI-CONTROL**, le niveau du hautparleur d'extrêmes graves augmente ou diminue. "+ 6" à "- 24" s'affiche lorsque le niveau augmente ou diminue. $\blacksquare$ 

## Augmentation des basses (Bass Booster)

Vous pouvez accentuer les basses qui sont souvent affaiblies par le bruit de la conduite.

### 1 Affichez l'écran "Audio Menu".

= Pour en savoir plus, reportez-vous à [la page](#page-130-0) 131, [Affichage de l](#page-130-0)'écran "[Audio Menu](#page-130-0)["](#page-130-0).

#### 2 Tournez MULTI-CONTROL pour sélectionner "Bass Booster".

#### 3 Poussez MULTI-CONTROL vers le haut ou vers le bas pour sélectionner le niveau désiré.

"0" à "+6" s'affiche lorsque le niveau est augmenté ou diminué.

## Utilisation du filtre passe-haut

Pour éviter que le niveau sonore bas de la plage de fréquence de sortie du haut-parleur d'extrêmes graves ne soit trop bas lors de la lecture à partir des haut-parleurs avant ou arrière, activez HPF (filtre passe-haut). Seules les fréquences supérieures à celles de la plage sélectionnée sont émises par les haut-parleurs avant ou arrière.

- 1 Affichez l'écran "Audio Menu".
	- = Pour en savoir plus, reportez-vous à [la page](#page-130-0) 131, [Affichage de l](#page-130-0)'écran "[Audio Menu](#page-130-0)["](#page-130-0).

#### 2 Tournez MULTI-CONTROL pour sélectionner "HPF".

#### 3 Appuyez au centre de MULTI-CONTROL pour activer le filtre passe-haut.

**p** Pour désactiver le filtre passe-haut, appuyez à nouveau sur MULTI-CONTROL.

<u>134</u>) <sub>Fr</sub>

### 4 Appuyez à gauche ou à droite sur MULTI-CONTROL pour sélectionner la fréquence de coupure.

Chaque fois que vous appuyez à gauche ou à droite sur MULTI-CONTROL, les fréquences sont sélectionnées dans l 'ordre suivant : 50 Hz  $-$  63 Hz  $-$  80 Hz  $-$  100 Hz  $-$ 125  $Hz$ 

## Ajustement des niveaux des sources

SLA (réglage des niveaux des sources) vous permet de régler le volume sonore de chaque source pour éviter les fortes variations d 'amplitude sonore en passant d'une source à l'autre.

p Les réglages sont basés sur le niveau du signal FM qui, lui, demeure inchangé.

### 1 Comparez le niveau du volume du tuner FM au niveau de la source que vous voulez ajuster.

- 2 Affichez l'écran "Audio Menu".
	- $\supset$  Pour en savoir plus, reportez-vous à [la page](#page-130-0) 131, [Affichage de l](#page-130-0)'écran "[Audio Menu](#page-130-0)["](#page-130-0).

#### 3 Tournez MULTI-CONTROL pour sélectionner "SLA".

#### 4 Appuyez en haut ou en bas sur MULTI-CONTROL pour régler le volume de la source.

Chaque fois que vous appuyez en haut ou en bas sur MULTI-CONTROL, le volume de la source augmente ou diminue. "+4" à "-4" s'affiche lorsque le niveau augmente ou diminue.

- **p** Le niveau du volume des différentes sources peut être réglé entre iPod et USB.
- **p** Le niveau du volume de la source pour MW/LW peut être réglé séparément de FM.

**Chapitre** 22

 $_{F_r}$  (135

<span id="page-135-0"></span>**Chapitre** 

## Duplication des réglages

Vous pouvez importer les réglages que vous avez effectués sur le programme utilitaire navgate FEEDS, disponible séparément.

 $\Box$  Le programme utilitaire navgate FEEDS est disponible sur notre site Web. Pour en savoir plus, reportez-vous aux informations qui y sont données.

#### 1 Utilisez navgate FEEDS pour copier les réglages et les mémoriser sur une carte mémoire SD.

#### 2 Insérez une carte mémoire SD dans la fente de carte SD.

 $\supset$  Pour en savoir plus sur les opérations, reportez-vous à [la page 14,](#page-13-0) Insertion d'une [carte mémoire SD](#page-13-0).

#### 3 Touchez [Menu] sur l'écran de la carte, puis touchez [Navigation].

 $\supset$  Pour en savoir plus sur les opérations, reportez-vous à la page 24, [Présentation des](#page-23-0) [écrans](#page-23-0).

### 4 Touchez [Déf. Rplctr].

Un message confirmant la mise à jour du réglage s'affiche.

### 5 Touchez [Oui].

La mise à jour démarre.

Une fois les réglages mis à jour, un message confirmant le redémarrage du système de navigation apparaît.

### 6 Touchez [OK].

Le système de navigation redémarre. ■

## Restauration des réglages par défaut ou d'usine du système de navigation

Vous pouvez restaurer les réglages ou les contenus enregistrés par défaut ou en usine. Il existe quatre méthodes pour effacer les données d'utilisateur. Les situations et le contenu effacé sont différents pour chaque méthode. Pour voir le contenu effacé selon chaque méthode, consultez la liste ci-après.

- $\supset$  Pour en savoir plus, reportez-vous à [la page](#page-136-0) suivante, [Définition des éléments à suppri](#page-136-0)[mer](#page-136-0).
- Méthode 1 : Appuyez sur le bouton RESET.

Une pression sur le bouton **RESET** efface pratiquement tous les réglages de la fonction audio.

- $\supset$  Pour en savoir plus, reportez-vous à [la](#page-10-0) page 11, [Réinitialisation du microproces](#page-10-0)[seur](#page-10-0).
- Méthode 2 : Touchez [Valeurs déf.].
	- $\supset$  Pour en savoir plus, reportez-vous à [la](#page-126-0) page 127, [Restauration de la configura](#page-126-0)[tion par défaut](#page-126-0).
- ! Méthode 3 : Touchez [Réinitialiser] sur l'écran "Effacer données/paramètres".
	- $\supset$  Pour en savoir plus, reportez-vous à [la](#page-137-0) page 138, [Affichage de l](#page-137-0)'écran "Effacer [données/paramètres](#page-137-0)".
- ! Méthode 4 : Touchez [Effacer infos util.] sur l'écran "Effacer données/paramètres".
	- **→** Pour en savoir plus, reportez-vous à [la](#page-137-0) page 138, [Affichage de l](#page-137-0)'écran "Effacer [données/paramètres](#page-137-0)".

<u>136</u>) <sub>Fr</sub>

## <span id="page-136-0"></span>Définition des éléments à supprimer

Les éléments à supprimer varient en fonction de la méthode de réinitialisation. Les éléments indiqués dans le tableau suivant reviennent aux réglages par défaut ou d'usine. Les éléments ne figurant pas dans le tableau sont conservés.

Toutefois, si vous utilisez [Effacer infos util.], tous les réglages liés à la fonction de navigation, y compris les éléments non listés, sont supprimés.

— : Le réglage restera inchangé.

1 : Le réglage sera effacé et ramené à la valeur par défaut ou d'usine.

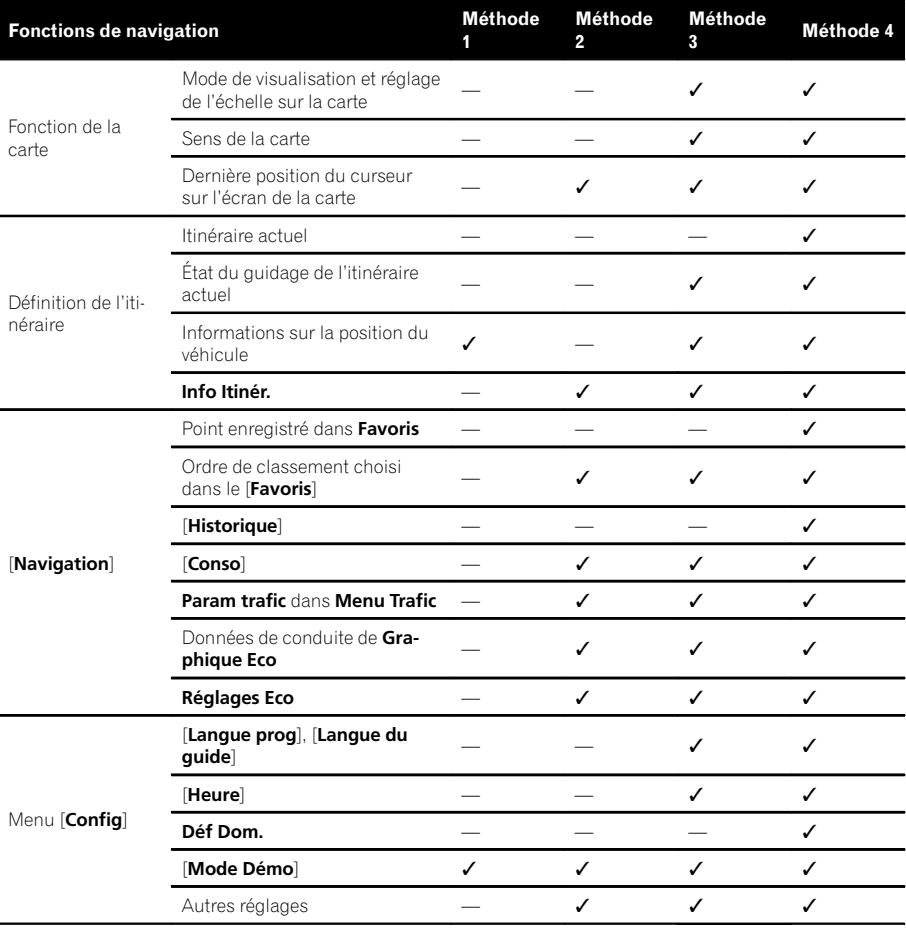

## <span id="page-137-0"></span>28 (Autres fonctions

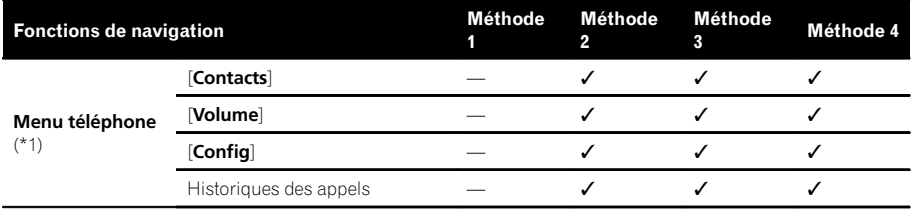

(\*1) Toutes les données en mémoire des 3 utilisateurs sont effacées.

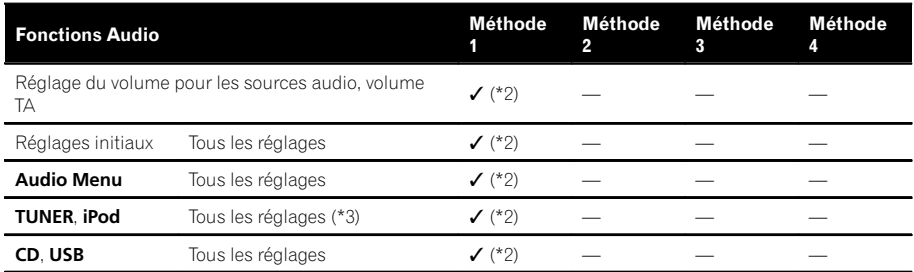

(\*2) Uniquement lorsque le périphérique amovible est fixé à l'unité principale, les réglages sont effacés en appuyant sur le bouton RESET.

(\*3) Tous les réglages, y compris le réglage de "Function Menu" sont supprimés.

### Affichage de l'écran "Effacer données/ paramètres"

**D** Veillez à lire "[Définition des éléments à sup](#page-136-0)[primer](#page-136-0)" avant de procéder à cette opération.

#### 1 Affichez l'écran "Menu Paramètres".

 $\supset$  Pour en savoir plus sur les opérations, re-portez-vous à la page 117, [Affichage de l](#page-116-0)'écran "[Menu Paramètres](#page-116-0)".

### 2 Maintenez enfoncé [Valeurs déf.].

L'écran "Effacer données/paramètres" apparaît.

### 3 Touchez [Effacer infos util.] ou [Réinitialiser].

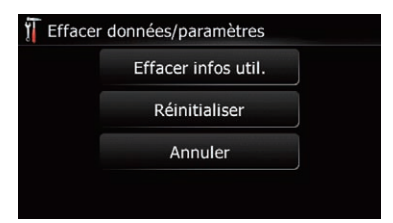

Un message confirmant l'effacement des données s'affiche.

#### 4 Touchez [Oui].

Le contenu enregistré est effacé.

**D** Vous pouvez afficher l'écran "**Effacer don**nées/paramètres" en maintenant enfoncé le bouton **MODE** lorsque l'écran de démarrage apparaît.

<u>138</u>) <sub>Fr</sub>

## Dépannage

Consultez cette section si vous rencontrez des difficultés pour utiliser votre système de navigation. Les principaux problèmes sont indiqués ci-dessous, accompagnés des causes probables et de solutions suggérées. Si vous ne trouvez pas ici de solution à votre problème, adressez-vous à votre revendeur ou à un centre de service Pioneer agréé.

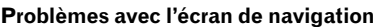

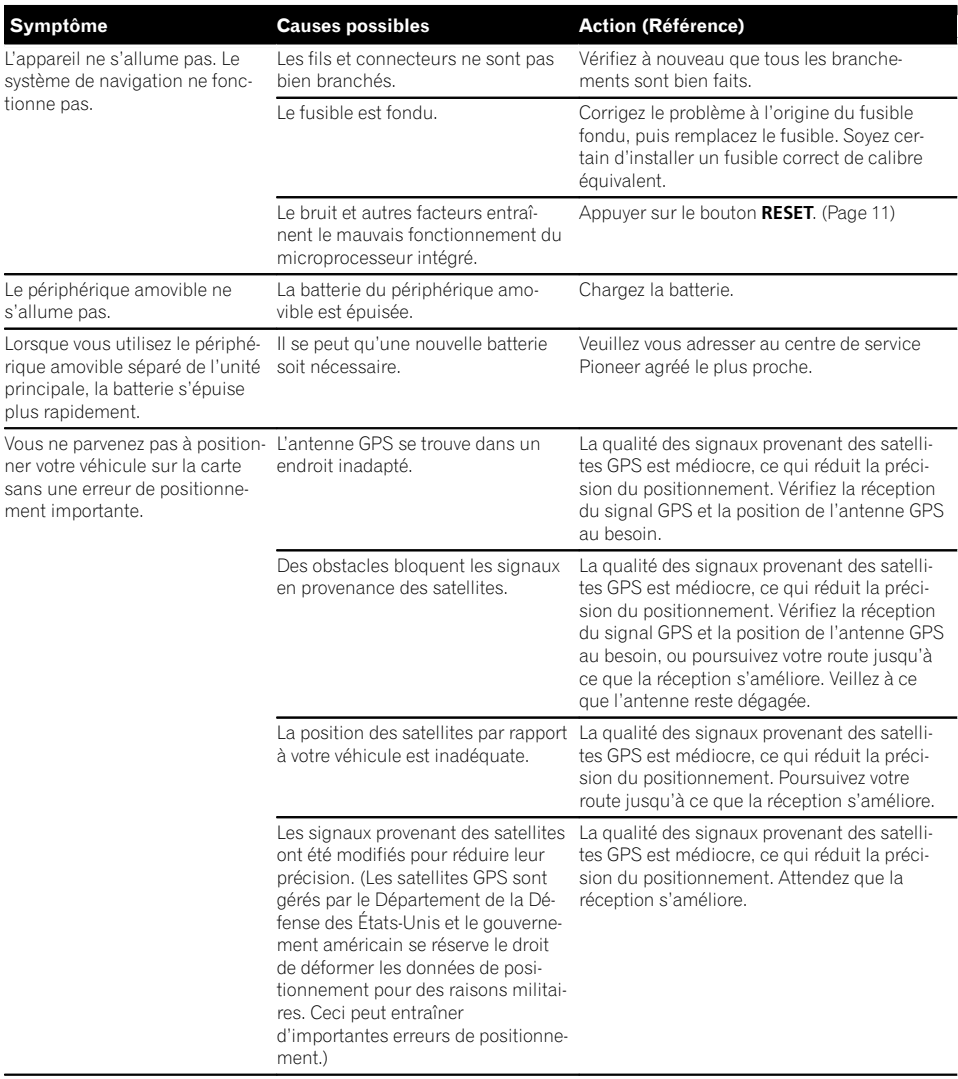

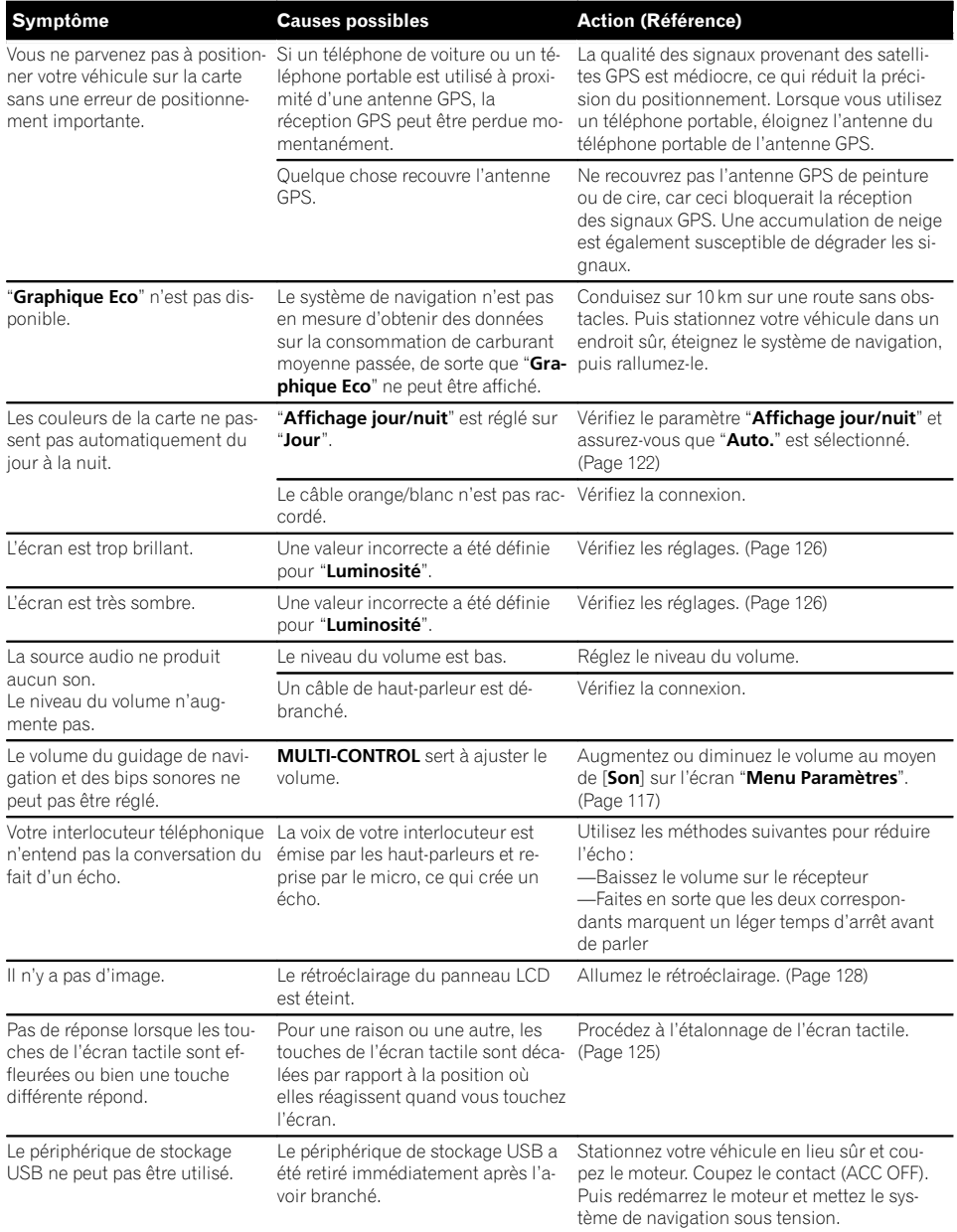

Le périphérique de stockage USB ne peut pas être utilisé. Le périphérique de stockage USB a été retiré immédiatement après l'avoir branché.

Symptôme Causes possibles Action (Référence)

Stationnez votre véhicule en lieu sûr et coupez le moteur. Coupez le contact (ACC OFF). Puis redémarrez le moteur et mettez le système de navigation sous tension.

#### Problèmes avec l'écran de commandes audio

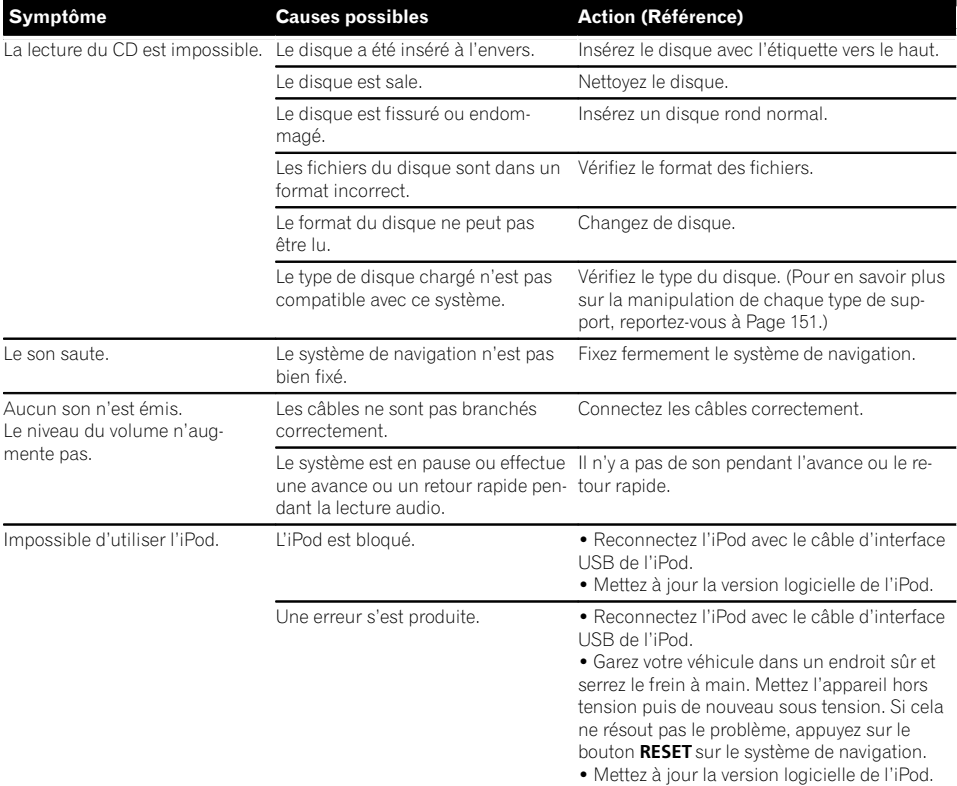

#### Problèmes avec l'écran du téléphone

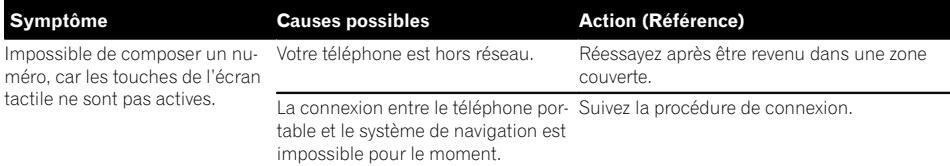

### Si l'écran se fige...

Stationnez votre véhicule en lieu sûr et serrez le frein à main. Appuyez sur le bouton RESET du système de navigation.

 $\overline{\mathbf{C}}$ 

## Messages et comment y répondre

Les messages suivants peuvent être affichés par votre système de navigation. Reportez-vous au tableau ci-dessous pour identifier le problème, puis effectuez l'action corrective suggérée. Dans certains cas, des messages différents de ceux indiqués ci-dessous apparaissent. Suivez alors les instructions données à l'écran.

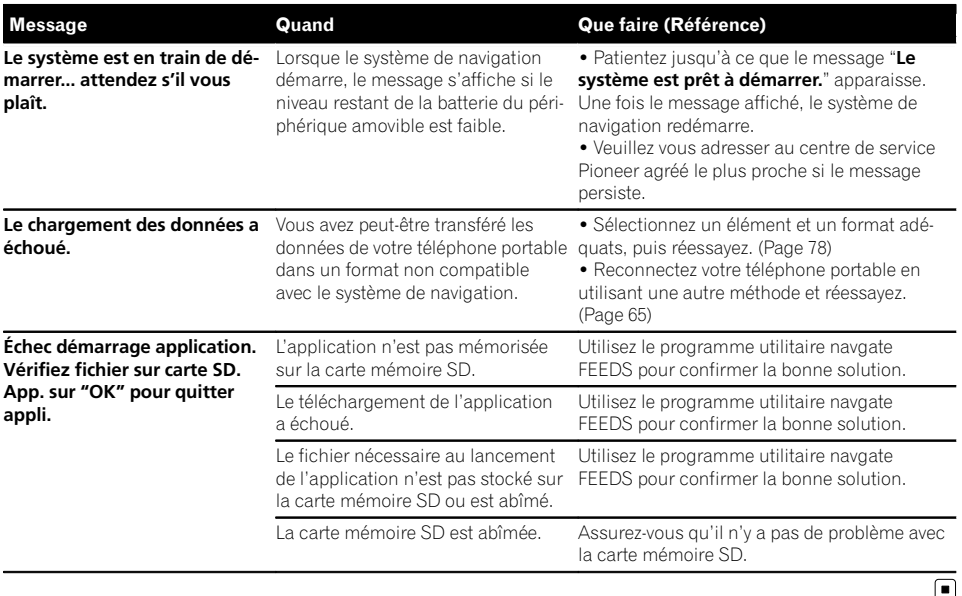

#### Messages relatifs aux fonctions de navigation

## Messages relatifs aux fonctions audio

Si des problèmes surviennent avec la source audio, un message apparaît parfois à l'écran. Reportez-vous au tableau ci-dessous pour identifier le problème et entreprenez l'action corrective correspondante. Si l'erreur persiste, veuillez contacter votre revendeur ou un service après-vente Pioneer.

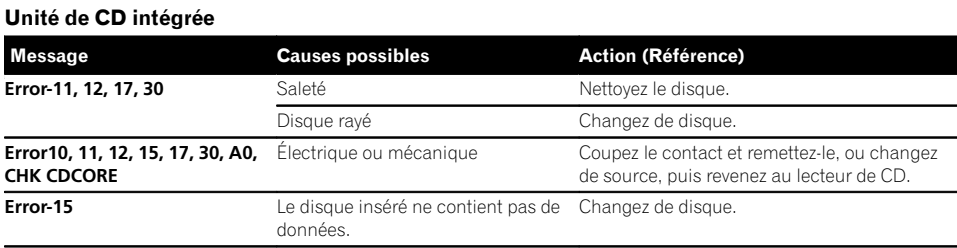

 $F_r$  (143

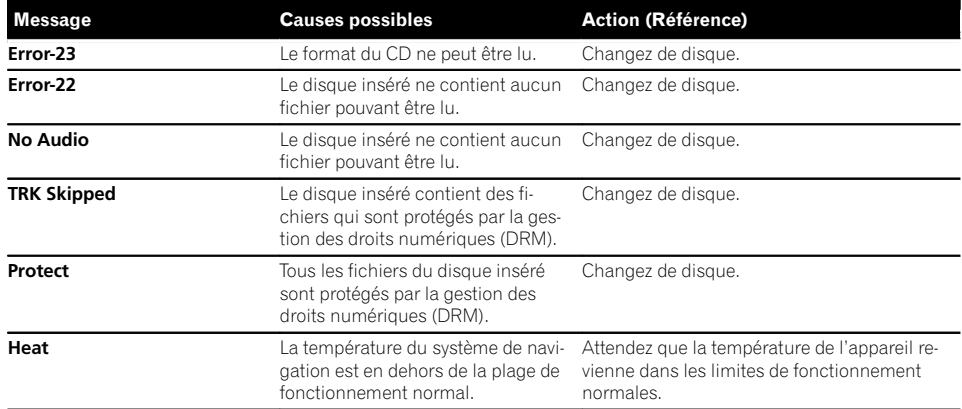

### USB/iPod

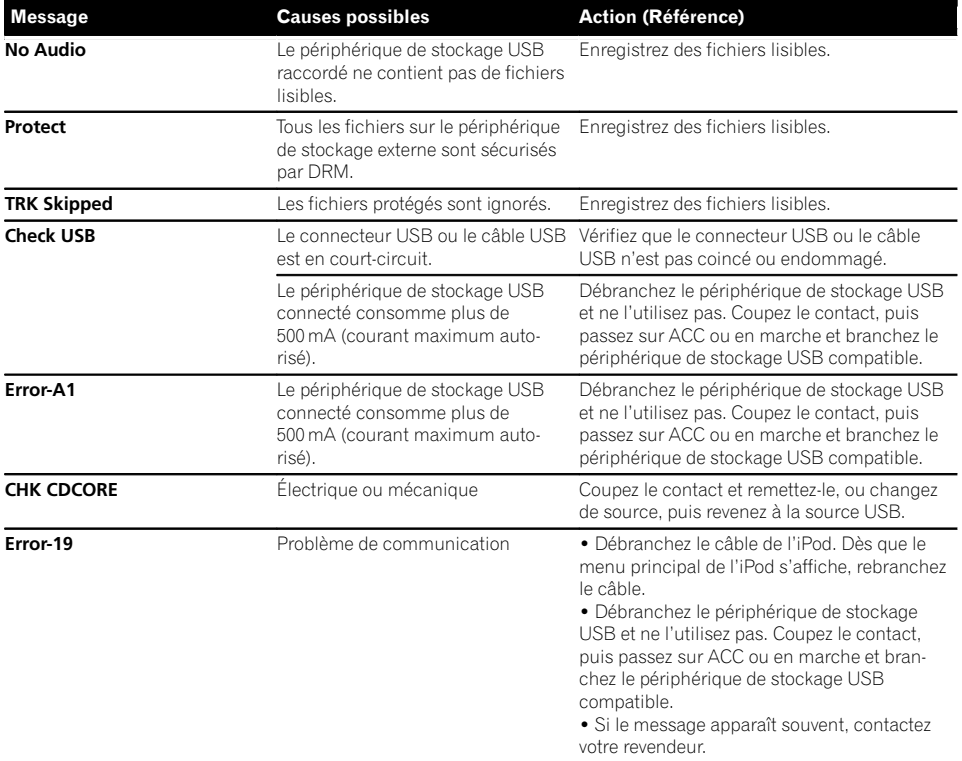
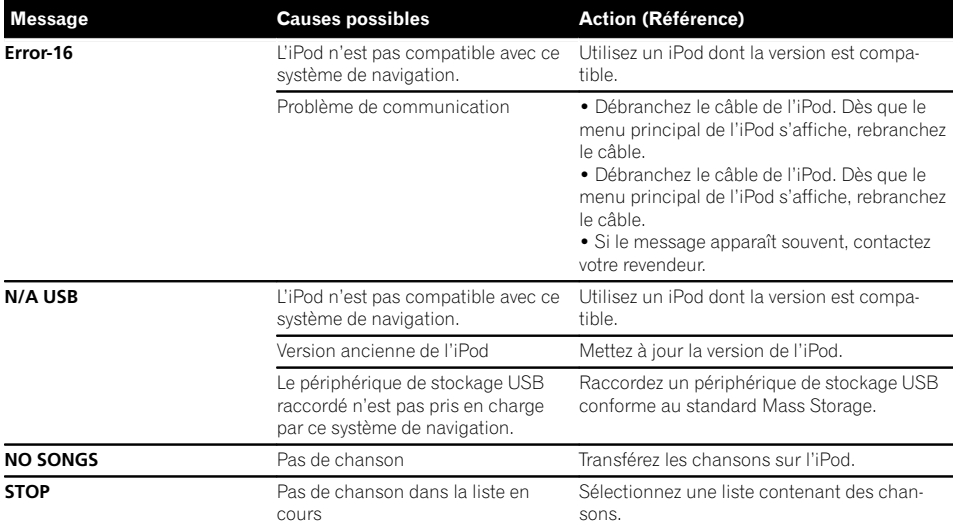

 $\overline{\mathbf{C}}$ 

Annexe

**Annexe** 

 $\overline{\phantom{a}}$ 

## Technologie de positionnement

### Positionnement par GPS

Le système GPS (Global Positioning System) utilise un réseau de satellites gravitant autour de la Terre. Chaque satellite, qui gravite à une altitude de 21 000 km, envoie continuellement des signaux radio qui renseignent sur l'heure et la position. Ainsi, les signaux d'au moins trois d'entre eux peuvent être reçus avec certitude à partir de n'importe quelle zone dégagée à la surface de la Terre.

La précision des informations GPS dépend de la qualité de la réception. Lorsque les signaux sont puissants et que la réception est bonne. le GPS peut déterminer la latitude, la longitude et l'altitude pour un positionnement exact en trois dimensions. En revanche, lorsque le signal est faible, seules deux dimensions, la latitude et la longitude, peuvent être déterminées et des erreurs de positionnement sont susceptibles de survenir.

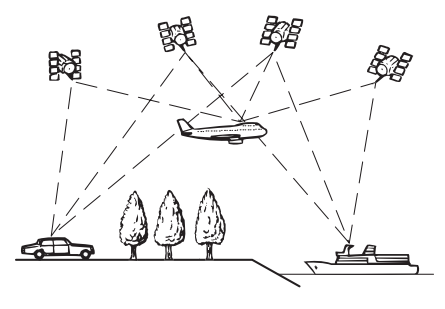

## Mise en correspondance avec la carte

Comme mentionné précédemment, les systèmes de positionnement utilisés par ce système de navigation sont susceptibles d'engendrer certaines erreurs. Leurs calculs peuvent, dans certains cas, vous mener à des positions sur la carte où aucune route n'existe. Dans ce cas, le système de traitement suppose que le véhicule roule uniquement sur des routes et peut corriger votre position en l'ajustant à la route la plus proche. C'est précisément ce que l'on entend par mise en correspondance avec la carte.

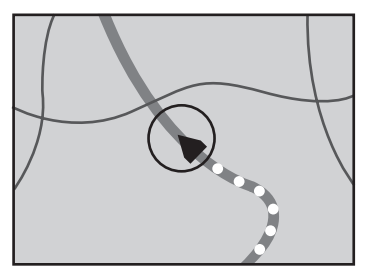

Avec la mise en correspondance avec la carte

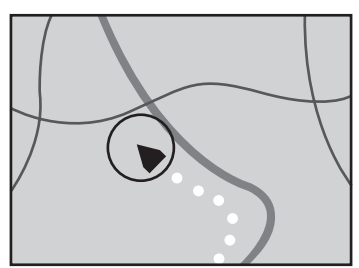

Sans la mise en correspondance avec la carte

 $\left( \blacksquare \right)$ 

<u>146</u>) <sub>Fr</sub>

## Traitement des erreurs importantes

Les erreurs de positionnement sont réduites au minimum en combinant le GPS et la mise en correspondance avec la carte. Cependant, dans certaines situations, ces fonctions ne marchent pas bien et les erreurs deviennent plus importantes.

### Lorsque le positionnement par GPS est impossible

- Le positionnement par GPS est désactivé si les signaux ne peuvent être reçus depuis plus de deux satellites GPS.
- ! Dans certaines conditions de conduite, des signaux des satellites GPS ne parviennent pas jusqu'à votre véhicule. Dans ce cas, il est impossible d'utiliser le positionnement GPS.

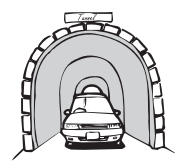

Dans des tunnels ou des garages fermés

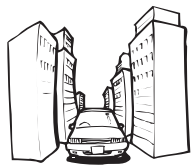

Entre de très hauts bâtiments

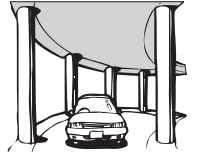

Sous des routes élevées ou structures analogues

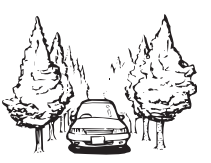

Dans une forêt dense ou parmi de très grands arbres

- · Si un téléphone de véhicule ou un téléphone portable est utilisé à proximité de cet appareil, la réception GPS peut être perdue momentanément.
- ! Ne recouvrez pas cet appareil avec de la peinture en bombe ou de la cire pour voiture, car cela pourrait bloquer la réception des signaux GPS.

□ Si aucun signal GPS n'a été reçu pendant longtemps, la position réelle de votre véhicule et l'indication de la position actuelle sur la carte diffèrent considérablement ou ne sont pas mises à jour. Dans ce cas, la précision reviendra quand la réception GPS sera rétablie.

### Situations susceptibles de provoquer des erreurs de positionnement perceptibles

Pour différentes raisons telles que l'état de la route sur laquelle vous circulez ou l'état de la réception du signal GPS, la position réelle de votre véhicule peut différer de la position affichée sur la carte à l'écran.

• Si vous entamez un léger virage.

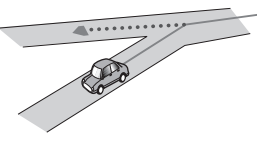

S'il y a une route parallèle.

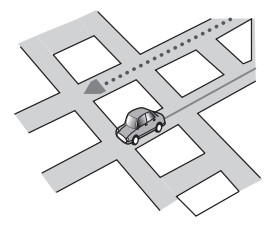

Si une autre route se trouve à proximité immédiate, comme dans le cas d'autoroutes surélevées.

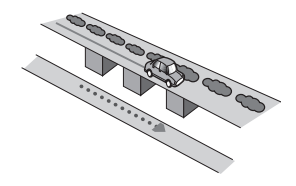

! Si vous empruntez une route récemment ouverte qui n'est pas encore sur la carte.

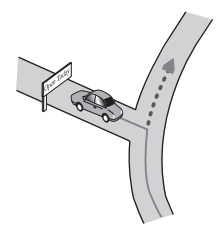

• Si vous roulez en zigzag.

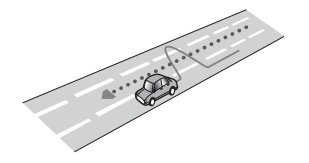

! Si la route comporte une série de virages en épingle à cheveux.

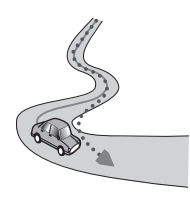

! Si la route présente une boucle ou une configuration analogue.

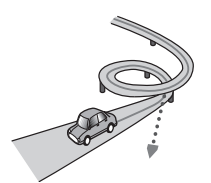

• Si vous prenez un traversier.

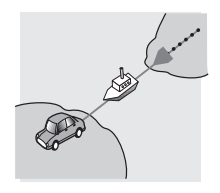

• Si vous empruntez une route longue, droite ou légèrement sinueuse.

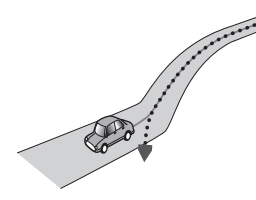

Si vous roulez sur une route en pente raide avec de nombreux changements d'altitude.

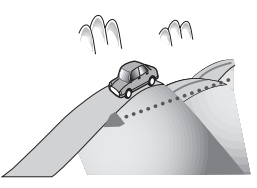

! Si vous entrez ou sortez d'un parc de stationnement à plusieurs étages ou structure analogue, en configuration en spirale.

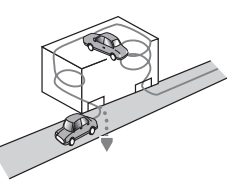

! Si votre véhicule tourne sur une plaque tournante ou structure analogue.

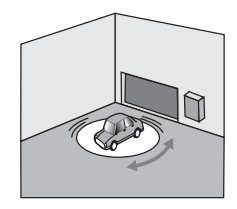

<u>148</u>) <sub>Fr</sub>

! Si des arbres ou d'autres obstacles bloquent les signaux GPS pendant une période prolongée.

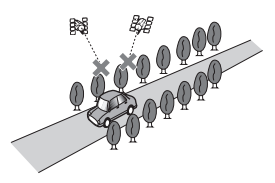

! Si vous roulez très lentement, ou arrêtez/redémarrez fréquemment, comme c'est le cas dans un trafic dense.

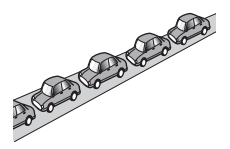

Si vous rejoignez la route après avoir roulé dans un grand parc de stationnement.

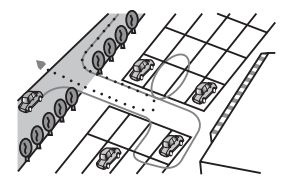

! Lorsque vous conduisez autour d'un rondpoint.

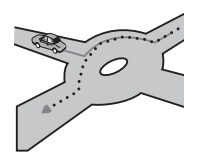

! Si vous commencez à rouler immédiatement après avoir démarré le moteur. ■

## Informations sur la définition d'un itinéraire

### Spécifications pour la recherche d'itinéraire

Votre système de navigation définit un itinéraire vers votre destination en appliquant certaines règles aux données cartographiques. Vous trouverez ci-après certaines informations utiles sur la définition d'un itinéraire.

# **ATTENTION**

Lors du calcul d'un itinéraire, l'itinéraire et le guidage vocal pour l'itinéraire sont automatiquement définis. Par ailleurs, pour les réglementations routières selon le jour ou l'heure, seules les informations sur les réglementations routières en vigueur à l'heure à laquelle l'itinéraire a été calculé sont prises en considération. Les rues à sens unique et les rues fermées peuvent ne pas être prises en compte. Par exemple, si une rue est ouverte le matin seulement, mais que vous arrivez plus tard, ce serait à l'encontre des réglementations routières, de sorte que vous ne pouvez pas suivre l'itinéraire établi. Lorsque vous conduisez, veuillez suivre la signalisation réelle. En outre, le système peut ne pas connaître certaines réglementations routières.

- ! L'itinéraire calculé est un exemple d'itinéraire jusqu'à votre destination déterminé par le système de navigation tout en prenant en compte le type de rues ou les réglementations de la circulation routière. Il ne s'agit pas nécessairement du meilleur itinéraire. (Dans certains cas, il se peut que vous ne puissiez pas régler les rues que vous souhaitez emprunter. Si vous devez emprunter une rue donnée, placez un point de passage sur cette rue.)
- Si la destination est trop éloignée, dans certains cas, l'itinéraire peut ne pas être réglé.

 $(149$ 

- ! Lorsque le guidage vocal est activé alors que vous roulez sur l'autoroute, les virages et les intersections sont annoncés. Cependant, si les intersections, virages et autres points de guidage se succèdent rapidement, certains d'entre eux peuvent être annoncés en retard ou pas annoncés du tout.
- ! Il est possible que vous soyez guidé pour sortir d'une autoroute, puis pour la prendre à nouveau.
- ! Dans certains cas, l'itinéraire peut vous demander de rouler dans le sens inverse de la direction actuelle. Si tel est le cas, s'il vous est demandé de faire demi-tour, veuillez respecter le code de la route.
- ! Dans certains cas, un itinéraire peut commencer de l'autre côté d'une ligne de chemin de fer ou d'une rivière par rapport à votre position actuelle. Si cela arrive, roulez vers votre destination pour un moment, puis recalculez votre itinéraire.
- ! Si des encombrements vous attendent, il se peut qu'aucun itinéraire de déviation ne soit suggéré s'il paraît malgré tout préférable de traverser les encombrements plutôt que de faire un détour.
- ! Parfois, le point de départ, le point de passage et le point d'arrivée ne se trouvent pas sur l'itinéraire mis en évidence.
- ! Le nombre de sorties de ronds-points affiché à l'écran peut différer du nombre réel de routes.

#### Mise en évidence de l'itinéraire

- ! Une fois qu'il est défini, l'itinéraire est mis en évidence dans une couleur vive sur la carte.
- ! Il se peut que la zone à proximité immédiate du point de départ et d'arrivée ne soit pas mise en évidence, tout comme les zones où le tracé des routes est très complexe. Dans ce cas, l'itinéraire peut sembler coupé sur l'écran, mais le quidage vocal se poursuivra.

## Manipulation et entretien des disques

Certaines précautions fondamentales sont nécessaires lors du maniement de vos disques.

## Lecteur intégré et précautions

! Utilisez exclusivement des disques traditionnels, parfaitement circulaires. N'utilisez pas d'autres formes de disque.

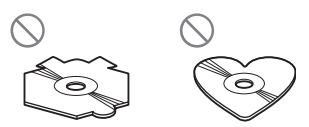

- N'utilisez pas de disque fissuré, ébréché, gondolé, etc., car cela risque d'endommager le lecteur intégré.
- ! Ne touchez pas la surface enregistrée des disques.
- Rangez les disques dans leur boîtier lorsque vous ne les utilisez pas.
- Évitez de laisser les disques dans des endroits trop chauds, notamment sous la lumière directe du soleil.
- Ne collez pas d'étiquettes, n'écrivez pas ou n'appliquez pas de produits chimiques sur la surface du disque.
- Pour nettoyer un disque, essuyez-le avec un chiffon doux, du centre vers l'extérieur.

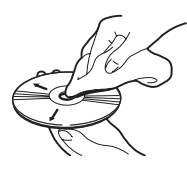

- La condensation peut affecter temporairement les performances du lecteur intégré. Attendez qu'il s'habitue à la température plus élevée, pendant environ une heure. Pensez aussi à essuyer les disques humides avec un chiffon doux.
- La lecture des disques peut ne pas être possible à cause de leurs caractéristiques, de leur format, de l'application utilisée pour l'enregistrement, de l'environnement de lecture, des conditions de stockage, etc.

<u>150</u>) <sub>Fr</sub>

- Les secousses dues à la route peuvent interrompre la lecture du disque.
- ! Lisez les précautions d'emploi des disques avant de les utiliser.

### Conditions ambiantes pour le disque

- Par temps très chaud, un dispositif protège ce produit en le mettant automatiquement hors service en cas de surchauffe.
- ! En dépit du soin apporté lors de la conception de ce produit, des petites rayures, qui n'affectent pas le fonctionnement normal du système, sont susceptibles d'apparaître à la surface du disque suite à une usure mécanique, en raison des conditions ambiantes d'utilisation ou de nombreuses manipulations du disque. Il ne s'agit aucunement d'un dysfonctionnement de ce produit. Il s'agit d'une usure normale.

## Disques lisibles

Les disques CD ayant les logos ci-dessous peuvent généralement être lus sur cette unité de CD intégrée.

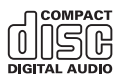

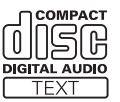

## Lecture de DualDisc

- Les DualDiscs possèdent une face CD pour enregistrer des fichiers audio et une face DVD pour enregistrer des fichiers vidéo.
- Étant donné que le côté CD d'un DualDisc n'est pas physiquement compatible avec la norme CD générale, il peut s'avérer impossible de lire le côté CD avec ce système de navigation.
- Si vous chargez et éjectez souvent un Dual-Disc, vous risquez de rayer le disque.
- ! Certaines rayures peuvent entraîner des problèmes de lecture sur ce système de navigation. Parfois, le DualDisc reste bloqué dans le logement de chargement de disque et ne peut pas être éjecté. Pour éviter ceci, nous vous conseillons d'éviter l'utilisation de DualDisc avec ce système de navigation.
- ! Veuillez contacter le fabricant pour plus d'informations sur les DualDiscs.<sup>1</sup>

## Informations détaillées sur les supports lisibles

### Compatibilité

#### Remarques générales sur la compatibilité des disques

- La compatibilité n'est pas garantie avec tous les disques.
- La lecture des disques peut devenir impossible suite à une exposition directe au soleil, à des hautes températures ou du fait des conditions de rangement dans le véhicule.

### CD-R/CD-RW

- ! Les disques non finalisés ne peuvent pas être lus.
- Il est également possible que les CD-R/CD-RW enregistrés sur un graveur CD de musique ou un ordinateur ne soient pas lisibles du fait des caractéristiques du disque, de la présence de rayures ou poussière sur le disque ou en raison de rayures, saleté ou condensation sur la lentille du lecteur intégré.
- Selon l'appareil d'enregistrement, le logiciel d'écriture, leurs réglages et d'autres facteurs environnementaux, il se peut que les disques enregistrés sur un ordinateur ne soient pas lisibles.
- ! Veuillez enregistrer dans le format correct (pour en savoir plus, veuillez contacter le fabricant du support, de l'enregistreur ou du logiciel d'écriture).

- ! Il est possible que ce produit n'affiche pas les titres et autres informations textuelles enregistrées sur un CD-R/CD-RW (dans le cas de données audio (CD-DA)).
- ! Avant d'utiliser des CD-R/CD-RW, veuillez lire les précautions à prendre.

#### Remarques générales sur le périphérique de stockage externe (USB, SD)

- ! Ne laissez pas le périphérique de stockage externe (USB, SD) dans un emplacement aux températures élevées.
- · Selon le type du périphérique de stockage externe (USB, SD) que vous utilisez, ce système de navigation peut ne pas reconnaître le périphérique de stockage ou les fichiers.

#### Remarques sur le périphérique de stockage USB

- ! Selon le type du périphérique de stockage USB que vous utilisez, ce système de navigation peut ne pas reconnaître le périphérique de stockage ou les fichiers peuvent ne pas être lus correctement.
- ! Les informations textuelles de certains fichiers audio risquent de ne pas s'afficher correctement.
- ! Les extensions de fichiers doivent être utilisées correctement.
- ! Au démarrage de la lecture de fichiers à partir d'un périphérique de stockage USB comportant une structure hiérarchique de dossiers complexe, il peut y avoir un court temps d'attente.
- Les opérations peuvent différer selon le type de périphérique de stockage USB.
- ! Il peut ne pas être possible de reproduire certains fichiers musicaux d'une source USB à cause des caractéristiques des fichiers, du format des fichiers, de l'application utilisée pour l'enregistrement, de l'environnement de lecture, des conditions de stockage, etc.
- ! Il n'est pas possible de lire des fichiers au copyright protégé.

#### Compatibilité du périphérique de stockage USB

 $\supset$  Pour en savoir plus sur la compatibilité des périphériques de stockage USB avec ce système de navigation, consultez [la page](#page-162-0) 163, [Spécifications](#page-162-0).

Protocole : en bloc

- ! Vous ne pouvez pas connecter un périphérique de stockage USB à ce système de navigation via un concentrateur USB.
- Une clé USB partitionnée n'est pas compatible avec ce système de navigation.
- ! Fixez soigneusement le périphérique de stockage USB pendant la conduite. Ne le laissez pas tomber sur le sol, où il risque de se retrouver coincé sous la pédale de frein ou l'accélérateur.
- Au démarrage de la lecture des fichiers audio codés en données d'images, il peut y avoir un court temps d'attente.
- ! Certains périphériques de stockage USB connectés à ce système de navigation peuvent produire un bruit parasite affectant la radio.
- ! Ne branchez rien d'autre que la clé USB.

#### La séquence des fichiers audio sur la clé USB

Pour la clé USB, la séquence est différente de celle de la clé USB.

#### Remarques sur la carte mémoire SD

- $\supset$  Pour en savoir plus sur la compatibilité des cartes mémoire SD avec ce système de navigation, consultez [la page 163,](#page-162-0) Spécifica[tions](#page-162-0).
- Le présent système n'est pas compatible avec Multi Media Card (MMC).

<u>152</u>) <sub>Fr</sub>

## Tableau de compatibilité des supports

### Généralités

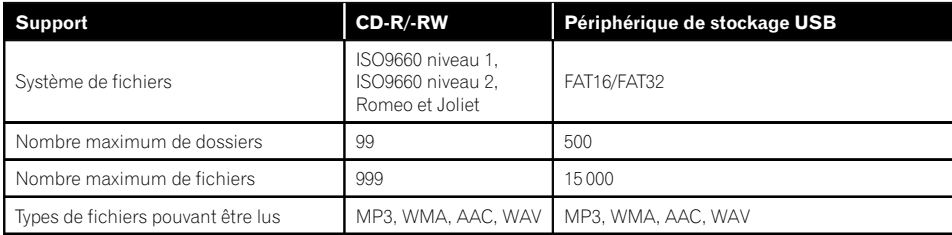

### Compatibilité MP3

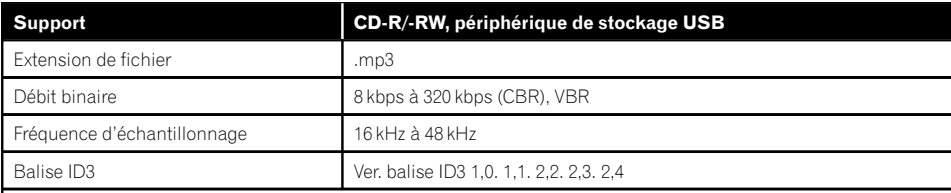

Remarques :

• La version 2.x de la balise ID3 a la priorité lorsque les versions 1.x et 2.x existent toutes les deux.<br>• Le système de navigation n'est pas compatible avec les programmes suivants :

Le système de navigation n'est pas compatible avec les programmes suivants :

MP3i (MP3 interactif), mp3 PRO, liste de diffusion m3u

## Compatibilité WMA

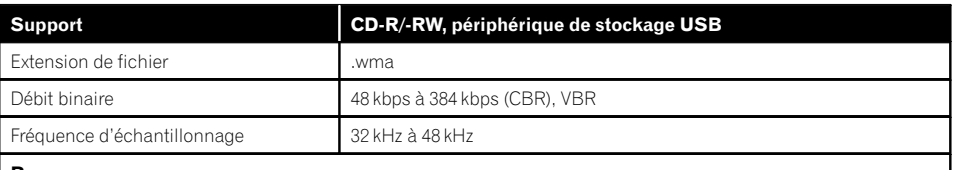

Remarque :

! Le système de navigation n'est pas compatible avec les programmes suivants : Windows Media™ Audio 9 Professional, Lossless, Voice

Annexe

### Compatibilité WAV

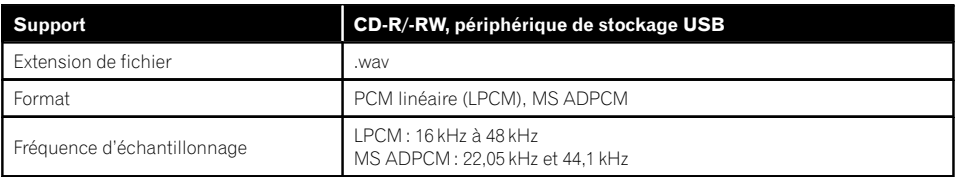

### Compatibilité AAC

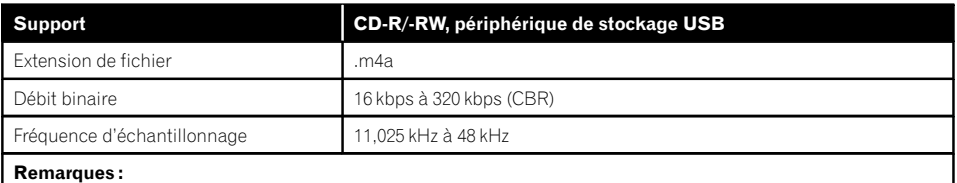

! Ce système de navigation lit les fichiers AAC codés par iTunes.

Le système de navigation n'est pas compatible avec les programmes suivants :

Apple Lossless, fichiers codés avec VBR

#### Remarques générales

- Le système de navigation peut ne pas fonctionner correctement, selon l'application utilisée pour coder les fichiers WMA.
- Selon la version du Lecteur Windows Media™ utilisé pour coder les fichiers WMA, les noms d'albums ou autres informations textuelles risquent de ne pas s'afficher correctement.
- ! Au démarrage de la lecture des fichiers audio codés en données d'images, il peut y avoir un court temps d'attente.
- ! Le système de navigation n'est pas compatible avec le transfert de données en écriture de paquets.
- Ce système de navigation peut reconnaître jusqu'à 64 caractères, depuis le premier caractère jusqu'à l'extension de fichier et le nom de dossier. Cependant, le nombre maximum de caractères pouvant être affichés dépend de la largeur de chaque caractère et de la zone d'affichage.
- ! La séquence de sélection de dossier ou d'autres opérations peut être modifiée selon le logiciel de codage ou d'écriture.

• Quelle que soit la longueur de la section vide entre les chansons d'un enregistrement original, les disques audio compressés sont lus avec une courte pause entre les chansons.

### Exemple de hiérarchie

Le schéma suivant est un exemple d'architecture de disque à plusieurs niveaux. Les numéros du schéma indiquent l'ordre dans lequel les numéros de dossier sont assignés et l'ordre de lecture.

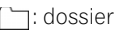

#### : fichier

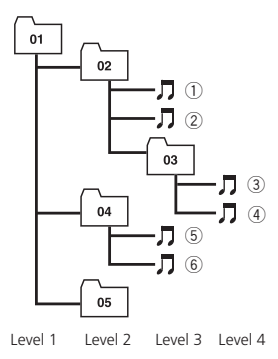

#### **2** Remarques

- Ce produit assigne les numéros de dossier. L'utilisateur ne peut pas assigner les numéros de dossier.
- Si un dossier ne contient pas de fichier lisible, le dossier lui-même s'affichera dans la liste de dossiers, mais vous ne pourrez pas vérifier les fichiers dans le dossier. Par ailleurs, ces dossiers seront sautés sans afficher leur numéro.

Corp., Toshiba et IBM en 1998, et il est actuellement développé par presque 2 000 entreprises dans le monde entier.

. La marque de mot et les logos Bluetooth<sup>®</sup> sont des marques déposées appartenant à Bluetooth SIG, Inc. et toute utilisation de ces marques par Pioneer Corporation est faite sous licence. Les autres marques de commerce ou noms commerciaux sont la propriété de leur propriétaire respectif.

## Logo SD et SDHC

de SD-3C, LLC. □

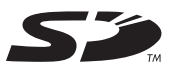

Le logo SD est une marque commerciale de SD-3C, LLC.

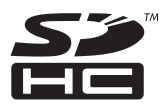

Le logo SDHC est une marque commerciale

# Annexe Annexe

## Bluetooth

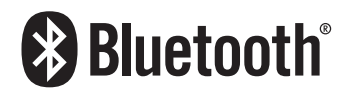

Bluetooth est une technologie de connectivité radio sans fil courte distance, mise au point en remplacement de la connexion par câble pour les téléphones portables, les ordinateurs de poche et autres appareils. Bluetooth fonctionne dans une plage de fréquence de 2,4 GHz et transmet la voix et les données à des vitesses allant jusqu'à 1 mégabit par seconde. Bluetooth a été lancé par un groupe d'intérêt spécial (SIG, Special Interest Group) regroupant Ericsson Inc., Intel Corp., Nokia

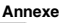

## WMA

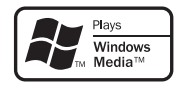

Windows Media™ et le logo Windows sont des marques commerciales ou des marques déposées de Microsoft Corporation aux États-Unis et/ou dans d'autres pays.

Ce produit intègre une technologie détenue par Microsoft Corporation, qui ne peut être utilisée et distribuée que sous licence de Microsoft Licensing, Inc.

# AAC

AAC est l'acronyme de Advanced Audio Coding et se réfère à la technologie de compression audio standard utilisée avec MPEG-2 et MPEG-4. Plusieurs applications peuvent être utilisées pour coder les fichiers AAC, mais les formats et extensions de fichiers diffèrent d'une application à une autre. Cet appareil lit les fichiers AAC codés par iTunes version  $7.7.$ 

## Informations détaillées sur les iPod connectables **ATTENTION**

- ! Pioneer n'accepte aucune responsabilité pour les données perdues depuis un iPod, même si ces données sont perdues pendant l'utilisation de ce système de navigation.
- ! Ne laissez pas l'iPod exposé à la lumière directe du soleil pendant de longues périodes. Cela risque de provoquer un dysfonctionnement de l'iPod en raison de la température élevée.
- ! Ne laissez pas l'iPod dans un lieu exposé à de fortes températures.
- ! Fixez soigneusement l'iPod pendant la conduite. Ne le laissez pas tomber sur le sol, où il risque de se retrouver coincé sous la pédale de frein ou l'accélérateur.

Pour plus de détails, reportez-vous à la documentation de l'iPod.

## iPod

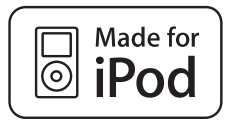

Les accessoires électroniques portant la mention « Made for iPod » ont été conçus pour fonctionner avec un iPod et sont certifiés conformes aux exigences d'Apple par le fabricant.

Apple n'est pas responsable pour le fonctionnement de cet appareil ou de sa compatibilité avec les normes réglementaires et de sécurité. iPod est une marque de Apple Inc., déposée aux États-Unis et dans d'autres pays.

## iPhone

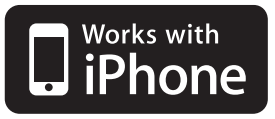

Les accessoires électroniques portant la mention « Works with iPhone » ont été conçus pour fonctionner avec un iPhone et sont certifiés conformes aux exigences d'Apple par le fabricant.

Apple n'est pas responsable pour le fonctionnement de cet appareil ou de sa compatibilité avec les normes réglementaires et de sécurité. iPhone est une marque commerciale d'Apple Inc.

## iTunes

iTunes est une marque d'Apple Inc., déposée aux États-Unis d'Amérique et dans d'autre  $p_{\text{avs}}$ .

## Utilisation correcte de l'écran LCD

## Manipulation de l'écran LCD

- Lorsque l'écran LCD est exposé aux rayons directs du soleil pendant un long moment, il devient très chaud, ce qui risque d'endommager l'écran LCD. Lorsque vous n'utilisez pas ce système de navigation, évitez au maximum de l'exposer à la lumière directe du soleil.
- ! L'écran LCD doit être utilisé dans la plage de températures indiquée en [Spécifications](#page-162-0).
- ! N'utilisez pas l'écran LCD à des températures élevées ou inférieures à la plage de température de fonctionnement, sous peine de provoquer le dysfonctionnement de l'écran LCD ou de l'endommager.
- ! L'écran LCD est exposé afin d'augmenter sa visibilité dans le véhicule. Veuillez ne pas appuyer fortement dessus au risque de l'endommager.
- ! Ne forcez pas en poussant l'écran LCD au risque de le rayer.
- Ne touchez l'écran LCD qu'avec vos doigts lorsque vous utilisez les fonctions de l'écran tactile. L'écran LCD peut se rayer facilement. (Le stylet est fourni pour les calibrages spéciaux. N'utilisez pas le stylet pour des opérations normales.)

## Écran à cristaux liquides (LCD)

• Si l'écran LCD se trouve à proximité d'une aération du climatiseur, assurez-vous que l'air provenant du climatiseur ne souffle pas dessus. L'air chaud émis par le chauffage peut endommager l'écran LCD et l'air froid du climatiseur peut entraîner la formation d'humidité dans l'unité de navigation, ce qui risque de l'endommager.

- ! De petits points noirs ou blancs (points lumineux) peuvent apparaître sur l'écran LCD. Ils sont inhérents aux caractéristiques de l'écran LCD et n'indiquent pas un dysfonctionnement.
- ! L'écran LCD sera difficile à voir s'il est exposé à la lumière directe du soleil.
- ! Lorsque vous utilisez un téléphone portable, maintenez son antenne éloignée de l'écran LCD pour éviter la perturbation de la vidéo par l'apparition de taches, de bandes colorées, etc.

## Entretien de l'écran LCD

- · Pour dépoussiérer ou nettoyer l'écran LCD. éteignez d'abord le système, puis essuyez l'écran avec un chiffon sec et doux.
- ! Lorsque vous essuyez l'écran LCD, faites attention de ne pas rayer la surface. N'utilisez pas de nettoyants chimiques corrosifs ou abrasifs.

### Rétroéclairage par DEL (diode électroluminescente)

Une diode électroluminescente est utilisée à l'intérieur de l'afficheur pour éclairer l'écran LCD.

- À basse température, l'utilisation du rétroéclairage par DEL peut augmenter la rémanence de l'image et détériorer la qualité de l'image à cause des caractéristiques de l'écran LCD. La qualité de l'image augmentera en même temps que la température.
- La durée de vie du rétroéclairage par DEL est de plus de 10 000 heures. Cependant, elle peut diminuer s'il est utilisé à haute température.
- Si le rétroéclairage DEL atteint la fin de sa durée de vie, l'écran devient plus sombre et l'image n'est plus visible. Le cas échéant, veuillez consulter votre revendeur ou le centre de service Pioneer agréé le plus pro $che.$  $\Box$

## Information affichée

### Écran "Menu Navigation"

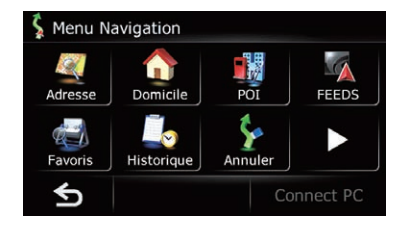

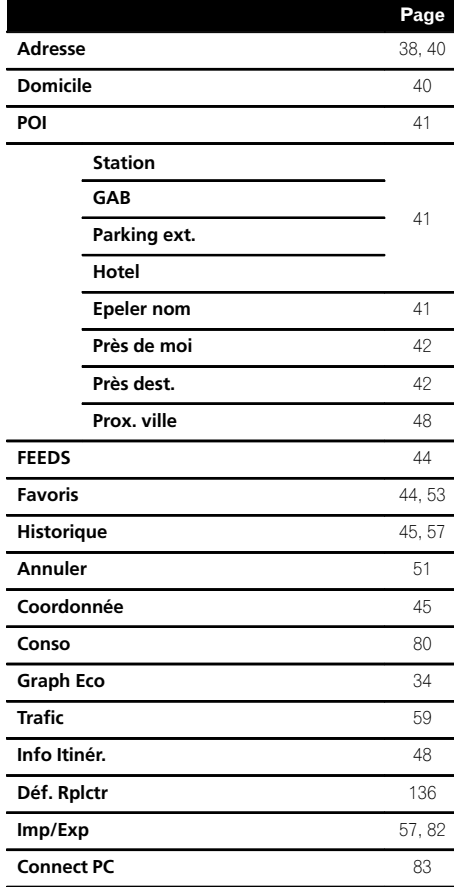

## Écran "Menu Paramètres"

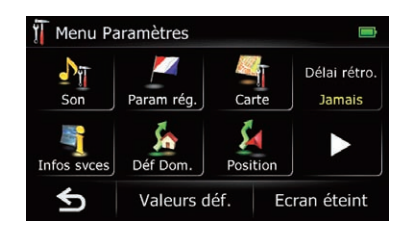

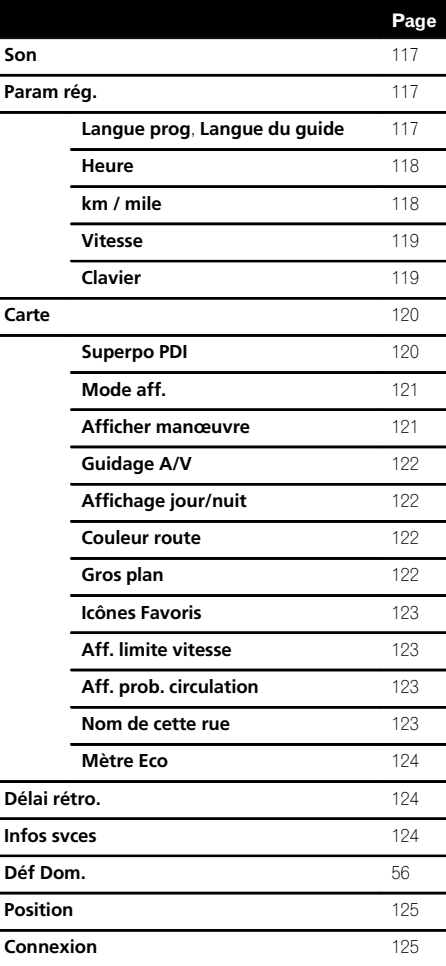

 $(158)$  Fr

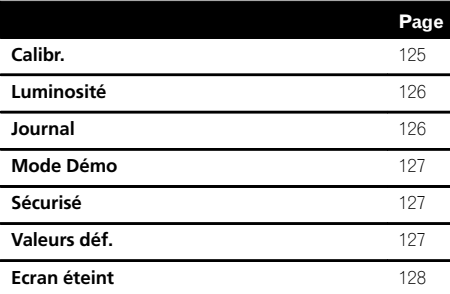

### Écran "Menu téléphone"

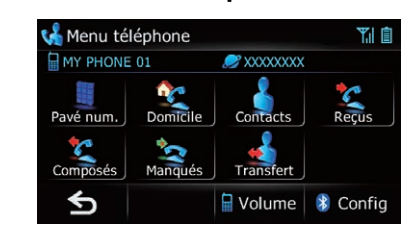

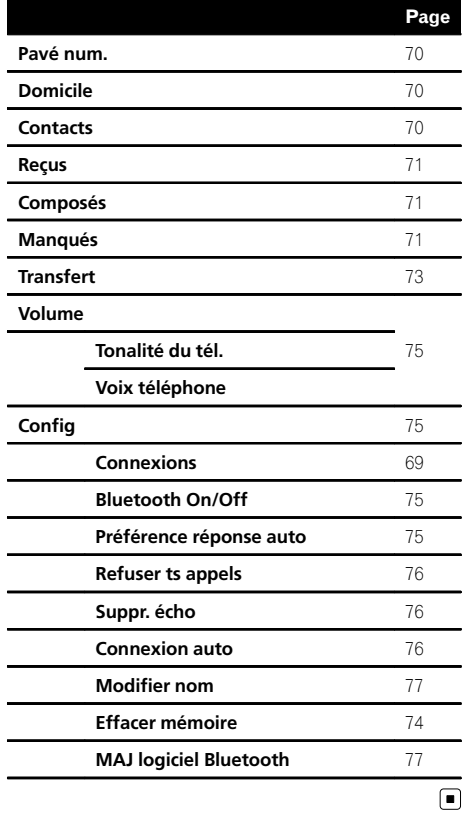

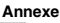

## Glossaire

### AAC

AAC est l'acronyme de Advanced Audio Coding et se réfère à la technologie de compression audio standard utilisée avec MPEG-2 et MPEG-4.

#### Adresse utile

Toute une gamme d'emplacements stockés dans les données, comme les gares, magasins, restaurants et parcs d'attractions.

### Annuaire

Un répertoire sur le téléphone de l'utilisateur est communément appelé "Annuaire". Selon le téléphone portable, l'annuaire peut être appelé "Contacts", "Carte de visite" ou autre.

### Balise ID3

Il s'agit d'une méthode d'imbrication d'informations relatives aux pistes dans un fichier MP3. Ces informations imbriquées peuvent contenir le titre de la piste, le nom de l'artiste, le titre de l'album, le genre de musique, l'année de production, des commentaires ou d'autres données. Le contenu peut être modifié librement à l'aide de logiciels disposant des fonctions d'édition de la balise ID3. Bien que les balises soient limitées par le nombre de caractères, les informations peuvent être visualisées lors de la lecture de la piste.

### CD-DA

Ce terme fait référence à un CD de musique standard (CD audio en vente dans le commerce). Dans ce manuel, le terme est quelquefois utilisé pour faire la distinction entre les CD de données (qui comprennent des fichiers audio compressés) et les CD de musique standards.

### Débit binaire

Il exprime le volume de données par seconde ou d'unités bps (bits par seconde). Plus le débit est élevé, plus le nombre d'informations disponibles pour reproduire le son est élevé. Lors de l'utilisation de la même méthode de

codage (par exemple MP3), plus le débit est élevé, meilleur est le son.

### Définition de l'itinéraire

Le processus pour déterminer l'itinéraire idéal jusqu'à un lieu spécifique ; la définition de l'itinéraire est réalisée automatiquement par le système quand vous spécifiez la destination.

### **Destination**

Le lieu que vous choisissez comme destination finale de votre voyage.

### Domicile

Votre domicile enregistré.

### Écriture de paquet

Il s'agit d'un terme générique pour une méthode d'écriture de fichiers individuels sur un CD-R, etc., lorsque nécessaire, de la même façon que pour des fichiers sur une disquette ou un disque dur.

### Favoris

Un lieu où vous vous rendez fréquemment (comme votre lieu de travail ou la maison d'un ami) que vous pouvez enregistrer pour faciliter le choix d'un itinéraire.

### Format ISO 9660

Il s'agit de la norme internationale pour la logique de format des dossiers et fichiers DVD/ CD-ROM. Dans le cas du format ISO9660, les réglementations suivantes s'appliquent à deux niveaux :

#### Niveau 1 :

Le nom de fichier est au format 8.3 (le nom se compose d'un maximum de 8 caractères, de lettres majuscules d'un demi-octet, de chiffres d'un demi-octet et du signe "", avec une extension de fichier de 3 caractères).

#### Niveau 2 :

Le nom de fichier peut comporter jusqu'à 31 caractères (y compris le symbole de séparation "." et une extension de fichier). Chaque dossier contient moins de 8 hiérarchies.

## Formats étendus

Joliet :

<u>160</u>) <sub>Fr</sub>

Les noms de fichiers peuvent avoir jusqu'à 64 caractères.

Romeo :

Les noms de fichiers peuvent avoir jusqu'à 128 caractères.

#### GPS

Système de positionnement global. Réseau de satellites fournissant des signaux pour tous types de navigation.

#### Guidage vocal

Instructions données par une voix enregistrée quand le mode de guidage est activé.

#### Itinéraire défini

L'itinéraire recommandé par le système pour votre destination. Il est indiqué dans une couleur vive sur la carte.

#### Journal des déplacements

Votre système de navigation enregistre les itinéraires déjà suivis si l'enregistreur de déplacements est activé. Cet itinéraire enregistré est appelé un "journal des déplacements". Il s'avère pratique lorsque vous souhaitez vérifier un itinéraire parcouru ou si vous revenez par un itinéraire complexe.

#### Mode guidage

Le mode dans lequel l'appareil vous guide jusqu'à votre destination pendant que vous conduisez ; le système passe automatiquement sur ce mode dès que vous avez défini un itinéraire.

#### MP3

MP3 est l'abréviation de MPEG Audio Layer 3. Il s'agit d'une norme de compression audio établi par un groupe de travail (MPEG) de l'ISO (International Organization for Standardization). MP3 est capable de comprimer des données audio à environ 1/10e de la taille d'un disque conventionnel.

#### MPEG

Acronyme de Moving Pictures Experts Group, procédé normalisé international de compression d'image vidéo.

#### Multi-session

Multi-session correspond à une méthode d'enregistrement permettant d'enregistrer ultérieurement des données supplémentaires. Lors de l'enregistrement de données sur un CD-ROM, CD-R ou CD-RW, etc., toutes les données du début jusqu'à la fin sont considérées comme une seule unité ou session. Multi-session est une méthode d'enregistrement pour plus de deux sessions dans un disque.

#### Point de guidage

Ce sont les repères importants le long de votre trajet, généralement des intersections. Le point de guidage suivant sur votre route est indiqué sur la carte par l'icône d'un drapeau jaune.

#### Point de passage

Un emplacement que vous choisissez de visiter avant d'arriver à destination ; un voyage peut être établi à partir de plusieurs points de passage et la destination.

#### Position actuelle

La position actuelle de votre véhicule est indiquée sur la carte par une marque triangulaire rouge.

#### RDS-TMC

Il s'agit d'un système de communication qui transmet aux conducteurs les informations les plus récentes sur le trafic via une diffusion multiplexée sur bande FM. Les informations de trafic, comme les encombrements ou les accidents apparaissent à l'écran.

#### VBR

VBR est l'abréviation de Variable Bit Rate (débit binaire variable). Généralement, CBR (Constant Bit Rate, débit binaire constant) est plus largement utilisé. Mais en ajustant de manière flexible le débit binaire d'après les besoins de la compression audio, il est possible d'obtenir une qualité sonore accordant la priorité à la compression.

 $(161$ 

#### WMA

WMA est l'acronyme de Windows Media™ Audio et se réfère à la technologie de compression audio développée par Microsoft Corporation. Les données WMA peuvent être codées à l'aide de la version 7 ou ultérieure de Windows Media Player.<sup>1</sup>

## <span id="page-162-0"></span>Spécifications

#### Généralités

Source électrique nominale ..................................................... 14,4 VCC (plage de tension autorisée : 10,8 V à 15,1 VCC) Installation de mise à la terre ..................................................... Type négatif Consommation électrique maximum ........................................... 10,0 A Dimensions (L x H x P) : AVIC-F320BT DIN Châssis ..................... 180 mm × 100 mm × 158 mm Partie avant ............ 188 mm × 118 mm × 16 mm  $\Box$ Châssis ..................... 178 mm × 100 mm × 165 mm Partie avant ............ 171 mm × 97 mm × 8 mm Périphérique amovible ................................. 130 mm ×79 mm ×19 mm AVIC-F3210BT Châssis ..................... 188 mm × 122 mm × 155 mm Partie avant ............. 225 mm × 133 mm × 25 mm Périphérique amovible ................................. 130 mm ×79 mm ×19 mm Poids : AVIC-F320BT .................... 2,24 kg AVIC-F3210BT .................. 2,2 kg Mémoire flash NAND ............ 4 Go

#### Navigation

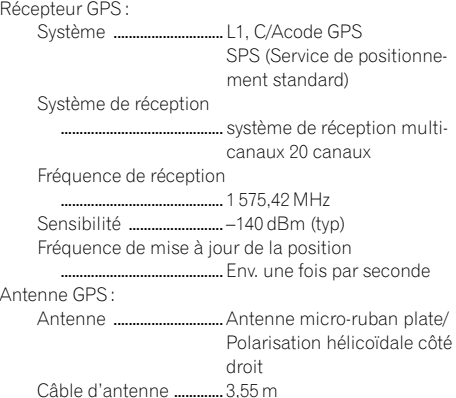

Dimensions (L x H x P) ........................................... 33 mm × 14,7 mm × 36 mm Poids .................................... 96 g

#### Afficheur

Taille de l'écran/rapport de format ..................................................... 4,3 pouces de large/16:9 (zone d'affichage réelle :  $95 \text{ mm} \times 53 \text{ mm}$ Pixels ............................................. 130 560 (480 × 272) Mode d'affichage ....................Commande par matrice active TFT Rétroéclairage ...........................DEL Plage de température tolérable : Sous tension .................... –10 °C à +60 °C Hors tension .................... –20 °C à +80 °C

#### Audio

Puissance de sortie maximale  $50 W \times 4$ Puissance de sortie en continue ..................................................... 22 W x 4 (50 Hz à 15 kHz, 5 % THD,  $4\Omega$  impédance, Deux canaux) Impédance de charge ............ 4 $\Omega$  (de 4 $\Omega$  à 8 $\Omega$  [2 $\Omega$  par canal] admissible) Niveau de sortie précédent (max) ..................................................... 2,2 V Impédance précédente .........  $1 \text{ k}\Omega$ Égaliseur (Égaliseur paramétrique à 3bandes) : Bas Fréquence ............... 40 Hz/80 Hz/100 Hz/160 Hz Facteur Q ................. 0,35/0,59/0,95/1,15 (+6 dB si amplifié) Gain ............................ ±12 dB Moyen Fréquence ............... 200 Hz/500 Hz/1 kHz/2 kHz Facteur Q ................. 0,35/0,59/0,95/1,15 (+6 dB si amplifié) Gain ............................ ±12 dB Élevé Fréquence ............... 3,15 kHz/8 kHz/10 kHz/ 12,5 kHz Facteur Q ................. 0,35/0,59/0,95/1,15 (+6 dB si amplifié) Gain ............................ ±12 dB Correction physiologique : Basse ................................... +3,5 dB (100 Hz), +3 dB (10 kHz) Moyenne ............................ +10 dB (100 Hz), +6,5 dB (10 kHz) Élevée .................................. +11 dB (100 Hz), +11 dB  $(10 \text{ kHz})$ (volume : –30 dB)

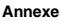

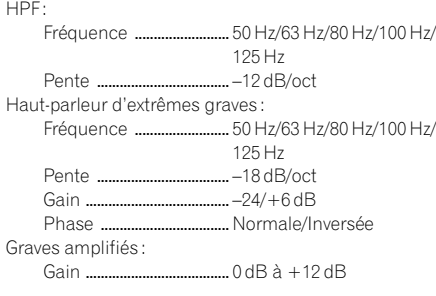

#### Lecteur de CD

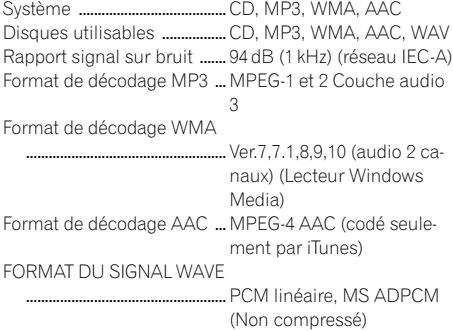

#### USB

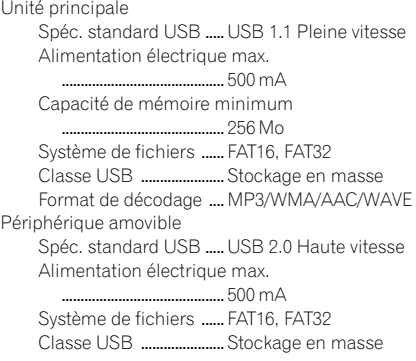

#### SD

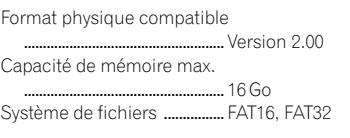

#### Bluetooth

Version ..........................................Bluetooth 1.2 certifié Puissance de sortie ................. +4 dBm max. (Classe électrique 2)

#### Tuner FM

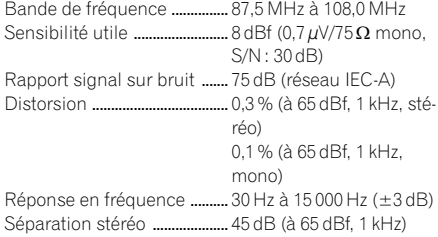

#### Tuner MW (PO)

Bande de fréquence ............... 531 kHz à 1 602 kHz (9 kHz) Sensibilité utilisable ................ 18µV (S/N : 20 dB) Rapport signal sur bruit ....... 65 dB (réseau IEC-A)

#### Tuner LW (GO)

Bande de fréquence ............... 153 kHz à 281 kHz Sensibilité utilisable ................ 30µV (S/N : 20 dB) Rapport signal sur bruit ....... 65 dB (réseau IEC-A)

#### Tuner RDS-TMC

Source électrique nominale

..................................................... 13,8 VCC (plage de tension autorisée : 10,0 V à 14,5 VCC) Installation de mise à la terre ..................................................... Type négatif Consommation électrique maximum ........................................... 60 mA Dimensions (L x H x P)  $\ldots$  68 mm  $\times$  49 mm  $\times$  19 mm Poids .............................................. 180 g

## **B** Remarque

Les caractéristiques et la présentation peuvent être modifiées à des fins d'amélioration sans avis  $pr$ éalable. $\blacksquare$ 

# $\overline{166}$  Fr

## http://www.pioneer.eu

Visit www.pioneer.co.uk (or www.pioneer.eu) to register your product. Visite www.pioneer.es (o www.pioneer.eu) para registrar su producto. Zum Registrieren Ihres Produktes besuchen Sie bitte www.pioneer.de (oder www.pioneer.eu). Visitez www.pioneer.fr (ou www.pioneer.eu) pour enregistrer votre appareil. Si prega di visitare il sito www.pioneer.it (o www.pioneer.eu) per registrare il prodotto. Bezoek www.pioneer.nl (of www.pioneer.eu) om uw product te registreren. Посетите www.pioneer-rus.ru (или www.pioneer.eu) для регистрации приобретенного Вами изделия.

#### PIONEER CORPORATION

1-1, Shin-Ogura Saiwai-ku, Kawasaki-shi Kanagawa-ken 212-0031, JAPAN

PIONEER ELECTRONICS (USA) INC. P.O. Box 1540, Long Beach, California 90801-1540, U.S.A. TEL: (800) 421-1404

#### PIONEER EUROPE NV

Haven 1087, Keetberglaan 1, B-9120 Melsele, Belgium/Belgique TEL: (0) 3/570.05.11

Publié par Pioneer Corporation. Copyright © 2010 par Pioneer Corporation. Tous droits réservés.

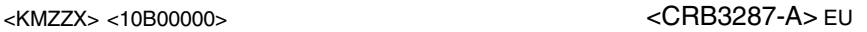